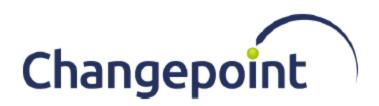

# **Changepoint Administration**

**Administration Guide** 

Changepoint SA 2020

© 2021 Changepoint Canada ULC All rights reserved.

U.S. GOVERNMENT RIGHTS-Use, duplication, or disclosure by the U.S. Government is subject to restrictions as set forth in Changepoint Canada ULC license agreement and as provided in DFARS 227.7202-1(a) and 227.7202-3(a) (1995), DFARS 252.227-7013(c)(1)(ii) (OCT 1988), FAR 12.212(a) (1995), FAR 52.227-19, or FAR 52.227-14 (ALT III), as applicable.

This product contains confidential information and trade secrets of Changepoint Canada ULC. Disclosure is prohibited without the prior express written permission of Changepoint Canada ULC. Use of this product is subject to the terms and conditions of the user's License Agreement with Changepoint Canada ULC.

Documentation may only be reproduced by Licensee for internal use. The content of this document may not be altered, modified or changed without the express written consent of Changepoint Canada ULC. Changepoint Canada ULC may change the content specified herein at any time, with or without notice.

# **Contents**

| 1. Changepoint Administration Introduction                       | 21 |
|------------------------------------------------------------------|----|
| About Changepoint Administration                                 | 21 |
| About accessing Changepoint Administration                       |    |
| 2. Administration Tools                                          | 23 |
| Accessing system metrics                                         | 23 |
| About license management                                         |    |
| Viewing license information                                      | 23 |
| Importing a Changepoint license                                  |    |
| Locking Changepoint                                              | 24 |
| About transferring records between resources                     | 25 |
| Transferring or copying a record between resources               | 25 |
| Removing a record from a resource                                | 26 |
| Unlocking a record manually                                      | 26 |
| 3. Resources                                                     | 27 |
| About global workgroups and workgroups                           | 27 |
| Accessing a global workgroup                                     | 27 |
| Creating a global workgroup                                      | 28 |
| Global Workgroup view options                                    | 28 |
| Modifying a global workgroup                                     | 28 |
| Accessing a workgroup                                            | 29 |
| Creating a workgroup                                             | 29 |
| Workgroup view, General tab options                              | 30 |
| About configuring financial settings for a workgroup             | 31 |
| Configuring financial settings for a workgroup                   | 32 |
| Financial Settings section options                               | 33 |
| Overriding the default revenue transfer settings for a workgroup | 34 |
| About granting workgroup access and assigning resource managers  | 34 |
| Viewing the members of a workgroup                               | 35 |
| Granting access rights to a workgroup                            | 35 |
| Specifying a resource manager for a workgroup                    | 35 |
| Setting up invoice batch printing                                | 35 |
| Invoice batch printing options                                   | 36 |
| Configuring workgroup settings for Resource Planner              | 36 |
| Setting planning units options for a workgroup                   | 37 |
| Modifying a workgroup                                            | 38 |

| About role and feature mapping                                                    | 38 |
|-----------------------------------------------------------------------------------|----|
| Creating a role                                                                   | 38 |
| Modifying a role                                                                  | 39 |
| About qualifications and competencies                                             | 39 |
| Creating a qualification category                                                 | 40 |
| Modifying a qualification category                                                | 40 |
| Creating a qualification                                                          | 40 |
| Modifying a qualification                                                         | 41 |
| Creating a competency                                                             | 41 |
| Modifying a competency                                                            | 41 |
| About functions                                                                   | 42 |
| Creating a function                                                               | 42 |
| Modifying a function                                                              | 43 |
| About user setup                                                                  | 43 |
| Accessing a resource in User Setup                                                | 43 |
| Creating a resource                                                               | 44 |
| User Setup dialog, Resource information tab options                               | 45 |
| About creating generic resources                                                  | 46 |
| About exempting resources from resource requests                                  | 46 |
| Specifying user-managed information for a resource                                | 47 |
| Specifying payroll information for a resource                                     | 48 |
| Specifying confidential information for a resource                                | 50 |
| Accessing billing or cost rates for a resource                                    | 52 |
| Adding a new billing or cost rate for a resource                                  | 52 |
| Specifying qualifications and functions for a resource                            | 53 |
| About security access settings for resources                                      | 53 |
| Specifying security access for a resource                                         | 54 |
| Specifying organizational information for a resource                              | 54 |
| Restricting the resources that a resource manager can manage in Resource Planner, |    |
| Service Scheduler, Workforce Planning                                             | 56 |
| Attaching a picture to a resource profile                                         | 57 |
| About copying values from a resource profile                                      | 57 |
| Copying values from a resource profile                                            | 57 |
| About editing resources                                                           | 58 |
| Editing a resource                                                                | 59 |
| Managing a resource's preferences                                                 | 59 |
| Viewing pending changes for a resource                                            | 59 |
| Canceling a pending change for a resource                                         | 59 |
| About transferring a resource to another workgroup                                | 60 |
| Transferring a resource to another workgroup                                      | 60 |

|              | About terminating resources                              | 60 |
|--------------|----------------------------------------------------------|----|
|              | Terminating a resource                                   | 61 |
|              | Deleting a resource                                      | 61 |
|              | Unlocking a resource's account                           | 61 |
|              | About the "Forgot your password?" functionality          | 62 |
|              | About setting up default planning units                  | 62 |
|              | Setting up planning units at system level                | 62 |
|              | Restricting or granting user setup access to a workgroup | 63 |
|              | Tracking security access changes for resources           | 64 |
|              | About nonworking days                                    | 64 |
|              | Configuring a nonworking day                             | 65 |
|              | Modifying a nonworking day                               | 66 |
|              | Setting up resource leveling                             | 66 |
|              | About setting up resource demand analysis                | 67 |
|              | Setting up resource demand analysis                      | 68 |
| <b>4</b> . ] | Performance Management                                   | 69 |
|              |                                                          |    |
|              | Performance management overview                          |    |
|              | About individual and team performance                    |    |
|              | About portfolio performance                              |    |
|              | About using survey results for performance evaluation    |    |
|              | Performance management terminology                       |    |
|              | About metric calculations setup                          |    |
|              | About IPM default settings                               |    |
|              | Defining IPM default settings                            |    |
|              | Defining an IPM reporting period                         |    |
|              | Editing IPM periods                                      |    |
|              | About metric calculations                                |    |
|              | About metric types and categories                        |    |
|              | Viewing a metric calculation                             |    |
|              | Creating a metric calculation                            |    |
|              | Editing a metric calculation                             |    |
|              | About metric templates                                   |    |
|              | Accessing a metric template                              |    |
|              | Creating a metric template                               |    |
|              | Creating an Adoption metric template                     |    |
|              | Creating a Results metric template                       |    |
|              | Creating a Customer Feedback metric template             |    |
|              | Creating a Peer feedback metric template                 |    |
|              | Creating a Projects metric template                      | 86 |

| Creating a user-entered metric template                  | 86       |
|----------------------------------------------------------|----------|
| Creating a user-entered metric template for configurable | fields87 |
| Entering target and threshold values                     | 88       |
| Editing a metric template                                | 89       |
| Deleting a metric template                               | 89       |
| Deactivating a metric template                           | 89       |
| Rollup method examples                                   | 90       |
| About IPM metrics                                        | 91       |
| About accessing IPM metrics                              | 92       |
| Accessing an IPM metric from a metric template           | 92       |
| About creating IPM metrics                               | 92       |
| Creating an IPM metric from a metric template            | 92       |
| Creating an IPM metric from the New menu                 | 93       |
| Create/Edit Metric dialog, General tab options           | 93       |
| Adding a target to an IPM metric                         | 94       |
| Add Target dialog box options                            | 94       |
| Assigning an IPM metric to a resource                    | 95       |
| About team metrics                                       | 95       |
| Assigning an IPM team metric                             | 96       |
| Editing an IPM metric assignment                         | 96       |
| Adjusting the weighting of IPM metrics for a resource    | 97       |
| 5. Financial Setup                                       | 99       |
| •                                                        |          |
| About GL account codes                                   |          |
| Creating a GL account code                               |          |
| Modifying a GL account code                              |          |
| About cost centers                                       |          |
| Creating a cost center                                   |          |
| Cost Center view, General section options                |          |
| Modifying a cost center                                  |          |
| Changing the default cost center                         |          |
| About configuring burden rates for cost centers          |          |
| Configuring a burden rate for a cost center              |          |
| Deactivating a burden rate                               |          |
| About currencies and exchange rates                      |          |
| Adding a currency                                        |          |
| Accessing an exchange rate                               |          |
| Configuring an exchange rate                             |          |
| Editing an exchange rate                                 |          |
| About taxation setup                                     | 105      |

| Taxation setup process                        | 106 |
|-----------------------------------------------|-----|
| About tax rates and tax schedules             | 106 |
| Accessing a tax rate                          | 107 |
| Creating a tax rate                           | 107 |
| Accessing a tax schedule                      | 109 |
| Creating a tax schedule                       | 109 |
| About editing tax schedules                   | 111 |
| About work codes and work locations           | 112 |
| Creating a work code category                 | 112 |
| Creating a work code                          | 113 |
| Creating a work locations group               | 114 |
| Creating a work location                      | 115 |
| About taxation rule settings                  | 116 |
| Creating a recoverable tax                    | 117 |
| Recoverable Tax Setup options                 | 118 |
| Editing a recoverable tax setup               | 118 |
| Creating an expense taxation setup            | 119 |
| Expense Taxation Setup options                | 120 |
| Editing an expense taxation setup             | 121 |
| Creating a service taxation setup             | 122 |
| Service Taxation Setup options                | 122 |
| Editing a service taxation setup              | 123 |
| Creating a product taxation setup             | 124 |
| Product Taxation Setup options                |     |
| Editing a product taxation setup              | 125 |
| Troubleshooting taxation setup                | 126 |
| About fiscal years and periods                | 126 |
| Accessing a fiscal year                       | 127 |
| Creating a fiscal year and periods            | 127 |
| Editing a fiscal year and periods             | 128 |
| About closed periods                          | 128 |
| Accessing a closed period                     | 129 |
| Configuring a closed period                   | 129 |
| Editing a closed period                       |     |
| About billing offices                         | 130 |
| Accessing a billing office                    |     |
| Creating a billing office                     | 131 |
| Billing Offices view, General section options | 131 |
| Configuring logos for invoices                |     |
| Configuring billing office settings           | 133 |

| Setting default time entry restriction settings for all projects in a billing office | 133 |
|--------------------------------------------------------------------------------------|-----|
| Billing Offices view, Settings section options                                       | 134 |
| About invoice approval settings                                                      | 139 |
| Configuring invoice approval settings                                                | 139 |
| Creating a billing role                                                              | 140 |
| Configuring invoice numbering                                                        | 140 |
| Billing Office Details, Invoice numbering options                                    | 141 |
| Invoice numbering example                                                            | 142 |
| About contract workflows                                                             | 143 |
| Configuring the contract workflow                                                    | 144 |
| Granting access to a billing office                                                  | 144 |
| About creating reasons for write-offs and write-ups                                  | 145 |
| Creating a reason for a write-off or a write-up                                      | 145 |
| Modifying a reason for a write-off or write-up                                       | 145 |
| Specifying default project plan editors                                              | 146 |
| Modifying a billing office                                                           | 146 |
| Copying a billing office                                                             | 147 |
| About billing rates for billing offices                                              | 147 |
| Creating a billing rate for a billing office                                         | 147 |
| About billing role-based and resource-based cost rates                               | 148 |
| Rates view, Billing role section options                                             | 149 |
| About editing billing rates for billing offices                                      | 150 |
| Editing a billing rate for a billing office                                          | 150 |
| Setting up daily rate conversions                                                    | 151 |
| Modifying daily rate conversions                                                     | 151 |
| About billing setup                                                                  | 152 |
| Creating a remit-to address                                                          | 152 |
| Modifying a remit-to address                                                         | 152 |
| Creating a payment term statement for invoices                                       | 153 |
| Modifying a payment term statement                                                   | 153 |
| Adding a custom invoice format                                                       | 153 |
| Modifying a custom invoice format                                                    | 154 |
| Setting up batch invoicing                                                           | 154 |
| Funding and scenario setup                                                           | 154 |
| Funding and scenario setup view options                                              | 155 |
| About revenue recognition                                                            | 155 |
| Configuring revenue recognition                                                      | 156 |
| Revenue Recognition view options                                                     | 157 |
| About revenue transfers                                                              |     |
| Configuring default GL accounts for revenue types                                    | 159 |

| Creating the list of adjustment reasons                                 | 159 |
|-------------------------------------------------------------------------|-----|
| Modifying the list of adjustment reasons                                | 159 |
| About budget settings                                                   | 159 |
| About budget item types                                                 | 160 |
| Creating a budget item type                                             | 160 |
| Modifying a budget item type                                            | 160 |
| Configuring default budget item types                                   | 161 |
| Configuring request types for budget contingency                        | 161 |
| Specifying the budget revision for calculations                         | 161 |
| Configuring the default date for budget exchange rates                  | 162 |
| Configuring the default setting for replacing past amounts with actuals | 162 |
| 6. User Interface Management                                            | 165 |
| Changing the standard Changepoint terminology                           | 165 |
| Changing the default address types for customers and contacts           | 165 |
| About configurable fields                                               | 166 |
| About configurable fields for budgets and budget items                  | 167 |
| About configurable fields for contracts                                 | 168 |
| About the default configurable fields                                   | 169 |
| Enabling a default configurable field                                   | 169 |
| Creating a configurable text field                                      | 170 |
| Creating a configurable code field                                      | 170 |
| Configurable Field Settings view options                                | 171 |
| Shared Fields section                                                   | 172 |
| Settings section                                                        | 172 |
| Entity-Based Settings                                                   | 173 |
| Metadata Settings                                                       | 174 |
| Calculated Field Settings                                               | 174 |
| Request Settings                                                        | 175 |
| Creating a shared configurable field to be used for multiple entities   | 175 |
| About restricting access to configurable fields                         | 176 |
| Restricting access to a configurable field                              | 177 |
| Editing a configurable field                                            | 178 |
| About using entity records as values for drop-down lists                | 179 |
| About modifying values for standard drop-down (lookup) lists            | 179 |
| Creating drop-down list values for configurable code fields             | 180 |
| Modifying drop-down list values                                         | 181 |
| Setting up conditions to control the values of a configurable field     | 181 |
| Setting up conditions to control the properties of a configurable field | 182 |
| Creating a conditional formula for a configurable field                 | 183 |

| Modifying the conditions for a configurable field                             | 185 |
|-------------------------------------------------------------------------------|-----|
| About creating calculated fields                                              | 186 |
| Creating a calculated field                                                   | 186 |
| Rules for formulas for calculated fields                                      | 187 |
| About using a stored procedure in a calculated field formula                  | 189 |
| Configurable field layout                                                     | 190 |
| Creating a configurable field group                                           | 190 |
| About headers for configurable field groups                                   | 191 |
| Adding a header to a configurable field group                                 | 191 |
| Rearranging the configurable field groups in a tab or section                 | 192 |
| Rearranging the configurable fields in the Configurable Fields tab or section | 192 |
| About metadata settings for fields                                            | 193 |
| Configuring metadata settings                                                 | 193 |
| Modify Metadata Settings section options                                      | 193 |
| About hiding fields on the Changepoint user interface                         | 195 |
| Hiding a field                                                                | 196 |
| About user interface strings and PCIDs                                        | 197 |
| Entering a translated user interface string                                   | 197 |
| Editing a user interface string                                               | 198 |
| Creating a custom PCID                                                        | 198 |
| About custom sections and section items                                       | 199 |
| About editing a default section or section item name                          | 199 |
| Creating a custom section                                                     | 199 |
| Modifying a custom section                                                    | 200 |
| Adding a custom section item                                                  | 200 |
| Modifying a custom section item                                               | 200 |
| Changing the order of sections and section items                              | 201 |
| Controlling access to a custom section item                                   | 201 |
| About portlets                                                                | 202 |
| Creating a portlet                                                            | 202 |
| About controlling access to a portlet                                         | 203 |
| Controlling access to a portlet                                               | 204 |
| Modifying a portlet                                                           | 204 |
| About dashboards                                                              | 205 |
| Creating a dashboard                                                          | 205 |
| Restricting access to a dashboard                                             | 206 |
| Modifying a dashboard                                                         | 206 |
| About prioritizing default dashboards                                         | 207 |
| Prioritizing default dashboards                                               | 207 |
| Configuring the dashboard layout                                              | 207 |

| Setting a default language for the user interface                                  | 208 |
|------------------------------------------------------------------------------------|-----|
| Configuring display options for Changepoint                                        | 209 |
| Configuring whether dialog boxes or inline forms are displayed                     | 209 |
| Configuring the number of decimal places to be displayed in Project Worksheet and  |     |
| Resource Planner                                                                   |     |
| About setting up links to custom help                                              |     |
| Setting up a link to custom help                                                   |     |
| Modifying a link to custom help                                                    |     |
| About adding items to the Actions menu                                             | 211 |
| Adding a submenu header to the Actions menu                                        | 212 |
| Rearranging the order of submenu headers                                           | 212 |
| Editing a submenu header in the Actions menu                                       | 213 |
| Adding a submenu item to a submenu header                                          | 213 |
| Submenu Item view, General options                                                 | 214 |
| Rearranging the order of submenu items                                             | 215 |
| Editing a submenu item in the Actions menu                                         | 215 |
| 7. Time and Expenses                                                               | 217 |
| Specifying when time records become actual time                                    | 217 |
| Allowing time submissions at month end                                             |     |
| About restricting time for projects                                                |     |
| About setting or changing time entry restrictions when there are existing projects | 218 |
| Enabling time entry restrictions                                                   | 218 |
| About non-project time                                                             | 219 |
| Creating a non-project time item                                                   | 219 |
| Non-Project Time section options                                                   | 219 |
| Modifying a non-project time item                                                  | 220 |
| About setting up expenses                                                          | 221 |
| Creating an expense category                                                       | 221 |
| Expense Category view, General section options                                     | 222 |
| Adding GL account codes to an expense category                                     | 222 |
| Modifying an expense category                                                      | 223 |
| Creating an expense type                                                           | 223 |
| Expense type view, General section options                                         |     |
| Modifying an expense type                                                          | 225 |
| Enabling expense attachments                                                       |     |
| About creating expense advances                                                    |     |
| Creating an expense advance                                                        |     |
| Viewing expense advances                                                           |     |
| Editing an expense advance                                                         |     |
|                                                                                    |     |

| About transferring time and expenses                                                                                                    | 227 |
|----------------------------------------------------------------------------------------------------|-----|
| Transferring time and expenses                                                                                                    | 228 |
| Troubleshooting transfer time and expenses                                                                                                    | 229 |
| About transferring time and expenses Transferring time and expenses Troubleshooting transfer time and expenses  8. Knowledge Management About knowledge management Configuring a legal disclaimer for knowledge items About knowledge categories Creating a knowledge category Modifying a knowledge category Creating a knowledge subcategory Modifying a knowledge subcategory About knowledge subscriptions Configuring a knowledge subscription Modifying a knowledge subscription Modifying a knowledge subscription About approval workflow for accessing knowledge item attachments Setting up the approval workflow for knowledge item attachments Modifying the approval workflow for knowledge items Configuring team folders  9. Opportunity Management About sales methodology Creating an opportunity status Modifying an opportunity status Modifying an opportunity status Modifying an opportunity status Ereating a support desk Creating a support desk Setting up the request numbering scheme Restricting access to support desk requests Restricting both view and edit access to support desk requests Modifying a support desk About the standard request types Creating a request type Creating a request type Restricting time entry for request statuses Restricting time entry for request types Restricting time entry for request types Restricting edit access to a request type Modifying a edit access to a request type Restricting edit access to a request type Restricting edit access to a request type Restricting edit access to a request type | 231 |
| About knowledge management                                                                                                    | 231 |
| Configuring a legal disclaimer for knowledge items                                                                                                    | 231 |
| About knowledge categories                                                                                                    | 231 |
| Creating a knowledge category                                                                                                    | 232 |
| Modifying a knowledge category                                                                                                    | 232 |
| Creating a knowledge subcategory                                                                                                    | 232 |
| Modifying a knowledge subcategory                                                                                                    | 233 |
| About knowledge subscriptions                                                                                                    | 233 |
| Configuring a knowledge subscription                                                                                                    | 233 |
| Modifying a knowledge subscription                                                                                                    | 234 |
| About approval workflow for accessing knowledge item attachments                                                                                                    | 234 |
| Setting up the approval workflow for knowledge item attachments                                                                                                    | 234 |
| Modifying the approval workflow for knowledge items                                                                                                    | 235 |
| Configuring team folders                                                                                                    | 235 |
| 9. Opportunity Management                                                                                                    | 237 |
| About sales methodology                                                                                                    | 237 |
|                                                                                                    |     |
|                                                                                                    |     |
|                                                                                                    |     |
|                                                                                                    |     |
|                                                                                                    |     |
| ••                                                                                                    |     |
|                                                                                                    |     |
|                                                                                                    |     |
|                                                                                                    |     |
| Modifying a support desk                                                                                                    | 243 |
| About the standard request types                                                                                                    | 243 |
| Creating a request type                                                                                                    | 244 |
| About restricting time entry for request types                                                                                                    | 245 |
| Restricting time entry for request statuses                                                                                                    | 245 |
|                                                                                                    |     |
| Restricting edit access to a request type                                                                                                    | 246 |
| Modifying a request type                                                                                                    | 247 |

|     | Creating a request category or subcategory                                    | 247 |
|-----|-------------------------------------------------------------------------------|-----|
|     | Modifying a request category or subcategory                                   | 248 |
|     | About request queues                                                          | 248 |
|     | Creating a request queue                                                      | 249 |
|     | Modifying a request queue                                                     | 250 |
|     | Restricting access to a request queue                                         | 250 |
|     | Restricting access to project requests                                        | 251 |
|     | About displaying additional information on the Request dialog box             | 251 |
|     | Setting up the display of additional information on the Request dialog box    | 252 |
|     | About assets                                                                  | 252 |
|     | Creating an asset type                                                        | 252 |
|     | Modifying an asset type                                                       | 253 |
|     | Creating an asset option                                                      | 253 |
|     | Modifying an asset option                                                     | 253 |
|     | Assigning an option to an asset type                                          | 254 |
|     | Creating an asset option lookup                                               | 254 |
|     | Modifying an asset option lookup                                              | 255 |
| 11. | . Reporting                                                                   | 257 |
|     | About configuring reports                                                     | 257 |
|     | Changing the category of a report                                             |     |
|     | Creating a report category                                                    |     |
|     | Modifying a report category                                                   |     |
|     | About configuring Changepoint Analytics reports in Changepoint Administration |     |
|     | Adding Changepoint Analytics reports and items to Changepoint                 |     |
|     | About adding a custom ASP report                                              |     |
|     | Adding a custom ASP report                                                    | 259 |
|     | Editing settings for an ASP report                                            | 260 |
|     | Removing an ASP report                                                        | 260 |
|     | About integrating reports into entity profiles                                |     |
|     | Integrating a report into an entity profile                                   | 261 |
| 12. | . Client Portal Management                                                    | 263 |
|     | About Client Portal management                                                | 263 |
|     | Configuring general Client Portal settings                                    | 263 |
|     | Client Portal Access view options                                             | 264 |
|     | Accessing a Client Portal user                                                | 265 |
|     | Managing Client Portal users                                                  | 265 |
|     | Client Portal user view, General section options                              | 267 |
|     | Client Portal user view, Security access section options                      | 268 |

| 13. General Setup                                                          | 269 |
|----------------------------------------------------------------------------|-----|
| Setting up server integration                                              | 269 |
| Server Integration view options                                            | 269 |
| About setting up addresses                                                 | 269 |
| Enabling a country                                                         | 270 |
| Adding a country                                                           | 270 |
| Adding states and provinces                                                | 270 |
| Modifying a state or a province                                            | 271 |
| Updating state and province information system-wide                        | 271 |
| Enforcing postal code formats                                              | 271 |
| Enabling customer history tracking                                         | 271 |
| About email notifications                                                  | 272 |
| About setting up entity-based email notifications                          | 272 |
| About setting up trigger-based email notifications                         | 272 |
| About standard Changepoint email templates                                 | 273 |
| Email templates that support quick links                                   | 273 |
| About email templates                                                      | 274 |
| About standard Changepoint email templates                                 | 274 |
| Creating an email template                                                 | 275 |
| Email Templates view, General section options                              | 275 |
| Email Templates view, Template information section options                 | 276 |
| Enabling an email template                                                 | 276 |
| Modifying an email template                                                | 277 |
| Adding a merge field to an email template                                  | 277 |
| Creating an email parameter                                                | 278 |
| Editing an email parameter                                                 | 278 |
| About grouping records for email notifications                             | 279 |
| Example of grouping records for email notifications                        | 279 |
| Guidelines for creating triggers or scheduled jobs for email notifications | 281 |
| Setting up an entity-based email notification                              | 281 |
| Adding recipients to an email notification                                 | 282 |
| About setting up conditions for an email notification                      | 283 |
| Setting up conditions for an email notification                            | 284 |
| Modifying an entity-based email notification                               | 285 |
| Sample trigger for trigger-based email notifications                       | 285 |
| Sample scheduled job for trigger-based email notifications                 | 286 |
| Sample code for embedded quick links                                       | 288 |
| Setting up email integration                                               | 289 |
| Enabling alternate names                                                   | 290 |

| Setting up name formatting                                     | 290 |
|----------------------------------------------------------------|-----|
| Setting up sign in and password validation                     |     |
| Sign in and Password Validation view options                   | 291 |
| Enabling secure socket layer support (SSL)                     | 293 |
| Enabling enhanced session management                           | 293 |
| About setting up auto-numbering                                | 294 |
| Setting up the auto-numbering scheme                           | 294 |
| Requirements for auto-numbering stored procedures              | 295 |
| Numbering scheme options                                       | 296 |
| Numbering scheme examples                                      | 298 |
| About setting up custom stored procedures for portfolio health | 298 |
| 14. Survey Management                                          | 301 |
| About survey management                                        | 301 |
| About accessing surveys                                        | 301 |
| Survey status                                                  | 301 |
| Accessing a survey                                             | 302 |
| Surveys tree view options                                      | 302 |
| About creating surveys                                         | 303 |
| About automated surveys                                        | 304 |
| Creating a survey                                              | 304 |
| Create/Edit Survey view options                                | 305 |
| Creating a survey from a template                              | 305 |
| Adding a question to a survey                                  | 306 |
| Question editor options                                        | 306 |
| Question types                                                 | 307 |
| About rating questions                                         | 308 |
| Editing or deleting a question in a survey                     | 308 |
| Previewing a survey                                            | 308 |
| Editing a survey                                               | 308 |
| Deleting a survey                                              | 309 |
| About prompt tags                                              | 309 |
| Inserting a prompt tag into a survey question                  | 309 |
| Controling access to a survey                                  | 310 |
| Access Control dialog box options                              | 311 |
| Configuring the layout of a survey                             | 311 |
| Adding text and images in header of a survey                   | 311 |
| Adding a background image to a survey                          | 312 |
| Removing an image from a survey                                | 312 |
| Adding an image to the list of images for a survey             | 312 |

| Configuring the email messages used in a survey                        | 313 |
|------------------------------------------------------------------------|-----|
| Configure Theme dialog box options                                     | 314 |
| Adding a survey to the Survey Management portlet                       | 316 |
| About survey templates                                                 | 316 |
| Creating a template category                                           | 316 |
| Editing or deleting a template category                                | 317 |
| Accessing a survey template                                            | 318 |
| Creating a corporate or personal survey template                       | 318 |
| Editing a survey template                                              | 318 |
| Deleting a survey template                                             | 319 |
| Saving a survey or a survey template as a corporate template           | 319 |
| Saving a survey or a survey template as a personal template            | 319 |
| About sending surveys                                                  | 319 |
| Sending a survey to respondents                                        | 320 |
| Survey Email dialog box options                                        | 321 |
| Prompt Tag Selection dialog box options                                | 322 |
| Reactivating an expired survey                                         | 322 |
| Approving and rejecting respondents for an automated survey            | 322 |
| About distribution lists                                               | 323 |
| Accessing a survey distribution list                                   | 323 |
| Creating a survey distribution list                                    | 323 |
| Adding a member manually to a survey distribution list                 | 324 |
| Editing a member of a survey distribution list                         | 324 |
| Selecting existing members for a survey distribution list              | 325 |
| Editing a survey distribution list                                     | 325 |
| Deleting a survey distribution list                                    | 326 |
| Sending a reminder email to a respondent                               | 326 |
| Viewing survey results from the survey profile                         | 327 |
| Viewing survey results from individual respondents                     | 327 |
| Viewing survey results from a resource or contact profile              | 328 |
| Viewing surveys and ratings results that are associated with an entity | 328 |
| About the customer report card                                         | 328 |
| Viewing a customer report card                                         | 330 |
| About analyzing survey results                                         | 330 |
| Accessing the survey analysis view                                     | 330 |
| Viewing the survey analysis reports                                    | 331 |
| Using survey results for performance evaluation                        | 331 |
| Exporting survey results to a TXT or XML file                          | 332 |
| Marking a survey as complete                                           | 333 |

| 15. Importing and Exporting Data                                      | 335 |
|-----------------------------------------------------------------------|-----|
| About export setup                                                    | 335 |
| Creating an export view                                               |     |
| Modifying an export view                                              |     |
| Creating an export data type                                          | 336 |
| Modifying an export data type                                         | 336 |
| About creating export definitions                                     | 337 |
| Creating an export definition category                                | 337 |
| Creating an export name                                               | 337 |
| Creating an export file definition                                    | 338 |
| Creating an export group and selecting the export view                | 339 |
| Adding a line to an export file                                       | 339 |
| Adding a column to a line in an export file                           | 339 |
| Changing the position of a column in an export file                   | 340 |
| Modifying an export definition                                        | 341 |
| Setting up an export batch numbering scheme                           | 341 |
| Database procedures for export setup                                  | 341 |
| Creating a custom database view for exports                           | 341 |
| Enabling export batch tracking in a database view                     | 342 |
| Adding a new topic for export publishing                              | 342 |
| About exporting data manually                                         | 343 |
| Exporting data manually                                               | 344 |
| Re-exporting data from a previously exported batch                    | 345 |
| Editing the export definition before exporting                        | 345 |
| Changepoint Export dialog box options                                 | 346 |
| Setting up export publishing                                          | 347 |
| Creating an export publishing schedule                                | 348 |
| Configuring the recurrence settings for an export publishing schedule | 349 |
| Modifying an export publishing schedule                               | 350 |
| Setting up an export event notification                               | 350 |
| Setting up conditions for an export event notification                | 351 |
| Modifying an event notification                                       | 352 |
| About SQL SELECT statements for conditional formulas                  | 353 |
| Verifying the status of export publishing exports                     | 353 |
| Resending published data                                              | 354 |
| About importing customers and contacts                                | 354 |
| About creating the import file for customers and contacts             | 354 |
| Available fields for importing customers                              | 355 |
| Available fields for importing contacts                               | 358 |

| Importing customers and contacts                                                     | 361 |
|--------------------------------------------------------------------------------------|-----|
| 16. Archive Management                                                               | 363 |
| Archiving overview                                                                   | 363 |
| Terminology                                                                          | 363 |
| Archiving process                                                                    | 363 |
| About retaining funding source data                                                  | 364 |
| About accessing archived data                                                        | 364 |
| About approving entities for archiving                                               | 364 |
| Approving entities for archiving                                                     | 365 |
| Archive Approval view                                                                | 365 |
| Canceling archiving for an entity – archive administrator                            | 366 |
| About running the Archive Validation scheduled job                                   | 366 |
| About the Archiving Validation Log report                                            | 368 |
| Accessing the Archiving Validation Log report – archive administrator                |     |
| Clearing entities from the Archiving Validation Log report – archive administrator . |     |
| About the Archive Aged Entities scheduled job                                        | 369 |
| Running the Archive Aged Entities scheduled job                                      |     |
| About the Archiving Log report                                                       |     |
| Accessing the Archiving Log report – archive administrator                           |     |
| Troubleshooting archiving                                                            | 370 |
| 17. Workflow Management                                                              | 371 |
| About workflow management                                                            | 371 |
| Workflow configuration overview                                                      | 371 |
| Enabling and disabling workflow for an entity                                        | 372 |
| Resetting a workflow process instance                                                | 373 |
| Resetting a workflow state instance                                                  | 373 |
| State definitions and layout                                                         | 374 |
| About workflow state definitions and filters                                         | 374 |
| Creating a workflow state definition                                                 | 376 |
| Editing a workflow state definition                                                  | 377 |
| Activating and validating a workflow state definition                                | 377 |
| Copying a workflow state definition                                                  | 378 |
| About exporting and importing workflow state definitions                             | 379 |
| Exporting a workflow state definition                                                | 379 |
| Importing a workflow state definition                                                | 379 |
| Overview of the state workflow layout                                                | 380 |
| Accessing the state workflow layout window                                           | 381 |
| Adding a state to the state workflow layout                                          | 381 |

| Restricting edit access to the entity while in a workflow state          | 382 |
|--------------------------------------------------------------------------|-----|
| Adding a state transition to the state workflow layout                   | 382 |
| Restricting edit access to the workflow state transition                 | 383 |
| Adding a trigger for a workflow state transition                         | 383 |
| Modifying a workflow state                                               | 385 |
| Modifying a workflow state transition                                    | 385 |
| Resource Request Workflow                                                | 386 |
| Default state definitions for resource request workflow                  | 386 |
| Stored procedures for logic execution steps in resource request workflow | 389 |
| Process workflow layout                                                  | 391 |
| Creating a process workflow                                              | 391 |
| Modifying a process workflow definition                                  | 391 |
| About the process workflow layout window                                 | 392 |
| Accessing the process workflow layout window                             | 393 |
| Process workflow step icons                                              | 393 |
| Creating a process workflow layout                                       | 395 |
| About process workflow steps                                             | 395 |
| Configuring a process workflow state                                     | 397 |
| About process workflow logic execution steps                             | 397 |
| Configuring a process workflow action step                               | 399 |
| Configuring a process workflow status step                               | 399 |
| Configuring a process workflow decision step                             | 400 |
| Configuring a process workflow notification step                         | 401 |
| Configuring a process workflow copy project step                         | 402 |
| Configuring a process workflow tri-state approval step                   | 403 |
| Configuring a process workflow system-driven survey step                 | 403 |
| Configuring a process workflow user-driven survey step                   | 404 |
| Configuring a process workflow upload step                               | 405 |
| Configuring a process workflow step transition                           | 406 |
| About assigning workflow steps to participants                           | 407 |
| Selecting a workflow step participant                                    | 409 |
| About sending notifications to workflow participants                     | 409 |
| Sending an email notification to a workflow participant                  | 410 |
| Adding attachments and links to a workflow step                          | 411 |
| About workflow escalation                                                | 411 |
| Configuring a workflow escalation                                        | 412 |
| About workflow join decisions                                            | 413 |
| Configuring a workflow join decision                                     | 414 |
| About workflow split decisions                                           | 415 |
| Configuring a workflow split decision                                    | 416 |

| Sample stored procedure used in workflow split decision | 418 |
|---------------------------------------------------------|-----|
| About editing a workflow process                        | 419 |
| Editing a workflow process                              | 420 |
| Index                                                   | 421 |

## 1. Changepoint Administration Introduction

#### **About Changepoint Administration**

Changepoint Administration is the application that you use to configure and maintain the Changepoint applications.

You use Changepoint Administration to set up:

- Changepoint licenses
- The organizational structure (global workgroups and workgroups) and resources within your organization
- Financial, taxation, and billing information
- System defaults for terminology, permissions, and option lists
- System defaults for time and expense management, sales management, request management, knowledge management, and reporting
- Data export and archiving
- Workflow processes

### **About accessing Changepoint Administration**

You access Changepoint Administration by clicking the user menu > **Administrator view**. The menu option appears only if you have been assigned at least one administration security feature.

The navigation menu changes color when the Changepoint Administration menu is displayed.

To return to the user view, click **user menu** > **Exit Administrator view**.

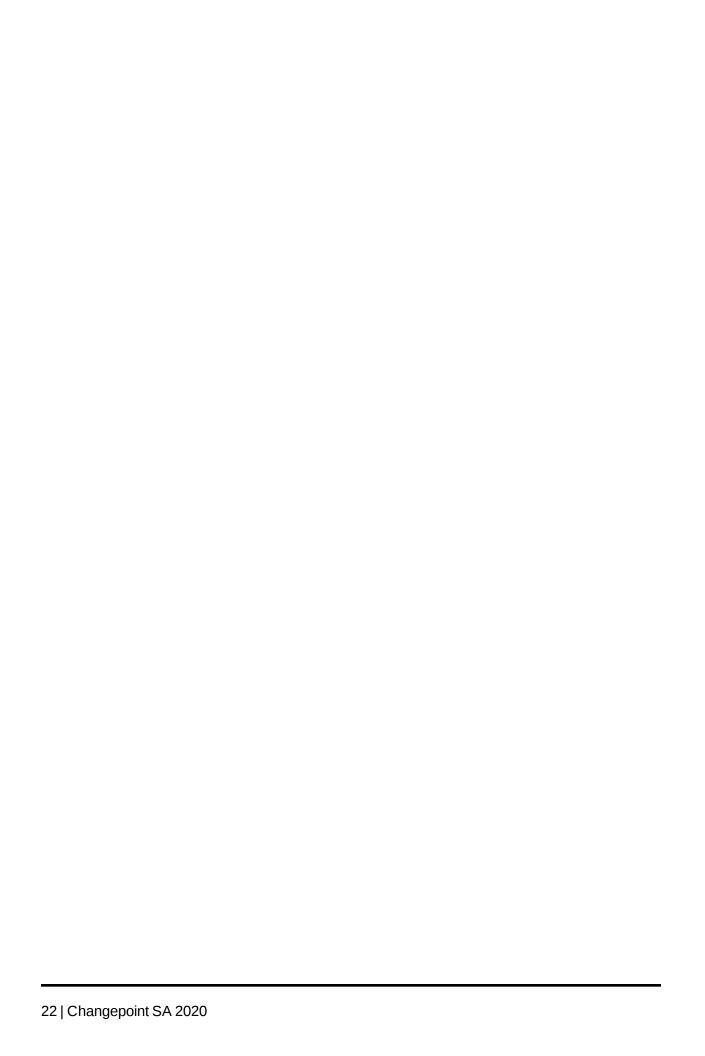

## 2. Administration Tools

#### Accessing system metrics

The sections in the **Tools** > **System Metrics** view display information about Changepoint usage:

- User activity displays the number of users currently in the system, the average number of sessions, and the duration of each session.
- Client Portal user activity displays the number of activated Client Portal users, the number of open sessions, and the average number of Client Portal sessions per day.
- Database metrics provides statistics on Changepoint entities in the database.
- Version management displays the Changepoint version number and updates.

To access system metrics

Click **Tools** > **System Metrics**.

## **About license management**

You must import the license file that contains the security features that are assigned to resources in order to grant them access to Changepoint.

When you import a license file, the license information is displayed, which includes the list of security features, and the total number of licenses that have been purchased, assigned to resources, and are available to be assigned.

The Base User security feature is automatically assigned to each user account (resource profile), and provides access to sign in to the Changepoint applications. The total number of Changepoint users is based on the number of base user licenses that have been assigned.

#### Viewing license information

1. Click **Tools** > **License Management**.

The **License Management** view appears. displays the following information:

| Column                   | Description                                                                                                    |
|--------------------------|----------------------------------------------------------------------------------------------------|
| Category field           | Category of the security feature.                                                                                                    |
| Feature field            | Security feature names.                                                                                                    |
| Feature code             | Code that controls the licenses and their related security access.                                                                                              |
| Total field              | Total number of licenses that have been purchased.                                                                                                    |
| Used licenses field      | Number of licenses that have been assigned to resources either directly, or indirectly by assigning the feature to a role, which is then assigned to resources. |
| Available licenses field | Number of licenses that have not been assigned to resources.                                                                                                    |

#### Importing a Changepoint license

- 1. Click **Tools** > **License Management**.
- In the Import new license file field, click Browse, and then open the Changepoint license file (\*.lic).
- 3. Click **Import**.

## **Locking Changepoint**

You can lock Changepoint to prevent users from accessing the application for example, during system maintenance. When Changepoint is locked, only Changepoint system administrators can sign in, and only the configuration settings menu is available, unless the option to allow the system administrators full access has been selected.

- Click Tools > Lock Changepoint.
- Select the Lock Changepoint and prevent users from signing in check box.
- 3. To lock Changepoint immediately, select **Lock Changepoint immediately**.
- 4. To lock Changepoint at a specific time:
  - a. Select Lock Changepoint on the following date and time.
  - b. Enter the date and time.

- To allow Changepoint administrators to have full access to Changepoint while it is locked, select the **Allow administrators full access when Changepoint is locked** check box.
- To automatically sign out all users when Changepoint is locked, select the Sign out all **users before Changepoint is locked** check box.
- To display a warning message to users:
  - a. Select the **Warn users that Changepoint is about to be locked** check box.
  - b. In the **Time before the warning message displays (in minutes)** field, enter the number of minutes before Changepoint is locked that the warning message is to be displayed. The default is 30 minutes.
  - In the Message displayed when Changepoint is about to be locked field, enter the message that is displayed to resources when Changepoint is about to be locked.
  - In the Message displayed when users attempt to sign in while Changepoint is **locked** field, enter the message that is displayed when resources try to sign in to Changepoint while it is locked.
- 8. Click Save.

## About transferring records between resources

You can do the following with records for the standard fields and configurable fields for which a resource can be selected:

- Transfer records from one resource to another. For example, you can transfer the requests that are assigned to a resource to a different resource.
- Copy records from one resource to another, provided that the records can be assigned to multiple resources. For example, you can copy view access for a project from a resource to another resource.
- Remove records from a resource. For example, when a resource leaves the organization, you can remove the resource from being a time approver for other resources.

## Transferring or copying a record between resources

- 1. Click **Tools** > **Transfer Records**.
- In the Folders view, expand the entity and then select the record type.
- In the **From resource** type-ahead field, enter the name of the source resource.

- 4. In the **To resource** type-ahead field, enter the name of the target resource.
- 5. Click Load list.

A list of the records for the record type appears. The grayed-out records cannot be transferred or copied between the resources.

**Warning:** For configurable fields that have conditional properties or values, you must verify that the target resource meets the conditional properties or values.

- 6. Do one of the following:
  - To transfer records to the target resource, select the records and then click **Transfer**.
  - To copy records to the target resource, select the records and then click **Copy**.

#### Removing a record from a resource

- 1. Click **Tools** > **Transfer Records**.
- 2. In the Folders view, expand the entity and then select the record type.
- 3. In the **From resource** type-ahead field, enter the name of the source resource.
- 4. Click Load list.

A list of the records for the record type that can be removed from the resource appears.

- 5. Select the records, and then click **Remove**.
- 6. Click **OK** to confirm.

#### Unlocking a record manually

If a Changepoint session ends unexpectedly (for example, the computer crashes) while a record is being edited, the record may remain locked until a system update is run, which is typically overnight at the latest. However, you can unlock records manually.

1. Click **Tools** > **Unlock Records**.

The **Unlock Records** view displays all of the records that are currently locked.

- 2. In the **Select** column, select the check boxes for the records that you want to unlock.
- 3. Click Unlock.

#### 3. Resources

#### About global workgroups and workgroups

Global workgroups and workgroups represent your organization's business structure. Global workgroups represent the highest levels within the structure, and workgroups represent the lower levels. A workgroup can be associated with another workgroup to create a parent-child relationship.

You must have at least one global workgroup. At the global workgroup level, you define settings such as the default cost center and currency to be used for rollup reports.

**Note:** It is recommended that you create your organization's cost centers before creating the global workgroups and workgroups.

Resources are assigned to workgroups. The number of workgroups or child workgroups that are associated with a global workgroup depends on how you want to structure your resources in Changepoint.

#### Global workgroup and workgroup inheritance rules

When you set up a global workgroup or a workgroup, the settings are applied and access rights to child workgroups and workgroup resources are inherited as follows:

- Settings for a global workgroup are inherited by all of its subworkgroups.
- Settings for a workgroup apply only to the workgroup itself unless the option to include all child workgroups is selected.
- When you grant access to global workgroups and workgroups, the following rules apply:
  - If you grant access to a global workgroup, all workgroups and resources under the global workgroup are granted access.
  - If you grant access to a workgroup, all resources within the workgroup are granted access.

## Accessing a global workgroup

- 1. Click **Resources** > **Global Workgroups**.
- 2. In the Folders view, select the global workgroup.

#### Creating a global workgroup

- 1. Click **Resources > Global Workgroups**.
- 2. In the Folders view, select a global workgroup.
- 3. Click New.
- 4. Complete the fields as required. For more information, see "Global Workgroup view options" on page 28.
- 5. Click Save.

## **Global Workgroup view options**

| Option                                 | Description                                                                                                    |
|----------------------------------------|----------------------------------------------------------------------------------------------------|
| Global workgroup field                 | Name of the global workgroup.                                                                                                    |
| <b>Description</b> field               | Description of the global workgroup.                                                                                                    |
| Default currency list                  | Default currency of the global workgroup.                                                                                                    |
| Cost center list                       | Cost center of the global workgroup.                                                                                                    |
| Default profile page field             | Read-only. URL for the default profile page of the global workgroup in Changepoint.                                                                                          |
| Custom profile page field              | URL for a custom profile page that replaces the default profile page of the global workgroup.                                                                                |
| Maximum size of attachments (MB) field | Maximum size of the files that resources of the global workgroup can attach to entities (such as knowledge items and requests) in Changepoint. The default maximum is 40 MB. |

#### Modifying a global workgroup

You can delete a global workgroup only if there are no active workgroups under it, or active resources associated with it. You must first unassign the resources from the workgroups and then delete the workgroups.

1. Click **Resources** > **Global Workgroups**.

- 2. In the Folders view, select the global workgroup.
- To edit the global workgroup:
  - a. Make the necessary changes.
  - Click Save.
- To delete the global workgroup, click **Delete**.

#### Accessing a workgroup

- 1. Click **Resources** > **Workgroups**.
- 2. In the **Workgroups** view, expand the global workgroups to locate the workgroup.
- Click the workgroup.

The workgroup settings appear.

#### Creating a workgroup

Workgroup settings apply to the resources who are assigned to the workgroup.

- 1. Click **Resources** > **Workgroups**.
- In the Folders view, expand a global workgroup, and then select any workgroup.
- 3. Click New.
- In the **General** tab, complete the fields as required. For more information, see "Workgroup view, General tab options" on page 30.
- Click Save.
- Complete the remaining tabs. For more information, see:
  - "Configuring financial settings for a workgroup" on page 32
  - "Granting access rights to a workgroup" on page 35
  - "Setting up invoice batch printing" on page 35
  - "Configuring workgroup settings for Resource Planner" on page 36
  - "Setting planning units options for a workgroup" on page 37

# Workgroup view, General tab options

| Option                                                    | Description                                                                                                    |
|-----------------------------------------------------------|----------------------------------------------------------------------------------------------------|
| Workgroup field                                           | Name of the workgroup.                                                                                                    |
| Alternate name field                                      | Name of the workgroup in a different language or alphabet.                                                                                                    |
| <b>Description</b> field                                  | Description for the workgroup.                                                                                                    |
| Workgroup ID field                                        | Identifier for the workgroup, which is used for custom reporting and integrations.                                                                                                    |
| Select a global workgroup<br>or a parent type-ahead field | Global workgroup or workgroup that is directly above this workgroup in your organization's hierarchy.                                                                                             |
| Global workgroup field                                    | Global workgroup of the workgroup.                                                                                                    |
| Parent workgroup field                                    | Parent workgroup of the workgroup, if the parent workgroup is not a global workgroup.                                                                                                    |
| Workgroup type list                                       | Workgroup types are configured by your organization and can be configured at the system and global workgroup level.  Examples include Finance, Consulting, and Administration.                    |
| Workgroup level list                                      | Workgroup levels are configured by your organization and can be configured at the system and global workgroup level. Levels are typically geographic, for example: Global, National, or Regional. |
| Country list                                              | Country where the workgroup is located.                                                                                                    |
| Default currency list                                     | Default currency for the workgroup.                                                                                                    |
| Default profile page field                                | Default URL for the workgroup in Changepoint.                                                                                                    |
| Custom profile page field                                 | Custom URL that replaces the default URL for the workgroup in Changepoint.                                                                                                    |
| Percent available for planned work field                  | Percentage of time that resources in this workgroup are available for planned work.                                                                                                    |

| Option                                                                                          | Description                                                                                                    |
|-------------------------------------------------------------------------------------------------|----------------------------------------------------------------------------------------------------|
| Prevent project managers<br>from overbooking<br>resources check box                             | When selected, project managers in the workgroup cannot save task assignments that result in resources being overbooked. Available only when resource leveling is enabled.                                                                                                    |
| Warn project managers if<br>task assignments result in<br>overbooking of resources<br>check box | When selected, a warning message appears if a project manager in the workgroup tries to save a new task assignment that results in resources being overbooked. However, project managers can still save the task assignment. Available only when resource leveling is enabled. |
| Enable start time capture in time sheet check box                                               | When selected, the <b>Start time</b> field is available on the time sheet of the workgroup resources.                                                                                                    |
| Enable mandatory start time capture in time sheet check box                                     | When selected, workgroup resources must specify the start time when entering time in the time sheet.                                                                                                    |
| Maximum number of decimal places in the time sheet field                                        | Maximum number of decimal places that can be displayed for values in the time sheet.                                                                                                    |
| Maximum time allowed per day in the time sheet field                                            | Maximum number of time in hours and days that resources can enter for a day. This maximum includes both regular hours and overtime hours. A value of 0 means no limit.                                                                                                    |
| Include in sales-related portlets check box                                                     | When selected, the workgroup is included in sales-related portlets.                                                                                                    |
| Include in service-related portlets check box                                                   | When selected, the workgroup is included in the services-related portlets.                                                                                                    |

## About configuring financial settings for a workgroup

You can specify the financial settings for a workgroup, such as the default GL account code, cost center and time and expense approvers.

#### Threshold approvers

You can set up an additional level of approval for expenses that exceed a threshold amount and specify a threshold approver for a workgroup. Threshold approval occurs after the line manager or contract manager approves the expense report, but before the final expense approval.

#### Revenue transfer settings

You can override the default revenue transfer settings for a workgroup. If revenue is recognized based on cost rates, then transfers cannot be calculated based on billing rates. If the default revenue transfer setting for the organization is based on the labor multiplier, and you select the revenue transfer based on revenue percentage for the workgroup, the system uses the total revenue recognized per hour instead of the resource billing rate to calculate the transfer amount.

#### Configuring financial settings for a workgroup

- 1. Access the workgroup.
- 2. Expand the **Financial Settings** section.
- 3. Complete the fields as required. For more information, see "Financial Settings section options" on page 33.
- 4. To set up approvals for expenses that exceed a threshold amount:
  - a. Select the **Enable threshold expense approval** check box.
  - b. In the **Threshold expense amount** field, enter the amount over which expense reports must be approved.
  - c. In the **Threshold expense approver** field, select the role that resources require to approve the expense reports that exceed the threshold amount.
- 5. Click Save.

## **Financial Settings section options**

| Option                                              | Description                                                                                                    |
|-----------------------------------------------------|----------------------------------------------------------------------------------------------------|
| Default GL account code list                        | GL account code for invoice distribution. Invoices automatically distribute revenue for time to this GL account.                                                                                                    |
| Cost center type-ahead field                        | Cost center for the workgroup.                                                                                                    |
| Default time approver list                          | Default time approver for the workgroup resources.                                                                                                    |
| Default expense approver list                       | Finance approver and default expense approver for the workgroup resources.  Note: If you do not specify a default expense approver, the expense reports for the workgroup resources are approved automatically after the initial approval and threshold approval (when applicable). |
| Default billing office type-<br>ahead field         | Default billing office for the workgroup. Time entry cutoff dates that are configured for the billing office apply to workgroup resources when they enter non-project time in their time sheet.                                                                                     |
| Use revenue recognition defaults check box          | When selected, the default revenue transfer settings that are configured for revenue recognition are used.                                                                                                    |
| Transfer revenue based on labor multiplier option   | When selected, revenue transfers to this workgroup are based on the specified percentage of resource cost rates. For more information, see "Overriding the default revenue transfer settings for a workgroup" on page 34.                                                           |
| Transfer revenue based on revenue percentage option | When selected, revenue transfers to this workgroup are based on the specified revenue percentage.                                                                                                    |
| Enable threshold expense approval check box         | When selected, expense reports that exceed the threshold amount must be approved by the threshold expense approver.                                                                                                    |
| Threshold expense amount field                      | Monetary limit for the threshold. Expense reports that are over this limit must be approved.                                                                                                    |

| Option                                                        | Description                                                                                                    |
|---------------------------------------------------------------|----------------------------------------------------------------------------------------------------|
| Threshold expense approver list                               | Role that a resource requires to approve the expense reports that are over the threshold limit.                                                     |
| Roles required for the final approval of expense reports list | Roles required by a resource to give final approval to expense reports after a resource's line manager or contract manager has approved the report. |

#### Overriding the default revenue transfer settings for a workgroup

- 1. Access the workgroup.
- 2. Expand the **Financial settings** section.
- 3. Clear the **Use revenue recognition defaults** check box.
- 4. Do one of the following:
  - To base revenue transfers on resource cost rates, select the Transfer revenue based on labor multiplier check box, and then enter the percentage.
  - To base revenue transfers on resource billing rates, select the Transfer revenue based on revenue percentage check box, and then enter the percentage.
- 5. Click Save.

## About granting workgroup access and assigning resource managers

By default, resources can access data that is related to their own workgroup, for example, in service portlets, reports, and in the resource scheduling calendar.

You can grant access to the workgroup data, either directly or through roles, to resources that do not belong to the workgroup.

#### Assigning resource managers

You can specify the resources and roles that will be resource managers for the workgroup and handle resource requests from other workgroups. If you specify a role, then the resources who are assigned the role are automatically resource managers for the workgroup.

Resource managers can access the workgroup resources in the resource management view, and are responsible for processing resource requests for a workgroup.

#### Viewing the members of a workgroup

- 1. Access the workgroup.
- 2. Expand the **Access rights** section.

The members of the workgroup are listed in the **Resources belonging to this workgroup** list.

#### Granting access rights to a workgroup

- 1. Access the workgroup.
- 2. Expand the **Access rights** section.
- 3. In the **Resources allowed to access this workgroup** list, select the resources to be granted access.
- In the **Roles allowed to access this workgroup** list, select the roles to be granted access.
- Click Save.

#### Specifying a resource manager for a workgroup

- 1. Access the workgroup.
- Expand the **Access rights** section.
- 3. In the Resource managers for this workgroup, who will receive resource requests from other workgroups list, select the resource manager.
- In the Roles required to be resource manager for this workgroup and receive resource requests from other workgroups list, select the roles required by a resource to be a resource manager for the workgroup.
- To extend the resource management responsibility to all subworkgroups of the current workgroup, select the Include children check box.
- To allow only the resource managers of the workgroup to view workgroup resources in search results, select the **Restrict view access of members** check box.
- Click Save.

#### Setting up invoice batch printing

- 1. Access the workgroup.
- 2. Expand the **Invoice batch printing** section.

- 3. Complete the fields as required. For more information, see "Invoice batch printing options" on page 36.
- 4. Click Save.

#### **Invoice batch printing options**

| Option                                                                       | Description                                                                                                    |
|------------------------------------------------------------------------------|----------------------------------------------------------------------------------------------------|
| Batch print directory field                                                  | Directory where the invoice print files are placed.                                                                                                    |
| Print server name field                                                      | Name of the printer server used by the workgroup.                                                                                                    |
| Default printer field                                                        | Name of the printer used by the workgroup.                                                                                                    |
| Header left, center, and right fields                                        | Text that appears in the left, center, or right section of the header.                                                                                                 |
| Footer left, center, and right fields                                        | Text that appears in the left, center, or right section of the footer.                                                                                                 |
| Format link                                                                  | Format to apply to the header or footer. Options include: custom, date, file, file path, page and page number.                                                         |
| Delete print files from<br>batch print directory<br>after printing check box | When selected, the print files are purged from the system after printing. If the print files are not deleted, the invoices are reprinted each time the print job runs. |
| Allow users to override<br>the deletion of print files<br>check box          | When selected, resources can override the deletion of the print file from the system.                                                                                  |

#### **Configuring workgroup settings for Resource Planner**

You can require resource managers for the workgroup to have one or both of the following access requirements when working in Resource Planner:

- view access to demand items in order to view, create, and edit the demand items
- create and edit access to demand items in order to commit the changes to the demand items

**Note:** When create and edit access to demand items is required and resource requests are enabled, resources who have edit access to resource requests through workflow can edit and commit changes to task assignments or project team entries that are associated to resource requests. Therefore these resources do not require edit access to the task assignments or project team entries.

- 1. Access the workgroup.
- 2. Expand the **Resource Planner** section.
- To require that resource managers have create and edit access in order to commit the changes to the demand items, select the Resource managers require create and edit access to demand items check box.
- To require that resource managers have view access in order to view, create, and edit the demand items, select the Resource managers require view access to demand items check box.
- Click Save.

### Setting planning units options for a workgroup

You can set values for the daily capacity and daily conversion factor, and restrict the planning units that are available to the workgroup resources. The values that you set on the workgroup override the system-level default values. Values can also be set on individual resources in user setup, which override the workgroup values.

- 1. Access the workgroup.
- Expand the **Planning units** section.
- To apply the settings in this section to all subworkgroups of the current workgroup, select the **Include children** check box.
- In the **Daily capacity** field, enter the number of hours in a working day.
- In the **Daily conversion factor**, enter the number hours to be used to convert records from hours to days or FTE, and back.
- To further restrict the planning units that are available to resources, clear the corresponding check boxes in the **Available planning units** table.
- Click Save.

### Modifying a workgroup

You cannot delete a workgroup if it has subworkgroups. You must first unassign the subworkgroup resources, and then delete the subworkgroups.

**Warning:** Deleting a workgroup can affect reporting. For example, if time was entered by workgroup resources, and the access checking on a report is enabled, the time records for the workgroup resources will not be included in the report after the workgroup is deleted. Access is tracked and stored only for the workgroups that are currently active.

- 1. Access the workgroup.
- 2. To edit the workgroup:
  - a. Make the necessary changes.
  - b. Click **Save**.
- 3. To delete the workgroup, click **Delete**.

# About role and feature mapping

In Changepoint, a role is a set of features that are required for a specific job or type of work. For example, you can create a project manager role that includes all of the features related to managing projects. You can then assign the role to resources who are project managers.

**Note:** A feature that is mapped to a role is counted as a license only when the role is assigned to a resource.

Roles are also used to configure workflows or designate access permissions, and do not necessarily require features for workflow purposes. For example, a role is required to commit invoices of a specific billing office.

# Creating a role

- Click Resources > Role and Feature Mapping.
- 2. In the Folders view, select any role.
- 3. Click New.
- 4. In the **Role** field, enter the name of the role.
- 5. In the **Description** field, enter a brief description for the role.
- 6. In the **Features assigned to this role** list, select the features:

- To search for an item, enter the search text and then click **Search**.
- To display the tree view, clear the **Show selected items only** check box, ensure that the search field is empty, and then click **Search**.
- Select one or more items.
- To display the selected items only, select the **Show selected items only** check box, ensure that the search field is empty, and then click **Search**.
- 7. Click Save.

### Modifying a role

- 1. Click Resources > Role and Feature Mapping.
- In the Folders view, select the role.
- To edit the role:
  - a. Make the necessary changes.
  - b. Click Save.
- To delete the role:
  - Click **Delete**
  - b. Click **OK** to confirm.

# About qualifications and competencies

You can create a set of categories, qualifications, and competencies to assign to resources. This information helps project managers and resource managers to select the best resource for a task.

### Qualification category

A general set of qualifications, for example Microsoft technologies or foreign languages. You can use categories for other information, such as travel preferences, or industries.

#### Qualification

A specific skill, for example, "SQL Server programming" or "French". Other examples include travel locations such as North America, Europe, and Asia, or specific industries such as wireless communications or mining.

#### Competency

The level of accomplishment for a specified qualification. Examples include product versions, or levels such as beginner, intermediate, and expert.

### Creating a qualification category

- 1. Click **Resources > Qualifications**.
- 2. In the Folders view, select any qualification category.
- 3. Click New.
- 4. In the **Category** field, enter the name for the qualification category.
- 5. In the **Description** field, enter a description for the qualification category.
- 6. Click Save.

### Modifying a qualification category

If you delete a qualification category, the qualifications and competencies under it are also deleted.

- 1. Click **Resources > Qualifications**.
- 2. In the Folders view, select the qualification category.
- 3. To edit the qualification category:
  - a. Make the necessary changes.
  - b. Click Save.
- 4. To delete the qualification category:
  - a. Click **Delete**.
  - b. Click **OK** to confirm.

# Creating a qualification

You add qualifications to a qualification category.

- 1. Click **Resources** > **Qualifications**.
- 2. In the Folders view, select the qualification category that you want to add the qualification to.

- Click **New qualification**.
- In the **Qualification** field, enter the name for the qualification.
- In the **Description** field, enter a description for the qualification.
- Click Save.

### Modifying a qualification

- 1. Click **Resources > Qualifications**.
- In the Folders view, select the qualification.
- To edit the qualification:
  - a. Make the necessary changes.
  - Click Save.
- To delete the qualification:
  - Click **Delete**.
  - Click **OK** to confirm.

# Creating a competency

You add competencies to a qualification.

- Click **Resources** > **Qualifications**.
- In the Folders view, select the qualification.
- In the **Competencies** table, right-click and then select **Insert**.
- In the **Competency** field, enter the name of the competency.
- In the **Description** field, enter the description of the competency.
- Click Save.

# Modifying a competency

- 1. Click **Resources > Qualifications**.
- In the Folders view, select the qualification.
- To edit the competency:

- a. Make the necessary changes.
- b. Click Save.
- 4. To delete the competency:
  - a. Click Delete.
  - b. Click **OK** to confirm.
  - c. Click Save.

### **About functions**

Functions define the type of work that can be performed by a resource and can contain a set of specific qualifications and competencies. For example, the *Senior Developer* function can include the following qualifications and competencies:

- Software Development
  - .NET
  - XML
- Database Administration
  - SQL Server
  - Oracle

Primary functions are assigned to each resource to identify their main job duties within your organization, which helps project managers and resource managers to select the best resources for a project.

# **Creating a function**

When you create a function, you select the qualifications and competencies for it.

- 1. Click **Resources** > **Functions**.
- 2. In the Folders view, click any function.
- 3. Click New.
- 4. In the **Function** field, enter the name for the function.
- 5. In the **Description** field, enter a description for the function.

- To select qualifications and competencies:
  - To search for an item, enter the search text and then click **Search**.
  - To display the tree view, clear the **Show selected items only** check box, ensure that the search field is empty, and then click Search.
  - Select one or more items.
  - To display the selected items only, select the **Show selected items only** check box, ensure that the search field is empty, and then click **Search**.
- 7. Click Save.

### Modifying a function

If you delete a function, the function is removed from all resources to which it has been assigned.

- Click **Resources** > **Functions**.
- In the Folders view, select the function.
- To edit a function, make the necessary changes, and then click **Save**.
- To delete a function:
  - Click **Delete**.
  - Click **OK** to confirm.

# About user setup

You create resource profiles for the users that require access to Changepoint.

Resources are created from a workgroup and inherit some of the workgroup settings. You can also create generic resources to be used as placeholders when creating and planning contracts, projects, and tasks.

# Accessing a resource in User Setup

1. Click **Resources** > **User Setup**.

The **User Setup** tree view appears.

- In the Folders view, do one of the following:
  - Expand the workgroups to locate the resource.

- To search for a resource by name, click **Options** > **View** > **Search**.
- 3. Click the resource.

The **User Setup** dialog box appears.

### Creating a resource

You create a resource from a global workgroup or workgroup.

1. Click **Resources** > **User Setup**.

The **User Setup** tree view appears.

- 2. Expand the tree view to locate the global workgroup or workgroup for the new resource.
- 3. Right-click the global workgroup or workgroup and click **Create resource**.

The **User Setup** dialog box appears.

- 4. Complete the fields as required. For more information, see "User Setup dialog, Resource information tab options" on page 45.
- Click Save.
- 6. To continue completing the resource profile, see the following topics:
  - "Specifying user-managed information for a resource" on page 47
  - "Specifying payroll information for a resource" on page 48
  - "Specifying confidential information for a resource" on page 50
  - "Adding a new billing or cost rate for a resource" on page 52
  - "Specifying qualifications and functions for a resource" on page 53
  - "Specifying security access for a resource" on page 54
  - "Specifying organizational information for a resource" on page 54
  - "Copying values from a resource profile" on page 57

# User Setup dialog, Resource information tab options

| Field                    | Description                                                                                                    |
|--------------------------|----------------------------------------------------------------------------------------------------|
| First name field         | First name of the resource.                                                                                                    |
| Middle name field        | Middle name of the resource.                                                                                                    |
| Last name field          | Last name of the resource.                                                                                                    |
| Alternate name field     | Name of the resource in a different language or alphabet.                                                                                                    |
| <b>Description</b> field | Description of the job function for the resource.                                                                                                    |
| License list             | <ul> <li>Type of license for the resource. Options include:</li> <li>Changepoint user for regular Changepoint resources.</li> <li>Undefined user for generic resources.</li> </ul>                   |
| Resource type list       | Type of resource. Options include:  Contractor  Full time  Part time  Temporary                                                                                                    |
| Hire date field          | Date that the resource begins work.                                                                                                    |
| Resource ID field        | Alphanumeric identifier for the resource.                                                                                                    |
| SSO credential field     | Network logon name or single sign-on (SSO) credential, as required.                                                                                                    |
| Email field              | Business email address of the resource. An email address is required if:  • your organization uses Microsoft Exchange server-side synchronization  • the resource is to receive email notifications. |
| Web password field       | Password for signing in to Changepoint.                                                                                                    |

| Field                                                              | Description                                                                                                    |
|--------------------------------------------------------------------|----------------------------------------------------------------------------------------------------|
| Time zone list                                                     | Time zone used by the resource. The time zone is required for calendar synchronization between the Changepoint SQL server database and the Microsoft Exchange server.                                                                                                    |
| Daily start time option  Daily end time option                     | Daily start and end time for use with Service Scheduler.                                                                                                    |
| Allow user to create or<br>modify personal<br>dashboards check box | When selected, the resource can create and modify personal templates.                                                                                                    |
| Exempt from resource request check box                             | When selected, the resource can be assigned to tasks and project team entries even when resource requests are enabled for a project or contract.  Note: These resources cannot be assigned to tasks using the Task view.  Fore more information, see "About exempting resources from resource requests" on page 46 |

#### **About creating generic resources**

You can create generic resources to be used as placeholders for planning purposes. You can enter qualifications and resource rates for generic resources so that resource managers and project managers can do searches and assign tasks to them.

You create a generic resource the same as a regular resource, but with the following settings on the **Resource information** tab:

- In the License list, select Undefined user
- Leave the Email and Web password fields blank

#### About exempting resources from resource requests

When resource requests have been enabled, there is an option in **User Setup** to exempt the resource from resource request process. This option allows you to assign tasks to generic or placeholder resources that are created for planning purposes, or to any resource who you do not want to include in the resource request process.

When resource requests are enabled for the contract or project, you can create project team entries for exempt resources in the Edit Project dialog box, and task assignments for exempt resources in Project Worksheet. You can also create project team entries and task assignments indirectly in Resource Planner when you reassign them.

When resource requests are enabled for tasks, you can create task assignments for exempt resources in Project Worksheet and indirectly in Resource Planner when you reassign task assignments. However, you cannot create task assignments for exempt resources in the **Task** view.

When you copy projects, if resource requests are required for the target project, the task assignments for the resources that are exempt from resource requests can be copied to the target project.

When you create a project from an opportunity, you can create tasks for resources that are exempt from resource requests.

#### Removing the exempt from resource request setting from a resource

If you remove the exempt setting for a resource, then the regular resource request rules apply when you edit a task assignment for the resource.

If there are existing task assignments for the resource, you can create resource requests for the task assignments manually.

#### Specifying user-managed information for a resource

User-managed information can be edited by resources in the **Preferences** view.

- Access the resource in **User Setup**.
- Click the **User-managed information** tab.
- Complete the fields as required. For more information, see "User Setup dialog, Usermanaged information tab options" on page 48.
- Click Save.

### User Setup dialog, User-managed information tab options

| Field                             | Description                                                                                                    |
|-----------------------------------|----------------------------------------------------------------------------------------------------|
| Country list                      | Name of the country for the business address.                                                                                                    |
| Address field                     | The street name and number, unit or suite number, and floor number.                                                                                                    |
| City field                        | Name of the city.                                                                                                    |
| State/Province list               | The state or province.                                                                                                    |
| ZIP/Postal code field             | The ZIP or postal code.                                                                                                    |
| Job title field                   | Job title of the resource.  The job title is displayed in the <b>My contact info</b> section of the <b>Preferences</b> view, but is read-only.                          |
| Effective date of job title field | Date that the job title of the resource takes effect. This option is not displayed in the <b>My contact info</b> section of the <b>Preferences</b> view in Changepoint. |
| Location list                     | Location of the resource from the organizational perspective for example, the geographical or sales region.                                                             |
| Office phone field                | Business phone number.                                                                                                    |
| Ext field                         | Business phone number extension.                                                                                                    |
| Home phone field                  | Home phone number.                                                                                                    |
| Mobile field                      | Mobile phone number.                                                                                                    |
| Fax field                         | Business fax number.                                                                                                    |
| Pager field                       | Pager number.                                                                                                    |

### Specifying payroll information for a resource

- 1. Access the resource in **User Setup**.
- 2. Click the **Payroll information** tab.

- 3. Complete the fields as required. For more information, see "User Setup dialog, Payroll information tab options" on page 49.
- 4. Click **Save**.

### User Setup dialog, Payroll information tab options

| Field                        | Description                                                                                                    |
|------------------------------|----------------------------------------------------------------------------------------------------|
| Base currency list           | The currency in which the resource is paid.                                                                                                    |
| Payroll group field          | Name of the payroll group to which the resource belongs.                                                                                                    |
| Cost center field            | Cost center to which the resource is assigned.                                                                                                    |
| First payroll end date field | The date that the first payroll period ends.  This is also the first date that time submission rules apply.  If the resource has been rehired or on an extended leave, you can change the payroll end date to a date in the future so that the resource does not have to enter time in the weeks they were away.                              |
| Pay schedule list            | The payroll schedule for the resource. Options include:  • Bi-weekly  • Monthly  • Semi-monthly  • Weekly                                                                                                    |
| Payroll lag field            | Number of days after the payroll end date during which resources can enter or adjust time on their time sheets before the processing cutoff date.                                                                                                    |
| Daily capacity field         | Number of hours in a working day, which is used for demand and capacity calculations. The initial value is inherited from the workgroup. A value between 0 and 24 overrides the workgroup setting. When frequent changes to the workgroup setting are expected, delete the value (leave the field blank) to always use the workgroup setting. |

| Field                                                      | Description                                                                                                    |
|------------------------------------------------------------|----------------------------------------------------------------------------------------------------|
| Daily conversion factor field                              | Number of hours to be used to convert time records from hours to days or FTE, and back. Default value is 0, which means no value is set for the resource. A value greater than 0 overrides the system and workgroup settings. |
| Submission cycle list                                      | <ul> <li>Frequency in which the resource must submit the time sheet.</li> <li>Daily</li> <li>Not applicable – no regular time sheet submission is required</li> <li>Weekly</li> </ul>                                         |
| Submission hours field                                     | Minimum number of hours that the resource can submit at one time.                                                                                                    |
| Allow daily time to be submitted out of sequence check box | When cleared, the resource must submit daily time sheets in chronological order. When selected, the resource can submit daily time sheets in any order.                                                                       |
| Nonworking days check boxes                                | When selected, indicates that the day is a nonworking day for the resource. Nonworking days are exempt from daily submission rules and are excluded from the resource's availability.                                         |

### Specifying confidential information for a resource

Confidential information is not displayed in the resource profile.

- 1. Access the resource in **User Setup**.
- 2. Click the **Confidential** tab.
- 3. Complete the fields as required. For more information, see "User Setup dialog, Confidential tab options" on page 51.
- 4. Click Save.

# User Setup dialog, Confidential tab options

| Field                       | Description                                                                                                    |
|-----------------------------|----------------------------------------------------------------------------------------------------|
| Vacation hours field        | Number of vacation hours per year allocated to the resource.                                                       |
| Vacation carry over field   | Number of unused vacation hours that the resource can carry over from the previous year to the next year.          |
| Annual target hours field   | Number of hours the resource is expected to work each year.                                                        |
| Time in-lieu field          | Number of hours given to the resource in compensation for overtime.                                                |
| Termination date field      | Last day of employment for the resource. The resource is automatically unassigned from the workgroup on this date. |
| Billing and Cost Rates sec  | tion                                                                                                    |
| Historical rates list       | Effective dates of the different rates that have been set up for the resources since the hire date.                |
| Hourly billing rate field   | Amount that your organization bills for each hour the resource works for a customer.                               |
| Hourly cost rate field      | Amount that it costs your organization for each hour the resource works.                                           |
| Daily billing rate field    | Amount your organization bills for each full day the resource works for a customer.                                |
| Daily cost rate field       | Amount that it costs your organization for each full day the resource works.                                       |
| Overtime billing rate field | Amount that your organization bills for each overtime hour the resource works for a customer.                      |
| Overtime cost rate field    | Amount that it costs your organization for each overtime hour the resource works.                                  |

| Field                       | Description                                                                                                   |
|-----------------------------|----------------------------------------------------------------------------------------------------|
| Rate 1 Rate 2 Rate 3 fields | Additional fields for custom reporting purposes.                                                              |
| Currency list               | Currency for the billing rate.                                                                                |
| Effective date field        | Date that the rates take effect.                                                                              |
| Active check box            | When selected, indicates that the rates are in use. When cleared, the rates are not used in any calculations. |
| Comment field               | Comments about rates or confidential information.                                                             |
| Comments history field      | List of the comments and dates they were entered.                                                             |

#### Accessing billing or cost rates for a resource

You can view the different billing or cost rates that have been set up for a resource.

- Access the resource in User Setup.
- 2. Click the **Confidential** tab.
- 3. In the **Historical rates** list, select the effective date of the rate.

The rate information is displayed in the rate fields.

#### Adding a new billing or cost rate for a resource

Only one billing or cost rate can be active for a given date.

- 1. Access the resource in **User Setup**.
- 2. Click the **Confidential** tab.
- 3. In the **Historical rates** list, select **Add new rate**.
- 4. In the **Billing rates** section, complete the fields as required. For more information, see "User Setup dialog, Confidential tab options" on page 51.
- 5. In the **Effective date** field, enter the date that the rate becomes effective.
- 6. To make the rate active on the effective date, select the **Active** check box.
- 7. Click **Apply** (beside the **Historical rates** list).

#### 8. Click **Save**.

#### Specifying qualifications and functions for a resource

You can specify the qualifications and the functions of the resource. The qualifications are grouped by qualification category, and the functions that are available for selection are specific to your organization.

- Access the resource in **User Setup**.
- Click the **Qualifications and functions** tab.
- In the **Primary function** list, select the primary function of the resource.
- In the **Effective date** field, enter the date that the primary function becomes effective.
- Expand the **Qualification** category and select the qualification for the resource.
- To specify the level of competency for the qualification:
  - Select the check box of the competency.
  - In the **Years of experience** field, enter the number of years.
  - In the **Last used** field, enter the date that the qualification was last used by the resource.
- In the **Functions** section, select the functions of the resource.
- Click **Save**.

#### About security access settings for resources

The security access that a resource has to Changepoint is controlled by a combination of the following:

- Security features provide access rights to view and edit data and perform various tasks in Changepoint.
- **Roles** are groups of security features that correspond to a specific job function or role. For example, a project manager role would include all the security features that a resource requires to create, edit, delete, and manage projects in Changepoint.
- **Workgroup** access provides access to workgroups other than the workgroup that the resource belongs to. The access rights to a workgroup also extend to the child workgroups of the workgroup.

• **Billing office access** – provides access to contracts, customers and invoices that are associated to the billing office.

**Note:** Changepoint licenses are applied when the corresponding security features are assigned to a resource, either directly or through a role, and the resource profile is saved. If the effective date is in the future, then the Changepoint licenses are applied on the effective date.

#### Specifying security access for a resource

- 1. Access the resource in **User Setup**.
- 2. Click the **Security access** tab.
- 3. In the **Roles** section, select the roles you want to assign to the resource.
- 4. In the **Features** section, select the features you want to assign to the resource.
- 5. In the **Workgroup Access** section, select the workgroups that the resource can access.
- 6. In the **Billing Office Access** section, select the billing office access rights for the resource.
- 7. Click Save.

#### Specifying organizational information for a resource

When you create a new resource profile from a workgroup or from an existing resource profile, the name of the selected workgroup or the workgroup of the existing resource is automatically applied to the new profile. If no global workgroup or workgroup is specified, the new resource is saved as an *unassigned resource*.

- 1. Access the resource in **User Setup**.
- 2. Click the **Organizational information** tab.
- 3. Complete the fields as required. For more information, see "User Setup dialog, Organizational information tab options" on page 55.
- Click Save.

# User Setup dialog, Organizational information tab options

| Field                                   | Description                                                                                                    |
|-----------------------------------------|----------------------------------------------------------------------------------------------------|
| Effective date field                    | Date when the settings specified in the Organizational information section come into effect. After the settings are saved, you can view the corresponding effective dates in the Resource history.  Note: The resource cannot be assigned to any demand items until the effective date of the initial workgroup. If no effective date is specified, then the current date is used. |
| Global workgroup type-<br>ahead field   | Global workgroup to which the resource is assigned.                                                                                                    |
| <b>Workgroup</b> type-ahead field       | Workgroup to which the resource is assigned.                                                                                                    |
| Reports to field                        | Manager for the resource.                                                                                                    |
| Changepoint Administration access field | <ul> <li>Indicates if the resource is a Changepoint administrator.</li> <li>No Access (default setting)</li> <li>System Administrator (if the resource has been assigned the Changepoint Administrator feature)</li> </ul>                                                                                                    |
| Current time approver field             | Resource who approves the time sheets submitted by the resource. Default time approver comes from the resource's workgroup.                                                                                                    |
| Original time approver field            | Name of the original time approver, which appears only when the time approval rights have been delegated.                                                                                                    |
| Delegated check box                     | When selected, indicates that original time approver resource has delegated their time approval rights to the current time approver.                                                                                                    |
| Current expense approver field          | Resource who approves the expense reports submitted by the resource. Default expense approver comes from the resource's workgroup.                                                                                                    |

| Field                           | Description                                                                                                    |
|---------------------------------|----------------------------------------------------------------------------------------------------|
| Original expense approver field | Name of the original expense approver, which appears only if the expense approval rights have been delegated.                            |
| Delegated check box             | When selected, indicates that the original expense approver has delegated their expense approval rights to the current expense approver. |

# Restricting the resources that a resource manager can manage in Resource Planner, Service Scheduler, Workforce Planning

By default, resource managers can manage the demand for all resources in their workgroup. For Resource Planner, Service Scheduler, and Workforce Planning, you can limit the resources that a resource manager can manage to a subset of the workgroup resources. You can use this functionality to control resource management without using resource requests.

**Note:** This restriction applies only to Resource Planner and not to resource requests.

- 1. Access the resource in **User Setup**.
- In the Resource Planner/Service Scheduler/Workforce Planning section, select the Restrict ability to manage resources in Resource Planner/Service Scheduler/Workforce Planning to the selected resources only check box.
- 3. To specify the resources that the resource can manage:
  - a. To search for an item, enter the search text and then click **Search**.
  - b. To display the tree view, clear the **Show selected items only** check box, ensure that the search field is empty, and then click **Search**.
  - c. Select one or more items.
  - d. To display the selected items only, select the **Show selected items only** check box, ensure that the search field is empty, and then click **Search**.
- 4. To include all resources for a workgroup, select the workgroup.
- 5. To include all the workgroups below a selected workgroup in the hierarchy, click the **Include children** check box.
- 6. To include all resources that are exempt from resource requests, select the check box.
- 7. Click Save.

#### Attaching a picture to a resource profile

- 1. Access the resource in **User Setup**.
- Click Attach Picture.

The **Attach Picture** dialog box appears.

- Click **Browse**, choose a GIF or JPG file, then click **Open**.
- Click **Upload**.
- Click **OK** to confirm.

#### About copying values from a resource profile

You can copy values from a source resource profile to a new or existing target resource profile. Copying values ensures that consistent information is entered for resources.

You can select which of the following information is copied:

**All configurable fields** – all configurable field values from all of the tabs.

Note: If any of the tabs that you want to copy includes configurable fields, then you must select the **All configurable fields** check box.

- **Resource information** tab resource type and time zone
- **User-managed information** tab address information, work location, job title, office phone number, and fax number
- **Payroll information** tab all field values
- **Confidential** tab vacation carry-over and annual target hours
- **Qualifications and functions** tab primary function, qualifications, and functions
- **Security access** tab all information
- **Organizational information** tab global workgroup, workgroup, resource reported to, cost center, and the current time and expense approvers of the existing resource

#### Copying values from a resource profile

- 1. Access the target resource profile by doing one of the following:
  - Create a new resource profile
  - Access the resource in **User Setup**

2. In the **User Setup** dialog box, click **Copy values**.

The **Resource List** dialog box appears.

3. Select the source resource.

The **Copy from <source resource>** dialog box appears.

- 4. Select the check boxes for the information that you want to copy to the target resource profile.
- 5. Click OK.
- 6. Complete the remaining fields. For more information, see "Creating a resource" on page 44.
- 7. Click Save.

### About editing resources

You can edit most of the information in a resource profile. Some of the changes are recorded in the resource history. Some changes require that you specify an effective date, which can be a date in the future. You can view the resource history, and view and cancel pending changes.

### **About resource history**

Changes to the following fields are recorded in the resource history as of the date that they are changed:

- Job title
- Cost and billing rates fields
- Qualifications and functions

Changes to the following fields are recorded in the resource history as of the effective date:

- Hire date (if left blank, the date that the resource profile is created is recorded)
- · Termination date
- Global workgroup and Workgroup
- Reports to
- Current time approver
- Current expense approver

#### **Editing a resource**

- Access the resource in **User Setup**.
- Make the necessary changes.
- Click **Save**.

#### Managing a resource's preferences

From the **User Setup** dialog box, you can access the **Preferences** view for the current resource and edit the settings. For example, you can delegate the resource's approval rights for time, expenses, invoices, and workflow.

You can edit all of the preferences for the resource in this view except for changing their password, which can be done in the **User Setup** dialog box.

- Access the resource in **User Setup** (**Resources** > **User Setup**).
- Click **Preferences**.
- Expand the section that includes the preferences to be managed.
- Make the required changes. For more information, see "Changing Personal Preferences" in the *User Basics User Guide* or Changepoint help.
- Click **Save** in the section that includes the changes.

#### Viewing pending changes for a resource

You can view the changes to a resource profile that have effective dates set in the future. The pending changes are grouped under workgroup changes and other changes.

- 1. Access the resource in **User Setup**.
- Click **View pending changes**.

The **Pending Resource Changes** dialog box appears.

#### Canceling a pending change for a resource

You can cancel the pending workgroup or other change that has the latest effective date.

- Access the resource in **User Setup**.
- Click **View pending changes**.

The **Pending Resource Changes** dialog box appears.

- To cancel the workgroup change that has the latest effective date, click Actions > Delete > Latest workgroup change.
- To cancel the change other than a workgroup change that has the latest effective date, click Actions > Delete > Latest other change.

#### About transferring a resource to another workgroup

To transfer a resource to another workgroups you must have access to both workgroups. The resource loses the security access rights of the source workgroup, and acquires the security access rights of the target workgroup as of the effective date of the change.

**Note:** If the resource has been assigned specific roles within the workgroup or in workflow processes, consider the areas that may be affected by the change.

#### Transferring a resource to another workgroup

- 1. Access the resource in **User Setup**.
- 2. Click the **Organizational information** tab.
- In the Global workgroup and Workgroup lists, select the global workgroups and workgroups.
- 4. In the **Effective date** field, select the date.
- 5. Click Save.

#### **About terminating resources**

You terminate a resource on their resource profile. On the termination date, the resource is unassigned from their workgroup and moved to the **Unassigned Resources** workgroup folder. All of the resource information and a history of related actions and activities are maintained for reports and historical purposes.

If the resource has one or more of the following roles, you are prompted to specify replacement resources before the resource can be terminated:

- time or expense approver
- project manager of an active project
- sales representative for an active opportunity
- support desk manager

- contract manager responsible for request workflow If the request workflow uses the system-defined participant Contract manager, you must reassign the role in all contracts to ensure that requests are routed to an active resource
- contract manager for a billable contract
- Second-level invoice approver for a billable contract
- Second-level approver for a billing office

#### Terminating a resource

- Click **Resources** > **User Setup**.
- In the Folders view, search for the resource.
- Click **Terminate**.

The **Terminate Resource** dialog box appears.

- In the **Termination date** field, enter the last day of employment for the resource.
- Click Terminate.
- Click Save.

#### **Deleting a resource**

When you delete a resource, all of the resource information and the history of related actions and activities are permanently deleted. You can only delete resources that are terminated.

- Terminate the resource.
- In the **User Setup** tree view, expand the **Unassigned Resources** folder.
- Click the resource.

The **User Setup** dialog box appears.

- Click **Delete**.
- Click **OK** to confirm.

# Unlocking a resource's account

If a resource exceeds the allowed number of sign in attempts, their account is locked and they can no longer sign in. You can unlock the resource's account in User Setup.

1. Access the resource in **User Setup**.

#### 2. Click **Unlock account**.

### About the "Forgot your password?" functionality

When a user—either a resource or a Client Portal user—forgets their password, they can click the **Forgot your password?** link in the Changepoint sign-in dialog box.

**Note:** If the user has been locked out of Changepoint, they must contact their Changepoint administrator to have their account unlocked. Resetting their password will not unlock their account.

When a user enters their email address into the **Forgot your password?** dialog box and clicks **Reset Password**, a message confirms that password reset information has been sent. The message appears for security reasons regardless of whether the email address is valid or not.

If the email address is a valid resource ID (email address in the **Resource ID** field) or contact email address, an email that includes a temporary password is sent to the email address. The user must use the temporary password within 24 hours or they will have to start the process again.

If the email address is not a valid resource ID or contact email address, then no email is sent and no error message appears.

# About setting up default planning units

You must specify the system-level default values for daily capacity and daily conversion factor. You also specify the planning units (hours, days, or FTEs) that are available for use by resources for each entity, and the default planning units for each entity.

**Note:** Resources can only enter time in either hours or days, and not FTEs.

The daily capacity and daily conversion factor values can also be set on workgroups and on individual resources. The value set on the resource takes priority, followed by the value set on the workgroup, and then the system-level default.

The planning units that are available to resources can be further restricted at the workgroup level.

# Setting up planning units at system level

- 1. Click **Resources > Planning Units Setup**.
- 2. In the **Daily capacity** field, enter the number of hours in a working day.

- 3. In the **Daily conversion factor** field, enter the number of hours to be used to convert records from hours to days or FTEs, and back.
- In the **Available planning units** table, do the following for each entity row:
  - a. Select the check boxes for the planning units to be available for use by resources.
  - b. In the **Default planning units** column, click the cell to select the default planning unit from the list.
- Click Save.

# Restricting or granting user setup access to a workgroup

There are two types of access to User Setup:

- Full access resources who have full access to User Setup can create and access resources in all workgroups. However, you can restrict a resource's access to only the resources in one or more specific workgroups.
- Restricted access resources who have restricted access must be granted access to a workgroup in order to access its resources in User Setup.

You restrict or grant access by selecting one or more workgroups for the resource. If the resource has full access, then their access is restricted to the selected workgroups. Conversely, if the resource has restricted access, they are granted access to the selected workgroups.

**Note:** If you select a global workgroup, access to all of the resources in its subworkgroups is restricted or granted, depending on the type of access.

- **Click Resources > User Setup Restrictions.**
- Expand the workgroups to locate the resource, and then select the resource.
- To select a workgroup:
  - To search for an item, enter the search text and then click **Search**.
  - To display the tree view, clear the **Show selected items only** check box, ensure that the search field is empty, and then click **Search**.
  - Select one or more items.

- d. To display the selected items only, select the **Show selected items only** check box, ensure that the search field is empty, and then click **Search**.
- 4. Click Save.

# Tracking security access changes for resources

Changes that are made to resources's security access can be tracked. You can then view the history of changes on the resource's profile.

- 1. Click Resources > Security Access Tracking.
- Select the Security access history tracking check box.
- 3. Click **Save**.

To view the history of security access changes for a resource

- 1. Access the resource profile in User Setup (**Resources** > **User Setup**).
- Click Resource history.
- 3. In the [Resource name] History dialog box, click Actions > Filter history.
- 4. In the **Filter Criteria** dialog box, click **Security functionalites**.
- 5. (Optional) Specify the start date and end date for the period you want to view.
- 6. Specify the sort order.
- 7. Click Go.

# About nonworking days

You can configure nonworking days by specifying weekend days or by creating custom nonworking days such as official holidays. The nonworking days are displayed in resources' personal calendars and the resource scheduling calendar. Nonworking days are included in various areas of Changepoint, such as: resource demand analysis, closed period setup, budgeting, financial analysis summary, Project Worksheet, Project Worksheet, and project resource leveling.

You can configure nonworking days that apply to the system level, global workgroup, or workgroup.

You can set up the time for nonworking days to be automatically added to resources' time sheets by selecting a non-project time item to be added to the time sheets for this purpose. The

amount of time that is automatically entered for nonworking days is the daily capacity amount for the resource. Users can manually edit these time entries and add additional time entries for the same day provided that the daily maximum amount of time is not exceeded. The time for system-level nonworking days is added to all resources' time sheets. The time for global workgroups is added for resources who are members of its subworkgroups. The time for workgroups is added for resources who are members of the workgroups.

Nonworking days can also be set for individual resources in resource profiles and personal calendars.

### Configuring a nonworking day

- 1. Click **Resources > Nonworking Days**.
- In the Folders view, do one of the following:
  - To configure a system-level nonworking day that applies to all workgroups, select System.
  - To configure the nonworking day at the global workgroup or workgroup level, select the workgroup.
- To apply the settings to all subworkgroups of the selected workgroup, select the **Include** children check box.
- To add time for the nonworking days automatically to time sheets:
  - In the **Automatic Time Entry** section, select the **Automatically enter time into time** sheets check box.
  - Select the non-project time to be used for the time entries in the time sheet.
- To configure a weekly nonworking day:
  - In the **Weekly nonworking days** section, select the nonworking day.
  - Click Save.
- To configure a specific date as a nonworking day:
  - Right-click in the **Nonworking days** table, and then select **Insert**.
  - In the **Date** field, enter the date.
  - In the **Description** field, enter the description.

7. Click Save.

### Modifying a nonworking day

You must modify and delete nonworking days at the system, global workgroup or workgroup level in which they were configured.

- 1. Click **Resources > Nonworking Days**.
- 2. In the Folders view, do one of the following:
  - To modify a system-level nonworking day, select System.
  - To modify a nonworking day at the global workgroup or workgroup level, select the workgroup.
- 3. To edit a weekly nonworking day:
  - a. In the **Weekly nonworking days** section, select the check boxes to enable, or clear the check boxes to disable the days.
  - b. Click Save.
- 4. To edit a nonworking day:
  - c. In the **Nonworking days** table, make the necessary changes.
  - d. Click Save.
- 5. To delete a nonworking day:
  - a. In the **Nonworking days** table, right-click the row, and then select **Delete**.
  - b. Click **OK** to confirm.
  - c. Click Save.

# Setting up resource leveling

When resource leveling is enabled, the amount of planned work that has been already been assigned to a resource is taken into account when effort is being allocated to the resource.

When you enable resource leveling, you must also specify how overbooking is handled for each workgroup. There are options to warn when a resource is overbooked, or to prevent overbooking entirely.

1. Click Resources > Resource Leveling Setup.

- 2. Select the **Enable resource leveling** check box.
- Click Save.
- For each workgroup, select the option to warn when a resource is overbooked, or to prevent overbooking entirely.

# About setting up resource demand analysis

Resource demand analysis settings can be set up for the following entities:

- Calendar entry
- Contract
- Opportunity
- **Project**
- Project team
- Request type (Request types must be enabled to be included in resource demand analysis)

For each entity status, you can specify whether the demand items are:

- committed
- included in demand in Resource Planner and the histogram data in resource demand scenarios
- approved or unapproved demand for funding, or excluded from funding source totals entirely (for projects, opportunities, and request types only)

#### Preventing double counting of demand items for funding

When configuring approved and unapproved demand items for funding, ensure that statuses are selected and workflows are configured to prevent double counting. For example, when you create a project from an opportunity, the following sequence of events ensures that funds are not counted twice.

- Configure an opportunity status that indicates that a project has been created from an opportunity, for example, **Project created**.
- When a resource creates a project from an opportunity, ensure that either the resource or workflow sets the opportunity status to **Project created**.
- Configure opportunities with the **Project created** status to be excluded from funding totals.

4. Configure the relevant project statuses to be included in the funding totals.

### Setting up resource demand analysis

- 1. Click Resources > Resource Demand Analysis Setup.
- 2. In the **Entity type** field, select the entity type.
- 3. In each demand item row, select the options as required.
- 4. To specify the demand items as committed, select the **Committed** check box.
- 5. To include the demand items in Resource Planner and histogram data, select the **Included in demand** check box.
- 6. For demand items for projects, opportunities, and request types, do one of the following:
  - Select the option to include the demand item as approved or unapproved demand for funding.
  - To exclude the demand item from funding totals, clear both the Approved demand for funding and Unapproved demand for funding check boxes.
- 7. Click Save.

# 4. Performance Management

# Performance management overview

The Changepoint performance management functionality allows you to track and monitor the performance of individuals and projects in your organization.

- Individual Performance Management (IPM) Monitor individual and team performance to ensure that the processes and business objectives of your organization are followed. Evaluate individual and team performance through graphical summaries.
- Project Portfolio Management Measure the business value of projects and identify underperforming projects. Evaluate project and portfolio performance through graphical summaries such as score cards. Use the what-if analysis to create different scenarios and determine how the changes affect existing projects. Project portfolios (collection of projects) and rollup portfolios (collection of portfolios) can be used.
- Survey Management Use peer and customer feedback obtained through surveys in the performance evaluation process of individuals and projects.

### About individual and team performance

Performance can be measured for both individuals and teams using IPM metrics. Metrics are created from metric templates and inherit the threshold and target values from these templates. When assigning metrics to resources, you can change these values, if needed.

Metric results are generated in one of the following ways:

- System-generated The results are generated from data within Changepoint.
- User-entered The results are manually entered by resources (for example, the number of training sessions performed by a resource in a period) or generated from data entered or selected in configurable fields.

Managing individual and team performance involves the following steps:

- Defining IPM reporting periods
- Creating metric templates
- Creating and assigning IPM metrics
- 4. Viewing and analyzing results

### About portfolio performance

The project portfolio functionality allows you to categorize, manage and evaluate a collection of projects to determine how each project is performing in relation to defined performance targets.

You can evaluate portfolio performance by:

- using metrics to track results
- · setting targets for the performance and monitoring variances
- using survey results to assess customer or peer satisfaction for a project

The analysis highlights which projects are performing well and which are underperforming. This information helps managers to make decisions about the ongoing viability of certain projects, and to redirect resources towards projects that better fit their business objectives.

Metrics are the criteria by which the performance of project portfolios and rollup portfolios are measured. Several predefined metric calculations are provided for tracking project performance based on cost, effort, and schedule. You can also create custom metric calculations to track the health and performance of projects by virtually any criteria.

**Warning:** Custom metric calculations are not supported by your Changepoint support agreement. If you require assistance, contact your Service Delivery Group representative or client manager to arrange for consulting services.

Managing portfolio performance includes the following steps:

- 1. Defining metric templates
- 2. Creating portfolio categories
- Creating portfolios and assigning metrics
- 4. Adding projects to the portfolio
- (Optional) Create rollup portfolios
- 6. Viewing and analyzing results

# About using survey results for performance evaluation

You can use the results of rating questions in surveys to assess the performance of resources and projects. Survey recipients rate the resource or the project identified in a rating question

and submit their feedback. The results are collected against a metric and analyzed.

**Note:** You can use other types of questions in custom calculations to collect performance data. For more information about custom calculations, contact your Service Delivery Group representative or client manager to arrange for consulting services.

To assess performance using survey results:

- Create a survey that includes rating questions and prompt tags and activate the survey.
- Create a metric template with a Customer feedback, Peer feedback, or Project template category.
- 3. Do one of the following:
  - To assess the performance of a resource, create an individual performance metric and assign it to the resource.
  - To assess the performance of a project, create a project portfolio with the specified project metric template and assign it to the project.

### Performance management terminology

The following table lists the main concepts and terms used in the performance management modules.

| Term               | Definition                                                                                                    |
|--------------------|----------------------------------------------------------------------------------------------------|
| Targets            | <ul> <li>Targets are the values that an individual resource, team or project must achieve or work to achieve within a specified period of time. Some examples are:</li> <li>the number of training sessions each resource is expected to complete every year</li> <li>the revenue to be generated by a sales team</li> <li>the satisfaction rating of a customer</li> <li>The target can be over or under a specified value. For example, if you want to generate a revenue that exceeds expectations, the target for a revenue metric would be above a specified value. Conversely, if you want to keep costs as low as possible, the target for a cost metric would be under a specified amount.</li> </ul> |
| Target<br>Duration | The target duration is the time interval (in days) against which the variance is measured. For example, if the target date is December 31, 2014, the target duration is 100 days and the current date is January 15, 2015, then the variance is 15 days.                                                                                                    |
| Thresholds         | The threshold is the boundary line between ranges of values that indicate acceptable and unacceptable performance. Thresholds are defined to measure variances in performance. The performance status is color-coded as follows:  Green, when the result reaches or exceeds the target.  Yellow, when the result is between targets and requires attention.  Red, when the result does not reach the target.                                                                                                    |
| Actuals            | Actuals is the data that is generated automatically or entered by resources.                                                                                                    |
| Variance           | The variance is the gap between actual data and targets. This value is compared against the threshold to determine the performance status (green/yellow/red).  This variance is divided by the target duration to get a percentage, in this case 15%. This percentage is compared to the over/under values to determine the green/yellow/red status of an item.                                                                                                    |

| Term              | Definition                                                                                                    |
|-------------------|----------------------------------------------------------------------------------------------------|
| Absolute<br>value | The absolute value of the variance is compared to the under and over values to determine the green/yellow/red status for the metric. When the <b>Absolute value</b> check box is selected, any variance over or under the thresholds is considered undesirable.  For example:  A budgeted cost metric is set up where the target is 100 and the actual is 80. Threshold = Under  Under (green) threshold = 20%  Over (red) threshold = 10%  If the <b>Absolute value</b> check box is cleared, the performance indicator is green (-20/100 = -20%).  If the <b>Absolute value</b> check box is selected, the performance indicator is red (20/100 = 20%).  When using an absolute value, you cannot enter a negative value in the <b>Over</b> or <b>Under</b> fields. |
| Weighting         | The percentage that represents the weighting of each metric in comparison to the other metrics. The total weighting for all metrics in a grouping must add up to 100%.  The metrics in a group are automatically assigned an equal percentage, or different percentages can be assigned manually, provided they add up to 100%.                                                                                                    |

# **About metric calculations setup**

Setting up metric calculations includes defining IPM default settings and reporting periods, and creating the metric calculations.

# **About IPM default settings**

Individual Performance Management (IPM) calculations use the following information defined in the IPM Default view:

**Reporting currency** – Currency to be used in metrics and metric results. All monetary amounts will be converted to this currency.

Approval lag — The maximum time allowed for approval in order to recalculate the
previous reporting period (if submitting time in one reporting period and approving it in the
next reporting period). If the approval time is longer than the specified approval lag, the
previous period is not recalculated.

If the approval time is less than the approval lag, only the last period is recalculated.

Example: The approval lag is 5 days. If a resource submits time in Q1 and the manager approves the time 3 days in the following Q2, the past period is recalculated. If the resource submits time in Q1 and the manager approves the time 6 days in the following Q2, the past period is not recalculated.

**Note:** Reporting years cannot overlap. If a previous reporting period has already been defined, the start date of your new period must be the day that immediately follows the end date of the previous reporting period.

Once the reporting periods have been saved, you can no longer change the **Start date** or **End date**. To change the reporting period duration, you must delete the reporting year and then re-create it.

### **Defining IPM default settings**

1. Click **Resources > Performance Management**.

The **Performance Management** tree view appears.

- 2. Expand the **General** folder.
- 3. Click **IPM Defaults**.

The **IPM Default** view appears.

- 4. In the **Default currency** list, select the currency to be used in metrics and metric results.
- In the **Approval lag** field, enter the number of lag days allowed to recalculate the utilization.
- 6. Click **Save**.

# **Defining an IPM reporting period**

IPM reporting periods are consistent time intervals used for metric calculations. For example, if you define a fiscal year that begins September 1 and ends August 31, and then divide that

year into quarters, all metrics will be assigned, tracked and calculated within those reporting periods.

1. Click Resources > Performance Management.

The **Performance Management** tree view appears.

Right-click **Reporting Periods** and select **Create period**.

The **Reporting Period** view appears.

- In the **IPM year** field, enter the year of the reporting period.
- In the **Start date** field, click **a**, and select the first day of the reporting year.

The **End date** field automatically displays the date one year after the start date.

Click **Actions** > **Save**.

The **Actions** menu for the **IPM periods** section becomes available.

- In the **Actions** menu, do one of the following time intervals:
  - To set up monthly reporting periods, select **Create Fiscal Period > Monthly**.
  - To set up quarterly reporting periods, select **Create Fiscal Period > Quarterly**.
  - To set up semi-annual reporting periods, select **Create Fiscal Period > Semi**annually.
- 7. Click **Actions** > **Save**.

#### **Editing IPM periods**

Click **Resources** > **Performance Management**.

The **Performance Management** tree view appears.

Expand the **Reporting Periods** folders and select the period you want to edit.

The **Reporting Period** view appears.

- In the **IPM periods** section, click the row of a reporting period.
- Make the necessary changes:
  - To rename the period, place your cursor in the **IPM period** column and enter a new name.

- To change the start or end dates, click and select a new date, ensuring there are no gaps or overlaps between the IPM periods.
- 5. Click **Actions** > **Save**.

#### About metric calculations

Individual and project performance metrics can include the following types of calculations:

- **Standard calculations** Changepoint provides predefined calculations to track people and project performance. Standard calculations cannot be modified. For more information, see the *Performance Management User Guide*.
- **Custom calculations** You can create custom calculations required by your organization.
- Custom stored procedures You can create custom stored procedures to calculate the
  health of the items in a portfolio and the overall health of the portfolio.

**Warning:** Custom stored procedures and calculations are not supported by your Changepoint support agreement. If you require assistance, contact your Service Delivery Group representative or client manager to arrange for consulting services.

All calculations are associated with a metric type defined in Changepoint. You cannot edit the metric types or create new metric types.

#### About metric types and categories

Metrics are grouped into types and categories. All metric calculations, including custom calculations, must be associated with one of the metric types (**Adoption**, **Results**, **Customer feedback**, **Peer feedback** and **Projects**). Each metric type can include one or more metric categories which determine the calculations used in metric templates.

For more information, see:

- "Adoption metric type" on page 77
- "Results metric type" on page 77
- "Customer Feedback metric type" on page 78
- "Peer Feedback metric type" on page 78
- "Project metric type (project portfolio metrics only)" on page 78

### **Adoption metric type**

Adoption metrics allow you to monitor if and how resources in your organization conform to internal processes. For example, you can use an Adoption metric to ensure that resources actively and consistently submit their time sheets by the specified submission deadline.

Adoption metrics are used for individual and team performance only.

| Category            | Calculation                                                                                                    |
|---------------------|----------------------------------------------------------------------------------------------------|
| Process Conformance | <ul> <li>Approval Lag - Expenses</li> <li>Approval Lag - Invoices</li> <li>Approval Lag - Time</li> <li>Approval Lag - Requests</li> <li>Time Submission Conformance</li> <li>Task Status Compliance</li> <li>User-Entered Calculation (Actual)</li> <li>User-Entered Calculation (Average)</li> <li>User-Entered Calculation (Sum)</li> </ul> |

### Results metric type

Results metrics allow you to measure the end result or outcome of objectives set within your organization for sales and utilization. For example, you can use a Results metric that defines a minimum revenue amount expected to be generated per financial quarter.

Results metrics are used for individual and team performance only.

| Category    | Calculation                                                                                                    |
|-------------|----------------------------------------------------------------------------------------------------|
| Revenue     | <ul><li>Opportunity Won Result</li><li>Opportunity Won Result (Floating Target)</li></ul>                                                                                                    |
| Utilization | <ul> <li>Utilization Percent (Billable by Hours/Day)</li> <li>Utilization Percent (Billable, by Period Hours)</li> <li>Utilization Percent (by Hours/Day)</li> <li>Utilization Percent (by Period Hours)</li> <li>For Utilization calculations, the full day settings and the annual target hours must be specified in the resources' profiles.</li> </ul> |

### **Customer Feedback metric type**

Customer feedback metrics allow you to measure resources and projects based on the feedback received from customers through surveys. These metrics use survey rating questions related to the resources or projects being evaluated.

| Category          | Calculation                                                                            |
|-------------------|----------------------------------------------------------------------------------------|
| Resource feedback | Customer satisfaction in regard to resources (used for individual or team performance) |
| Project feedback  | Customer satisfaction in regard to projects (used for project portfolio performance)   |

### Peer Feedback metric type

Peer feedback metrics allow you to measure resources and projects based on the feedback received from internal resources through surveys. These metrics use survey rating questions related to the resources or projects being evaluated.

| Category          | Calculation                                                                        |
|-------------------|------------------------------------------------------------------------------------|
| Resource feedback | Peer satisfaction in regard to resources (used for individual or team performance) |
| Project feedback  | Peer satisfaction in regard to projects (used for project portfolio performance)   |

## Project metric type (project portfolio metrics only)

Project metrics allow you to evaluate the performance of projects within portfolios.

| Category                             | Metric Calculation                                                                                                    |
|--------------------------------------|----------------------------------------------------------------------------------------------------|
| Project Budgeted Billing/<br>Revenue | <ul> <li>Budgeted billing</li> <li>Budgeted billing vs. estimate-to-complete billing</li> <li>Budgeted billing vs. estimate-to-complete billing with (with request billing)</li> <li>Budgeted billing vs. recognized revenue</li> </ul> |
| Project Budgeted Cost                | <ul> <li>Budgeted cost</li> <li>Budgeted cost (with request cost)</li> <li>Budgeted capital cost</li> <li>Budgeted non-capital cost</li> <li>Budgeted cost vs. estimate-to-completion cost</li> </ul>                                   |
| Project Budgeted Effort              | <ul> <li>Budgeted effort</li> <li>Budgeted effort (with request effort)</li> <li>Budgeted effort vs. estimate-to-complete effort</li> </ul>                                                                                             |
| Project Budgeted Schedule            | Budgeted schedule                                                                                                    |
| Project Planned Billing/Revenue      | <ul> <li>Planned billing</li> <li>Planned billing vs. estimate-to-complete billing</li> <li>Planned billing vs. estimate-to-complete billing (with request billing)</li> <li>Planned billing vs. recognized revenue</li> </ul>          |
| Project Planned Cost                 | <ul> <li>Planned cost</li> <li>Planned cost (with request cost)</li> <li>Planned cost vs. estimate-to-complete cost</li> </ul>                                                                                                    |
| Project Planned Effort               | <ul> <li>Planned effort</li> <li>Planned effort (with request effort)</li> <li>Planned effort vs. estimate-to-complete effort</li> </ul>                                                                                                |
| Project Planned Schedule             | Planned schedule                                                                                                    |
| Project User-Entered                 | <ul> <li>User-entered calculation (actual)</li> <li>User-entered calculation (average)</li> <li>User-entered calculation (date)</li> <li>User-entered calculation (sum)</li> </ul>                                                      |

#### Viewing a metric calculation

1. Click **Resources > Performance Management**.

The **Performance Management** tree view appears.

2. Expand the **Calculations** folder.

Calculations are grouped by metric types: Adoption, Results, Customer feedback, Peer feedback, and Projects.

3. Expand the metric type folder to locate the calculation you want to view.

The calculation profile appears.

**Note:** To view a list of available calculations for a metric type, click the name of the metric type.

### Creating a metric calculation

Calculations appear in the **Performance Management** tree view under their metric type.

1. Click **Resources > Performance Management**.

The **Performance Management** tree view appears.

Right-click the Calculations folder and select Create calculation.

The **Calculation** view appears.

- 3. In the **Calculation** field, enter a name for the metric.
- 4. In the **Type** list, select the metric type associated with the calculation.
- 5. In the **Category** list, select the calculation category.

The categories listed depend on the selected metric type.

- 6. In the **Raw calculation** field, enter the name of the stored procedure that calculates the initial metric data.
- 7. In the **Code** field, enter a unique code or abbreviation for the calculation.
- 8. In the **Rollup calculation** field, enter the name of the stored procedure that calculates individual/team (IPM) or project (portfolio) data.

- In the **Rollup portfolio calculation** field, enter the name of the stored procedure that calculates the formula for the rollup portfolio. This calculation is performed after the calculations for the included project portfolios is done.
- 10. Select the **User-entered** check box if the data must be entered by users.
- 11. In the **Unit** list, select the unit of measurement for the metric data.
- 12. Click **Actions** > **Calculation** > **Save**.

#### Editing a metric calculation

You can only edit calculations that have not been used in an assigned metric.

Click **Resources** > **Performance Management**.

The **Performance Management** tree view appears.

- Expand the **Calculations** folder.
- Click the calculation you want to edit.

The **Calculation** view appears.

- Make the necessary changes.
- Click **Actions** > **Calculation** > **Save**.

# About metric templates

Metric templates define the criteria against which performance is measured. They contain information such as the calculation used to evaluate the performance of employees and projects, the targets and thresholds, or the rollup method for the data.

You must define metric templates before creating and assigning metrics to individuals, teams and projects. Metric assignments inherit the thresholds and targets from the metric template, thus ensuring a consistent assessment.

Metric results are generated in one of the following ways:

- **System-generated** the results are generated from data within Changepoint.
- **User-entered** the results are manually entered by resources (for example, the number of training sessions performed by a resource in a period) or generated from data entered or selected in configurable fields.

Metrics are further grouped into types and categories. For more information, see "About metric types and categories" on page 76.

## Accessing a metric template

Metric templates are grouped by metric type in the **Performance Management** tree view.

1. Click **Resources > Performance Management**.

The **Performance Management** tree view appears.

- 2. Expand the **Metric Templates** folder.
- 3. Expand the metric type folder.
- 4. Click the metric template you want to view.

The metric template profile appears.

## Creating a metric template

1. Click **Resources > Performance Management**.

The **Performance Management** tree view appears.

2. Right-click **Metric Templates** and select **Create template**.

The **Create Metric Template** dialog box appears.

- 3. In the **Name** field, enter the name of the metric template.
- 4. In the **Description** field, enter a description for the metric template.
- 5. Complete the required fields for the type of metric you are creating:
  - **Results** For more information, see "Creating a Results metric template" on page 83.
  - Adoption For more information, see "Creating an Adoption metric template" on page 83.
  - Customer feedback For more information, see "Creating a Customer Feedback metric template" on page 84.
  - **Peer feedback** For more information, see "Creating a Peer feedback metric template" on page 85.
  - **Project** For more information, see "Creating a Projects metric template" on page 86.

#### 6. Click Save.

#### **Creating an Adoption metric template**

Adoption metrics allow you to monitor if and how resources in your organization conform to internal processes.

- 1. Access the **Create Metric Template** dialog box.
- In the **Type** list, select **Adoption**.
- In the **Category** list, select the metric category.
- In the **Calculation** list, select the metric calculation.

If you chose a user-entered calculation, the **User-entered metric** check box is automatically selected and cannot be cleared.

- In the **Rollup method** list, select the metric rollup method.
- Do one of the following:
  - If the metric template is intended to evaluate teams, select the **Team metric** check box.
  - If the metric template is intended to evaluate individual resources, clear the **Team** metric check box.
- Select the **Active** check box to activate the metric template.

To store the metric template without making it available to other resources, clear the Active check box.

- Enter the target and threshold values. For more information, see "Entering target and threshold values" on page 88.
- Click **Save**.

### Creating a Results metric template

Results metrics allow you to measure the end result or outcome of objectives set within your organization for sales and utilization.

- Access the **Create Metric Template** dialog box.
- In the **Type** list, select **Results**.
- In the **Category** list, select the metric category.

- 4. In the **Calculation** list, select the metric calculation.
- 5. In the **Rollup method** list, select the metric rollup method.
- 6. Do one of the following:
  - If the metric template is intended to evaluate teams, select the **Team metric** check box.
  - If the metric template is intended to evaluate individual resources, clear the **Team metric** check box.
- 7. Select the **Active** check box to activate the metric template.

To store the metric template without making it available to other resources, clear the **Active** check box.

- 8. Enter the target and threshold values. For more information, see "Entering target and threshold values" on page 88.
- 9. Click Save.

### Creating a Customer Feedback metric template

Customer feedback metrics allow you to measure resources and projects based on the feedback received from customers through surveys. These metrics use survey rating questions related to the resources or projects being evaluated.

- 1. Access the **Create Metric Template** dialog box.
- 2. In the **Type** list, select**Customer feedback**.
- 3. In the **Category** list, select the metric category.
- 4. In the **Calculation** list, select the metric calculation.
- 5. In the **Survey** list, select the survey used for this metric template.
  - The list displays all active surveys.
- 6. To include only the most recent survey results, specify the number of days to retrieve survey data for the metrics in the **Results from last days** field. For example: enter "30" for the last 30 days, including today.
- 7. In the **Rollup method** list, select the metric rollup method.
- 8. If the metric template is for evaluating teams, select the **Team metric** check box.

- To make the metric template available for use by other resources, select the **Active** check box.
- 10. Enter the target and threshold values. For more information, see "Entering target and threshold values" on page 88.
- 11. Click Save.

#### Creating a Peer feedback metric template

Peer Feedback metrics allow you to measure resources and projects based on the feedback received from internal resources through surveys. These metrics use survey rating questions related to the resources or projects being evaluated.

- Access the **Create Metric Template** dialog box.
- In the **Type** list, select **Peer feedback**.
- In the **Category** list, select the metric category.
- In the **Calculation** list, select the metric calculation.
- In the **Survey** list, select the survey used for this metric template.

The list displays all active surveys.

Note: Use the Shift and Ctrl keys according to the standard Windows conventions for multiple selections.

- To include only the most recent survey results, specify the number of days to retrieve survey data for the metrics in the **Results from last days** field. For example: enter "30" for the last 30 days including today.
- In the **Rollup method** list, select the metric rollup method.
- Do one of the following:
  - If the metric template is intended to evaluate teams, select the **Team metric** check box.
  - If the metric template is intended to evaluate individual resources, clear the **Team** metric check box.
- Select the **Active** check box to activate the metric template.

To store the metric template without making it available to other resources, clear the **Active** check box.

- 10. Enter the target and threshold values. For more information, see "Entering target and threshold values" on page 88.
- 11. Click Save.

#### Creating a Projects metric template

Projects metrics allow you to evaluate the performance of projects within portfolios.

- 1. Access the **Create Metric Template** dialog box.
- 2. In the **Type** list, select **Projects**.
- 3. In the **Category** list, select the metric category.
- 4. In the **Calculation** list, select the metric calculation.

If you chose a user-entered calculation, the **User-entered metric** check box is automatically selected and cannot be cleared.

- 5. If you create a template that uses a project budget calculations, the **Revision type** list is displayed. Do one of the following:
  - To use the latest budget revision regardless of type, do not select a revision type.
  - To use the latest budget revision of a specific type when calculating a target, select the budget revision type.
- 6. Select the **Active** check box to activate the metric template.

To store the metric template without making it available to other resources, clear the **Active** check box.

- 7. Enter the target and threshold values. For more information, see "Entering target and threshold values" on page 88.
- 8. Click Save.

#### Creating a user-entered metric template

User-entered metrics use the data manually entered by resources in the system, instead of data generated by the system. For example, you can use a user-entered metric to record the number

of training sessions an employee has attended. Only Adoption and Projects metrics accept user-entered data.

- 1. Access the **Create Metric Template** dialog box.
- In the **Type** list, select **Adoption** or **Projects**.
- In the **Category** list, select the metric category.

The category is associated to the type selected in the previous field.

- In the **Calculation** list, select the calculation associated to that metric.
- In the **Rollup method** list, select the metric rollup method.
- If creating an Adoption metric, do one of the following:
  - If the metric template is intended to evaluate teams, select the **Team metric** check box.
  - If the metric template is intended to evaluate individual resources, clear the **Team** metric check box.
- 7. If you create a template that uses a project budget calculations, the **Revision type** list is displayed. Do one of the following:
  - To use the latest budget revision regardless of type, do not select a revision type.
  - To use the latest budget revision of a specific type when calculating a target, select the budget revision type.
- Select the **Active** check box to activate the metric template.

To store the metric template without making it available to other resources, clear the **Active** check box.

- Enter the target and threshold values. For more information, see "Entering target and threshold values" on page 88.
- 10. Click Save.

### Creating a user-entered metric template for configurable fields

You can create user-entered metrics that use the data specified in configurable fields.

- 1. Access the **Create Metric Template** dialog box.
- In the **Type** list, select **Projects**.

- 3. In the **Category** list, select the metric category.
- 4. In the **Calculation** list, select the calculation for the configurable field.
- 5. In the Rollup method list, select Average or Sum to determine how the data is calculated.
- 6. In the **Target** section, enable the **Project field** check box and select the configurable field that will be used as the target value from the drop-down list.
  - If the check box is disabled, users assigned to the metric must enter a target date or number.
- 7. In the **Actual** section, enable the **Project field** check box and select the configurable field that will be used as the actual value from the drop-down list.
  - If the check box is disabled, users assigned to the metric must enter a target date or number.
- 8. Select the **Active** check box to activate the metric template.
  - To store the metric template without making it available to other resources, clear the **Active** check box.
- 9. Enter the target and threshold values. For more information, see "Entering target and threshold values" on page 88.
- 10. Click Save.

### Entering target and threshold values

- 1. Access the **Create Metric Template** dialog box.
- 2. Complete the field and options for the metric template.
- 3. In the first **Target** list, do one of the following:
  - To set the target over a specified value, select **Over**.
  - To set the target under a specified value, select Under.
- 4. In the second **Target** field, specify the target value.
  - The unit used depends on the value that is calculated: Units, Days, Percent, Rating, or Currency.
- 5. In the field below the green indicator, enter the minimum value that must be reached for the result to be considered as "on target" and acceptable.

- 6. In the field below the red indicator, enter the value starting where results will be considered as "off target" and unacceptable.
- 7. Click **Save**.

### Editing a metric template

You can edit any field of a metric template if no metric has been created from this template and assigned to a resource or project. Once a metric has been created and assigned, you can only edit the name, description, activation status and thresholds of the metric template.

- 1. Access the metric template.
- Click **Actions** > **Edit template**.

The **Create Metric Template** dialog box appears.

- Make the necessary changes.
- Click Save.

#### Deleting a metric template

You cannot delete a metric template if a metric has been created from this template and assigned to a resource or project.

- Access the metric template.
- Click **Actions** > **Edit template**.

The **Create Metric Template** dialog box appears.

- Click **Delete**.
- Click **OK** to confirm.

#### Deactivating a metric template

To preserve historical data, you can deactivate metric templates that are no longer needed, rather than deleting them.

- Access the metric template.
- Click **Actions** > **Edit template**.

The **Create Metric Template** dialog box appears.

Clear the **Active** check box.

#### 4. Click Save.

# Rollup method examples

The following examples show how metrics are calculated using each rollup method:

#### Sum

Adds the metric data of each resource's total.

Example: Opportunity Won Value

| Raw        |       | Metric Data |               |
|------------|-------|-------------|---------------|
|            | Value |             | SUM           |
| Resource 1 | \$200 | Resource 1  | \$500         |
| Resource 1 | \$300 |             |               |
| Resource 2 | \$250 | Resource 2  | \$250         |
|            |       |             | \$500 + \$250 |
|            |       | SUM         | \$750         |

## **Average**

Averages the metric data of each resource's total. The raw data is summed up and then averaged at summary level.

Example: Opportunity Won Value

| Raw        |       | Metric Data |       |
|------------|-------|-------------|-------|
|            | Value |             | SUM   |
| Resource 1 | \$200 | Resource 1  | \$500 |
| Resource 1 | \$300 |             |       |

| Raw        |       | Metric Data |                   |
|------------|-------|-------------|-------------------|
| Resource 2 | \$250 | Resource 2  | \$250             |
|            |       |             | \$750/2 resources |
|            |       | AVG         | \$375             |

### Weighted average

Averages the raw metric data of each resource's data.

For example: One sales representative team wins a large number of opportunities. Using a weighted average calculation, you can view more accurate average results for the team. The calculation takes into account the amount of realized sales, instead of the resource who realized the sales.

Example: Opportunity Won Value

| Raw        |       | Metric Data |                 |
|------------|-------|-------------|-----------------|
|            | Value |             | SUM             |
| Resource 1 | \$200 | Resource 1  | \$500           |
| Resource 1 | \$300 |             |                 |
| Resource 2 | \$250 | Resource 2  | \$250           |
|            |       |             | \$750/3 records |
|            |       | W.AVG       | \$250           |

## **About IPM metrics**

In IPM metrics, you define performance measurements and targets for an individual or a team. When the metric has been defined, including targets, you can assign it to resources and/or workgroups.

## **About accessing IPM metrics**

You can access an IPM metric from the following locations:

- From an IPM metric template. For more information, see "Accessing an IPM metric from a metric template" on page 92.
- From the portlets. For more information, see "Performance management portlets" in the *User Basics User Guide*.

## Accessing an IPM metric from a metric template

- 1. Access the metric template.
- 2. In the **Assigned metrics** section, click the name of the metric you want to view.

The metric profile appears.

## **About creating IPM metrics**

You can create a metric from the following locations:

- From the **New** icon in the navigation bar. For more information, see "Creating an IPM metric from the New menu" on page 93.
- From a metric template. For more information, see "Creating an IPM metric from a metric template" on page 92

#### Creating an IPM metric from a metric template

When you create a metric from a metric template, the metric type, category, calculation, target and threshold values defined in the metric template are automatically added to the metric.

- 1. Access a metric template.
- 2. Click **Actions** > **Assign metric**.

The **Create Metric** dialog box displays the **General** tab.

- 3. Complete the fields as required. For more information, see "Create/Edit Metric dialog, General tab options" on page 93.
- 4. For information about completing the metric, see:
  - "Adding a target to an IPM metric" on page 94

- "Assigning an IPM metric to a resource" on page 95
- 5. Click Save.

#### Creating an IPM metric from the New menu

When you create a metric from the **New** menu, no metric template information is added to the metric. To include template information, create the metric from a metric template. For more information, see "Creating an IPM metric from a metric template" on page 92.

Click **New**, and then select **Metric** from the list.

The **Create Metric** dialog box displays the **General** tab.

- Complete the fields as required. For more information, see "Create/Edit Metric dialog, General tab options" on page 93.
- For information about completing the metric, see the following topics:
  - "Adding a target to an IPM metric" on page 94
  - "Assigning an IPM metric to a resource" on page 95
- Click **Save**.

### Create/Edit Metric dialog, General tab options

| Field                    | Description                                                                        |
|--------------------------|------------------------------------------------------------------------------------|
| Metric field             | Name of the metric.                                                                |
| <b>Description</b> field | Description of the metric.                                                         |
| Metric data list         | Type of metric data.                                                               |
| Category list            | Category of the metric. The values in the list depend on the selected metric type. |
| Metric template list     | Template used for the metric.                                                      |
| Team metric check box    | When selected, makes the metric a team metric.                                     |

| Field                                         | Description                                                                                                    |
|-----------------------------------------------|----------------------------------------------------------------------------------------------------|
| Carry forward to the next<br>period check box | When selected, the metric assignment applies to the current and all future reporting periods. When cleared, the metric assignment only applies for one period. |
| Days, Currency, Rating, or Units fields       | Unit in which the thresholds and the targets are defined, depending on the selected metric template.                                                           |

## Adding a target to an IPM metric

You can define multiple targets in one metric, each for a specific reporting period.

- 1. Access the metric.
- 2. Click **Actions** > **Edit metric**.

The **Edit Metric** dialog box appears.

- 3. Click the **Targets** tab.
- 4. Click an empty row in the targets table.

The **Add Target** dialog box appears.

- 5. Complete the fields as required. For more information, see "Add Target dialog box options" on page 94.
- 6. Click Save.

The dialog box closes and the target is added to the table.

7. Click Save.

#### Add Target dialog box options

| Field                 | Description                                          |
|-----------------------|------------------------------------------------------|
| Period list           | Reporting period for the target.                     |
| Original target field | The original target values from the metric template. |
| <b>Unit</b> field     | The original target units from the metric template.  |

| Field                | Description           |
|----------------------|-----------------------|
| Current target field | New target value.     |
| Comment field        | Any relevant comment. |

### Assigning an IPM metric to a resource

You must define targets before assigning the metric to a resource. For more information, see "Adding a target to an IPM metric" on page 94.

- 1. Access the metric.
- Click **Actions** > **Edit metric**.

The **Edit Metric** dialog box appears.

- Click the **Assignments** tab.
- In the **Metric period** list, select the reporting period for the metric assignment.
- In the **Assigned to metric** section, expand the workgroups and do one of the following:
  - To assign the metric to a resource, select the check box beside the resource.
  - To assign the metric to all resources in a workgroup, select the check box beside the workgroup. If resources are transferred (either leaving or joining the workgroup), you must manually add them to or remove them from the metric assignment.
- 6. Click Save.

#### About team metrics

Team metrics evaluate the results of a group of individuals. When you assign a team metric to resources, you specify both the resources assigned to the metric, and the resource whose results are used to evaluate the performance of the assigned resources.

The resources assigned to the metric are the resources who are evaluated based on the results of the team. The resources selected as inputs to the metric are the resources whose results are used as input to evaluate the assigned resources.

For example, the manager of a sales team is evaluated based on the value of opportunities that are won by the sales team. The manager is assigned to the metric, whereas the members of the sales team are selected as inputs to the metric.

**Note:** The resources assigned to the metric can view the metric in the **My performance** portlet.

## Assigning an IPM team metric

You must define targets before assigning a metric to a team. For more information, see "Adding a target to an IPM metric" on page 94.

- 1. Access the team metric.
- 2. Click **Actions** > **Edit metric**

The **Edit Metric** dialog box appears.

- 3. Click the **Assignments** tab.
- 4. In the **Metric period** drop-down list, select the reporting period for the metric assignment.
- 5. In the **Assigned to metric** section, expand the workgroups and do one of the following:
  - To assign the metric to a resource, select the check box beside the resource's name.
  - To assign the metric to all resources in a workgroup, select the workgroup.
- 6. In the **Inputs to metric** section, select the resources or workgroups whose results will be used to evaluate the assigned resources.
- 7. Click Save.

# Editing an IPM metric assignment

Managers can edit metrics for individuals or teams that they manage.

- 1. Access a metric.
- 2. Click **Actions** > **Edit metric**.

The **Edit Metric** dialog box appears.

- 3. Make the necessary changes. For more information, see "Create/Edit Metric dialog, General tab options" on page 93 and "Add Target dialog box options" on page 94.
- 4. Click Save.

# Adjusting the weighting of IPM metrics for a resource

When several metrics are assigned to a resource, each metric is assigned an equal weighting value. You can edit each weighting provided that the total of all weightings is 100%.

- 1. Access the **My Performance** portlet from a resource profile or dashboard that includes it.
- Select a different reporting period, if required.
- 3. In the portlet, click 🔑.

The **Weightings** view appears.

- In the **Weightings** fields, enter the weighting percentage of each metric.
- Click **Actions** > **Save**.

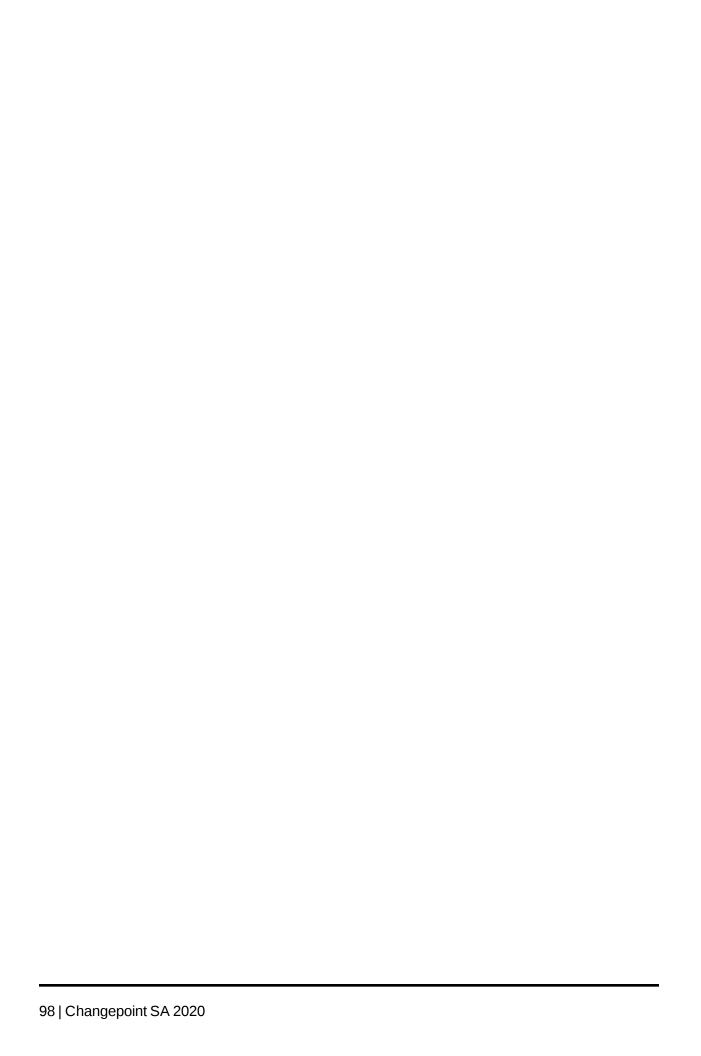

# 5. Financial Setup

### About GL account codes

General ledger (GL) account codes are used when configuring taxes, and when entering expenses and setting up invoices in Changepoint. Only the GL account codes and their descriptions are displayed in Changepoint.

If Changepoint is integrated with a third-party financial or accounting application, you must add the GL account index from the third-party application to the GL account codes in Changepoint.

### **GL** account types

| GL account type      | Description                                                                                                    |
|----------------------|----------------------------------------------------------------------------------------------------|
| Expense balance      | Used for custom interfaces only.                                                                                    |
| Expense distribution | Used for expense distribution on expense reports. This type of GL account is used when setting up expense settings. |
| Expense tax          | Used for recoverable taxes on expense reports.                                                                      |
| Invoice balance      | Used for custom interfaces only.                                                                                    |
| Invoice distribution | Used for revenue distribution on invoices, if invoice distribution is enabled.                                      |
| Invoice tax          | Used for the tax portion of revenue on invoices, if invoice distribution is enabled.                                |
| Revenue account      | Used to track revenue debits, and credits as part of the revenue recognition process.                               |

# Creating a GL account code

- 1. Click **Finance** > **GL Account Codes**.
- Right-click in the table, and then select **Insert**.

A new row appears.

3. In the **GL** account code field, enter the GL account number.

- 4. In the **Description** field, enter the description of the GL account.
- 5. In the **Type** list, select the GL account type. For more information, see "GL account types" on page 99.
- 6. In the **GL** account index field, enter the GL account index of the third-party application.
- 7. Click Save.

### Modifying a GL account code

- 1. Click Finance > GL Account Codes.
- 2. Make the necessary changes in the table cells.
- 3. To delete a GL account code:
  - a. Right-click the GL account code, and then select **Delete**.
  - b. Click **OK** to confirm.
- 4. Click Save.

## **About cost centers**

In Changepoint, cost centers are associated with workgroups, global workgroups, billing offices, and contracts. It is recommended that you create your organization's cost centers before creating the workgroups, global workgroups and billing offices.

The first cost center that you create automatically becomes the default cost center. Once you have created several cost centers, you can select another cost center as the default cost center, which will be automatically associated to workgroups for which no cost center was specified.

During the revenue recognition process, revenue transfers between cost centers may be required. For more information, see "About revenue transfers" on page 158.

You can configure a burden rate for a cost center. For more information, see "About configuring burden rates for cost centers" on page 102.

# Creating a cost center

- 1. Click **Finance** > **Cost Centers**.
- 2. In the Folders view, click any cost center.

- 3. Click New.
- 4. Complete the fields as required. For more information, see "Cost Center view, General section options" on page 101.
- 5. Configure a burden rate, if required. For more information, see "Configuring a burden rate for a cost center" on page 102.
- 6. Click Save.

### **Cost Center view, General section options**

| Option                               | Description                                                                                        |
|--------------------------------------|----------------------------------------------------------------------------------------------------|
| Cost center field                    | Name of the cost center.                                                                           |
| <b>Description</b> field             | Description of the cost center.                                                                    |
| Segment 2 field                      | Additional customer-specific segment for the cost center, typically used for integration purposes. |
| Segment 3 field                      | Additional customer-specific segment for the cost center, typically used for integration purposes. |
| Current default cost center field    | Default cost center. Changepoint requires a default cost center to run revenue recognition.        |
| Set as default cost center check box | When selected, the cost center is the default cost center for workgroups.                          |

# Modifying a cost center

You cannot delete cost centers that are associated with workgroups, global workgroups, billing offices, or contracts.

- 1. Click **Finance** > **Cost Centers**.
- 2. In the Folders view, select the cost center.
- 3. To edit the cost center:
  - a. Make the necessary changes.
  - b. Click Save.

- 4. To delete the cost center:
  - a. Click Delete.
  - b. Click **OK** to confirm.

## Changing the default cost center

- 1. Click **Finance** > **Cost Centers**.
- 2. In the Folders view, select the cost center that you want to set as the default cost center.
- 3. In the **General** section, select the **Set as default cost center** check box.
- 4. Click Save.

### About configuring burden rates for cost centers

You can configure burden rates for a cost center. Burden rates are applied to resource-based and billing role-based cost rates used for contracts, budgets and opportunity services to calculate the burdened cost rate.

Once a burden rate has been saved, you cannot edit it. To correct an error in a burden rate, you must create a new burden rate and deactivate the incorrect one. Burden rates cannot be deleted, but only deactivated if they are no longer used. For more information, see "Deactivating a burden rate" on page 103.

At least one burden rate per cost center must be active but you cannot have more than one active burden rate with the same effective date.

#### Configuring a burden rate for a cost center

- 1. Click **Finance** > **Cost Centers**.
- 2. In the Folders view, select the cost center.
- 3. Expand the **Burden rates** section.
- 4. Right-click the table, and select **Insert**.
- 5. In the **Burden rate (%)** cell, enter the percentage of the burden rate.
- 6. In the **Effective date** cell, enter the date the burden rate will be applied.
- 7. To activate the burden rate, select the **Active** check box.
- 8. Click Save.

#### Deactivating a burden rate

After a burden rate has been saved, you cannot delete it. If the burden rate is no longer used, you can deactivate it.

- Click Financial Management > Cost Centers.
- 2. In the Folders view, select the cost center.
- 3. Expand the **Burden rates** section.
- 4. Click the row of the burden rate.
- 5. Clear the **Active** check box.
- 6. Click Save.

# About currencies and exchange rates

Changepoint comes with most country currencies by default. You must enable a currency before it is available for use, except for the Canadian and US currencies. You can also add a currency if the one you want is not available.

Changepoint uses the standard ISO 3166-1 three-character currency code for currencies. If Changepoint is integrated with a third-party financial or accounting application that does not use the standard ISO currency code, you must add the currency index used in the third-party application for each currency that you enable.

#### Setting up exchange rates

You can set up exchange rates for each currency pair. Each exchange rate is for a specific date range. There cannot be a gap or overlap between consecutive exchange rates.

To ensure that there is always an exchange rate in effect, you can omit the end date of the current exchange rate. You can also omit the start date of the first exchange rate. If an exchange rate is not available for a currency pair, the conversion value is zero.

# **Adding a currency**

You can enable an existing currency to make it available for use, or add a new currency.

- 1. Click **Finance** > **Currencies**.
- 2. To make the currency available for use, select the **Currency enabled** check box.
- 3. To add a currency:

- a. Right-click in the table, and then select Insert
- b. In the **Currency** field, enter the currency name.
- c. In the **Description** field, enter a description.
- d. In the **ISO currency code** field, enter the ISO 3166-1 three-character currency code.
- e. In the **Currency index** field, enter the currency index of the third-party application, if applicable.
- 4. Click Save.

## Accessing an exchange rate

1. Click **Finance** > **Exchange Rates**.

The **Exchange Rates** view appears.

2. Select the source and target currencies.

The exchange rates are displayed.

## Configuring an exchange rate

1. Select **Finance** > **Exchange Rates**.

The **Exchange Rates** view appears.

- 2. In the **Source currency** field, choose the source currency.
- 3. In the **Target currency** field, choose the target currency.

To add a new current exchange rate

- 1. Enter an end date for the current exchange rate.
- 2. Right-click below the table, and then click **Insert**.
- 3. In the **Start date** field, enter the start date for the exchange rate.
- 4. In the **End date** field, enter the end date for the exchange rate.
- 5. In the **Exchange rate** field, enter the exchange rate.

To add an exchange rate between existing rates

- 1. Change the end date for the exchange rate that is immediately before the new exchange rate.
- 2. Right-click the row below the exchange rate, and then click **Insert**.

The new exchange rate is added.

- 3. In the **Exchange rate** field, enter the exchange rate.
- 4. If necessary, adjust the end date for the new exchange rate and start date of the following exchange rate.
- 5. Click Save.

## Editing an exchange rate

You can edit exchange rates, including the start and end dates, provided that there is no gap or overlap between consecutive exchange rates.

1. Click **Finance** > **Exchange Rates**.

The **Exchange Rates** view appears.

2. Select the source and target currencies.

The exchange rates are displayed.

- 3. Click in the cells to make the necessary changes.
- 4. Click Save.

# **About taxation setup**

You can define:

- Different tax calculations and tax combinations according to the location where work is
  performed or expenses are incurred, the billing address of the customer, and the service
  type or product provided.
- Different tax schedules that allow for an unlimited number of taxes to be applied to services and expenses, including support for multiple recoverable taxes.
- Work locations and a set of work codes or services that describe the type of work being performed.

Once the information is defined, the way it is applied can be controlled at the contract, project, task, time, expense or invoice level.

## **Taxation setup process**

To perform initial Taxation setup, follow these steps:

- 1. Define taxes and tax rates used in your organization, and combine them into tax schedules.
- 2. Define work codes that describe the type of work performed by your organization and use these work codes in tax calculations.
- 3. Define work locations that describe where work is performed or where expenses are incurred and use these work locations in tax calculations.
- Define recoverable taxes for expenses. Link the expense types to the tax schedules and work locations in order to capture recoverable taxes.
- 5. Define expense taxation and link expenses to work locations and tax schedules for billing purposes.
- 6. Define service (work) taxation and link services to work codes, work locations and tax schedules for billing purposes.
- 7. Define product taxation and link products to work locations and tax schedules for billing purposes.

#### About tax rates and tax schedules

You must define all of the taxes that are applicable to your organization as *tax rates*. You then create *tax schedules*, which consist of one or more tax rates. For example, you can create a tax schedule that includes a federal tax and a regional (state or provincial) tax.

You use tax schedules to set up the taxation rules for services, expenses and products that are invoiced to customers.

Once a tax rate record has been saved, you can no longer edit it except to change its activation status.

To change a tax rate (for example, to change the percentage rate), you copy an existing tax rate record, modify the appropriate fields, and set the effective date of the new rate. The new percentage takes effect on the effective date in all tax schedules that include the rate.

### Accessing a tax rate

When you access a tax rate, you can also view the tax schedules that the rate is included in, and the history of the tax rate.

The **Tax rate history** table contains tax rate records. For any date, only one record for a tax rate can be active.

- 1. Click **Taxation** > **Tax Rates**.
- 2. In the Folders view, click the tax rate that you want to view.

The **Tax Rates** view appears.

#### Creating a tax rate

- 1. Click **Taxation** > **Tax Rates**.
- 2. In the Folders view, click any tax rate.

The **Tax Rates** view appears.

- 3. Click **New**.
- 4. Complete the fields as required. For more information, see "Tax Rate Setup options" on page 107.
- 5. Click Save.

#### **Tax Rate Setup options**

| Field                     | Description                                                                                                    |
|---------------------------|----------------------------------------------------------------------------------------------------|
| Active check box          | When selected, activates the tax rate on the effective date.                                                          |
| Effective date field      | Date that the tax rate comes into effect. When you create a new tax rate, the field displays today's date by default. |
| Tax rate field            | Name of the tax.                                                                                                    |
| Percentage field          | Percentage value of the tax.                                                                                          |
| Registration number field | Registration number for the tax. This number is usually assigned by the government and displays on invoices.          |

| Field                                      | Description                                                                                                    |
|--------------------------------------------|----------------------------------------------------------------------------------------------------|
| Expense GL account code list               | Expense GL account number for the tax. Displayed on an expense report for the recoverable tax amount entered.                                              |
| Invoice GL account code list               | Invoice GL account number associated with the tax. Displayed on invoice distributions of tax amounts.                                                      |
| Tax rate ID field                          | Unique identifier for the tax that is used for interfacing with other systems.                                                                             |
| Show taxes separately on Invoice check box | When selected, the individual tax amounts are displayed separately on an invoice. When cleared, the tax amounts are grouped and summarized on the invoice. |

### Activating and deactivating a tax rate

- 1. Click **Taxation** > **Tax Rates**.
- 2. In the Folders view, click the tax rate whose status you want to change.
  - The **Tax Rates** view appears.
- 3. Expand the **Tax rate history** section.
- 4. In the **Tax rate history** table, click the tax rate record whose status you want to change.
- 5. Expand the **Tax rate details** section.
- 6. Set or clear the **Active** check box.
- 7. Click Save.

#### Editing a tax rate

To edit a tax rate you copy an existing tax rate record and make the changes in the copy. All of the information is copied to the new tax rate record, except for the effective date. The copied **Tax rate** and **Tax rate ID** fields cannot be edited.

To use the same effective date for the new tax rate record, you must deactivate the old tax rate record before you activate the new one.

- 1. Click **Taxation** > **Tax Rates**.
- 2. In the Folders view, click the tax rate that you want to edit.

The **Tax Rates** view appears.

- 3. To edit the tax rate:
  - a. Expand the **Tax rate details** section.
  - b. Expand the **Tax rate history** section.
  - c. In the **Tax rate history** table, select the tax rate record.

To use the same effective date for the new tax rate record, first select and deactivate the existing active tax rate record for that date.

- d. Click Copy.
- e. In the **Effective date** field, enter the date that the tax rate becomes effective.
- f. Complete the other fields as required.
- g. Click Save.

The new tax rate appears in the Tax rate history table.

- 4. To delete the tax rate:
  - a. Click **Delete**.
  - b. Click **OK** to confirm.

#### Accessing a tax schedule

When you access a tax schedule, you can also view the tax rates that are included in the schedule, and the history of the schedule.

The **Tax schedule history** table contains tax schedule records. For any effective date, there can be only one tax schedule record.

- 1. Click **Taxation** > **Tax Schedule**.
- 2. In the Folders view, click the tax schedule you want to access.

The **Tax Schedule Setup** view appears.

#### Creating a tax schedule

You add tax rates to the tax schedule in the order in which the taxes are applied. The first tax rate applies to the base amount only, while subsequent tax rates can be applied to the base

amount and/or previous tax rates. You can choose from the tax rates that are active and in effect on or before the effective date of the tax schedule.

- 1. Click **Taxation** > **Tax Schedule**.
- 2. Click any tax schedule.
- Click New.
- 4. In the **Status** field, select the status for the tax schedule.
- 5. In the **Tax schedule** field, enter a name for the tax schedule.
- 6. In the **Description** field, enter a description for the tax schedule.
- 7. In the **Tax schedule ID** field, enter the unique identifier for the tax schedule. This ID is used for interfacing with other systems.
- 8. Expand the **Tax schedule history** section.
- 9. Right click in the **Tax schedule history** table and select **Insert**.
- 10. In the **Effective date** field, enter the date the tax schedule comes into effect.
- 11. Expand the **Tax rates** section.
- 12. To add the initial tax rate that is to be applied to the base amount only:
  - a. Right click in the **Tax rates** table, and then select **Insert**.
  - b. In the **Tax rate** list, select the tax rate.
  - c. In the **Applies to** list, select *Applies to base amount*.
- 13. Click Save.

You can add more tax rates to the tax schedule. For more information, see "Adding a tax rate to a tax schedule" on page 110.

### Adding a tax rate to a tax schedule

- 1. Click **Taxation** > **Tax Schedule**.
- Click the tax schedule.
- 3. Expand the **Tax rates** section.
- 4. To add a tax rate:

- a. In the Tax rate history table, select the appropriate entry.
- b. Right click in the **Tax rates** table, and then select **Insert**.
- c. In the **Tax rate** list, select the tax rate that is to be applied.
- d. In the **Applies to** list, select either *Applies to base amount* or a tax rate.
- 5. Click Save.

### Copying a tax schedule

You can create a new tax schedule by copying data from an existing tax schedule. All of the information is copied from the source to the target tax schedule, except for the effective date.

- 1. Click **Taxation** > **Tax Schedule**.
- 2. Click the tax schedule.
- 3. To copy the tax schedule:
  - a. Right click in the **Tax schedule history** table, and then select **Copy**.
  - b. In the **Effective date** field, enter the date the tax schedule comes into effect.
- 4. Click Save.

#### Removing a tax rate from a tax schedule

You cannot remove a tax rate from a tax schedule if the tax schedule is active, or if it is the only tax rate in the tax schedule.

- 1. Access the tax schedule.
- 2. In the Tax schedule history table, select the tax schedule whose rate you want to remove.
- 3. In the Tax rate table, select the tax rate you want to remove.
- 4. Right click the tax rate, then select **Delete**.

#### About editing tax schedules

Once a tax schedule is active, the only change you can make is to change its status to **Inactive**.

To effectively edit a tax schedule, you must create a new tax schedule with a different effective date.

### Activating or deactivating a tax schedule

You cannot edit an active tax schedule, except to change its status to **Inactive**.

- 1. Access the tax schedule.
- 2. Expand the **Tax schedule detail** section.
- 3. Do one of the following:
  - To activate the tax schedule, in the **Status** list, select **Active**.
  - To deactivate the tax schedule, in the Status list, select Inactive
- 4. Click Save.

#### Deleting a tax schedule

You can only delete a tax schedule that has the **Draft** or **Inactive** status.

- 1. Access the tax schedule.
- 2. Click **Delete**.
- Click **OK** to confirm.

### About work codes and work locations

Work codes define the type of work performed by your organization. Different types of work can have different taxation rules. For example, consulting work may be nontaxable. It is recommended that you create a work code for each taxation rule. Work codes are grouped under work code categories.

Work locations define where the work is performed or invoiced to, or where expenses are incurred. Depending on taxation rules, a work location can be a country, region or specific address. You must set up a work location for each location that has a specific taxation rule and where your organization performs work. Work locations are grouped under work location groups.

#### Creating a work code category

- 1. Click **Taxation** > **Work Codes**.
- 2. In the Filters view, select a work code category.

The Work Code Category Setup view appears.

- 3. Click New.
- 4. In the **Work code category** field, enter a name for the work code category.
- 5. In the **Description** field, enter a description for the work code category.
- 6. In the **Work code category ID** field, enter the unique identifier for the work code category that is used for interfacing with other applications.
- 7. Click Save.

### Editing a work code category

- 1. Click **Taxation** > **Work Codes**.
- 2. In the Filters view, select the work code category.
- 3. To edit the work code category:
  - a. Make the necessary changes.
  - b. Click Save.
- 4. To delete the work code category:
  - a. Click **Delete**.
  - b. Click **OK** to confirm.

#### Creating a work code

You must create a work code under a work code category.

- 1. Click **Taxation** > **Work Codes**.
- 2. In the Filters view, select the work code category.
- 3. The **Work Code Category Setup** view appears.
- 4. In the **Work codes** table, right-click and then select **Insert**.
- 5. In the **Work code** field, enter a name for the work code.
- 6. In the **Description** field, enter additional information about the work code.
- In the Work code ID field, enter the unique identifier for the work code that is used for interfacing with other systems.
- 8. Click Save.

### Editing a work code

- 1. Click **Taxation** > **Work Codes**.
- 2. In the Filters view, select the work code category or work code.
- 3. To edit the work code, make the necessary changes in the **Work codes** table.
- 4. To delete the work code:
  - a. Right-click the row and then select **Delete**.
  - b. Click **OK** to confirm.
- 5. Click Save.

#### Creating a work locations group

Work locations are grouped under work location groups. You must first create a work location group before creating work locations.

- 1. Click **Taxation > Work Locations**.
- 2. Click a work location group folder.

The **Work Locations Group Setup** view appears.

- 3. Click New.
- 4. In the **Work location group** field, enter a name for the work location group.
- 5. In the **Description** field, enter a description.
- 6. In the **Work location group ID** field, enter the unique identifier for the work location group that is used for interfacing with other applications.
- 7. Click Save.

### Editing a work location group

- 1. Click **Taxation > Work Locations**.
- 2. Click the work location group.

The **Work Locations Group Setup** view appears.

- 3. To edit the work location group, make the necessary changes.
- 4. To delete the work location group:

- a. Click Delete.
- b. Click **OK** to confirm.
- 5. Click **Save**.

### Creating a work location

You must create a work location under a work location group.

- 1. Click **Taxation > Work Locations**.
- 2. Click the work location group.

The **Work Location Group Setup** view appears.

- 3. In the **Work locations** table, right-click and then select **Insert**.
- 4. In the **Work location** field, enter the name for the work location.
- 5. In the **Description** field, enter the description.
- 6. In the **Work location ID** field, enter the unique identifier that is used for interfacing with other applications.
- 7. To enter the address for the work location:
  - a. Click in the **Address** field. The **Address** dialog box appears.
  - b. Enter the address, and then click **Save**.
- 8. Click Save.

### Editing a work location

- Click Taxation > Work Locations.
- 2. Click the work location group or work location.

The **Work Locations Group Setup** view appears.

- 3. To edit a work location, make the necessary changes in the **Work locations** table.
- 4. To delete a work location:
  - a. Right-click the row and then select **Delete**.
  - b. Click **OK** to confirm.
- 5. Click Save.

## About taxation rule settings

After you set up work codes, work locations, tax rates and tax schedules, you use them to set up taxation rules for expenses, billing and recoverable taxes.

You set up taxation rules in the following components:

- Expense taxation rules for taxes on expenses.
- Service taxation rules for taxes on services (both billable time and fixed fees).
- Product taxation rules for taxes on products.
- Recoverable tax rules for recovering taxes on expenses.

### Order of setup

You set up the general taxation rules first, and then set up the exceptions for specific situations. For example, if all expenses except for rail travel have a value-added tax applied, you set up all expense categories with the value-added tax schedule, and then set up the rail travel expense type with no tax schedule.

### The most specific matching setup is used

When billing is processed, if more than one setup could apply, the most specific matching setup is used and the appropriate taxation setup is applied to the expense, service or product.

## Taxation rules apply only to the components currently in the category

When you set up or modify taxation rules for a component category (for example, an expense category), and for **All** components (expenses), the rules apply only to components that are in the category at the time. If you add a component later you must set up new taxation rules for it.

### Selecting a tax schedule

In the **Tax schedule** list in the **Tax schedule** table, only tax schedules that have an effective date on or before the effective date entered are available for selection.

## Example of taxation for expenses

In the following example, USA and Canada are work location groups, and each state and province is a work location within its group.

| Expense Category and Type                | Incurred-in<br>Location     | Bill-to Location         | Tax<br>Schedule |
|------------------------------------------|-----------------------------|--------------------------|-----------------|
| All categories and types                 | All work location groups    | All work location groups | TS1             |
| All categories and types                 | Canada work location group  | USA work location group  | TS2             |
| Meals and entertainment category / Meals | California work<br>location | California work location | TS3             |
| All categories and types                 | USA work location group     | USA work location group  | TS4             |

- For meal expenses that are incurred in California and billed to California, tax schedule TS3 is used.
- For accommodation expenses that are incurred in California and billed to California, tax schedule TS4 is used.
- For meal expenses that are incurred in Maine and billed to Canada, tax schedule TS1 is used.

### Creating a recoverable tax

A recoverable tax setup specifies the tax schedules for tax on a type of expense that is recoverable at a work location.

1. Select **Taxation** > **Recoverable Taxes**.

The **Recoverable Taxes** tree view appears.

- 2. Click any folder.
- 3. Click New.
- 4. Complete the **Expense category**, **Expense type**, **Work location group**, and **Work location** fields as required. For more information, see "Recoverable Tax Setup options" on page 118.
- 5. In the **Tax Schedules** table, right-click and then select **Insert**.

- 6. Complete the **Effective date** and other fields in the table as required. For more information, see "Recoverable Tax Setup options" on page 118.
- 7. Click Save.

### **Recoverable Tax Setup options**

| Field                    | Description                                                                                                    |  |
|--------------------------|----------------------------------------------------------------------------------------------------|--|
| Expense category list    | Category of the expenses for which taxes can be recovered.                                                                                        |  |
| Expense type list        | Expense type for which taxes can be recovered.                                                                                                    |  |
| Work location group list | Work location group that includes locations where taxes can be recovered.                                                                         |  |
| Work location list       | Work location where taxes can be recovered.                                                                                                    |  |
| Tax Schedule section     |                                                                                                    |  |
| Effective date field     | Date that the recoverable tax becomes effective.                                                                                                  |  |
| Tax schedule list        | Tax schedule that includes the taxes that can be recovered.                                                                                       |  |
| Enabled check box        | When selected, resources can manually enter tax amounts when creating expenses, even if the <b>Auto-calculate tax</b> check box is also selected. |  |
| Auto-calculate check box | When selected, taxes are automatically calculated based on the expense amount and the recoverable tax percentage.                                 |  |
| Active check box         | When selected, activates the recoverable tax on the effective date.                                                                               |  |

### Editing a recoverable tax setup

You can only edit the values in the Tax Schedules table.

Because a recoverable tax consists of a tax schedule that is applied to a specific combination of expense type and work location, if you change the expense type or work location, you are adding a new recoverable tax.

Note: You cannot delete a recoverable tax after it has been saved.

If the tax you want to edit is active, you can do one of the following:

- add a new tax with a different effective date
- to retain the effective date of the tax, you can do one of the following:
  - deactivate the tax, then edit it, then reactivate it
  - deactivate the tax, then add a new tax with the same effective date, then activate the new tax
- 1. Select **Taxation** > **Recoverable Taxes**.

The **Recoverable Taxes** tree view appears.

2. Expand the tree view and select the tax.

The taxation criteria and the tax schedule table appear.

- 3. To add a new tax, right-click in the **Tax schedule** table, and then select **Insert**.
- 4. To deactivate a tax:
  - a. Select the tax.
  - b. Clear the **Active** check box.
  - c. Click Save.
- In the **Tax schedule** section, make the necessary changes. For more information, see "Recoverable Tax Setup options" on page 118.
- 6. Click Save.

### Creating an expense taxation setup

An expense tax specifies the tax schedules for a type of expense that is incurred at a work location and billed to the same or a different location.

1. Select **Taxation** > **Expense Taxation**.

The **Expense Taxation** tree view appears.

- 2. Click any folder.
- 3. Click **New**.

- 4. Complete the **Bill-to location group** and **Bill-to location**, **Incurred-in location group** and **Incurred-in location**, **Expense category** and **Expense type** fields as required. For more information, see "Expense Taxation Setup options" on page 120.
- 5. In the **Tax Schedules** table, right-click and then select **Insert**.
- 6. Complete the **Effective date** and other fields in the table as required. For more information, see "Expense Taxation Setup options" on page 120.
- 7. Click Save.

### **Expense Taxation Setup options**

| Area/Field                      | Description                                                                                               |  |
|---------------------------------|----------------------------------------------------------------------------------------------------|--|
| Bill-to location group          | Work location group that applies to the customer being billed.                                            |  |
| Bill-to location list           | Work location of the customer being billed.                                                               |  |
| Incurred-in location group list | Work location group that applies to the location where expenses are incurred.                             |  |
| Incurred-in location list       | Work location where expenses are incurred.                                                                |  |
| Expense category list           | Expense category that the taxation applies to.                                                            |  |
| Expense type list               | Expense type that the taxation applies to.                                                                |  |
| Tax Schedule section            |                                                                                                    |  |
| Effective date field            | Date that the taxation becomes effective for the expense.                                                 |  |
| Tax schedule list               | Tax schedule associated with this expense taxation setup.  If the expense is nontaxable, select blank.    |  |
| Active check box                | When selected, activates the expense taxation on the effective date.                                      |  |
| Strip matching check box        | When selected, recoverable taxes that match the billing tax schedule are removed from the expense amount. |  |

| Area/Field            | Description                                                                                                    |
|-----------------------|----------------------------------------------------------------------------------------------------|
| Strip all check box   | When selected, all recoverable taxes are removed from the expense amount.                                                                                                    |
| Recalculate check box | When selected, discards the recoverable tax amounts that are removed from the expense amount and calculates a new tax amount.  When cleared, the recoverable tax amounts that were removed from the expense are included in the tax total on the invoice. |

### Editing an expense taxation setup

An expense tax setup specifies the tax schedules for taxes for a type of expense that is incurred at a work location and billed to the same or a different location.

You can only edit the values in the Tax Schedules table.

Because an expense taxation setup is a specific combination of bill-to and incurred-in options, if you edit the bill-to or incurred-in options, you would be creating a new expense taxation setup.

**Note:** You cannot delete an expense taxation setup after it has been saved.

If the tax you want to edit is active, you can do one of the following:

- add a new tax with a different effective date
- to retain the effective date of the tax, you can do one of the following:
  - deactivate the tax, then edit it, then reactivate it
  - deactivate the tax, then add a new tax with the same effective date, then activate the new tax

#### 1. Select **Taxation** > **Expense Taxation**

The **Expense Taxation** tree view appears.

2. Expand the tree view and select the tax.

The taxation criteria and the tax schedule table appear.

- 3. To add a new tax, right-click in the **Tax schedule** table, and then select **Insert**.
- 4. To deactivate a tax:

- a. Select the tax.
- b. Clear the **Active** check box.
- c. Click Save.
- 5. In the **Tax schedule** section, make the necessary changes. For more information, see "Expense Taxation Setup options" on page 120.
- 6. Click Save.

### Creating a service taxation setup

A service tax specifies the tax schedules for a type of service (work code) that is carried out at a work location and billed to the same or a different location.

1. Select **Taxation** > **Service Taxation**.

The **Service Taxation** tree view appears.

- 2. Click any folder.
- 3. Click New.
- 4. Complete the fields as required. For more information, see "Service Taxation Setup options" on page 122.
- 5. In the **Tax Schedules** table, right-click and then select **Insert**.
- 6. Complete the **Effective date** and other fields in the table as required. For more information, see "Service Taxation Setup options" on page 122.
- 7. Click Save.

### **Service Taxation Setup options**

| Field                           | Description                                                                       |
|---------------------------------|-----------------------------------------------------------------------------------|
| Bill-to location group list     | Work location group that applies to the customer being billed.                    |
| Bill-to location list           | Work location of the customer being billed.                                       |
| Incurred-in location group list | Work location group that includes the locations where the services are performed. |

| Field                     | Description                                                                                                    |
|---------------------------|----------------------------------------------------------------------------------------------------|
| Incurred-in location list | Work location where the services are performed. If you select <b>AII</b> , then the taxation rule applies to every location in the work location group. |
| Work code category list   | Work code category that includes the services.                                                                                                    |
| Work code list            | Work code that includes the services.                                                                                                    |
| Tax Schedule section      |                                                                                                    |
| Effective date field      | Date that the tax schedule becomes effective for service taxation.                                                                                      |
| Tax schedule list         | Tax schedule associated with this service taxation.  If the service is nontaxable, select blank as the tax schedule.                                    |
| Active check box          | When selected, activates the service taxation on its effective date.                                                                                    |

### Editing a service taxation setup

You can only edit the values in the Tax Schedules table.

If the tax schedule has been activated, you create a new tax schedule with a different effective date. To use the same effective date for the new tax schedule, you must deactivate the existing tax schedule before activating the new tax schedule.

**Note:** You cannot delete a service taxation setup after it has been saved.

If the tax you want to edit is active, you can do one of the following:

- add a new tax with a different effective date
- to retain the effective date of the tax, you can do one of the following:
  - deactivate the tax, then edit it, then reactivate it
  - deactivate the tax, then add a new tax with the same effective date, then activate the new tax

### 1. Select **Taxation** > **Service Taxation**

The **Service Taxation** tree view appears.

2. Expand the tree view and select the tax.

The taxation criteria and the tax schedule table appear.

- 3. Expand the **Tax schedule** section.
- 4. To add a new tax, right-click in the **Tax schedule** table, and then select **Insert**.
- 5. To deactivate a tax:
  - a. Select the tax.
  - b. Clear the **Active** check box.
  - c. Click Save.
- 6. In the **Tax schedule** section, make the necessary changes. For more information, see "Service Taxation Setup options" on page 122.
- 7. Click Save.

### Creating a product taxation setup

A product tax specifies the tax schedule for a type of product that is produced at a work location and billed to the same or a different location.

When you set up taxation rules for a product category, the taxation rules apply only the products that are in the category at the time. You must set up new taxation rules for any products added later.

1. Select **Taxation** > **Product Taxation**.

The **Product Taxation** tree view appears.

- 2. Click any folder.
- 3. Click **New**.
- 4. Complete the fields as required. For more information, see "Product Taxation Setup options" on page 125.
- 5. In the **Tax Schedules** table, right-click and then select **Insert**.
- 6. Complete the **Effective date** and other fields in the table as required. For more information, see "Product Taxation Setup options" on page 125.
- 7. Click **Save**.

### **Product Taxation Setup options**

| Field                          | Description                                                                                                    |
|--------------------------------|----------------------------------------------------------------------------------------------------|
| Bill-to location group list    | Work location group that applies to the customer for which products are billed.                                                                |
| Bill-to location list          | Work location of the customer for which products are billed.                                                                                   |
| Ship-to location group<br>list | Work location group where the products are shipped.  If you select <b>AII</b> , then the taxation setup applies to all work location groups.   |
| Ship-to location list          | Work location where the products are shipped.                                                                                                  |
| Product category list          | Category of the product. Only products located directly in the product category are considered. Subcategories and their contents are excluded. |
| Product list                   | Product.                                                                                                    |
| Tax schedule section           |                                                                                                    |
| Effective date field           | Date when the tax schedule becomes effective for the taxation setup.                                                                           |
| Tax schedule list              | Tax schedule for the taxation setup. If the products are nontaxable, select blank as the tax schedule.                                         |
| Active check box               | When selected, activates the taxation setup on the effective date.                                                                             |

### Editing a product taxation setup

You can only edit the values in the Tax Schedules table.

**Note:** You cannot delete a product taxation setup after it has been saved.

If the tax you want to edit is active, you can do one of the following:

- add a new tax with a different effective date
- to retain the effective date of the tax , you can do one of the following:
  - deactivate the tax, then edit it, then reactivate it

- deactivate the tax, then add a new tax with the same effective date, then activate the new tax
- 1. Click **Taxation** > **Product Taxation**.

The **Product Taxation** tree view appears.

2. Expand the tree view and select the tax.

The taxation criteria and the tax schedule table appear.

- 3. To add a new tax, right-click in the **Tax schedule** table, and then select **Insert**.
- 4. To deactivate a tax:
  - a. Select the tax.
  - b. Clear the **Active** check box.
  - c. Click Save.
- 5. In the **Tax schedule** section, make the necessary changes. For more information, see "Product Taxation Setup options" on page 125.
- 6. Click Save.

## Troubleshooting taxation setup

#### The tax schedule is not available for selection in the taxation setup view

Only the tax schedules that have an effective date that is on or before the effective date of the taxation setup are available for selection.

# About fiscal years and periods

You can create a single fiscal period setup, or different fiscal periods for different billing offices. At least one billing office must be created before you can set up fiscal years and fiscal periods.

You first create and save a fiscal year, and then divide the year into fiscal periods. The default length of a fiscal year is one year, but you can make it shorter. The fiscal period intervals can be weekly, monthly, quarterly, or semi-annually. For weekly fiscal periods only, you can select the day of the week that the fiscal periods start on.

### Accessing a fiscal year

- 1. Select **Finance** > **Fiscal periods**.
- 2. Expand the billing office folders to locate the fiscal year that you want to view.
- 3. Select the fiscal year.

The **Fiscal Period Setup** view appears.

## Creating a fiscal year and periods

You must create and save the fiscal year before you can add fiscal periods to it.

1. Select **Finance** > **Fiscal Periods**.

The **Fiscal periods** tree view appears.

2. Click any billing office folder.

The **Fiscal Period Setup** view appears.

- 3. In the **Billing office** list, select the billing office for which you want to create the fiscal year.
- 4. In the **Fiscal year** field, enter a name for the fiscal year.
- 5. In the **Start date** field, enter the date when the fiscal year starts.
- 6. Change the end date to an earlier date, if necessary.
- 7. Click **Save**.
- 8. To create fiscal periods:
  - a. To specify a different day than Sunday for *weekly fiscal periods* to start on, select the day in the **Start day (weekly periods only)** field.
  - b. Right-click in the **Fiscal periods** table, and then select the fiscal period interval.
  - c. The fiscal periods appear.
  - d. You can edit the names and start and end dates of the fiscal periods, except for the dates that coincide with the start and end dates of the fiscal year.
- 9. Click Save.

### Editing a fiscal year and periods

Before a fiscal year has been divided into fiscal periods, you can change any of the field values.

After a fiscal period interval has been selected, then you cannot change the start or end date for the fiscal year. However, you can change the names and start and end dates for the fiscal periods, provided that there is no gap or overlap between fiscal periods.

**Note:** You cannot delete a fiscal period or change the fiscal period intervals. Instead, you must delete the fiscal year and create a new one. Also, you cannot delete a fiscal year once it has been used in Changepoint.

1. Access the fiscal year.

The **Fiscal Period Setup** view appears.

- 2. Make the necessary changes.
- 3. To delete the fiscal year, click **Delete**.
- 4. Click Save.

# **About closed periods**

You can configure closed periods to prevent resources from performing actions (such as create, edit, submit, approve, and commit) on entity records within that period. Closed periods prevent changes to revenue recognition and financial results after a specific date.

A closed period consists of a cutoff date and an optional grace period. The cutoff date is the last date that resources can perform actions on the entity records that are dated on or prior to the cutoff date. The grace period is the number of working days after the cutoff date that resources can continue to perform the actions on entity records that are dated on or prior to the cutoff date.

**Note:** Unlike nonworking days that are set up at the system level or for workgroups, nonworking days that are set up in user setup or the resource calendar are counted as working days in the grace period.

You can configure closed periods at the system level, or for specific billing offices. Closed periods for billing offices override the system-level closed periods.

The entities for which you can configure closed periods are:

expenses

- invoices and credit notes
- materials
- revenue recognition records
- time (includes task time, request time, and time adjustments)

You can set up different closed periods for the different entity types, and different cutoff dates and grace periods for each action.

## Accessing a closed period

1. Select **Finance** > **Closed Periods**.

The **Closed Periods** view displays the closed periods defined at system level.

- 2. To access the closed periods for a billing office:
  - a. In the Level list, select Billing office.
  - b. In the **Billing office** type-ahead field, enter the billing office.

The closed period table displays the closed periods for the billing office.

## Configuring a closed period

- 1. Click **Finance** > **Closed Periods**.
- 2. To set up a closed period for all of Changepoint, select **System** in the **Level** list.
- 3. To set up a closed period for a specific billing office:
  - a. In the **Level** list, select **Billing office**.
  - b. In the **Billing office** type-ahead field, select the billing office.
- 4. If there are no rows in the table, right-click in the table, and then click **Insert**.
- 5. In the **Cutoff date** cell, enter the date that the closed period begins.
- 6. For each action of each entity type that the closed period applies to, do one of the following:
  - To set up a cutoff date without a grace period, enter 0.
  - To set up a cutoff date with a grace period, enter the number of days for the grace period.

7. Click Save.

# Editing a closed period

- 1. Click Finance > Closed Periods
- 2. In the **Level** list, select **System** or the **Billing office**.
- 3. Make the necessary changes.
- 4. To delete a closed period:
  - a. Right-click the closed period, and then select **Delete**.
  - b. Click **OK** to confirm.
- 5. Click Save.
- 6. Click **OK** to confirm.

# **About billing offices**

Billing offices set the basic rules for all associated contracts and business transactions. The rules define, for example, the default cost center, billing rates and cost rates for resources or billing roles, invoice approval process, and so on.

Some of these default settings can be overridden in Changepoint when creating contracts or invoices. However, you can restrict the changes that can be made in Changepoint.

#### About specifying cost centers for billing offices

When a resource creates a contract, that resource can select either the cost center of the billing office or the cost center associated with the workgroup of the contract manager, to be the cost center for the contract. When revenue is recognized, it is assigned to the cost center selected on the contract, unless revenue transfers are enabled.

# Accessing a billing office

- 1. Click **Finance** > **Billing Offices**.
- 2. In the Folders view, select the billing office.

The **Billing Office** view appears.

## Creating a billing office

You can also create a billing office by copying all the information from an existing billing office. For more information, see "Copying a billing office" on page 147.

- 1. Click **Finance** > **Billing Offices**.
- In the Folders view, click any billing office.
- Click New.
- Expand the **General** section.
- Complete the fields as required. For more information, see "Billing Offices view, General section options" on page 131.
- Complete the remaining sections. For more information, see:
  - "Configuring billing office settings" on page 133
  - "Configuring invoice approval settings" on page 139
  - "Creating a billing role" on page 140
  - "Configuring invoice numbering" on page 140
  - "Configuring the contract workflow" on page 144
  - "Granting access to a billing office" on page 144
  - "Creating a reason for a write-off or a write-up" on page 145
  - "Specifying default project plan editors" on page 146
- Click **Save**.

# Billing Offices view, General section options

| Option                    | Description                                                                                     |
|---------------------------|-------------------------------------------------------------------------------------------------|
| Billing office name field | Name for the billing office.                                                                    |
| Base currency list        | Default currency for the billing office, which is used for triangulation and aggregate reports. |

| Option                                                                               | Description                                                                                                    |
|--------------------------------------------------------------------------------------|----------------------------------------------------------------------------------------------------|
| Cost center list                                                                     | Default cost center for the billing office.                                                                                                    |
| Remit-to address list                                                                | Default remit-to address, which appears on all invoices for contracts under the billing office.                                                     |
| Payment terms list                                                                   | Payment terms for invoices of contracts under the billing office. The payment terms are printed on all invoices associated with the billing office. |
| Available for selection when creating/editing a contract or an opportunity check box | When selected, the billing office is available for selection when creating or editing contracts and opportunities.                                  |

## **Configuring logos for invoices**

For each billing office, you can configure a logo to appear on the invoices for the billing office.

**Note:** If you later change the logo settings, the change will be applied only to new invoices and invoices in draft status.

- 1. The image file for the logo must be placed on the Changepoint web server. For more information, see the *Changepoint Installation Guide*.
- 2. Access the billing office.
- 3. Expand the **Settings** section.
- 4. In the **Logo path** field (in the **Invoice logo** subsection), enter the path and filename for the logo, but exclude the default folder. For example, if the image file is located at: C:/Changepoint/Images/invoicelogo.jpg, enter: /Images/invoicelogo.jpg.
- 5. Select the horizontal alignment option for the logo.
- 6. Select the vertical alignment of the logo in the invoice.
- 7. Click Save.

# Configuring billing office settings

You can configure settings to control certain actions that resources can perform on contracts associated with the selected billing office or on invoices related to these contracts.

- Access the billing office.
- Expand the **Settings** section.
- Select the options for the billing office. For more information, see "Billing Offices view, Settings section options" on page 134.
- Click Save.

### Setting default time entry restriction settings for all projects in a billing office

- 1. Ensure that time entry restrictions have been enabled (**Time and Expenses > Time** Control).
- Access the billing office for editing.
- Click the **Settings** tab, and go to the **Time entry restrictions** section.
- To prevent resources from entering time entries that are not within the planned dates for the project, task, and/or task assignment, in the Restrict time entries to within the **planned dates for** option, select the applicable entity check boxes.
- To prevent resources from entering time entries when the planned effort for the project, task, and/or task assignment is exceeded, in the Restrict time entries to within the **planned effort for** option, select the applicable entity check boxes.
- Click **Save**.

# **Billing Offices view, Settings section options**

# Financial settings

| Option                                                                                                    | Description                                                                                                    |
|----------------------------------------------------------------------------------------------------|----------------------------------------------------------------------------------------------------|
| Allow revenue to be recognized for this billing office check box check box                                  | When selected, revenue recognition is enabled for contracts.                                                                                                    |
| Allow revenue recognition to calculate negative amounts for PPC-based items check box                       | When selected, negative revenue amounts are allowed for the <b>Physical Percent Complete</b> revenue recognition methods. Negative revenue amounts typically occur when the percent complete drops, due to either inaccurate project plans or an increase in scope that requires an increase in planned effort. |
| Prevent resources from desubmitting time entered for contracts under this billing office check box          | When selected, resources cannot desubmit time entered for contracts and the <b>Lock desubmitted time</b> check box is not displayed on contracts.                                                                                                    |
| Prevent resources from<br>transferring expenses between<br>contracts under this billing office<br>check box | When selected, resources cannot transfer or reassign expenses from one contract to another and the <b>Lock time and expense transfer</b> check box is not displayed on contracts.                                                                                                    |
| Prevent resources from transferring time between projects check box                                         | When selected, resources cannot transfer time between projects of contracts and the <b>Lock time</b> and expense transfer check box is not displayed on contracts.                                                                                                    |
| Prevent resources from<br>transferring time between tasks on<br>the same project check box                  | When selected, resources cannot transfer time from one task to another within the same project.                                                                                                    |
| Prevent time adjustments when time has been invoiced for contracts under this billing office check box.     | When selected, resources cannot adjust time entries for time records that have been invoiced.  Time adjustments that have been submitted but not approved are automatically rejected when the original time records are invoiced.                                                                               |

# Resource management

| Option                                                                                          | Description                                                                                                    |
|-------------------------------------------------------------------------------------------------|----------------------------------------------------------------------------------------------------|
| Allow soft-bookings check box                                                                   | When selected, soft-bookings are enabled for resources for contracts under this billing office.                                                                                                    |
| Enable resource requests and restrictions for all contracts under this billing office check box | When selected, resource requests are enabled for all contracts under this billing office. Project managers cannot assign resources directly to tasks, but must submit a resource request that will be reviewed by a resource manager. |
| Allow the task assignment restrictions to be overridden at contract-level check box             | When selected, the resource manager of the contract's staffing workgroup can override task restrictions and allow users to assign tasks to resources other than the contract's projected resources.                                   |

# **Contract settings**

| Option                                                                                                    | Description                                                                                                    |
|----------------------------------------------------------------------------------------------------|----------------------------------------------------------------------------------------------------|
| Allow resources to create billable contracts initiatives under this billing office check box                             | When selected, resources can create billable contracts.                                                         |
| Prevent resources from entering discounted or negotiated rates for contracts created under this billing office check box | When selected, resources cannot enter discounted or negotiated rates for contracts and must use standard rates. |

| Option                                                                                                  | Description                                                                                                    |
|----------------------------------------------------------------------------------------------------|----------------------------------------------------------------------------------------------------|
| Display the [Force fixed fee selection] option on contracts created under this billing office check box | When selected, the Force fixed fee selection check box is available on contracts and selected by default when creating fixed-fee contracts. This ensures that resources specify a fixed fee when creating tasks for projects of fixed-fee contracts, and when creating a fixed fee request processing rule for the contract.  If your organization plans to use the Effort expended method for revenue recognition, the Force fixed fee selection check box must be selected so that billable time on tasks can be linked to fixed-fee deliverables. |
| Allow contracts created under this billing office to be enabled for audit check box                     | When selected, resources can enable auditing for contracts.                                                                                                    |

# **Invoice settings**

| Option                                                  | Description                                                                                                    |
|---------------------------------------------------------|----------------------------------------------------------------------------------------------------|
| Invoice format list                                     | Format used for invoices.                                                                                                |
| Draft invoice message field                             | Standard message to appear on all draft invoices. For example, "Draft only".                                             |
| Enable invoice approval check box                       | When selected, approval levels can be configured for invoices.                                                           |
| Enable two-level approval check box                     | When selected, a second-level approver can be specified.                                                                 |
| Enable two-level approval on contract overage check box | When selected, the second-level approval is restricted to invoices that exceed the contract amount set for the contract. |

| Option                                                                                 | Description                                                                                                    |
|----------------------------------------------------------------------------------------|----------------------------------------------------------------------------------------------------|
| Enable two-level approval for write-<br>offs/ups check box                             | When selected, the second-level approval is restricted to invoices that include write-offs on billable time.                                                                                            |
| Prevent override of two-level invoice approval at contract level check box             | When selected, resources are prevented from changing the second-level invoice approval setting on contracts.                                                                                            |
| Second-level approver list                                                             | Resource selected as the second-level approver.                                                                                                    |
| Prevent resources from entering tax adjustments on invoices check box                  | When selected, the option to prevent tax changes on invoices is displayed on contracts. The creator of the contract can select this option to prevent resources from adjusting tax amounts on invoices. |
| Prevent resources from writing up amounts on invoices check box                        | When selected, resources cannot create write-ups for time, expenses, or products on invoices.                                                                                                    |
| Prevent resources from entering total adjustments on invoices check box                | When selected, resources cannot adjust invoices.                                                                                                    |
| Prevent resources from changing invoice dates check box                                | When selected, resources cannot edit invoice dates after those invoices have been saved.                                                                                                    |
| Prevent resources from distributing invoices to GL accounts check box                  | When selected, resources cannot distribute invoice amounts to GL accounts.                                                                                                    |
| Prevent resources from adding additional items to invoices check box                   | When selected, resources cannot include additional items on invoices.                                                                                                    |
| Allow resources to select different invoice formats from the invoice profile check box | When selected, resources can select different invoice formats on the invoice profile.                                                                                                    |
| Prevent resources from changing the payment due dates check box                        | When selected, resources cannot edit payment due dates in invoices of contracts.                                                                                                    |

| Option                                                                                                  | Description                                                                                                    |
|----------------------------------------------------------------------------------------------------|----------------------------------------------------------------------------------------------------|
| Allow resources to override the invoice posting date on invoices that are not in draft status check box | When selected, resources can change the posting date on invoices associated with this billing office, provided that these invoices are not in draft status.                                            |
| Allow resources to change item description on invoices check box                                        | When selected, resources can edit the description for time, expenses, requests and products oninvoices associated with this billing office.                                                            |
| Automatically select the associated time records when invoicing fixed fees manually check box           | When selected, when a fixed fee is selected for invoicing manually, the time records that are associated with the fixed fee are automatically selected. This option does not apply to batch invoicing. |

# **Project settings**

| Option                                                                                                    | Description                                                                                                    |
|----------------------------------------------------------------------------------------------------|----------------------------------------------------------------------------------------------------|
| Force the entry of the project value<br>on the Project dialog box once a<br>project is completed check box | The project value is an optional search criteria for resources. When selected, resources must specify a project value (greater than zero) in order to mark a project as completed. |
| Allow resources to create material records using products that are not in contracts check box              | When selected, resources can create materials using products that are not specified on the contract.                                                                               |

### Time entry restrictions

| Option                                                                                              | Description                                                                                                    |
|----------------------------------------------------------------------------------------------------|----------------------------------------------------------------------------------------------------|
| Restrict time entries to within the planned dates for [project, task, task assignment] check boxes  | Prevents resources from entering time for dates that are outside of the planned start and planned finish dates of the selected options.  The selected options become the default settings for the projects created under the contracts for the billing office. |
| Restrict time entries to within the planned effort for [project, task, task assignment] check boxes | Prevents resources from entering time when the total time entered for the selected options exceeds the planned effort.  The selected options become the default settings for the projects created under the contracts for the billing office.                  |

### About invoice approval settings

You can set up an approval workflow for invoices of contracts associated with a specific billing office.

You can have Contract managers approve the invoice related to their contracts.

You can also add a second-level approver and configure restrictions for this approval.

Resources selected as second-level approvers must have access rights to the billing office. For more information, see "Granting access to a billing office" on page 144.

### Configuring invoice approval settings

- 1. Access the billing office.
- Expand the **Settings** section.
- To enable approval for all invoices, in the **Invoice settings** section, select the **Enable** invoice approval check box.
- To configure two-level approvals:
  - a. Select the **Enable two-level approval** check box.
  - b. In the **Second-level approver** field, select an approver.

- 5. To restrict the second-level approval to invoices that exceed the contract amount set for the contract:
  - a. Select the **Enable two-level approval on contract overage** check box.
  - b. In the **Second-level approver** field, select an approver.
- 6. To restrict the second-level approval to invoices that include write-offs on billable time:
  - a. Select the **Enable two-level approval on write-offs** check box.
  - b. In the **Second-level approver** field, select an approver.
- 7. To prevent resources from changing the second-level invoice approval setting on contracts, select the **Prevent override of two-level invoice approval at contract level** check box.
- 8. Click Save.

## Creating a billing role

The function selected for a billing role becomes the default function for projected resources in contracts in Changepoint.

- 1. Access the billing office.
- 2. Expand the **Billing Roles** section.
- 3. Right-click in the table, and then select **Insert**.
- 4. In the **Billing role** cell, enter a name for the billing role.
- 5. In the **Function** cell, select the function to be associated with the billing role.
- 6. Click Save.

# Configuring invoice numbering

You define the numbering scheme for the invoice number that replaces the temporary draft invoice number when an invoice is committed.

- 1. Access the billing office.
- 2. Expand the **Invoice numbering** section.
- 3. Select one of the following options:

- To create a numbering scheme, select the **Use numbering scheme** option and define the numbering scheme. For more information, see "Billing Office Details, Invoice numbering options" on page 141.
- To use a stored procedure created for invoice numbering, select the **Use custom** stored procedure option and select the appropriate custom stored procedure in the Auto-numbering stored procedure list. For more information, see "Requirements for auto-numbering stored procedures" on page 295.

#### 4. Click Save.

### Billing Office Details, Invoice numbering options

You can choose to leave one or more of the part A, part B, or part C fields blank. For an example of invoice numbering, see the "Invoice numbering example" section on page 142.

| Field                             | Description                                                                                                    |
|-----------------------------------|----------------------------------------------------------------------------------------------------|
| Starting value field              | Initial value for part A, B or C of the number. Starting values are limited to five characters. Only numeric values can be incremented. The maximum value is determined by the number of digits.  For example, if you enter "000," the maximum value is "999."  When the maximum value has been reached, the value is reset to the starting value. |
| Separator text fields and options | Character or space that separates the parts of the number.  No separator  Use space  Character                                                                                                    |

| Field                                                  | Description                                                                                                    |
|--------------------------------------------------------|----------------------------------------------------------------------------------------------------|
| Increment options                                      | <ul> <li>Never – The value remains constant.</li> <li>Every time – The value increases by one each time an invoice is committed.</li> <li>Annually – The value increases by one on the date selected.</li> <li>On part B rollover – When the value in part B reaches its maximum value, part B is reset to its starting value, and part A increases by one.</li> <li>On part C rollover – When the value in part C reaches its maximum value, part C is reset to its starting value, and part B increases by one.</li> </ul> |
| Reset numbering on rollover of previous part check box | When selected, causes the part to be reset when the previous part reaches its maximum value.  Note: If either On part B rollover or On part C rollover options is selected, the Reset numbering on rollover of previous part setting is ignored.                                                                                                    |
| Next rollover date field                               | Date on which the part number is set to change annually. This is usually the first day of the new fiscal year.                                                                                                    |
| Draft invoice number string field                      | Alphanumeric text that is the prefix for the draft invoice number printed on all draft invoices.                                                                                                    |
| Allow invoice number override list                     | If Yes is selected, invoice numbers can be overwritten manually for the billing office.                                                                                                    |

## Invoice numbering example

The following settings generate invoice numbers that always begin with CAN and the current year, and end with a number based on the sequence in which invoices are committed. A hyphen is used to separate the number parts.

For example: CAN-2014-00001, CAN-2014-00002, CAN-2014-00003, and so on.

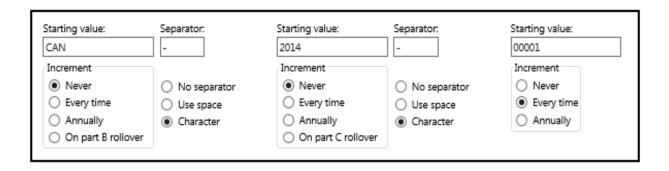

Example 2: Resetting numbering on rollover of previous part

If part A is "CAN", part B has the starting value "2014" and increments annually, part C is set at 00000 and the next rollover date is set to 1/1/2015, then on January 1, 2015 the record number resets to CAN-2015-00000.

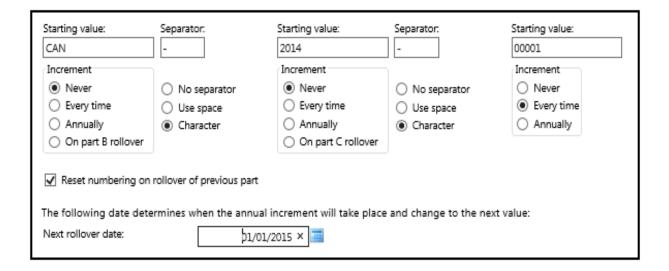

### About contract workflows

Contracts go through a process workflow that is defined for each billing office.

You can do the following:

- Specify the status options to be used in the workflow
- Change the sequence of status options in the workflow
- Specify at what stage in the workflow invoices can be generated for billable contracts
- Specify the roles that are allowed to change the status of a contract in the workflow.

**Note:** If you select more than one role, only one of the roles is required to commit invoices and credit notes.

### Configuring the contract workflow

- 1. Access the billing office.
- 2. Expand the **Workflow** section.
- In the Roles allowed to commit invoices and credit notes section, select one or more roles that a resource must be assigned in order to commit invoices and credit notes.
- 4. The workflow statuses are listed in order in the **Contract workflow status and sequence** table. To change the workflow sequence, select the status row and then click the up or down arrow.
- 5. To allow the invoices to be created for billable contracts that are in the selected status, select the **Billable** check box.
- 6. To exclude a status from the contract workflow, select the **Not used** check box.
- 7. Select one or more required roles that resources must have to assign the selected status to a contract. If no role is selected, all resources can assign the status.
- 8. Click Save.

# Granting access to a billing office

You must grant resources specific access to billing offices either directly or through roles. Resources must have access to a billing office to access the contracts, customers, and invoices that are associated to the billing office, generate invoices in batches, and view data from the billing office in reports.

- 1. Access the billing office.
- 2. Expand the **Billing office access** section.
- To grant access to roles, select the roles in the Roles required to access the billing office, generate invoice in batches, and view data in reports list.
- 4. To grant access to resources, in the **Resources allowed to access this billing office,** including batch invoice processing, data entry, reporting and visibility list:
  - a. To search for an item, enter the search text and then click **Search**.

- To display the tree view, clear the **Show selected items only** check box, ensure that the search field is empty, and then click **Search**.
- Select one or more items.
- To display the selected items only, select the **Show selected items only** check box, ensure that the search field is empty, and then click **Search**.
- Click Save.

### About creating reasons for write-offs and write-ups

You can define reasons for writing off or writing up amounts on invoices for contracts associated with the billing office.

You can also specify if the reason affects the calculation of resource utilization in Changepoint (such as in portlet or reports). For example, if a resource has entered 40 billable hours and 8 hours are written off using a reason that affects utilization, then the number of utilized hours for the resource is 32.

#### Creating a reason for a write-off or a write-up

- 1. Access the billing office.
- Expand the **Write-Offs/Ups** section.
- Right-click in the table, and then select **Insert**.
- Enter the reason.
- To adjust the resource utilization amount for the write-off or write-up, select the **Affects** utilization check box.
- 6. Click Save.

#### Modifying a reason for a write-off or write-up

- 1. Access the billing office.
- Expand the **Write-Offs/Ups** section.
- To edit the reason:
  - Make the necessary changes.
  - b. Click Save.
- To delete the reason:

- a. In the table, right-click the reason, and then click **Delete**.
- b. Click **OK** to confirm.
- c. Click Save.

### Specifying default project plan editors

You can specify individual resources or all resources in a workgroup as default project plan editors for projects that are created under the billing office.

- 1. Access the billing office.
- 2. Expand the **Project plan editors** section.
- 3. To select a resource:
  - a. To search for an item, enter the search text and then click **Search**.
  - b. To display the tree view, clear the **Show selected items only** check box, ensure that the search field is empty, and then click **Search**.
  - c. Select one or more items.
  - d. To display the selected items only, select the **Show selected items only** check box, ensure that the search field is empty, and then click **Search**.
- 4. Click Save.

# Modifying a billing office

Revenue recognition is not automatically enabled for existing contracts under a billing office and must be enabled in the **Contract** dialog box.

- Access the billing office.
- 2. To edit the billing office:
  - a. Make the necessary changes.
  - b. Click Save.
- 3. To delete the billing office:
  - a. Click **Delete**.
  - b. Click **OK** to confirm.

### Copying a billing office

You can create a new (target) billing office by copying all the information from an existing (source) billing office. Once the target billing office is saved, you can make the necessary edits.

- Access the source billing office. 1.
- Click **Copy billing office**.
- Enter the name of the target billing office.
- Make the necessary changes.
- Click Save.

### About billing rates for billing offices

You create billing rates for a billing office to be used in contracts and opportunities associated with the billing office, and for tasks assignments of projects associated with the contracts. These rates can be overridden on the contracts.

You must first create the required billing roles, and then configure the billing rates for them.

You can set up billing rates in different currencies for a billing role. You can also set up several billing rates in the same currency for a billing role, but only one rate per currency can be active at the same time.

#### Creating a billing rate for a billing office

You can create billing rates grouped by currency or by billing role.

- Click **Finance** > **Billing office**.
- Expand the billing office, and then click **Rates**.
- In the **Billing role** section, select either **Use the billing role cost rate** or **Use the** resource cost rate.
- To configure the rates by currency:
  - a. In the **View by** list, select **Currency**.
  - In the **Currency** list, select the currency for the billing role.

The existing rates for the selected currency are displayed.

To configure the rates by billing role:

- a. In the **View by** list, select **Billing role**.
- b. In the **Billing role** list, select the billing role.

The existing rates in all currencies for the selected billing role are displayed.

- 6. Right-click in the table, and then select **Insert**.
- 7. Complete the fields as required. For more information, see "Rates view, Billing role section options" on page 149.
- 8. Click Save.

#### About billing role-based and resource-based cost rates

On contracts, billing rates and cost rates can be set up for pairs of billing roles and resources, billing roles only, and/or resources only. When the billing role and resource on a task assignment match a billing role and resource pair on the contract, then the contract cost rate specified for the pair is used for invoicing and reporting on the task assignment.

The billing role-based or resource-based option determines which cost rate to use when there is no matching pair on the contract.

If the billing role-based option is enabled:

- · the cost rate of the matching billing role on the contract is used
- if there no billing role specified on the contract nor on the task assignment, but there is a matching resource, then the cost rate for the resource on the contract is used
- if neither the billing role nor the resource matches, then the cost rate is 0 because there is no billing role-based cost rate available.

If the resource-based option is enabled:

- the cost rate of the matching resource on the contract is used
- if there is no matching resource on the contract, then the resource's cost rate from user setup is used.

# Rates view, Billing role section options

| Option                                                                  | Description                                                                                                    |
|-------------------------------------------------------------------------|----------------------------------------------------------------------------------------------------|
| Use the billing role cost rate option Use the resource cost rate option | Specifies whether the cost rates for billing roles or the cost rates for resources are used for invoicing and reports if there is no matching billing role and resource pair on the contract.   |
| View by list                                                            | Specifies whether the billing rates are listed by billing role or currency.                                                                                                    |
| Billing role list                                                       | Billing role for the rates. Available only when <b>Billing role</b> is selected in the <b>View by</b> list.                                                                                     |
| Currency list                                                           | Currency for the rates. Available only when <b>Currency</b> is selected in the <b>View by</b> list.                                                                                             |
| Hourly billing rate column                                              | Standard hourly rate at which your organization bills a customer for a resource assigned the associated billing role. The standard rate can be overridden with a negotiated rate on a contract. |
| Hourly cost rate field                                                  | Amount per hour it costs your organization to provide a resource.                                                                                                    |
| Daily billing rate field                                                | Standard daily rate at which your organization bills a customer for a resource assigned the associated billing role.                                                                            |
| Daily cost rate field                                                   | Amount per day it costs your organization to provide a resource, if not specified elsewhere.                                                                                                    |
| Effective date field                                                    | Date that the billing rate is effective.                                                                                                    |
| Active check box                                                        | When selected, the billing rate is active and available for selection.                                                                                                    |
| Comments field                                                          | Comments.                                                                                                    |

| Option                    | Description                                                                                                    |
|---------------------------|----------------------------------------------------------------------------------------------------|
| Update contracts list     | Statuses of contracts that are updated when a billing rate is updated.                                                                                       |
| Update opportunities list | Option for selecting whether all unlocked opportunities are updated when a billing rate is updated, or just the ones for which no outcome has been selected. |

#### About editing billing rates for billing offices

Creating or editing a billing rate can affect data in contracts and opportunities. If you activate a new billing rate, which deactivates the previously active rate, an email notification is sent to the contract managers and sales representatives. The following rules apply:

- You can edit and delete billing rates until they are copied into an contract.
- The options for automatically updating billing rates must be selected in the contract.
- Only unlocked records are updated. An exception report appears if there are locked records that are not updated.
- If the negotiated billing rate for an opportunity is different from the standard rate, the standard rate is not updated.
- If a billing rate is changed to inactive, another rate is used that has the same currency, billing role, billing office and the closest effective date.

#### Editing a billing rate for a billing office

- Click Finance > Billing office.
- 2. Expand the billing office, and then click **Rates**.
- 3. In the **Billing role** section, select either **Use the billing role cost rate** or **Use the resource cost rate**.
- 4. To configure the rates by currency:
  - a. In the **View by** list, select **Currency**.
  - b. In the **Currency** list, select the currency for the billing role.

The existing rates for the selected currency are displayed.

5. To configure the rates by billing role:

- a. In the **View by** list, select **Billing role**.
- b. In the **Billing role** list, select the billing role.

The existing rates in all currencies for the selected billing role are displayed.

- 6. Make the necessary changes. For more information, see "Rates view, Billing role section options" on page 149.
- 7. Click Save.

#### Setting up daily rate conversions

You can invoice customers in days instead of hours by setting up time intervals in hours that correspond to fractions of a day. For example, to invoice customers to the nearest quarter day, you can divide an eight hour day into four time periods of two hours each.

contract managers and sales representatives are notified by email as soon as new rates are saved.

- 1. Click **Finance** > **Billing office**.
- 2. Expand the billing office, and then click **Rates**.
- 3. In the **Daily Rate Conversion Table** section, right-click in the table and then click **Insert**.
- 4. In the **Rate from (hour)** cell, enter the minimum number of hours for the time interval. The zero in the initial time interval cannot be changed.
- 5. In the **Rate to (hour)** cell, enter the maximum number of hours for the time interval.
- 6. In the **Day** cell, enter the fraction of a day in decimal format, that is to be invoiced for hours that fall within the time interval.
- 7. Click Save.

#### Modifying daily rate conversions

You cannot delete time intervals that are used in contracts.

- 1. Click **Finance** > **Billing office**.
- Expand the billing office, and then click Rates.
- 3. Expand the **Daily Rate Conversion Table** section.
- 4. To edit a daily rate conversion, make the necessary changes in the table.
- 5. To delete the conversion rate:

- a. Right-click the row, and then select **Delete**.
- b. Click **OK** to confirm.
- 6. Click Save.

# **About billing setup**

### Creating a remit-to address

Remit-to addresses are available for selection when you create or edit billing offices, and when resources create or edit contracts, and invoices.

- 1. Click Finance > Remit-to Addresses.
- 2. In the Folders view, select an existing address.

The remit-to address appears.

- 3. Click New.
- 4. In the **Location name** field, enter the name of the office or location.
- 5. In the **Address** fields, enter the address.
- 6. In the **Description** field, enter a description.
- 7. Click Save.

#### Modifying a remit-to address

- 1. Click **Finance** > **Remit-to Addresses**.
- 2. In the Folders view, select the address.
- 3. To edit the address:
  - a. Make the necessary changes.
  - b. Click Save.
- 4. To delete the address:
  - a. Click Delete.
  - b. Click **OK** to confirm.

### Creating a payment term statement for invoices

You can set up the payment term statements that appear on invoices, and the number of days for the due date calculation.

- 1. Click Finance > Payment Terms.
- 2. Right-click in the table, and then select **Insert**.
- 3. In the **Payment terms** field, enter the payment terms.
- 4. In the **Days to due date** field, enter the number of days after the invoices date that the payment is due.
- 5. Click Save.

#### Modifying a payment term statement

- 1. Click **Finance** > **Payment Terms**.
- 2. To edit the payment term:
  - a. Make the necessary changes.
  - b. Click Save.
- 3. To delete the payment term:
  - a. Click **Delete**.
  - b. Click **OK** to confirm.

# Adding a custom invoice format

- 1. The invoice format file must first be created and then saved to the Changepoint web server. For more information, see the *Changepoint Installation Guide*.
- Click Finance > Invoice Formats.
- 3. Right-click in the table, and then select **Insert**.
- 4. In the **Format** field, enter the name of the invoice format.
- 5. In the **ASP path** field, enter the path, excluding the Changepoint root portion, but including the file name. For example:

```
/core/report/<file name.asp>
```

6. Click **Save**.

#### Modifying a custom invoice format

You cannot delete a custom an invoice format if it has been selected in the settings of a billing office. You must first select a different format for the billing office.

- 1. Click **Finance** > **Invoice Formats**.
- 2. To edit the format:
  - a. Make the necessary changes.
  - b. Click Save.
- 3. To delete the format:
  - a. Click **Delete**.
  - b. Click **OK** to confirm.

### Setting up batch invoicing

- 1. Click **Finance** > **Batch Invoicing Setup**.
- 2. Select the statuses that resources can choose from when they generate invoices in batches.
- 3. Click Save.

# Funding and scenario setup

You can set up demand analysis to show a total picture of demand, from an effort, cost or revenue perspective. The settings affect the outcome of the scenario comparison calculations and funding information in Changepoint.

- 1. Click **Finance** > **Funding and Scenario Setup**.
- 2. Select the options as required. For more information, see "Funding and scenario setup view options" on page 155.
- 3. Click Save.

# Funding and scenario setup view options

| Option                                                       | Description                                                                                                    |
|--------------------------------------------------------------|----------------------------------------------------------------------------------------------------|
| Billing office list                                          | Billing office whose fiscal periods are used when precalculating and storing scenario comparison and funding information. Once amounts have been calculated for the default fiscal periods for scenario comparison purposes or for funding source allocation (source budget or distribution of entity amounts), the default fiscal periods can no longer be changed. |
| Data to use for revenue and cost information option          | Data that is used when calculating revenue and cost information for scenario comparisons and funding information.  Options are:  Planned  Forecast  Budgeted  Note: The budget revision and the budget revision type that are used for the calculations are specified in the budget settings.  For more information, see "About budget settings" on page 159.        |
| Multiply opportunity<br>forecast by probability<br>check box | When selected, revenue for opportunities is calculated based on the service forecast revenue, multiplied by the probability set on the opportunity.                                                                                                    |
| Chart template list                                          | List of the scenario comparisons chart templates that can be deleted.                                                                                                    |

# About revenue recognition

The revenue recognition process identifies and records revenue for completed work. The completed work may be for projects that are still in progress as well as for completed projects and contracts.

To enable revenue recognition, you must complete the following steps.

- 1. Configure revenue type GL account codes for each type of revenue to be recognized.
- 2. Configure cost centers for revenue recognition.
- 3. Configure revenue recognition.

- 4. Create adjustment reason codes to be used when making adjustments to recognized revenue.
- 5. Configure revenue recognition batch numbering.
- 6. Enable revenue recognition for billing offices.

You can set up departments to share revenue. Revenue transfers are initiated when resources work on projects with a default cost center other than their own. The default calculations for revenue transfers are set in the **Revenue Recognition** view, but can be overridden at the global workgroup or workgroup level.

Revenue recognition options are specified in contracts in Changepoint. Each contract can use a combination of revenue recognition methods.

### **Configuring revenue recognition**

- 1. Click **Finance** > **Revenue Recognition**.
- 2. Select the revenue recognition options. For more information, see "Revenue Recognition view options" on page 157.
- 3. Click Save.

# **Revenue Recognition view options**

| Option                                                    | Description                                                                                                    |
|-----------------------------------------------------------|----------------------------------------------------------------------------------------------------|
| Enable revenue transfer check box                         | When selected, enables revenue transfers between cost centers during the revenue recognition process.  Options are:  Transfer labor multiplier – Revenue transfers are based on the specified percentage of resources' cost rates.  Transfer revenue percentage – Revenue transfers are based on the specified percentage of the revenue. |
| Allow override of GL<br>accounts in contract<br>check box | When selected, resources can override the default GL accounts that are specified on contracts for revenue recognition.  When cleared, all contracts must use the default GL accounts.  For more information, see "Configuring default GL accounts for revenue types" on page 159.                                                         |
| Time and expense cutoff option                            | Cutoff for recognizing revenue for time and expenses. Options are when the time and expense revenue exceeds the maximum recognizable revenue for time or expenses, or both. The cutoff is based on the maximum values set on the contract.                                                                                                |
| Revenue cost center option                                | Cost center to be used for comparison for revenue recognition.  Options are the cost center for the contract manager or the billing office.                                                                                                    |
| Exchange rate date for currency conversion option         | Date to determine the exchange rate for currency conversions.  Options are:  Date of the tentative run  End of week                                                                                                    |
| Last currency exchange calculation performed on field     | Date of the last currency exchange calculation for revenue recognition.                                                                                                    |
| Last tentative revenue recognition performed on field     | Date of the last tentative revenue recognition process.                                                                                                    |

#### About revenue transfers

You can set up revenue transfers between cost centers as part of the revenue recognition process. Revenue transfers are automatically initiated when the cost center for a resource's workgroup is different from the cost center of the contract on which the resource is working.

You can select one of the following revenue transfer options:

• **Transfer labor multiplier** – Revenue transfers are based on the specified percentage of resources' cost rates (labor multiplier). For example, if the hourly cost rate for a resource is \$75 and the percentage is 110%, the transfer amount is calculated as follows:

```
(75 * 1.1) * Number of recognizable hours
```

Transfer revenue percentage – Revenue transfers are based on a percentage of the
revenue, which is based either on the billing rate or the cost rate, depending on what is
specified on the contract.

For example:

The contract uses billing rates for revenue recognition. If the hourly billing rate for a
resource is \$150 and the labor multiplier is 110%, the transfer amount is calculated as
follows:

```
(150 * 1.1) * Number of recognizable hours
```

• The contract uses cost rates for revenue recognition. If the hourly cost rate for a resource is \$75, the contract labor multiplier is 115%, and the transfer labor multiplier is 110%, the transfer amount is calculated as follows:

```
((75 * 1.15) * 1.1) * Number of recognizable hours
```

**Note:** If the **Labor multiplier** field on the **Revenue** tab of the **Contract** dialog box is selected, all revenue for the contract is calculated based on cost rates and therefore revenue transfers cannot be based on billing rates. Transfer amounts will be calculated as follows: Cost rate \* Labor multiplier for the contract

You can override the default revenue transfer settings for individual workgroups, if required. For more information, see "Overriding the default revenue transfer settings for a workgroup" on page 34.

### Configuring default GL accounts for revenue types

You can set up the default GL debit and credit account for each revenue type. The default GL accounts appear in the revenue recognition options of contracts. If GL accounts cannot be overridden on contracts, then default GL accounts must be set up.

- 1. Click Finance > Revenue Type GL Account Codes.
- 2. In each revenue type row, select the default GL debit and credit accounts.
- 3. Click Save.

### Creating the list of adjustment reasons

You can create the list of reasons that resources can select from when adjusting recognized revenue in Changepoint.

- 1. Click Finance > Adjustment Reason Codes.
- 2. Right-click in the table, and then select **Insert**.
- 3. In the **Adjustment reason** column, enter the reason.
- 4. Click Save.

#### Modifying the list of adjustment reasons

- 1. Click **Finance** > **Adjustment Reason Codes**.
- 2. To edit a reason, make the necessary changes.
- 3. To delete a reason:
  - a. Right-click the row, and then select **Delete**.
  - b. Click **OK** to confirm.
- 4. Click Save.

# **About budget settings**

Budget settings are used to configure the following:

- request types and fields for budget contingency amounts
- default budget item types

- budget revision and budget revision type to be used when funding source calculations are budget-based
- default dates for budget exchange rates for budget items and actual amounts
- default setting for replacing past amounts with actual amounts

### About budget item types

Budget item types are used to categorize budget items (fixed fees, products, services, and expenses) for reporting purposes. For example, you can categorize budget items as capital or non-capital costs, or as internal labor or contractor work.

You can exclude budget item types from budget totals, for example, to separate the invoiced amounts from the revenue recognition amounts. If a budget item type is excluded from budget totals, the budgeted cost, effort and revenue amounts of budget items of that type are displayed in Changepoint, but the amounts are excluded from the totals.

#### Creating a budget item type

- Click Finance > Budget Item Types.
- 2. Right-click in the table, and then select **Insert**.
- 3. In the **Description** field, enter a description for the budget item type.
- 4. To exclude the amounts for budget items of this type from budget totals, select the **Exclude from budget totals** check box.
- 5. Click **Save**.

#### Modifying a budget item type

When a budget item type is used in a budget, you cannot change the option to include or exclude it from budget totals. You cannot delete budget item types that are used in budgets or that are defined as default budget types.

- 1. Click **Finance** > **Budget Item Types**.
- 2. To edit the budget item type, make the necessary changes.
- 3. To delete a budget item type:
  - a. Right-click the row, and then select **Delete**.
  - b. Click **OK** to confirm.

#### 4. Click Save.

### Configuring default budget item types

You can specify default budget item types for budgets items.

**Note:** Changing a default budget item type applies only to new budget items created after the changes are saved.

- 1. Click **Finance** > **Budget Settings**.
- 2. Expand the **Default budget item types** section.
- 3. For each budget item:
  - a. Select the budget item type to be used as the default.
  - To allow resources to select a different budget item type, select the **Allow override** check box.
- 4. Click Save.

### Configuring request types for budget contingency

You can specify the type of requests that resources can associate with budget items for budget contingency.

Changes to these settings apply only to budgets, budget revisions, and request selections that are created after the changes are saved.

- Click Finance > Budget Settings.
- 2. Expand the **Contingency** section.
- In the Request type for budget contingency list, select the request type that is used to determine budget contingency.
- 4. In the **Request field for budget contingency** list, select the request field that determines the amount of the budget contingency.
- 5. Click Save.

# Specifying the budget revision for calculations

You can specify the revision type to be used for calculations and whether the amounts from the latest budget revision or latest frozen budget revision are used to calculate the following

#### amounts:

- · earned value
- funding source demand/actual amounts
- physical percent complete (only when the **Physical percent complete Cost** revenue recognition method is selected)

**Note:** Changes to the revision type and revision option apply only to calculations performed after the changes are saved.

- Click Finance > Budget Settings.
- 2. Expand the **Revision type for calculations** section.
- 3. In the **Revision type** list, select the revision type to be used for calculations.
- 4. In the **Revision to use** section, do one of the following:
  - To use the latest budget revision, select Latest revision.
  - To use the latest frozen budget revision, select **Latest frozen revision**.
- 5. Click Save.

# Configuring the default date for budget exchange rates

You can specify default date options (current date, record date or specific date) for the budget exchange rates for budget item types and actual amounts.

**Note:** Changes to these settings apply only to new budgets that are created after the changes are saved.

- Click Finance > Budget Settings.
- 2. Expand the **Default dates for budget exchange rates** section.
- 3. For each exchange rate, select the date option to be used as the default.
- 4. Click Save.

# Configuring the default setting for replacing past amounts with actuals

Changes to these settings apply only to new budgets that are created after the changes are saved.

1. Click **Finance** > **Budget Settings**.

- 2. Expand the **Default setting for replacing past amounts with actuals** section.
- Select the option to be set as the default option for all budgets.
- 4. Click Save.

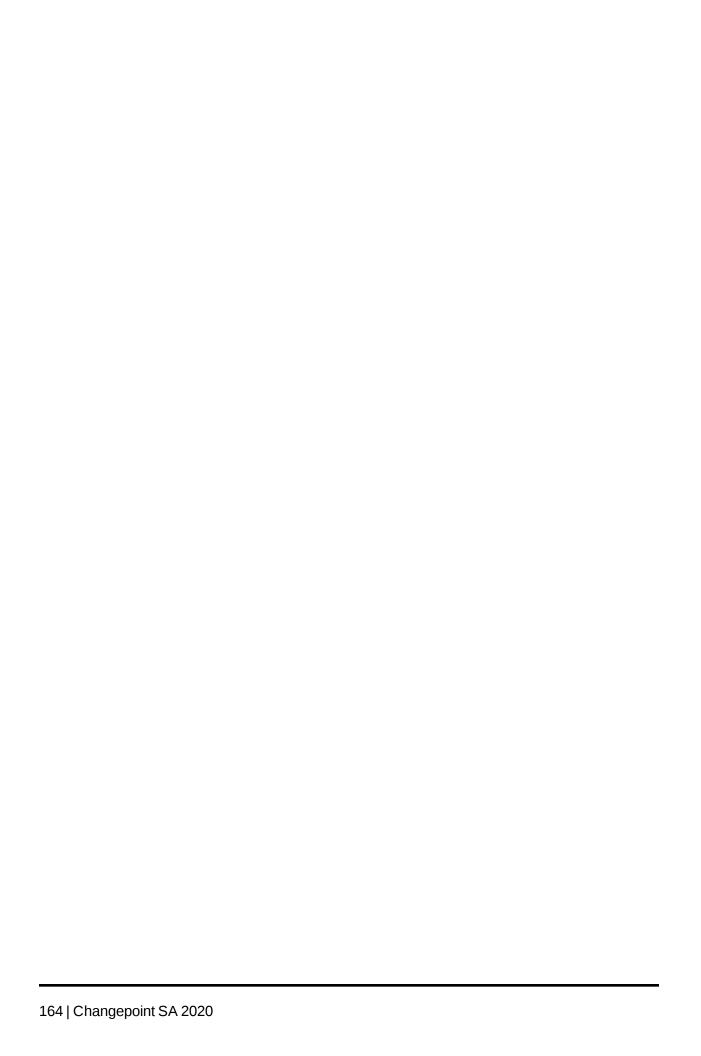

# 6. User Interface Management

# **Changing the standard Changepoint terminology**

Variables for the following standard terms are used throughout the Changepoint application interfaces and in system messages:

- Customer
- Contract
- Global workgroup
- Invoice
- Product
- Product category
- Resource
- Workgroup

You can change the values for the variables to the terms that are used by your organization. For example, you can change the term *Resource* to *Employee*, or the term *Workgroup* to *Department*. There are singular and plural versions of each term, and the first letter of each term is in uppercase.

**Note:** This procedure applies to English only. To change the terminology for the other supported languages, you must edit the PCIDs. For more information, see "About user interface strings and PCIDs" on page 197.

- 1. Click **User Interface** > **Terminology**.
- 2. In the **Category** list, select **SingularTitle**.
- 3. In the **Field label** field, enter the new term.
- 4. Click Save.
- 5. Repeat this procedure for the term in the **PluralTitle** category.

# Changing the default address types for customers and contacts

You can change the field labels for the default address types (Main, Billing, Shipping) for customers and contacts.

**Note:** This procedure applies to the English field labels only. To change the labels in the other supported languages, see "About user interface strings and PCIDs" on page 197.

- 1. Click **User Interface** > **Terminology**.
- 2. In the Category list, select Address.
- 3. In the **Field label** field, enter the new label.
- Click Save.

# About configurable fields

Configurable fields are user-defined fields that you can add to entity dialog boxes and profiles. There is a default set of code, text, and lookup fields for each entity type in Changepoint

You can create additional configurable fields, over and above the default configurable fields, for the following entities:

- budgets and budget items (for more information, see "About configurable fields for budgets and budget items" on page 167.)
- customers
- contracts (for more information, see "About configurable fields for contracts" on page 168)
- expenses and expense reports
- · funding sources
- opportunities
- products
- projects
- requests
- resources
- resource requests
- tasks

**Warning:** Regarding the task configurable fields, do not change the field type for task text 1, 2, or 3 fields, and do not use entity records for the values for task code 1, 2, or 3 fields. These fields are used by the Microsoft Project integration.

You can create configurable fields that are code (drop-down list), text, numeric, date, or calculated fields.

By default, configurable fields display in the **Configurable fields** tab or section on the entity profile and dialog boxes, but you can set them up to display in any tab or section.

#### Code fields (drop-down lists)

Code fields are used to create drop-down lists. Before you enable a code field, you must define the values to be available in the drop-down list. You can add values manually, or base them on the values from other fields (entity-based).

#### **Text fields**

By default, text fields accept alphanumeric values. However, you can configure text fields to be date or numeric fields in metadata.

#### Calculated fields

You can create calculated fields, whose values are based on formulas. You can set up a calculated field to display survey rating results.

#### Lookup fields

Lookup fields are the standard Changepoint drop-down lists. You can change the label of a lookup field and its values, but not its other properties.

# About configurable fields for budgets and budget items

If configurable fields are created for budgets, budget items, opportunities, or projects, note the following information, and advise your users as required.

#### Parent entity triggers for conditional properties or values

For the budget entity only, you can create parent entity (budget level) triggers for conditional properties or values for budget item configurable fields. For example, you can create a condition for a budget services configurable field called "Reason for change" that makes the field mandatory when the budget revision type is "Change request."

# Validation of conditional values and properties on budget item configurable fields

In order to avoid negatively affecting performance, conditional values and properties for budget item configurable fields are not validated when the budget items are initially displayed in the budget dialog box. Only the rows that are subsequently selected or edited by a resource are validated. For example, if a budget item configurable field has a condition to hide it, the value will be displayed when the budget item tab is initially accessed. However, the value will disappear if a resource selects (clicks) or edits a budget item that meets the condition.

Similarly, if a resource changes a budget level configurable field value, which causes a budget item field to become mandatory, be hidden, or display different values, only the rows that a resource selects or edits will be revalidated for the new condition.

When budget item fields fail validation based on conditional values and properties, resources can filter the view to display only the affected budget items in the budget tab by clicking the icon.

#### Shared configurable field values are not copied into budgets

The values for configurable fields that are shared between budgets and other entities are not copied into a budget when the entity is copied into the budget. Resources must enter values for configurable fields manually under the following circumstances:

- When the budget is created from an opportunity or project.
- When a budget service configurable field is shared with a task assignment configurable field, and the task assignment is copied to the budget.

# About configurable fields for contracts

Configurable fields for contracts are different from configurable fields for the other entities.

The starting point for creating a configurable field for a contract is from a billing office. The configurable field then appears on all contracts for the billing office.

When you create a code or text configurable field for a billing office, the numbering of the configurable fields starts at Code 1 or Text 1 and increments by one for each subsequent configurable field that is created. When you create a configurable field for a different billing office, the numbering also starts at Code 1 or Text 1.

**Warning:** The configurable fields that have the same number behave as separate fields in their respective billing offices, but the metadata settings are shared. Some of the metadata settings, such as **Field** type, cannot be changed once a value has been saved for the configurable field. The other metadata settings can be changed from any billing office, but the change will apply to all of the configurable fields with the same number.

To create a configurable field for contracts

- 1. Click **Finance** > **Billing Offices**.
- 2. Expand the billing office.
- 3. Select a configurable field.
- 4. Click **New code field** or **New text field**. Complete the code or text configurable field as per the instructions for the configurable fields for the other entities.

### About the default configurable fields

The following entities have only default configurable fields with limited options:

- activities
- contacts
- knowledge items
- portfolios
- · portfolio items
- time (code fields only)

Each of these entities has only three configurable text fields and three configurable code fields, except for time, which has three configurable code fields only. When enabled, these fields display in the **Configurable fields** tab or section on the entity profile pages and dialog boxes. You cannot create additional configurable fields for these entities.

# Enabling a default configurable field

**Note:** Create the drop-down list values for configurable code fields before you display the fields in the interface.

- 1. Click User Interface > Configurable Field Settings.
- 2. In the **Category** list, select the entity for the configurable field, and then click **Load List**.
- 3. Select the default text or code field.
- 4. To specify the field label, do one of the following:
  - In the **Field label** field, enter the field label.

- In the **PCID** field, enter the PCID. When you enter a PCID, its text string appears in the **Field label** field.
- 5. To display the field on the interface, clear the **Not used** check box.
- 6. To make the field a required field, select the **Mandatory** check box.
- 7. To allow multiple values to be selected (code fields only), click the **Multi-selection enabled** check box.
- 8. To set a default value, in the **Default values** field, enter the value.
- 9. Click Save.

### Creating a configurable text field

- 1. Click User Interface > Configurable Field Settings.
- 2. In the **Category** list, select the entity that you are creating the field for, and then click **Load List**.
- 3. Select a configurable field.
- 4. Click New text field.
- 5. Complete the fields as required. For more information, see "Configurable Field Settings view options" on page 171.
- 6. To make the text field a calculated field, see "About creating calculated fields" on page 186.
- 7. Click Save.

# Creating a configurable code field

- 1. Click User Interface > Configurable Field Settings.
- 2. In the **Category** list, select the entity that you are creating the field for, and then click **Load List**.
- 3. Select a configurable field.
- 4. Click **New code field**.
- 5. Complete the fields as required. For more information, see "Configurable Field Settings view options" on page 171.

- 6. To use entity records for the drop-down values:
  - a. Select the **Entity-based** check box. The **Entity-Based Settings** section appears.
  - b. In the **Entity type** list, select the entity. A SQL statement that selects records for the entity appears.
  - c. To filter the entity records, in the **Filter** field, enter the SQL clause for the filter criteria.

**Note:** It is preferable to use WHERE clauses rather than JOIN clauses in the SQL clause. WHERE clauses are removed when the values are displayed in the user interface, which permits the values to be displayed (for example, in profile pages) regardless of the filter conditions. JOIN clauses are not removed and therefore the filter conditions will apply to the values.

- d. To apply conditional properties or values to the fields, click Conditional Properties/Values. The Conditional Properties/Values dialog box appears. For more information, see "Setting up conditions to control the values of a configurable field" on page 181.
- To allow resources to view and select from all entity records, clear the **Perform** access checks on values check box.
- 7. Click Save.
- 8. To specify the drop-down values manually, see "Creating drop-down list values for configurable code fields" on page 180.

# **Configurable Field Settings view options**

For information about the **Access** section, see "Restricting access to a configurable field" on page 177.

# **Shared Fields section**

| Option                         | Description                                                                                                    |
|--------------------------------|----------------------------------------------------------------------------------------------------|
| Use field properties check box | When selected, the current field is a shared field. The field label and other settings from the source field that is specified in the <b>Field name</b> list are copied to the current field. |
| Entity type list               | Available for shared fields only. The entity of the source field.                                                                                                    |
| Field name list                | Available for shared fields only. Source field whose settings are used for the current field.                                                                                                 |
| Field label field              | The name of the field that appears on the user interface.                                                                                                    |
| PCID field                     | PCID whose translated strings are used instead of the field label.                                                                                                    |

# **Settings section**

| Option                                       | Description                                                                                                    |
|----------------------------------------------|----------------------------------------------------------------------------------------------------|
| Not used check box                           | When selected, the field is not displayed on the user interface, and cannot be used in calculated field formulas.                                  |
| Mandatory check box                          | When selected, the resource must enter a value for the field.                                                                                      |
| History tracking check box                   | When selected, changes to the field are tracked and can be viewed in the history view of the entity profile.                                       |
| Show by default on expense report check box  | Available for expense entity fields only. When selected, the expense configurable fields are displayed (not hidden) by default on expense reports. |
| Available for opportunity analysis check box | Available for opportunity entity fields only. When selected, the field is available for opportunity analysis.                                      |
| Multi-selection enabled check box            | Available for code fields only. When selected, resources can select more than one value for the field.                                             |

| Option                                          | Description                                                                                                    |
|-------------------------------------------------|----------------------------------------------------------------------------------------------------|
| Entity-based check box                          | Available for code fields only. When selected, the field values come from the specified entity.                                                               |
| Conditional properties/values check box         | Available when the <b>Entity-based</b> check box is selected. When selected, indicates that conditional properties or values apply to the configurable field. |
| Referenced in conditional expressions check box | Read-only field that when selected, indicates the configurable field is used in a conditional expression of another configurable field.                       |

### **Entity-Based Settings**

**Note:** This section is displayed only when the **Entity-based** check box is selected.

| Option                                    | Description                                                                                                    |
|-------------------------------------------|----------------------------------------------------------------------------------------------------|
| Entity type list                          | The entity whose values are used for the field values.                                                                                                    |
| Basic SQL statement field                 | SQL statement that selects the entity records that are used for the field values.                                                                                                    |
| Filter field                              | SQL clause that filters the entity-based field values.                                                                                                    |
| Perform access checks on values check box | By default, access checks are performed so that the user can select from only the entity records that they have access to. To allow resources to select from all entity records, you can clear the check box.                                                                                                    |
| <b>Default value</b> list                 | The values that appear in the field by default, but can be changed by resources. To select more than one default value, you must first select the <b>Multi-selection enabled</b> check box. <b>Note:</b> For a default value to be saved, the field must be displayed in the user interface (that is, not hidden), and the resource must have access to the configurable field. |

### **Metadata Settings**

| Option                                            | Description                                                                                                    |
|---------------------------------------------------|----------------------------------------------------------------------------------------------------|
| Minimum field                                     | For text fields, the minimum number of characters for the field.  For numeric and date fields, the minimum value for the field.                                                                                                    |
| Maximum field                                     | For text fields, the maximum number of characters. For numeric and date fields, the maximum value for the field.                                                                                                    |
| Field type options                                | <ul> <li>Available for text fields only. Options are:</li> <li>Text</li> <li>Numeric</li> <li>Date</li> <li>Note: The field type cannot be changed after a value has been saved in the field in Changepoint.</li> </ul>                                                                                                    |
| Number of rows<br>displayed in edit mode<br>field | Available for text fields that have the <b>Text</b> field type. Number of rows of text that are displayed in the field. If the maximum number of characters for the field is greater than 255, then the number of rows must be greater than 1. The maximum number of rows is 20. In all cases, if there is more text than can be displayed in the rows, a scroll bar appears. |
| Field is hidden from the user check box           | Available for text fields only. When selected, the field is not displayed on the user interface, but can be used in calculated field formulas.                                                                                                    |

### **Calculated Field Settings**

**Note:** This section is displayed only when the **Numeric** field type is selected.

| Option                                               | Description                                                                                                    |
|------------------------------------------------------|----------------------------------------------------------------------------------------------------|
| Calculated check box                                 | When selected, a value is calculated for this field based on settings that you specify.                                                        |
| Survey responses within the last [] days field       | Available only when the <b>Calculated</b> check box is selected.  The survey results from only the last specified number of days are included. |
| Formula field                                        | Formula for the calculated field.                                                                                                    |
| Calculate every [] days option                       | When selected, the value is calculated at the interval specified.                                                                              |
| Calculate only if the entity has been changed option | When selected, the value is calculated when the entity has been changed.                                                                       |
| Calculate each time the entity is saved option       | When selected, the value is calculated when the entity record is saved.                                                                        |

#### **Request Settings**

| Option                                                                     | Description                                                                                                    |
|----------------------------------------------------------------------------|----------------------------------------------------------------------------------------------------|
| Available for planning request screening check box                         | Available for request entity fields only. When selected, the field is included in planning request screening when the request type is selected.          |
| This field will be<br>available for the<br>following request types<br>list | Available for request entity fields only. Request types that the field appears on. If no request types are specified, the field appears on all requests. |

# Creating a shared configurable field to be used for multiple entities

If you want to use the same configurable field on more than one entity, you first create the configurable field for one entity (source field). You then create a configurable field for each of the other entities (target fields), but for each target field you select the option to base the target field on the source field.

The following settings from the source field are copied to the target field:

- Field label
- Use configurable field label
- Not used
- Field type (text, number or date)
- Multi-selection enabled
- · Entity-based
- Entity type
- Security access

**Note:** To change these settings, you must edit the source field.

- 1. Create and enable the source configurable field on one of the entities.
- 2. For each of the remaining entities:
  - a. Create the target configurable field.
  - b. Select the **Use field properties (entity type and field name)** check box.
  - c. In the **Entity type** list, select the entity type for the source configurable field.
  - d. If the entity is a contract, in the **Billing office** list, select the billing office.
  - e. In the **Field** list, select the source field.
  - f. Complete the remaining fields as required.

# About restricting access to configurable fields

By default, all resources who have view access to an entity that contains a configurable field can view the field, and all resources who have edit access to the entity can view and edit the field. However, you can restrict view and/or edit access to a configurable field to specific resources, workgroups, or roles.

If you restrict view access and do not restrict edit access, then the selected resources, workgroups or roles have view-only access to the configurable field. Other resources can still edit and view the configurable field.

If you restrict edit access and do not restrict view access, then the selected resources, workgroups or roles can edit and view the configurable field. Other resources can only view the configurable field.

If you restrict both view access and edit access, then:

- · resources, workgroups and roles selected for view access can view the configurable field
- resources, workgroups and roles selected for edit access can view and edit the configurable field
- the field is hidden from all other resources, workgroups and roles

For request-related configurable fields, you can also specify whether Client Portal users have view and edit access to the fields.

### Restricting access to a configurable field

- 1. Click User Interface > Configurable Field Settings.
- 2. In the **Category** list, select the entity type of the configurable field, and then click **Load List**.
- 3. Select the configurable field.
- Expand the Access section.
- To restrict view (or edit) access, click the Restrict view (or edit) access to the selected workgroups, resources, and/or roles check box.
  - a. To search for an item, enter the search text and then click **Search**.
  - b. To display the tree view, clear the **Show selected items only** check box, ensure that the search field is empty, and then click **Search**.
  - c. Select one or more items.
  - d. To display the selected items only, select the **Show selected items only** check box, ensure that the search field is empty, and then click **Search**.
- 6. To include all the workgroups below a selected workgroup in the hierarchy, click the **Include children** check box.
- 7. For request-related configurable fields, the following options are also available:

- To enable Client Portal users to view the configurable field, select the Allow view access for Client Portal users check box.
- To enable Client Portal users to edit the configurable field, select the Allow select access for Client Portal users check box.

#### 8. Click Save.

To allow specific resources to edit a configurable field while all other resources can only view the field

- 1. Restrict edit access to the specific resources, workgroups and roles as required.
- 2. Ensure that view access is not restricted.

To allow specific resources to edit a configurable field and prevent all other resources from viewing the field

You can restrict edit access to a configurable field so that only the selected resources, workgroups and roles can view and edit the field, and the field is hidden from all other resources.

- 1. Create a "dummy" role, which is a role without any features assigned to it.
- 2. Restrict edit access to the specific resources, workgroups and roles as required.
- Restrict view access to the dummy role, which effectively prevents all other resources from viewing the field.

# Editing a configurable field

Configurable fields cannot be deleted, but you can hide them so that they no longer appear on the user interface.

**Note:** After data has been saved for a configurable field, some options cannot be changed, for example, the field type.

- 1. Click User Interface > Configurable Field Settings.
- In the Category list, select the entity of the configurable field, and then click Load List.
- 3. Select the configurable field.
- 4. Make the necessary changes.
- 5. Click Save.

### About using entity records as values for drop-down lists

You can use entity name records as values for configurable code fields. For example, you can set up project names as the values for a configurable field. By default, all of the entity name records are included. However, you can filter the records by entering an SQL statement. In all cases, only the records that the resource has view or edit access to are displayed in the drop-down list for the configurable code field.

The following guidelines for SQL statements apply:

- Column names must be fully qualified, that is, they must include the table names. For example: TableName.ColumnName (Resources.ResourceId).
- Only one complete SELECT statement is allowed in the filter. You cannot use a UNION followed by a new SELECT statement.

**Note:** After a value for the configurable code field has been saved in Changepoint, you cannot change the entity type or filter for the field.

You can also apply conditional logic to the values. For more information, see "Setting up conditions to control the values of a configurable field" on page 181.

### About modifying values for standard drop-down (lookup) lists

You can create, modify, and delete the values for the standard Changepoint lookup lists. For more information, see "Creating drop-down list values for configurable code fields" on page 180.

#### Creating project types

You can configure project types by creating values for the standard **CPProjectType** field that is in the **Project lookups** category.

To change the field label, click **User Interface** > **Configurable Field Settings**.

#### Creating project phases

If project workflow has been enabled, you must configure project phases. The **Project phase** field is in the **Task lookups** category. You configure project phases by creating them as drop-down list values for the standard **Project phase** field.

The current project phase is determined for each project based on a numeric prefix in the project phase name. Therefore, you must add a prefix consisting of a number and a period before the phase name, for example:

- 01. Design
- 02. Code
- 03. Test

**Tip:** Ensure that all numeric prefixes include the same number of digits as the highest phase number so that the project phases sort correctly.

### Creating drop-down list values for configurable code fields

You can manually create values for configurable code fields. The values can apply to the system level, global workgroup, or workgroup.

If the configurable code field is for an entity that is included in performance metrics (customer, opportunity, product, project, requests and task fields), then you must specify a number for the numeric equivalent, which is used as part of the metric calculations of a project's overall score or health assessment. The same number can be used for more than one code value.

- 1. Click User Interface > Configurable Field Values.
- In the Level type-ahead field, do one of the following:
  - To make the values available to all resources, select **System**.
  - To make the values available to resources in a global workgroup or workgroup, select the workgroup.
- 3. In the **Category** list, select the entity that the code field belongs to.
- 4. In the **Code type** list, select the code field.
- 5. Right-click in the table, and then select **Insert**.
- 6. In the **Value** field, enter the value.
- 7. In the **Numeric equivalent** field, enter the number that is to be used for metric calculations for the code value.
- 8. To set a value as the default value, select the **Default** check box.
- 9. Click Save.
- 10. You can set up conditional values and properties for additional configurable fields (not default configurable fields). For more information, see "Setting up conditions to control the

values of a configurable field" on page 181 and "Setting up conditions to control the properties of a configurable field" on page 182.

### Modifying drop-down list values

You can modify or delete the values in the standard Changepoint lookup lists or for configurable code fields. When you delete a value, it is removed from the table, but the history of the value is retained.

Changes and additions to the values in drop-down lists can be applied at the system level, or to a specific global workgroup or workgroup.

- Click User Interface > Configurable Field Values.
- In the **Level** type-ahead field, select the level that the values apply to (system or the workgroup).
- In the **Category** list, select the entity type or lookup.
- In the **Code field** list, select the code field.
- To edit the values:
  - Make the necessary changes.
  - b. Click Save.
- To delete a value:
  - a. Right-click the row and then select **Delete**.
  - Click **OK** to confirm.
  - Click Save.

# Setting up conditions to control the values of a configurable field

You can set up conditions to control the values of a configurable code field. For example, you can set up a condition that determines the values that are available for a configurable field based on the resource who is editing the field.

Warning: If your organization uses Microsoft Project Integration functionality, do not apply conditional values to TaskCode1, 2, or 3.

1. Do one of the following to access the configurable code field values:

- If the drop-down list values were created manually, access the configurable field in User Interface > Configurable Field Values.
- If the drop-down values are entity-based, access the values in User Interface > Configurable Field Settings.
- 2. Click Conditional Properties/Values.

The **Conditional Properties/Values** dialog box appears.

- 3. To create a formula, click **Conditional formulas**. For more information, see "Creating a conditional formula for a configurable field" on page 183.
- 4. In the **Conditional values** section, right-click in the table, and then select **Insert**.
- 5. In the **Conditional formula** list, select the formula.
- In the Selected values cell, select the values that are available when the condition in the formula is met.
  - a. To search for an item, enter the search text and then click **Search**.
  - b. To display the tree view, clear the **Show selected items only** check box, ensure that the search field is empty, and then click **Search**.
  - c. Select one or more items.
  - d. To display the selected items only, select the **Show selected items only** check box, ensure that the search field is empty, and then click **Search**.
- 7. To change the order of the formulas, select the formula and then click the up or down arrows.
- Click Save.

# Setting up conditions to control the properties of a configurable field

You can set up conditions to control the properties of a configurable field (whether the configurable field is required, read-only, or hidden) based on the value of a trigger field. For example, you could set up a condition on a configurable text field called **Description** so that it becomes a required field when a value of **High** is selected for a configurable code field (trigger field) called **Risk**.

- 1. Do one of the following to access the configurable field:
  - For a configurable text field, click User Interface > Configurable Field Settings.

- For a configurable code field that uses entity records for its values, click **User Interface > Configurable Field Settings.**
- For a configurable code field that has values that were created manually, click **User Interface > Configurable Field Values.**
- Click Conditional Properties/Values.

The **Conditional Properties/Values** dialog box appears.

- To create a new formula, click **Conditional formulas**. For more information, see "Creating a conditional formula for a configurable field" on page 183.
- In the conditional properties table, right-click and then select **Insert**.
- In the **Conditional formulas** list, select the formula.
- Select the check boxes for the properties to be applied to the configurable field when the condition in the formula is met.
- To change the order of the formulas, select the formula and then click the up or down arrows.
- Click Save.

# Creating a conditional formula for a configurable field

You must first create one or more expressions, and then use the expressions to create a conditional formula. For some entities, there are resource-based variable fields that you can use to specify resources, for example:

- Editor resource who is editing the entity
- Initiator resource who initiated the request
- Project Manager
- Account Manager

When you use a resource-based field in an expression, you can filter resources based on resources, roles, or workgroups.

- Access the configurable field.
- Click Conditional Properties/Values.
- Click **Conditional formulas**.

#### The **Conditional Formulas** dialog box appears.

#### To create an expression

- 1. In the **Step 1** section of the dialog box, in the **Expression** field, enter the name of the expression.
- 2. In the **Field name** list, select the trigger field to use in the expression.
- If the trigger field is a resource-based variable, in the Filter type list, select Resource,
   Role or Workgroup.
- 4. In the **Condition** list, select the condition for the selected field or filter type.
- 5. In the **Value** field, enter the value that will be tested against the condition.
- 6. To select an entity-based value:
  - a. To search for an item, enter the search text and then click **Search**.
  - b. To display the tree view, clear the **Show selected items only** check box, ensure that the search field is empty, and then click **Search**.
  - c. Select one or more items.
  - d. To display the selected items only, select the **Show selected items only** check box, ensure that the search field is empty, and then click **Search**.
- 7. Click the **Save** button that is below the **Value** field.

#### To create a conditional formula

- 1. In the **Step 2** section of the dialog box, in the **Formula name** field, enter the name of the formula.
- 2. To add an expression to the formula, double-click the expression in the expressions table.
- 3. To insert an operator, spaces, or brackets, click the corresponding buttons.
- 4. To use an existing conditional formula, select one in the **Existing formulas** list.
- 5. To view the entire formula, click the **Display expanded formula** check box.
- 6. To test the formula, click the **Test Formula** button.
- Click Save.
- 8. To create another formula, click **New formula**.

# Modifying the conditions for a configurable field

- 1. Do one of the following to access the configurable field:
  - For a configurable text field, click **User Interface** > **Configurable Field Settings**.
  - For a configurable code field that uses entity records for its values, click **User Interface > Configurable Field Settings.**
  - For a configurable code field that has values that were created manually, click User Interface > Configurable Field Values.
- Click Conditional Properties/Values.

The **Conditional Properties/Values** dialog box appears.

- Make the necessary changes.
- To change the order in which the conditional formulas are applied, select the formula, and then click the up or down arrow.
- To clear all settings and start over
  - Click **Remove all**.
  - Click **OK** to confirm
- Click Save.

#### To edit a conditional formula

Click Conditional formulas.

The **Create Conditional Formula** dialog box appears.

- To edit an expression:
  - a. In the expressions table, select the expression.
  - In the **Step 1** section, make the necessary changes.
  - Click the **Save** button that is below the **Value** field.
- To edit the formula:
  - a. In the **Existing formulas** list, select the formula.
  - To expand the formula, select the **Display expanded conditional formula** check box.

- c. Make the necessary changes.
- 4. Click Save.

### About creating calculated fields

A calculated field is a configurable text field whose field type you change to numeric, and to which you add a formula to display data or survey results. Calculated fields appear as read-only fields in Changepoint.

**Warning:** If you create a formula in a calculated field that results in a divide by zero error, the error does not appear on the user interface, but is listed in the SQL server log and the value (if any) is deleted.

#### About calculated fields in Resource Planner

If you plan to use (Resource Planner), do not use the option that calculates the value when the entity is saved for calculated fields based on effort. The values for calculated fields are not calculated when demand is edited manually or reassigned in Resource Planner.

#### About displaying survey results in a calculated field

You can set up a calculated field to display survey results. To be available for selection for a calculated field, the survey must be active, include ratings, and be associated with the same entity as the calculated field. You associate a survey with an entity by specifying the entity in a prompt tag when you send the survey.

You can include only the most recent survey responses by specifying the number of days before the current date that survey responses are to be included. However, if there are no survey results during this period, then the field value will be zero (0). In case this happens, consider creating another field for which no limit is set so that you can compare the results of the two fields.

When you select a survey for a calculated field, the survey name appears beside the field in Changepoint.

# Creating a calculated field

- 1. Create a configurable text field.
- 2. For the **Field type** option, select **Numeric**.
- 3. Select the **Calculated** check box.

- To include only recent survey responses, in the **Survey responses within the last [] days** field, enter the number of days.
- In the **Formula** field, enter the formula. To add a field, stored procedure, or survey, rightclick in the **Formula** field, and then select the item.

For more information, see "Rules for formulas for calculated fields" on page 187.

- Select an option to specify when the field value is to be calculated:
  - **Calculate every x days**, and then enter the number of days
  - Calculate only if the entity has been changed

**Note:** For the previous two options, the calculations are performed by a scheduled job. Therefore the values are not immediately available.

Calculate each time the entity is saved – Calculates the field value each time the entity record is saved.

**Note:** Use this option only when the data that is being calculated is based on the data fields from the same entity. Keep in mind that frequent and/or complex calculations can adversely affect system performance.

Click Save. 7.

#### Rules for formulas for calculated fields

The rules for creating formulas for calculated fields are:

- You can use the following items in the formula:
  - numeric fields associated with the selected entity type
  - code fields that have numeric equivalents defined
  - other calculated fields
  - surveys
  - stored procedures
- Ensure that there is only one numeric result after the formula is executed.

- All operands in the formula must be from the same entity. The exception is for opportunity, for which you can also use operands from OpportunityDetails or OpportunityServices child entities, configurable code or text fields, or a survey.
- No aggregation functions are allowed against parent entities. However, you must aggregate child entities such as OpportunityDetails or OpportunityServices.
- Pure numbers or calculation expressions must combine both numbers and operands from the menu.
- No current configurable text fields are allowed in the formula.
- If the formula includes other calculated fields, ensure that the field name for the
  calculated field comes after the field names in the formula. Calculated fields are
  processed in order, based on a string comparison of the field names. For example, these
  calculated fields would be calculated in the following order:
  RequestText1,RequestText123, RequestText35, RequestText4.

**Note:** Do not use the **WorkingDays** field in calculations for fields in the projects or tasks entities. The **WorkingDays** field is no longer used in rollup calculations and therefore will not provide accurate results.

#### All entity fields example

```
RequestText11+(RequestCode6+RequestText3)/2
```

You can create simple math formulas by selecting a field and then adding operators.

#### Opportunity fields, example 1

```
SUM (OPPORTUNITYDETAILS.AdjustedPrice*OPPORTUNITYDETAILS.Qty)
```

#### Opportunity fields, example 2

```
SUM(OPPORTUNITYSERVICES.NegotiatedCostRate*Opportunityservices.Qty) *
TITLEDEFINITION.OpportunityCode1
```

If you use fields from OpportunityDetails or OpportunityServices, then you must also use an aggregation function. However, you cannot use both tables in the same formula. Instead, you do the following:

- Create a calculated field for OpportunityDetails.
- 2. Create a calculated field for OpportunityServices.
- 3. Create a third calculated field that uses both calculated fields.

#### Using a SQL statement in a calculated field formula

While it is possible to use a SQL statement in a formula for a calculated field, note the following warning.

**Warning:** SQL statements in formulas for calculated fields are not supported within the terms of your Changepoint support agreement. If you require assistance, contact your Changepoint Canada ULC account manager to arrange for chargeable consulting services.

### About using a stored procedure in a calculated field formula

The following rules apply to stored procedures for calculated fields:

- The stored procedure name must begin with CPCALC.
- The stored procedure must have at least two parameters:
  - input: entityid
  - output
- Only one output parameter of a numeric datatype (int, decimal) is allowed.
- The entityid must be the first parameter. The entity IDs are: Budget use RevisionId (see below), CustomerId, EngagementId, OpportunityId, ProductId, ProjectId, RequestId, ResourceId, ResourceRequestId, TaskId.

**Note:** For budgets, configurable fields are specific to a budget revision, and therefore you must use RevisionId instead of the entityid.

The output parameter must be the last parameter.

The following rules apply to creating the formula:

- Only the custom stored procedures that comply with the rules are available in the formula menu for selection.
- There is no restriction on the number of custom stored procedures in a formula.
- Stored procedures in a formula must be enclosed in parentheses ().
- All parameters except for entityid and output must be replaced with actual data before saving the formula.

#### Stored procedure example

The following is a simple stored procedure to calculate the number of requests associated with a project:

```
CREATE PROCEDURE [dbo].[CPCALC_project1]

@PROJECTID UNIQUEIDENTIFIER,

@PARA_VAR INTEGER output

AS

select @PARA_VAR = count(1) FROM RequestEntity Where EntityId=@PROJECTID

GO

GRANT EXECUTE ON [CPCALC_project1] TO [CPACCESS]

GO
```

# Configurable field layout

By default, configurable fields are displayed on the **Configurable fields** tab of the edit dialog box of the relevant entity. Configurable fields and the default **Configurable fields** tab appear on the entity profile only after a value has been saved for the configurable field.

However, you can control the layout of configurable fields as follows:

- change the order of fields in the Configurable fields tab or section
- create groups for configurable fields, and add the groups to any of the default tabs or sections for the relevant entity
- change the order and layout of fields in a group
- change the order of the groups (although all groups appear at the top of the tab or section)

There are separate formats for the edit dialog box or view and profile. Therefore, if you want a group to appear in both, you have to create the group in both formats.

**Note:** Only the configurable fields that are configured to be displayed in the user interface are available to be added to a group.

# Creating a configurable field group

You can create configurable field groups for arranging the configurable fields for an entity.

**Note:** You can create configurable field groups on the main Budget entity only and not the budget sub-items (Budget expenses, fixed fees, products, and services).

- 1. Click User Interface > Configurable Field Layout.
- 2. Expand the entity, and then do one of the following:

- To add the group to the entity profile, expand **Profile**.
- To add the group to the edit dialog box or view, expand Edit screen.
- 3. Expand the section that you want to add the group to, and then select any configurable field group.
- 4. Click New.
- 5. To specify the group name, do one of the following:
  - Enter the name of the group in the Group name field.
  - To use a PCID for the group name, enter the PCID in the PCID field.
- 6. Expand the **Layout** section.
- 7. In the **Layout style** option, select either **Single column** or **Two columns**.
- 8. To add configurable fields to the group, drag the fields from the **Display in the configurable field section** list to the **Display in this group** list.
- 9. To change the order that the fields are displayed in the group, drag the fields to the desired positions in the **Display in this group** list.
- 10. To add a header to the group, see "Adding a header to a configurable field group" on page 191.
- 11. Click Save.

# About headers for configurable field groups

You can add a header to a configurable field group. The header can include text, for example, to explain the configurable fields in the group. You can also insert a link to a website or to files on a network drive. The supported protocols are http://, https://, ftp://, and file://.

**Note:** Only Internet Explorer supports links to network folders.

In Changepoint, an picon appears, which resources click to expand or collapse the header.

When a resource clicks a link in the header, the link opens in a new window.

# Adding a header to a configurable field group

- 1. Click User Interface > Configurable Field Layout.
- 2. Expand the entity to locate and then select the configurable field group.

- 3. Expand the **Group header** section.
- 4. In the **Group header** field, enter the text for the header.
- 5. To insert a link in the header text:
  - a. In the **Group header** field, place the cursor in the text where you want to insert the link.
  - b. Click **Add Link** button. The text "ÿLINKÿ" is inserted.
  - c. Replace ylinky with:

```
ÿlink text=URLÿ
```

#### For example:

ÿChangepoint website=http://www.changepoint.comÿ

- 6. In the **Number of lines to display** field, enter the number of lines to allow for the header text on the user interface. The maximum number is 20, but if the header text exceeds the number of lines, a scroll bar appears.
- 7. To display the header as expanded by default, select the **Show when the section is loaded** check box.
- 8. Click Save.

# Rearranging the configurable field groups in a tab or section

- 1. Click User Interface > Configurable Field Layout.
- 2. Expand the entity and then select **Edit screen** or **Profile**.
- 3. To move a group, drag the group to the desired position within a section, or to a different section.
- 4. Click Save.

# Rearranging the configurable fields in the Configurable Fields tab or section

You can change the order of the configurable fields in the default **Configurable Fields** tab or section of an edit dialog box or entity profile.

1. Click User Interface > Configurable Field Layout.

- 2. Expand the entity, format type, section, and then select any configurable field group.
- In the **Display in the configurable fields section** list, drag the fields to the desired positions.
- 4. Click Save.

# About metadata settings for fields

You can configure metadata settings on fields, including:

- making fields required, editable, and/or hidden
- specifying the minimum and maximum number of characters or values for fields
- specifying how duplicate values are handled

Note: For system read-only fields, the only settings the only settings that can be changed are the page content ID, and the option to hide the field. Also, you cannot configure metadata settings for password fields.

### **Configuring metadata settings**

- 1. Click **User Interface** > **Metadata**.
- In the Folders view, expand the entity and then select the field.
- Complete the fields as required. For more information, see "Modify Metadata Settings section options" on page 193.
- Click Save.

# **Modify Metadata Settings section options**

| Option            | Description               |
|-------------------|---------------------------|
| Entity type field | The entity of the field.  |
| Field name field  | The name of the field.    |
| Field label field | Text string for the PCID. |

| Option                                                                | Description                                                                                                    |
|-----------------------------------------------------------------------|----------------------------------------------------------------------------------------------------|
| PCID field                                                            | PCID containing the strings used in the metadata checking message.                                                                                                    |
| Field is required and the user must enter data check box              | When selected, the field is mandatory.  If the field is a check box, it is displayed as selected and noneditable.                                                                                                    |
| Field is not editable check box                                       | When selected, the field is displayed, but is noneditable.                                                                                                    |
| Field is not editable once the initial value has been saved check box | When selected, the field becomes noneditable after a value has been saved.                                                                                                    |
| Locked after first check check box                                    | Available for check boxes only. When selected, the check box becomes noneditable after it has been selected and saved.                                                                                               |
| Field is hidden from the user check box                               | When selected, the field is not displayed in Changepoint.  Note: Do not hide a required field unless there is a default value for it.  If you hide a required check box, the check box becomes selected by default.  |
| System maximum field                                                  | Maximum number of characters that you can set for the field in the <b>Maximum</b> field. Zero (0) means a limit has not been set, or is not applicable.                                                              |
| Minimum field                                                         | Depending on the field type, either the minimum number of characters that can be entered in the field, or the minimum value for the field.                                                                           |
| Maximum field                                                         | Depending on the field type, either the maximum number of characters that can be entered in the field, or the maximum value for the field. For configurable text fields, the maximum number of characters is 20,000. |

| Option                                      | Description                                                                                                    |
|---------------------------------------------|----------------------------------------------------------------------------------------------------|
| Check for duplicates option                 | <ul> <li>Options include:         <ul> <li>Do not check for duplicates</li> </ul> </li> <li>Warn if duplicates exist – if the current value is the same as an existing value, a warning message appears, but the record can be saved</li> <li>Warn if match on similar entry – if the current value has a few of the same characters or values as an existing value, a warning message appears, but the record can be saved</li> <li>Reject entry if duplicates exists – if the current value is the same as an existing value, a message appears, and the record cannot be saved.</li> </ul> |
| Duplicate check performed on field          | Database table that is checked for duplicate values.                                                                                                    |
| Number of rows displayed in edit mode field | Available for configurable text fields only. Number of rows of text that are displayed in the field. If the maximum number of characters for the field is greater than 255, then the number of rows must be greater than 1. The maximum number of rows is 20. In all cases, if there is more text than can be displayed in the rows, a scroll bar appears.                                                                                                    |

# About hiding fields on the Changepoint user interface

You can hide standard and configurable fields, rows of fields, sections and entire tabs of entity dialog boxes by setting metadata. The general guidelines for hiding fields and tabs are as follows:

To hide a standard or configurable field, you must set the field as hidden. For more information, see "Hiding a field" on page 196.

**Note:** You can also hide configurable fields by setting the field as hidden on the configurable field itself. For more information, see "Editing a configurable field" on page 178.

To hide a row of fields, you must set all fields that are displayed on the same row as hidden, including fields that may not currently be displayed based on conditional logic.

- To hide a section or tab, you must set all standard and configurable fields on the tab as hidden, including fields that may not currently be displayed based on conditional logic.
- To hide a configurable field group, you must set all configurable fields in the group to hidden. The header for a configurable field group is displayed only when the group is displayed.
- Supplemental text that provides additional information in a section or tab is not controlled by metadata, but is hidden automatically when the section or tab is hidden.

**Warning:** Make sure to carefully test the results of your settings in the Changepoint user interface.

#### **Exceptions**

There are some exceptions to the general rules. For example, hiding only one field for certain entity types hides all fields on the entity dialog box.

Also, there are some metadata items that control items other than a field. For standard Changepoint items, the field label text that is in parentheses indicates that the item is something other than a field. For example, for the budget entity, there are metadata items for each of the budget dialog box tabs, such as **Fixed fees (tab)**, each of which hides the corresponding tab or section.

For the Project entity, the field label for the **Competition** field is **Competition** (tab), which indicates that the item being controlled by the metadata settings is the entire tab. However, if there are any configurable fields in the **Competition** tab, you must hide each one separately.

#### About hiding mandatory fields

If you hide a mandatory field, note the following:

- you must define a default value for the field, otherwise resources will not be able to save the associated record
- if the field is a check box, it will be set as selected by default
- if the field is a configurable field, you must use the setting on the configurable field to set it as mandatory

# Hiding a field

This procedure applies to both standard Changepoint fields and configurable fields.

1. Click **User Interface** > **Metadata**.

- 2. Expand the entity and then select the field.
- 3. Select the **Field is hidden from the user** check box.
- 4. Click Save.

# About user interface strings and PCIDs

The user interface strings for Changepoint and are available in the supported languages. Each string and all of the translated versions of the string are mapped to a unique identifier called a *PCID* (page content ID).

The PCIDs and the translated versions of the strings in the supported languages are stored in the Changepoint database, and can be edited.

The language that is displayed in the user interface is controlled by the browser application, unless Changepoint has been configured to display in only one of the supported languages.

For a list of supported languages and browsers, see the *Changepoint Product Architecture and Technology Matrix*.

You can do the following:

- Enter translated versions of new strings in the supported languages.
- Edit the default text in the user interface strings to match the terminology that is used by your organization.
- Create custom PCIDs for custom items, such as configurable fields, reports, sections, and so on.

You must obtain the PCIDs for text strings from your database administrator or whoever is administering the PCIDs in your organization.

# Entering a translated user interface string

- 1. Click User Interface > Strings and PCIDs.
- 2. In the **Search by** list, select **PCID**.
- 3. In the **Search for** field, enter the PCID of the translated string.
- 4. In the **Language** list, select **All languages**.
- 5. Click Search.
- 6. In the **String** field, enter the text for the string.

- 7. In the **Context** field, enter the location of the string in the user interface.
- Click Save.

#### Editing a user interface string

You can edit the user interface strings for all of the standard Changepoint fields and configurable fields that have a PCID.

Warning: Do not edit PCID 90898 because it a system placeholder.

- 1. Click **User Interface** > **Strings and PCIDs**.
- 2. To search by PCID:
  - a. In the **Search by** list, select **PCID**.
  - b. In the **Search for** field, enter the PCID.
- 3. To search by a text string:
  - a. In the **Search by** list, select **String text**.
  - b. In the **Search for** field, enter the text.
- 4. Click Search.
- Make the necessary changes.
- 6. Click Save.

# **Creating a custom PCID**

You can create custom PCIDs, which you can use for configurable fields, in custom report fields, and so on. Custom PCIDs are automatically assigned numbers in the range from 300000 to 399999.

When you create a custom PCID, you first enter the string text in one language only. The same text is saved for all of the supported languages. After you save the custom PCID, you can then enter the translated strings for the other supported languages.

- Click User Interface > Strings and PCIDs.
- 2. Right-click in the table, and then select **Insert**.
- 3. In the **String** field, enter the text for the string.
- 4. In the **Context** field, enter the location of the string in the user interface.

5. Click Save.

The custom PCID does not automatically appear in the list. You must search for it to view

You can enter the text strings for the other languages. For more information, see "Entering a translated user interface string" on page 197.

#### About custom sections and section items

Changepoint has a set of default sections and section items that are displayed in the menu bars in Changepoint and Changepoint Administration.

You can do the following:

- create custom sections and section items
- change the order of the sections in the menu bar
- change the order of section items in a section
- edit the section and section items, except for the default section names

### About editing a default section or section item name

The best practice is to edit the default user interface strings for the corresponding PCIDs of the default section or section item name. You can obtain the PCIDs for the default sections and section items in the Custom Sections view (User Interface > Custom Sections). For more information, see the "Editing a user interface string" section on page 198.

# Creating a custom section

- 1. Click User Interface > Custom Sections.
- Depending on where you want to add the custom section, in the Folders view expand either **Changepoint** or **System administration** and select any section.
- 3. Click New.
- To enter the name of the custom section, do one of the following:
  - If you created a PCID for the custom section name, enter the PCID in the PCID field.
  - Enter the name in the **Section name** field.
- In the **Section key** field, enter a code for the section.

6. Click Save.

### Modifying a custom section

You can change the name of a custom section only.

- 1. Click User Interface > Custom Sections.
- 2. In the Folders view, select the custom section.
- 3. To edit the section:
  - a. In the **Section name** field, enter the new name.
  - b. Click Save.
- 4. To delete the section:
  - a. Click Delete.
  - b. Click **OK** to confirm.

### Adding a custom section item

You can add a custom section item to a default section or custom section.

- 1. Click **User Interface** > **Custom Sections**.
- 2. In Folders view, select the section that you want to add the section item to.
- 3. Click **New section item**.
- 4. To enter the name of custom section item, do one of the following:
  - If you created a PCID for the custom section item, enter the PCID in the **PCID** field.
  - Enter the name in the Section item name field.
- 5. In the **Section item key** field, enter a code for the section item.
- 6. In the **URL** field, enter the URL for the section item.
- 7. To open the section item in a new window, select the **Open in new window** check box.
- 8. Click Save.

# Modifying a custom section item

You can edit custom section items except for the section item key.

- 1. Click User Interface > Custom Sections.
- 2. In the Folders view, expand the sections and then click the custom section item.
- 3. To edit the section item:
  - a. Make the necessary changes.
  - b. Click Save.
- 4. To delete the section item:
  - a. Click **Delete**.
  - b. Click **OK** to confirm.

#### Changing the order of sections and section items

You can change the order of sections in the menu bars, and the order of the section items within a section. The order can be alphabetical or you can specify the order.

- 1. Click User Interface > Custom Sections.
- 2. In the Folders view, select any section.
- 3. Click Reorder.

The **Reorder Sections** dialog box appears.

- 4. Select the sort order for the sections and section items, and then click **OK**.
  - If you selected **Custom**, a second **Reorder Sections** dialog box appears.
- 5. To move a section or section item, click the item and then click the up or down arrow until the item is in the desired position.
- 6. Click Save.

# Controlling access to a custom section item

You control access to a custom section item by selecting one or more security features and specifying whether one or all of the selected security features are required to access the custom section item.

- 1. Click **User Interface** > **Custom Sections**.
- 2. In the Folders view, select the custom section item.

- 3. Expand the **Access control** section.
- 4. In the **Security features required to access this section item** section, select the option to specify whether one or all of the features are required to access the custom section item.

**Note:** Only two security features maximum can be selected for the **All of the following selected features** option.

- 5. Expand the security feature categories, and then select the check boxes of the features that are required.
- 6. Click Save.

# **About portlets**

Portlets are typically added to a dashboard and can contain data, charts, reports, and links to entities or web sites. Portlets are organized into the following categories:

- system-defined Portlets installed with Changepoint. You cannot delete system-defined portlets.
- user-defined Portlets created by users (system administrators or resources).
- Changepoint-wide User-defined portlets that have been made available to all resources.

Changepoint portlets and other specifically-enabled pages can be rendered directly in a browser or third-party dashboard solutions such as IBM WebSphere, CA CleverPath, and Microsoft SharePoint. For more information, see the *Changepoint Installation Guide*.

# Creating a portlet

You can create a user-defined portlet.

- 1. Click **User Interface** > **Portlet Management**.
- 2. In the **Category** list, select the category and click **Search**.
- 3. In the Folders view, click any portlet.
- 4. Click New.
- 5. Do one of the following:
  - In the **Portlet name** field, enter the name of the portlet.
  - To use a PCID, enter the PCID for the label in the **PCID** field.

- 6. In the **General** tab, do one of the following:
  - In the URL field, enter the URL of the content that you want to include in the portlet.

**Warning:** Do not use URLs that contain a target="\_top" property. This property opens the link in the Details view in Changepoint, which unloads the home page and terminates the session.

To include a Changepoint Analytics report or other content, in the Changepoint
 Analytics report list, select the Changepoint Analytics report or other content for the portlet.

The **URL** field displays the URL of the portlet content.

- 7. To show (or hide) the Cognos toolbar in the Changepoint Analytics report when displayed in the portlet, select (or clear) the **Display Cognos toolbar** check box.
- 8. To display the portlet closed by default in the dashboard, select the **Closed by default** check box.
- 9. To make the portlet available to all resources, select the **Changepoint-wide** check box.
- 10. To make the portlet refresh automatically:
  - a. Select the **Auto-refresh** check box.
  - b. In the **Refresh interval** field, enter the number of minutes after which the portlet is refreshed.
- 11. To set the portlet as mandatory, select the **Mandatory in personal dashboards** check box.

**Note:** The portlet is made mandatory on new dashboards only. Existing dashboards are not affected.

- 12. In the **Security access** tab, select the roles, features or workgroups that can access the portlet. For more information, see "Controlling access to a portlet" on page 204.
- 13. Click Save.

# About controlling access to a portlet

You can control access to portlets as follows:

 system-defined portlets – All resources can access system-defined portlets by default, but you can restrict access to specific workgroups.

- user-defined portlets Only the resource who creates a user-defined portlet can access it
  by default. However, you can make a user-defined portlet available to all resources by
  making it a Changepoint-wide portlet.
- Changepoint-wide portlets All resources can access these portlets by default, but you can restrict access to specific roles, features, and/or workgroups.

#### Controlling access to a portlet

- 1. Click **User Interface** > **Portlet Management**.
- 2. In the **Category** list, select the category and click **Search**.
- 3. In the Folders view, select the portlet.
- To grant access to a user-defined portlet, in the **General** tab, select the **Changepoint-wide** check box.
- 5. Expand the **Security Access** section.
- To restrict access to specific roles, in the Restrict access to the following roles section, select the roles.
- 7. To restrict access to specific features, in the **Restrict access to the following features** section, select the features.
- 8. To restrict access to specific workgroups, in the **Restrict access to the following workgroups** section, select the workgroups.
- Click Save.

### Modifying a portlet

- 1. Click **User Interface** > **Portlet Management**.
- 2. In the **Category** list, select the category of the portlet, and click **Search**.
- 3. In the Folders view, select the portlet.
- 4. To edit the portlet:
  - a. Make the necessary changes.
  - b. Click Save.
- 5. To delete the portlet:
  - a. Click **Delete**.

b. Click **OK** to confirm.

#### About dashboards

Dashboards are views that contain one or more *portlets* and are displayed on the home page in Changepoint. Dashboards that are created in Changepoint Administration are classified as system-defined. Resources cannot edit system-defined dashboards, but they can use them as a starting point to create personal dashboards with different portlets and layouts. There is an option on the resource profile to control whether a resource can create personal dashboards.

You can make a dashboard the default dashboard for all resources, or restrict access to a dashboard to specific resources, roles, and/or workgroups. You can also prevent users from replacing or removing a default dashboard by setting it as mandatory.

You can set up Cognos content to be displayed in a dashboard.

#### Creating a dashboard

- 1. Click User Interface > Portal Management.
- 2. In the Folders view, select a dashboard.
- 3. Click New.
- 4. Do one of the following:
  - In the **Portal name** field, enter a name for the dashboard.
  - If you have created a PCID for the dashboard name, enter it in the PCID field.
- 5. To make the dashboard the default dashboard for all resources who have access to it, select the **Default for users** check box.
- 6. To prevent resources from replacing or removing the default dashboard, select the **Mandatory** check box.
- 7. To display a Changepoint Analytics report or other content in the dashboard, select it in the **Cognos item** list.
- 8. To show (or hide) the Cognos toolbar in the Cognos item when displayed in the dashboard, select (or clear) the **Display Cognos toolbar** check box.
- 9. To add portlets:
  - a. Expand the **Portlets** section.

- b. Select the check boxes for the portlets.
- c. To display the portlet as closed by default in the dashboard, select the Closed by default check box.
- 10. Click Save.

### Restricting access to a dashboard

By default, dashboards are available to all resources. However, you can restrict access to a dashboard to specific resources, global workgroups, workgroups, and/or roles.

- 1. Click **User Interface > Dashboard Management**.
- 2. Select the dashboard.
- 3. Expand the **Access** section.
- 4. Select the **Restrict access to the following Changepoint resources** check box.
- 5. To restrict access to a global workgroup or workgroup:
  - a. Expand the **Resources** folder, and then select the check box for the workgroup.
  - To extend the access rights to all workgroups under the workgroup, select the **Include** children check box.
- 6. To restrict access to a resource, expand the **Resources** folder, and then select the check box for the resource.
- 7. To restrict access to a role, expand the **Roles** folder, and then select the check box for the role.
- 8. Click Save.

# Modifying a dashboard

- 1. Click User Interface > Dashboard Management.
- 2. Select the dashboard.
- 3. To edit the dashboard:
  - a. Make the necessary changes.
  - b. Click Save.
- 4. To delete the dashboard:

- a. Click Delete.
- b. Click **OK** to confirm.

### About prioritizing default dashboards

The order in which default dashboards are created determines their priority values. The first default dashboard is assigned the highest priority value of 1, and additional default dashboards are assigned incremented priority values that decrease in priority. However, you can change the priority values.

The mandatory default dashboard with the highest priority automatically becomes the default dashboard of the resources who have access to the dashboard.

If there are no mandatory default dashboards, then the default dashboard with the highest priority automatically appears in the home page of the resources who have access to the dashboard.

### Prioritizing default dashboards

- 1. Click User Interface > Dashboard Management.
- 2. In the Folders view, select any dashboard.
- Click Prioritize default dashboards.

The **Prioritize Default Dashboards** dialog box appears.

- 4. Drag the dashboards into the order of priority that you want. The highest priority is at the top of the list.
- 5. Click **Save**.

# Configuring the dashboard layout

By default, the portlets are displayed in a single pane layout, but you can chose another layout from a list of custom layouts that include two to four panes. After you select a new layout, you can move the portlets to the various panes.

- Click User Interface > Dashboard Management.
- 2. Select the dashboard.
- 3. Click **Arrange layout**.

The **Dashboard Layout** window appears.

#### To change the pane layout

1. Click Custom layout.

The **Custom Layout** dialog box appears.

- 2. Click the desired layout design.
- 3. Click Save.

#### To rearrange the portlets

Drag the portlets to another position within a pane, or to another pane. An orange outline appears when you point to a position where the portlet can be dropped.

#### To sort portlets into alphabetical order

Click **Alphabetical**. If the dashboard includes multiple panes, the portlets are sorted alphabetically in each of the panes.

#### To resize the panes in a dashboard

- 1. Point to the space between the panes until the cursor changes to a double-ended arrow.
- 2. Drag the arrow to the desired position.

#### To revert to the default layout

Click **Default layout**.

# Setting a default language for the user interface

By default, resources can select which of the supported languages is displayed in the user interface by specifying their language preference in their browsers.

However, you can set up the user interface to display in only one of the supported languages, regardless of the language preference that resources select. The language setting applies to Changepoint, and Changepoint Administration.

**Note:** For a list of supported languages and browsers, see the *Changepoint Product Architecture and Technology Matrix*.

- 1. Click **User Interface** > **Language Setup**.
- 2. In the list of languages, select the language.
- Click Save.

# **Configuring display options for Changepoint**

### Configuring whether dialog boxes or inline forms are displayed

By default, the create and edit functionality in Changepoint is displayed in tabbed dialog boxes. You can change the dialog boxes of most entities to views that are displayed inline with sections that can be expanded and collapsed. You can also allow resources to override the setting and set their own display preferences.

- 1. Click User Interface > Display Options.
- 2. For each entity type in the **General** section, do one of the following:
  - To display dialog boxes, select **Tabbed**.
  - To display inline views, select **Inline**.
- To allow users to change the settings in Changepoint, select the Allow users to override the display options in their Preferences view check box.
- 4. Click Save.

# Configuring the number of decimal places to be displayed in Project Worksheet and Resource Planner

By default, the numeric values for standard fields in Project Worksheet and Resource Planner are displayed to three decimal places. You can change the number of decimal places to 0, 1, 2, or 3.

**Note:** The setting applies only to how the *values are displayed* and has no effect on how the values are edited or calculated. All values are calculated using three decimal places and can be edited to three decimal places regardless of the number of decimal places that are displayed. Values for configurable fields are calculated and edited to four decimal places.

- 1. Click User Interface > Display Options.
- In the Project Worksheet/Resource Planner section, specify the number of decimal places in the Number of decimal places to display field.

# About setting up links to custom help

You can set up links from entity profiles and dialog boxes to custom documents or online help (custom help) that has been developed by your organization. These links are in addition to the

standard Changepoint online help.

The links are available on:

- Entity profiles:
  - at the top of the profile (entity level)
  - on each section of the profile
- Dialog boxes and inline views for creating/editing entities (edit screens):
  - at the top of the edit screen (entity level)
  - · on each dialog box tab or inline view section

To set up the link, you must specify the following:

- URL of the custom help, including the protocol. The supported protocols are: http://, https://, ftp://, mailto://, and file://.
- Tool tip text to be displayed when a resource points to the custom help icon. You can enter text or a PCID if a PCID has been created for the tooltip.

### Setting up a link to custom help

- 1. Click **User Interface** > **Custom Help**.
- 2. In the row that contains the entity, format type, and section, select the **Configured** check box.
- 3. To enter the tooltip text, do one of the following:
  - Enter the PCID in the **PCID** field.
  - Enter the text in the **Title** field.
- 4. In the **URL** field, enter the URL to the custom help.
- Click Save.

# Modifying a link to custom help

You can only edit the PCID, tooltip text, or URL of a custom help link. If a link is no longer used, you must disable it.

1. Click **User Interface** > **Custom Help**.

- 2. Make the necessary changes directly in the cells.
- 3. To disable a link, clear the **Configured** check box.
- 4. Click **Save** to confirm.

# About adding items to the Actions menu

You can add submenu headers and items to those headers to the **Actions** menu of the profile page of the following entities:

- Campaign
- Competitor
- Contact
- Customer
- Contract
- Invoice
- Opportunity
- Product
- Project
- Project portfolio
- Request
- Resource requests
- Resources
- Support item

You configure the submenu item to perform some actions such as: open a web page, or specified files or documents in an application. Initially all resources have access to the submenu item but you can restrict access to the submenu item by resources, roles, workgroups, or security features. By default the submenu headers and items appear at the bottom of the **View** section of the **Actions** menu in the order that they are created. You can change the order in which the submenu headers and items appear, but you cannot move them from the bottom of the **Actions** menu.

### Adding a submenu header to the Actions menu

- 1. Click User Interface > Actions Menu Integration.
- 2. Select the entity.
- 3. If the **Reorder Submenu Headers** view appears, click **New submenu** header.
- 4. Do one of the following:
  - In the PCID field, enter the PCID for the submenu header. The string for the PCID appears in the Name field.
  - In the **Name** field, enter the name of the submenu header.
- 5. Click Save.

#### Rearranging the order of submenu headers

By default, the submenu headers appear at the bottom of the **Actions** menu in the order that they were created. You can put them in a specific order or sort them in alphabetical order.

- 1. Click User Interface > Actions Menu Integration.
- 2. Click the entity.

If at least one submenu header exists for the entity, the **Reorder Submenu Headers** view appears.

- 3. To specify the order:
  - a. In the **Sort by** field, click **Custom**.
  - b. In the **Submenu headers** field, drag the submenu headers to the desired position.
  - c. Click Save.
- 4. To rearrange the submenu headers in alphabetical order:
  - a. In the Sort by field, click Alphabetical.
  - b. Click Save.

**Note:** The submenu headers are not rearranged in the current view, but are rearranged into alphabetical order in the **Actions** menu.

#### Editing a submenu header in the Actions menu

You can edit the PCID or name of a submenu header, but you cannot change the entity that it belongs to. You can change the order of the submenu items under a header.

When you delete a submenu header, all of its action items are also deleted.

- 1. Click User Interface > Actions Menu Integration.
- 2. Expand the entity and then select the submenu header.
- 3. Make the necessary changes.
- 4. Click Save.
- 5. To delete the submenu header:
  - a. Click **Delete**.
  - b. Click **OK** to confirm.

#### Adding a submenu item to a submenu header

- 1. In Changepoint Administration, click **User Interface > Actions Menu Integration**.
- 2. Expand the entity and then select the submenu header.
- 3. Click **New submenu item**. For more information, see "Submenu Item view, General options" on page 214.
- 4. Complete the fields as required.
- 5. For Intelligent Forms, in the **Parameter** field, you must enter the ID of the form project, which you obtain from the initial view of the form project in Infiniti Manage.
  - a. To search for an item, enter the search text and then click **Search**.
  - b. To display the tree view, clear the **Show selected items only** check box, ensure that the search field is empty, and then click **Search**.
  - c. Select one or more items.
  - d. To display the selected items only, select the **Show selected items only** check box, ensure that the search field is empty, and then click **Search**.
  - To automatically include the sub-items of the selected items, select the **Include** children check box.

#### 6. Click Save.

### Submenu Item view, General options

| Option                       | Description                                                         |
|------------------------------|---------------------------------------------------------------------|
| PCID field                   | PCID for the submenu item.                                          |
| Name field                   | Name of the submeu item.                                            |
| URL field                    | Location of the application or web page.                            |
| Parameter field              | Parameters for the URL.                                             |
| Open in new window check box | When selected, the submenu item opens in a separate browser window. |

#### Specifying the URL and parameters for a submenu item

The following entity-based parameters are available:

- Entity ID
- Entity Name
- · Resource ID
- · Resource Name
- Session ID

The information in the **URL** and **Parameters** fields is concatenated to form the URL for the submenu item. Therefore, no spaces are allowed in either of the fields except in the parameter placeholder names. When using parameters, note the following:

- you must add a question mark (?) to the URL as required by the protocol
- you must use an ampersand (&) to separate the parameters

#### Example URL:

http://www.xyz.xyz?

#### Example parameters:

id=885c076d-86ee-4458-9299-d5b754a7b0c8&Gen=true&CPGUID=ÿEntity IDÿ&sno=ÿSession IDÿ&rid=ÿResource IDÿ&NW=false&portal=1

**Note:** The URL is not validated when you enter it. You must test the URL by accessing the submenu item from the **Actions** menu of the entity.

### Rearranging the order of submenu items

By default, the submenu items appear in **Actions** menu under the submenu header in the order that they were created. You can put them in a specific order or sort them in alphabetical order.

- 1. Click **User Interface > Actions Menu Integration**.
- 2. Expand the entity, and then select the submenu header.
- 3. To specify the order of submenu items:
  - a. In the **Sort by** field, click **Custom**.
  - b. In the **Submenu item** field, drag the submenu items to the desired position.
  - c. Click Save.
- 4. To rearrange the submenu items in alphabetical order:
  - a. In the **Sort by** field, click **Alphabetical**.
  - b. Click Save.

### Editing a submenu item in the Actions menu

- 1. Click User Interface > Actions Menu Integration.
- 2. Expand the entity and submenu header, and then select the submenu item.
- 3. Make the necessary changes.
- 4. Click Save.
- 5. To delete the actions item:
  - a. Click **Delete**.
  - b. Click **OK** to confirm.

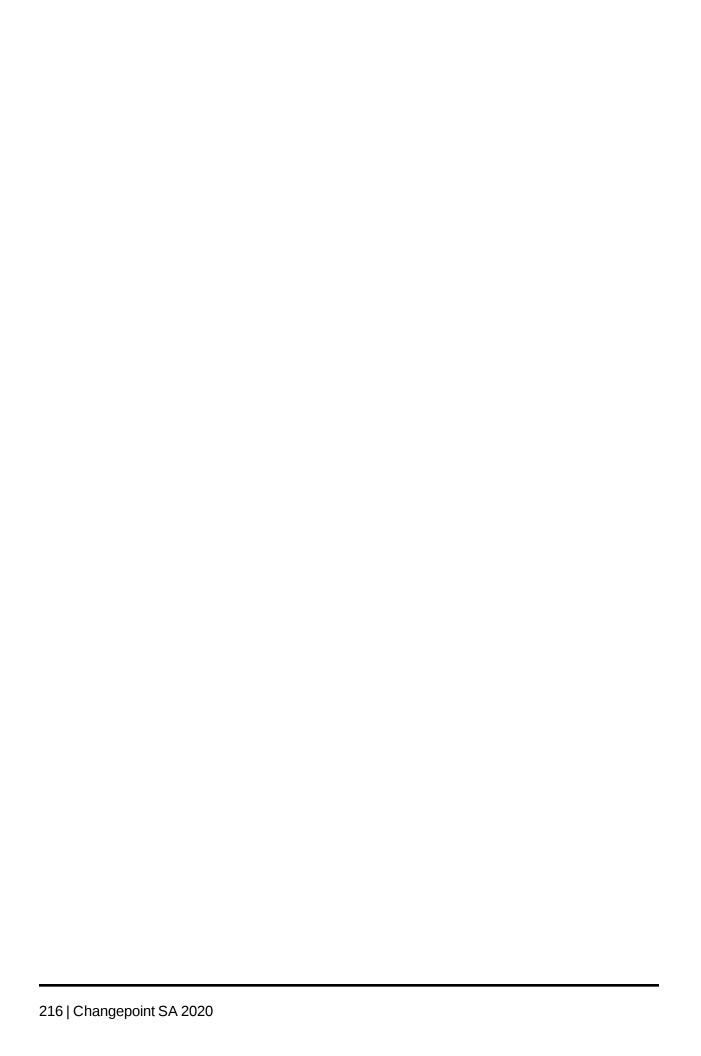

## 7. Time and Expenses

## Specifying when time records become actual time

You can specify when time records are considered to be actual time in availability calculations and reports. The options are:

- when time is entered in the time sheet
- when time is submitted for approval
- when time has been approved

You can change the setting either before any time records have been entered, or after all existing time records have been approved.

- 1. Click **Time and Expenses > Time Control**.
- 2. From the **Actual time options**, select one of the options.
- 3. Click Save.

## Allowing time submissions at month end

You can allow resources to submit their time sheet at month end when the regular time submission is weekly. The required number of hours is based on the prorated value for each day up to and including the last day of the month.

For example, if the weekly amount for a five-day week (Monday to Friday) is 40 hours, then resources must submit at least eight hours (40 / 5) per day for each day of the month during the week that includes the month end. In this case, if the month end is on Wednesday, then resources must submit 24 hours total for Monday, Tuesday, and Wednesday (and Sunday, if it is the first day of the week).

**Note:** This option applies to all resources, system wide.

- 1. Click **Time and Expenses > Time Control**.
- 2. Select the **Allow time submission at month end of prorated time for weekly time submissions** check box.
- 3. Click Save.

## About restricting time for projects

You can restrict resources to entering time only when the time entry complies with one or both of the following conditions:

- date of the time entry is within the planned start and planned finish dates of the project, task or task assignment
- total amount of time entered for the task or task assignment is within the total planned effort of the project, task or task assignment

You can set default settings for the time entry restrictions on the following entities:

- billing offices for projects for the billing office contracts
- projects for the tasks and task assignments for the project
- tasks for the task assignments for the task

The default settings are automatically applied to new entities, but can be overridden on individual projects, tasks, and task assignments. The options selected on task assignments take priority over task settings, which take priority over the project settings.

## About setting or changing time entry restrictions when there are existing projects

The time entry restriction settings are not automatically applied to projects, tasks, and task assignments that exist when you enable or change the settings. Therefore you must manually apply the settings to existing entities as follows:

- To restrict time entries based on project planned data, enable the setting on each project.
- To restrict time entries based on task planned data, enable the setting on each task.
- To restrict time entries based on task assignment planned data, enable the setting on each task assignment.

You must first enable time entry restrictions in **Time and Expenses** > **Time Control** and then specify the settings on the entities.

## **Enabling time entry restrictions**

- 1. In Changepoint Administration, click **Time and Expenses > Time Control**.
- 2. Select the **Enable time entry restrictions** check box.

#### 3. Click Save.

You set the default options for these settings on billing offices for all projects for the contracts of the billing office.

## About non-project time

You can create non-project time items for tracking time that is not related to requests or project tasks, such as vacation, legal holidays, sick leave, administrative tasks, and training.

You can create non-project time items that are available to all resources (system level), or to the resources in a specific global workgroup, or workgroup.

You can specify if the non-project time is included in personal vacation time or resource utilization. You can also specify a second level time approver for the time item, which is in addition to the resource's time approver. In this case, you must also specify an approver for the second level time approver.

## Creating a non-project time item

- 1. Click **Time and Expenses > Non-Project Time**.
- 2. In the Folders view, do one of the following:
  - Select System.
  - Select the global workgroup or workgroup that contains the non-project time item.
- 3. Right-click in the table, and then select **Insert**.
- 4. Complete the fields as required. For more information, see "Non-Project Time section options" on page 219.
- 5. Click **Save**.

## Non-Project Time section options

| Option                   | Description              |
|--------------------------|--------------------------|
| Non-project time field   | Name of the item.        |
| <b>Description</b> field | Description of the item. |

| Option                                 | Description                                                                                                    |
|----------------------------------------|----------------------------------------------------------------------------------------------------|
| Non-project date field                 | Specific date that resources are restricted to enter time on for the item.                                                                                                    |
| Personal vacation check box            | When selected, the item is counted as personal vacation time and is included in the <b>Personal Vacation Time</b> report.                                                                          |
| Utilization eligible check box         | When selected, the time for this item is included in resource utilization.  For example, work-related training.                                                                                    |
| Include children check box             | When selected, resources that belong to subworkgroups of the selected workgroup can enter time.                                                                                                    |
| Enable second level approval check box | When selected, the resource specified in the <b>Time approver</b> field must approve time records for the time item in addition to the resources' time approver (specified in <b>User Setup</b> ). |
| Time approver type-<br>ahead field     | Resource who approves the time records for the time item.                                                                                                    |
| Secondary approver type-ahead field    | Resource who approves the time records for the time item for the resource specified in the <b>Time approver</b> field.                                                                             |

## Modifying a non-project time item

If you delete a non-project time item, it is no longer available in the time sheet, but existing time records are not affected.

- 1. Click **Time and Expenses > Non-Project Time**.
- 2. In the Folders view, do one of the following:
  - Select System.
  - Select the global workgroup or workgroup that contains the non-project time item.
- 3. To edit the non-project time item:
  - a. Make the necessary changes. For more information, see "Non-Project Time section options" on page 219.
  - b. Click Save.

- 4. To delete the non-project time item:
  - a. Right-click the item row, and then select **Delete**.
  - b. Click **OK** to confirm.
  - c. Click. Save.

## About setting up expenses

You set up expenses by completing the following steps:

- 1. Create the general categories for expenses, for example, meals, travel, and telephone. For more information, see "Creating an expense category" on page 221.
- 2. Add GL account codes to each expense category. For more information, see "Adding GL account codes to an expense category" on page 222.
- 3. Within each category, create the types of expenses. For example, within the "Automobile" category, you could create types for "Mileage" and "Car rentals". For more information, see "Creating an expense type" on page 223.

## Creating an expense category

- 1. Click **Time and Expenses** > **Expenses**.
- In the Folders view, click any Expenses folder.
- 3. Click **New**.
- Complete the fields as required. For more information, see "Expense Category view, General section options" on page 222.
- 5. Click Save.
- 6. Add GL account codes to the expense category. For more information, see "Adding GL account codes to an expense category" on page 222.

## **Expense Category view, General section options**

| Option                                                  | Description                                                                                                |
|---------------------------------------------------------|----------------------------------------------------------------------------------------------------|
| Expense category field                                  | Name of the expense category.                                                                              |
| <b>Description</b> field                                | Description of the expense category.                                                                       |
| Reimbursable check box                                  | When selected, expenses are reimbursable.                                                                  |
| Segment 1 of revenue recognition GL debit account list  | Default debit GL account code to use when recognizing revenue                                              |
| Segment 1 of revenue recognition GL credit account list | Default credit GL account code to use when recognizing revenue.                                            |
| Budget burden rate field                                | Total percentage for the default burden rate for budget expense items. For example, to add 18%, enter 118. |
| Allow override check box                                | When selected, resources can change the default burden rate on budget expense items.                       |

## Adding GL account codes to an expense category

You can associate GL accounts with specific workgroups for both billable and unbillable expenses.

When setting up a contract, resources can choose to have the expenses associated with the expense GL account of the workgroup associated with the contract manager, project manager, or resource.

The expense GL account is displayed on expense reports, and can be used to export expense information for use in third-party accounting applications.

- 1. Click **Time and Expenses** > **Expenses**.
- 2. In the Folders view, click the expense category.
- 3. Click **GL** accounts.
- 4. Right-click in the **GL Accounts** table, and then select **Insert**.

- 5. In the **Workgroup** cell, select the workgroup to associate with the GL account codes.
- In the **Billable** cell, select the GL account code associated with billable expenses for the workgroup.
- 7. In the **Unbillable** cell, select the GL account code associated with unbillable expenses for the workgroup.
- Click Save.

#### Modifying an expense category

- 1. Click **Time and Expenses** > **Expenses**.
- In the Folders view, click the expense category.
- To edit the expense category:
  - a. Make the necessary changes.
  - b. Click Save.
- To delete the expense category:
  - Click **Delete**.
  - Click **OK** to confirm.

## Creating an expense type

You can further classify expenses by creating expense types within expense categories. You can specify expense limits that are applied to expenses of the same type on an expense report. For each expense type, you can configure whether attachments are mandatory, based on a threshold amount.

- Click **Time and Expenses** > **Expenses**.
- In the Folders view, click the expense category for the new expense type.
- Click **New expense type**.
- Complete the fields as required. For more information, see "Expense type view, General section options" on page 224.
- Click Save.

## **Expense type view, General section options**

| Option                    | Description                                                                                                    |
|---------------------------|----------------------------------------------------------------------------------------------------|
| Expense category list     | Category of the expense type.                                                                                                    |
| Expense type field        | Name of the expense type.                                                                                                    |
| Default currency list     | Default currency. If you do not select a default currency, the resource's base currency is used.                                                                                                    |
| Enable currency check box | When selected, resources can change the currency.                                                                                                    |
| Default quantity field    | Default quantity.                                                                                                    |
| Fixed quantity check box  | When selected, prevents resources from changing the default quantity. For example, an expense type for car rentals typically have a fixed value of "1".                                                                                                    |
| Default unit cost field   | Default unit cost. For example, a standard amount per mile or kilometer for car mileage.                                                                                                    |
| Fixed unit cost check box | When selected, prevents resources from changing the default unit cost.                                                                                                    |
| Expense limit list        | <ul> <li>Limit type. The options are:         <ul> <li>Average daily limit – The total amount for all line items in the expense report, divided by the number of days that the expenses were incurred on.</li> <li>Daily limit – The total amount for all line items in the expense report for one day.</li> <li>Per line limit – The line item total.</li> <li>Per report limit – The total amount for all line items in the expense report for that expense type.</li> <li>Per unit limit – The unit price entered for the line item.</li> </ul> </li> </ul> |
| Maximum amount field      | Limit amount. If no amount is specified, there is no limit on the amount.                                                                                                    |

| Option                                        | Description                                                                                                    |
|-----------------------------------------------|----------------------------------------------------------------------------------------------------|
| When the expense limit has been reached field | Determines what happens when an expense report is submitted that contains an expense that exceeds the limit:  • warn the resource, but allow the expense to be submitted. The expense report is flagged to indicate that the expense limit has been reached.  • reject the expense report |
| Attachment threshold field                    | When an expense for the expense type exceeds the value in this field, an attachment is mandatory.                                                                                                    |
| Attachment threshold currency list            | Currency of the attachment threshold amount.                                                                                                    |
| Attachment required check box                 | When selected, attachments are mandatory for the request type.                                                                                                    |

#### Modifying an expense type

- 1. Click **Time and Expenses** > **Expenses**.
- 2. In the Folders view, expand the expense category.
- 3. Click the expense type.
- 4. To edit the expense type:
  - a. Make the necessary changes.
  - b. Click Save.
- 5. To delete the expense type:
  - a. Click **Delete**.
  - b. Click **OK** to confirm.

### **Enabling expense attachments**

You can allow resources to add attachments to expense items and/or expense reports.

- 1. Click **Time and Expenses > Expense Attachments**.
- 2. To enable attachments on expense items, select the **Expenses** check box.

- 3. To enable attachments on expense reports, select the **Expense reports** check box.
- 4. Click Save.

## About creating expense advances

You can create expense advances for expenses. The advances directly integrate with the resource's expense reports for approvals and workflow.

If the advance amount is higher than the incurred expense, the resource can return the difference. If the advance amount is less than the incurred expense, the finance department reimburses the difference to the resource. After you save an advance, you can only either edit the comments, or delete the advance.

#### Creating an expense advance

1. Click **Time and Expenses > Expense Advances**.

The **Expense Advances** view appears.

- 2. Right-click in the table, and then select **Insert**.
- 3. In the **Resource** list, select a resource.
- 4. In the **Date** field, select the date of the advance.
- 5. In the **Currency** field, select the currency of the advance.
- 6. In the **Amount** field, enter the advance amount.
- 7. Click Save.

## Viewing expense advances

You can view all of the expense advances that are currently issued for all resources.

1. Click **Time and Expenses > Expense Advances**.

The **Expense Advances** view appears.

## Editing an expense advance

You can edit the comment for an advance, or delete an advance provided that it has not been added to an expense report.

1. Click **Time and Expenses > Expense Advances**.

The **Expense Advances** view appears.

- Edit the comment directly in the cell.
- To delete an advance:
  - a. Right-click the row, and then select **Delete**.
  - Click **OK** to confirm.
- Click Save.

## About transferring time and expenses

If time entries or expense records have been entered for the wrong project or task and have already been approved, you can transfer the records to the correct project or task so that they can be invoiced to the appropriate customer.

You can only transfer time or expense records that have been approved but have not yet been included in an invoice. If a contract is locked for revenue recognition, you cannot transfer the time and expense records associated with the contract.

#### **Expense transfer rules**

- You can only transfer expenses between projects.
- You cannot transfer expense records for which revenue has been recognized or that are in closed periods for editing.
- If the revenue recognition process is running, the expense transfer is locked.

Warning: Transferring expenses can result in inaccurate information in invoice and project reports. Therefore, you should only transfer expenses in critical invoicing situations.

#### Time transfer rules

After a time record has been transferred, it is visible in the **Time Sheet** under the task it was transferred to and it displays in all relevant reports and views of this task. When you transfer time records, the following rules apply:

You can only transfer project time records between tasks.

- You can only transfer time entries of a resource to a task that the resource is assigned to, including open tasks.
- You cannot transfer non-project time entries to a non-project time item that has a specific
  date. For example, you can transfer non-project time to a generic item such as "Training
  and development" that can take place any day, but you cannot transfer it to a specific item
  such as "New Year's Eve", which takes place on a specific date.
- You cannot transfer adjusted time records, time records for which revenue has been recognized, or time records that are in closed periods for editing.

The resource whose time has been transferred and the project managers of both the source project and the target project are notified by email about the transfer. For non-project time, only the resource whose time was transferred is notified.

#### Split billing condition

The transferred effort or expense amounts are split according to how split billing is set up on the target project. If split billing has been set up on the target project, it takes precedence over the setup on the contract. If split billing is not set up on the contract, then entire amount is invoiced to the one customer.

## Transferring time and expenses

You can transfer time entries of a resource to another task that is assigned to the same resource, or expenses to another project.

- 1. Click **Finance** > **Transfer Time and Expenses**.
  - The **Transfer Time and Expenses** view appears.
- 2. In the **Records to transfer** list, select the type of records you want to transfer.
- 3. Enter the date range for the records in the date fields.
- 4. In the **Transfer from** section, specify the records to be transferred:
  - a. Search for the source entity of the records, that is, the customers, contracts, projects, tasks or resources. The data that matches your filter criteria appears in the **Transfer from** section and **Transfer to** sections.
  - b. Select the check boxes for the time entries or expenses to be transferred.
- 5. In the **Transfer to** list, select the target destination for the selected records:

- You can reduce the number of destinations by entering filter criteria into the text field and then clicking **Filter**.
- To transfer a time entry for a project task, select a project, task or resource
- To transfer a time entry for a non-project time item, select a non-project time item
- To transfer an expense, select a project
- 6. Click the right arrow button.

The record is transferred to the selected target destination.

- 7. To undo the transfer, select the record in the **Transfer to** list and then click the left arrow button.
- 8. Click Save.

#### Troubleshooting transfer time and expenses

#### You cannot transfer time and expenses

If you cannot transfer time and expenses because the time entries or expenses do not appear in the **Transfer Time and Expenses** view, check the following:

- contract check if the Lock time and expense check box is selected on the contract. This
  option can be selected manually by a resource or automatically when revenue recognition
  process is in progress and then cleared automatically after the recognized revenue is
  committed.
- billing office check if any of the financial settings that prevent users from transferring time have been enabled.

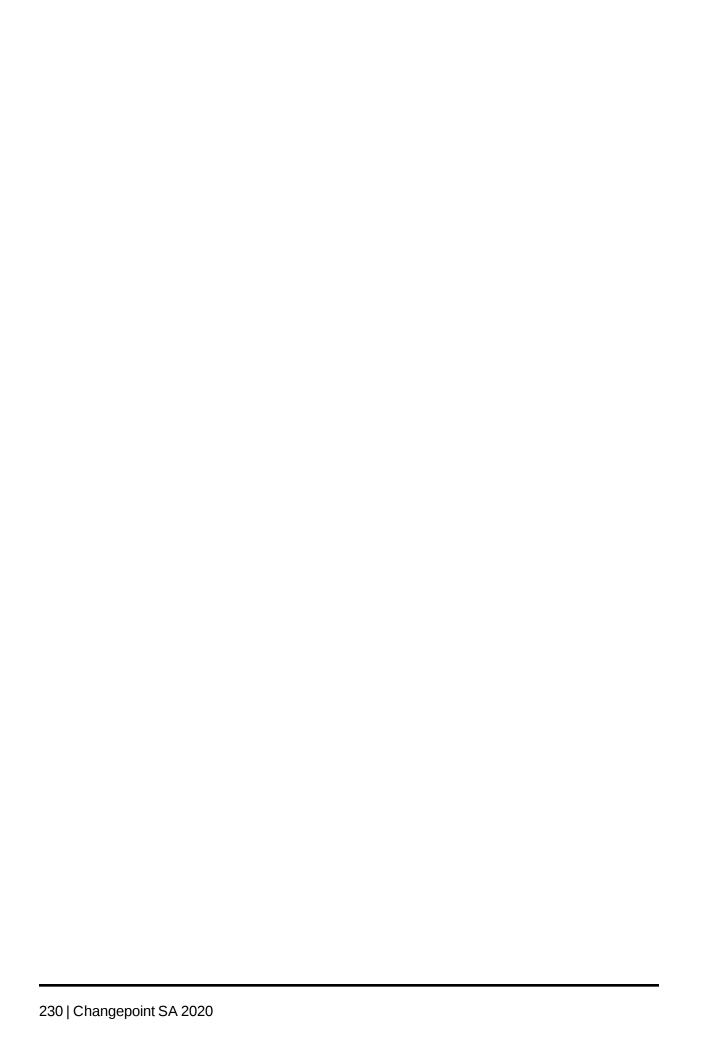

## 8. Knowledge Management

## About knowledge management

Resources can store and share information by saving files or links to repositories as knowledge items. Knowledge items are grouped into knowledge categories and subcategories.

You can set up check-in and checkout controls and/or legal disclaimers on the category that apply to its knowledge items. You can also restrict access to knowledge item attachments by setting up the knowledge item approval workflow.

## Configuring a legal disclaimer for knowledge items

You can configure a legal disclaimer so that resources have the option in Changepoint to enable a legal disclaimer on individual knowledge items.

- 1. Click **Knowledge > Legal Disclaimer**.
- 2. Select the **Enable legal disclaimer** check box.
- 3. In the **Legal disclaimer text** field, enter the message to be displayed.
- 4. Click Save.

## About knowledge categories

Knowledge categories and subcategories allow resources to group knowledge items of the same type and therefore facilitate searches in the knowledge database. You can define an unlimited number of knowledge categories and subcategories.

For each knowledge category, you can do the following:

- Enable version control You can enable version control for a knowledge category. Each
  time that a knowledge item in the category is updated, a new version of a knowledge
  item is saved.
- Limit the number of versions that are kept By default, there is no limit to the number of versions of knowledge items that are stored, but you can set a limit.
- Enable check-in and checkout controls you can enable controls that ensure that only
  one resource at a time can edit the knowledge item.
- Create subcategories the settings for a parent category apply to the knowledge items in the subcategories.

#### Creating a knowledge category

- 1. Click Knowledge > Knowledge Categories.
- 2. In the Folders view, select an existing category.
- 3. Click New.
- 4. In the **Category** field, enter the name of the category.
- 5. To enable version control:
  - a. Select the **Enable version control** check box.
  - b. In the **Number of versions retained** field, enter the number of knowledge item versions you want to keep. The default value for this field is 0, which means that there is no limit.
- To enable check-in/checkout control, select the Enable check-in/checkout controls check box.

#### Modifying a knowledge category

- 1. Click Knowledge Management > Knowledge Categories.
- 2. Select the knowledge category.
- 3. To edit the knowledge category:
  - a. Make the necessary changes.
  - b. Click Save.
- To delete the knowledge category:
  - a. Click Delete.
  - b. Click **OK** to confirm.

### Creating a knowledge subcategory

- 1. Click Knowledge > Knowledge Categories.
- 2. Select the knowledge category.
- 3. In the **Subcategories** table, right-click and then select **Insert**.
- 4. In the **Subcategory** cell, enter the name of the subcategory.

5. Click **Save**.

#### Modifying a knowledge subcategory

- Click **Knowledge > Knowledge Categories**.
- Select the knowledge category.
- To edit a knowledge subcategory, make the necessary changes.
- To delete a knowledge subcategory:
  - a. Right-click the subcategory row, and then select **Delete**.
  - Click **OK** to confirm.
- Click Save.

## About knowledge subscriptions

Knowledge subscriptions are groups of knowledge categories and subcategories and roles that control access to knowledge items. Resources who have the roles specified for a subscription automatically have access to, and can create and post knowledge items in, the knowledge categories and subcategories that are specified in the subscription.

If you do not set up subscriptions, then all resources can post knowledge items and access all knowledge items in Changepoint.

Changepoint is shipped with one default subscription that is accessible to all resources.

## Configuring a knowledge subscription

- 1. Click **Knowledge > Knowledge Subscriptions**.
- In the Folders view, select any existing subscription.
- Click New. 3.
- In the **Subscription** field, enter a name for the subscription.
- In the **Description** field, enter a description for the subscription.
- In the **Knowledge categories included in the subscription** list box, expand the categories and select the subcategories.

- In the Roles required to automatically receive this subscription section, select the roles.
- 8. Click Save.

#### Modifying a knowledge subscription

- 1. Click **Knowledge > Knowledge Subscriptions**.
- 2. Select the knowledge subscription.
- 3. To edit the knowledge subscription, make the necessary changes, and then click **Save**.
- 4. To delete the knowledge subscription, click **Delete**.

# About approval workflow for accessing knowledge item attachments

You can set up a restrictions so that resources must request approval before they can download a knowledge item attachment. You must enable the restrictions and then specify the approvers (participants). Participants can be resources, system-defined participants (creator of the knowledge item) or roles.

You can set up any number of participants for the workflow, and specify the order in which approvals are sent to participants.

When all participants have approved the request, a notification appears in the **My Reminders** portlet of the resource, who can then download the attachment from there. If an access request is rejected, the workflow is stopped, and a notification appears in the **My Reminders** portlet of the resource.

## Setting up the approval workflow for knowledge item attachments

You can set up an approval workflow for resources to access knowledge items attachments. You must specify the participants in the workflow, and the order in which the approval request is sent to the participants.

- Click Knowledge > Knowledge Item Workflow.
- 2. Select the **Restrict access to knowledge item attachments** check box.
- 3. Right-click in the table, and then select **Insert**.

- 4. In the **Participant** type-ahead field, select the resource, system-defined participant, or role that will approve the access to the knowledge item attachment.
- In the **Dependent** column, specify the number that represents the order in the approval workflow for the participant.
- Click Save.

#### Modifying the approval workflow for knowledge items

- 1. Click **Knowledge > Knowledge Item Workflow**.
- To edit a participant, make the necessary changes in the table cells.
- To delete a participant:
  - a. Right-click the row, and then select **Delete row**.
  - Click **OK** to confirm.
- 4. Click Save.

## **Configuring team folders**

You can do the following with team folders:

- change the team leader to any resource who is a team member of the team folder
- close a team folder, so that it cannot be accessed in Changepoint
- reopen a closed team folder
- Click **Knowledge** > **Team Folders**.
- To change the team leader, select a new team leader in the **Team leader** list.
- To close a team folder, select the **Closed** check box.
- To reopen a closed team folder, clear the **Closed** check box.
- Click Save.

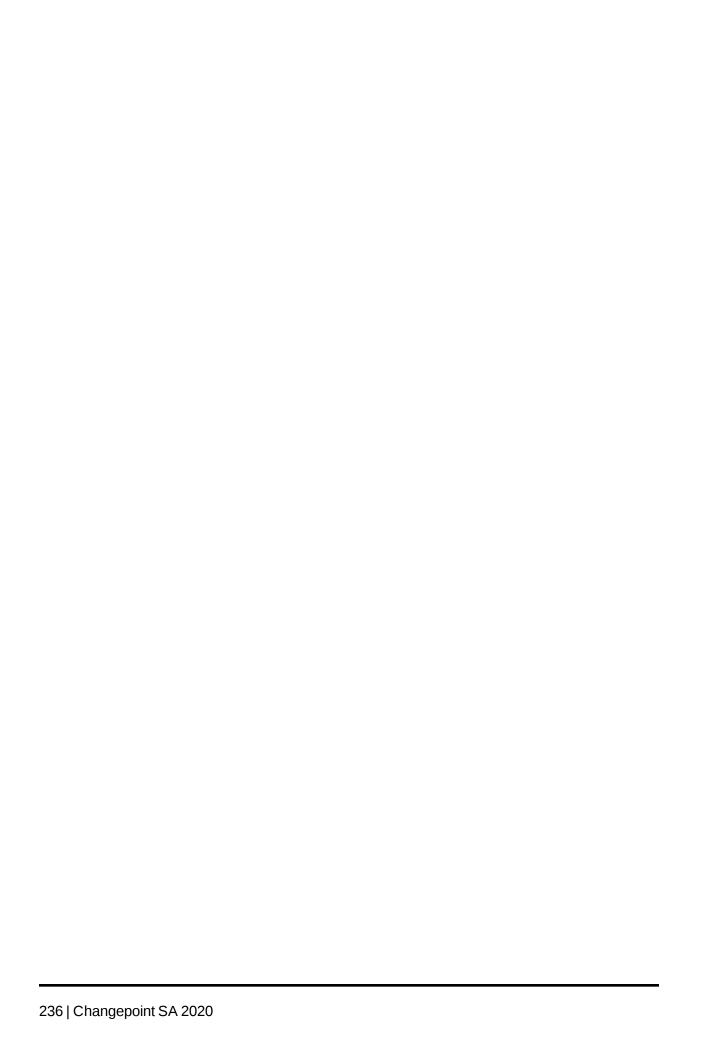

## 9. Opportunity Management

## About sales methodology

You can configure the statuses of opportunities in your organization's sales cycle. For each opportunity status, you configure the probability (as a percentage) of winning the opportunity when it reaches the status. The win probability increases as the opportunity advances in the sales cycle.

If opportunity workflow is enabled, the statuses that are available in the opportunity sales cycle are determined by the workflow definitions. If workflow is not enabled, all of the statuses are available in the opportunity sales cycle.

#### Creating an opportunity status

- 1. Click User Interface > Sales Methodology.
- 2. Right-click in the table, and then select **Insert**.
- 3. In the **Opportunity status** field, enter the status.

**Tip:** To make the status list appear in the order of the opportunity sales cycle, enter a prefix before the status name (for example, A-, B-, C-, or 1., 2., 3.).

- 4. To automatically update the probability value when an opportunity reaches the status, select the **Update probability** check box.
- 5. To allow resources to change the probability value, select the **Override allowed** check box.
- 6. In the **Probability (%)** field, enter the percentage of the probability of the opportunity being won when it reaches the status.
- 7. Click **Save**.

## Modifying an opportunity status

- 1. Click User Interface > Sales Methodology.
- 2. To edit a status:
  - a. Make the necessary changes.
  - b. Click Save.
- 3. To delete a status:

- a. Right-click the row, and then select **Delete**.
- b. Click **OK** to confirm.

## 10. Request Management

## About request management

The Changepoint request management functionality allows your organization to effectively track, route and manage various requests submitted by external contacts or internal staff. Use request types, request categories, approval workflow, and assignment queues to route requests to resources for action and resolution.

Resources who work on a request can enter time against the request, and the request time can then be billed to the customer for whom the request was initiated.

To set up the request management process:

- 1. Create the required support desks. For more information, see "Creating a support desk" on page 240.
- Create additional request types, if required. For more information, see "Creating a request type" on page 244.
- 3. Create the request categories and subcategories for the request types. For more information, see the "Creating a request category or subcategory" section on page 247.
- 4. Create the request priorities. Request priorities are defined in the Configurable Field Values view where you can create drop-down list values for the Request priority code type of the Request lookups category. For more information, see "Creating drop-down list values for configurable code fields" on page 180.
- 5. Configure the queues and request routing criteria for support desks. For more information, see the "Creating a request queue" section on page 249.
- 6. Create configurable fields for requests if required. For more information, see "About configurable fields" on page 166.
- 7. Configure additional user interface fields for requests if required. For more information, see "Setting up the display of additional information on the Request dialog box" on page 252.
- Configure request workflows. For more information, see "About workflow management" on page 371.

## **About support desks**

Requests are organized and tracked through support desks. When you create a support desk, you can set up the following:

- Select the support desk manager who is responsible for support items, the escalation of
  requests, and request approvals depending on how the request workflow is configured.
   Support desk managers can view all requests in the **Open Requests** tree view in
  Changepoint.
- Specify a grace period for customers for when support is provided beyond the time limit specified in the contract service level agreement (SLA) in Changepoint.
- Set up the billing increments in minutes that will be billed to a customer, even if the entire
  period of time has not been used.
- Enable a warning message that displays when the resource who is assigned to a request is
  not available. The warning summarizes the total time of the resource's appointments and
  task assignments entered in the resource's calendar for the current day.
- Set up the numbering scheme for requests created under a support desk. For more information on request numbering, see "Setting up the request numbering scheme" on page 241.
- Restrict view and/or edit access to requests created under a support desk. For more information, see "Restricting access to support desk requests" on page 241.

## Creating a support desk

- 1. Click **Requests > Support Desks**.
- 2. In the Folders view, select any support desk.
- 3. Click New.
- 4. In the **Support desk** field, enter the name of the support desk.
- 5. In the **Support desk manager** list, select the resource who is responsible for managing the support desk.
- In the **Grace period** field, enter the number of minutes of free support time that is given to the customer if the provided support continues beyond the time limit specified in the contract SLA.

- 7. In the **Minimum increment** field, enter the minimum number of minutes that is billed to the customer, even if the entire amount of time has not been used.
- To display a warning message when the resource who is assigned to a request is not available, select the **Display warnings about the availability of resources when** assigning requests check box.
- 9. Configure the request numbering scheme. For more information, see "Setting up the request numbering scheme" on page 241.
- 10. Set up the security access for the support desk. For more information, see "Restricting access to support desk requests" on page 241.
- 11. Click Save.

#### Setting up the request numbering scheme

When a request is created, it is assigned a number that is unique to the support desk. You can define the numbering format for requests, or you can use custom stored procedures for request numbering.

- Click Requests > Support Desks.
- 2. In the Folders view, select the support desk.
- 3. Expand the **Request numbering** section.
- 4. Select one of the following options:
  - To create a numbering scheme, select the Use numbering scheme option and enter
    the appropriate information in the numbering scheme section. For more information,
    see "Numbering scheme options" on page 296.
  - To use a custom stored procedure, select the Use custom stored procedure option
    and select the appropriate stored procedure in the Auto-numbering stored procedure
    list. For more information, see "Requirements for auto-numbering stored procedures"
    on page 295.
- 5. Click Save.

## Restricting access to support desk requests

By default, all resources have view and edit access to a support desk request. However, you can restrict view and edit access to specific resources, roles, and/or workgroups.

- 1. Click **Requests** > **Support Desks**.
- 2. In the Folders view, select the support desk
- Expand the Security access section.
- 4. To restrict view access:
  - a. Select the **Restrict view access to the following resources** check box.
  - b. To select resources, expand the **Resources** folder and select the global workgroup, workgroups and/or resources who will have view access.
  - To select roles, expand the Roles folder and select the roles who will have view access.
  - d. To extend access rights to the workgroups under the selected workgroup, select the **Include children** check box.

#### 5. To restrict edit access:

- a. Select the Restrict edit access to the following resources check box.
- b. To select resources, expand the **Resources** folder and select the global workgroup, workgroups and/or resources who will have edit access.
- To select roles, expand the **Roles** folder and select the roles who will have edit access.
- d. To extend access rights to the workgroups under the selected workgroup, select the **Include children** check box.

#### Click Save.

#### Restricting both view and edit access to support desk requests

When you restrict edit access to resources and workgroups, any view access restrictions that you may have set are automatically removed. Similarly, when you restrict edit access to roles, all view access restrictions for roles are removed. The result is that all resources by default still have view access.

To restrict both edit and view access to the same resources and workgroups, you can use this workground.

- 1. Create a dummy role without any features assigned to it.
- 2. Restrict edit access to the resources and workgroups.

3. Restrict view access to the dummy role, which effectively prevents all resources with view access only from accessing the support desk requests. The result is that only the resources who have edit access can view the support desk.

### Modifying a support desk

- 1. Click **Requests** > **Support Desks**.
- 2. In the Folders view, select the support desk.
- To edit the support desk:
  - a. Make the necessary changes.
  - b. Click Save.
- To delete the support desk:
  - a. Click **Delete**.
  - b. Click **OK** to confirm.

## About the standard request types

Request types are used to identify the different kinds of requests that can be created and processed in Changepoint. Changepoint is installed with a standard set of request types but you can create additional request types.

| Request type    | Description                                                                                                    |
|-----------------|----------------------------------------------------------------------------------------------------|
| Bug report      | Problem or defect found in a product.  Example:  Error message in an application  Application failure                                                            |
| Change request  | Change to a product, a project, a process, a resource assignment, and so on.  Example:  Upgrade to new release  Increase security access to a shared application |
| Feature request | New feature or enhancement for an existing product, for example to improve software or hardware functionality.                                                   |

| Request type    | Description                                                                                                   |
|-----------------|----------------------------------------------------------------------------------------------------|
| Support request | Request for support.  Example:  Set up access rights for a new employee  Increase space on a network location |
| Work request    | Request to initiate new work.  Example: Create a custom application                                           |

#### Creating a request type

- 1. Click **Requests** > **Request Types**.
- 2. In the Folders view, click a request type.
- 3. Click New.
- 4. Expand the **General** section.
- In the **Unique identifier** field, enter a unique identifier (maximum of three alphanumeric characters) for the request type.
- 6. In the **Description** field, enter the name of the request type.
- To allow Client Portal users to create requests of this type in Client Portal, select the Allow Client Portal users to create requests check box.
- 8. To display the **Resource demand information** tab in the **Request** dialog box for this request type and allow users to include the request effort in the capacity calculations in resource demand scenarios, select the **Enable resource demand information** check box.
- To force users to add at least one entry in the Resource demand information tab in the Request dialog box for this request type, select the Resource demand information is mandatory check box.
- 10. To enable time entry in the time sheet in Changepoint for the requests, complete the **Time control** section. For more information, see "About restricting time entry for request types" on page 245.
- 11. To restrict edit access to the requests, complete the **Security access** section. For more information, see the "Restricting edit access to a request type" section on page 246.
- 12. Click Save.

#### About restricting time entry for request types

When you create a new request type, by default all resources can enter time that they worked on a request of the request type in the time sheet.

You can restrict time entry for the request type to specific statuses. You can further restrict time entry to a combination of one or more request statuses, and workgroups, resources, and/or roles. If you select such a combination, a resource will be able to enter time for the request type if any of the following conditions is true:

- resource is a member of a selected workgroup
- resource is selected
- resource has a role that is selected

#### Restricting time entry for request statuses

You can restrict time entry for a request type to specific request statuses.

- 1. Click **Requests > Request Types**.
- In the Folders view, select the request type.
- 3. Expand the **Time control** section.
- To restrict time entry to requests with specific statuses:
  - a. Select the **Restrict time entry to the following statuses** check box.
  - Select the request statuses.
- To allow time entry for all request statuses, clear the **Restrict time entry to the following** statuses check box.
- Click Save.

## Restricting time entry for request types to specific resources or roles

You can restrict time entry for a request type for all statuses or o specific resources or roles.

- 1. Click **Requests** > **Request Types**.
- 2. In the Folders view, select the request type.
- 3. Expand the **Time control** section.

## To restrict time entry for a selected request status to workgroups, resources or roles

- 1. Select the **Restrict time entry to the following statuses** check box and request statuses.
- 2. Click the name of a request status to highlight it.
- In the Restrict time entry to the following resources and roles section, select the For the selected request status option.
- 4. To select workgroups or resources, expand the **Resources** folder, and then select the workgroups and/or resources.
- 5. To select roles, expand the **Roles** folder, and then select the roles.
- 6. To include all workgroups under the selected workgroups, select the **Include children** check box.
- 7. Click Save.

#### To restrict time entry for all request statuses to resources or roles

- In the Restrict time entry to the following resources and roles section, select the For all request statuses option.
- 2. To select workgroups or resources, expand the **Resources** folder, and then select the workgroups and/or resources.
- 3. To select roles, expand the **Roles** folder, and then select the roles.
- To include all workgroups under the selected workgroups, select the **Include children** check box.
- 5. Click Save.

## Restricting edit access to a request type

By default, before any restrictions are applied to a request type, all resources have full access. However, you can restrict edit access to specific resources, roles, and/or workgroups.

- 1. Click **Requests** > **Request Types**.
- 2. In the Folders view, select the request type.
- 3. Expand the **Security access** section.
- 4. Select the **Restrict edit access to the following resources** check box.

- 5. To select resources that are allowed to create or edit requests of this type, expand the **Resources** folder and select the global workgroup, workgroups and/or resources.
- 6. To select roles that are allowed to create or edit requests of this type, expand the **Roles** folder and select the roles.
- 7. To extend the access rights to all workgroups under the selected workgroups, select the **Include children** check box.
- 8. Click Save.

#### Modifying a request type

If you disable time entry for a request type after a resource has already entered time, the resource can edit and submit the existing time record, but they cannot enter a new time record. The controlling factor is the status of the request at the time of the entry and not the status of the request for the date entered.

When you delete a request type, existing requests in Changepoint are not affected.

- Click Requests > Request Types.
- 2. In the Folders view, select the request type.
- 3. To edit the request type:
  - a. Make the necessary changes.
  - b. Click Save.
- 4. To delete the request type:
  - a. Click **Delete**.
  - b. Click **OK** to confirm.

## Creating a request category or subcategory

Request categories and subcategories are used with the request type to automatically assign approved requests to specific queues or resources for action or resolution. For each request type, you can define an unlimited number of request categories and subcategories. Request categories and subcategories appear on the request dialog boxes and can be used as routing criteria to ensure that requests are assigned to appropriate queues and resources.

1. Click Requests > Request Categories.

- 2. In the Folders view, select the request type.
- 3. In the **Category** field, enter the name of the category.
- 4. To create a request subcategory:
  - a. In the **Subcategories** table, right-click, and then select **Insert**.
  - b. In the **Subcategory** column, enter the name of the subcategory.
- Click Save.

#### Modifying a request category or subcategory

When you delete a request category, all subcategories of the category are also deleted.

- 1. Click **Requests** > **Request Categories**.
- 2. In the Folders view, select the request category.
- 3. To rename the category:
  - a. In the **Category** field, enter the new name.
  - b. Click Save.
- 4. To delete the category:
  - a. Click **Delete**.
  - b. Click **OK** to confirm.
- 5. To rename a subcategory:
  - a. In the **Subcategory** field, enter the new name.
  - b. Click Save.
- 6. To delete a subcategory:
  - a. Right-click the subcategory, and then select **Delete**.
  - b. Click **OK** to confirm.

## **About request queues**

You can create request queues for a request type, and then set up routing criteria to determine which requests are sent to the various queues. The routing criteria is based on one or more of

the following criteria:

- Initiator
- Product
- Product category
- Request category
- Request priority
- Support desk

In order for requests to be routed to request queues, the following is also required:

- The Auto Dispatch Request to Queues scheduled job that routes requests to queues must be configured. For more information, see the Changepoint Installation Guide.
- The request workflow process must be completed, and the request cannot have a request status of: Closed, Canceled, or Rejected.

By default, all resources who have view access to requests also have access to request queues. However, you can restrict access to a request queue to specific resources or by workgroups.

#### Setting the priority for request queues

You can set the order of priority when there are multiple request queues for a request type. Requests are sent to the first request queue in the list whose criteria matches the information in the request. Therefore, ensure that you set the order so that the queue with the most specific criteria is at the top of the list and the queue with the least specific criteria (the default queue) is at the bottom.

## Creating a request queue

- Click **Requests** > **Request Queues**.
- Select the request type.
- In the **Queue name** field, enter the name of the queue.
- 4. Click Save.
- If there are multiple queues in the **Priority** list, do the following:
  - To move a queue higher in the priority order, select the queue and click **Move Up**.

- To move a queue lower in the priority order, select the queue and click **Move Down**.
- 6. To define routing criteria, do the following:
  - a. Expand the **Criteria** section.
  - a. Right-click in the table, and then select **Insert**.
  - b. In the Criteria list, select the criteria.
  - c. In the **Value** list, select the value for the criteria.
- 7. Click Save.

#### Modifying a request queue

- 1. Click **Requests** > **Request Queues**.
- 2. Expand the request type and then select the request queue.
- 3. To edit the request queue:
  - a. Make the necessary changes.
  - b. Click Save.
- 4. To delete the request queue:
  - a. Click **Delete**.
  - b. Click **OK** to confirm.

### Restricting access to a request queue

You can restrict access to the requests in a queue to specific resources or all of the resources in a workgroup.

**Note:** Resources who have the access to manage support desks can access all queues even if access is restricted.

- 1. Click **Requests** > **Request Queues**.
- 2. Expand the request type and then select the request queue.
- 3. Expand the **Security access** section.
- 4. Select the **Restrict access to the following resources** check box.
- 5. To select a resource:

- a. To search for an item, enter the search text and then click **Search**.
- b. To display the tree view, clear the **Show selected items only** check box, ensure that the search field is empty, and then click **Search**.
- c. Select one or more items.
- d. To display the selected items only, select the **Show selected items only** check box, ensure that the search field is empty, and then click **Search**.
- 6. To select all of the resources in a workgroup:
  - a. Display the tree view.
  - b. Expand the workgroup.
  - c. Right-click the workgroup, and then select **Select all below**. The workgroup resources that are displayed are automatically selected.
- 7. Click Save.

#### Restricting access to project requests

You can set up a system-level restriction so that only the resources that have been granted access to a project can view the requests for the project. However, this restriction can be overridden on individual projects as required by the project managers.

- 1. Click **Requests** > **Project Request Access**.
- 2. Select the **Restrict view access for project requests** check box.
- 3. Click Save.

## About displaying additional information on the Request dialog box

You can specify additional fields to be displayed on the request dialog box. These fields are for information only and cannot be edited.

When you specify additional fields, an pears in the top right corner of the request dialog box and the fields are displayed when the icon is clicked.

The additional fields can pertain to various entities selected on the request. For example, you can set up an informational field that displays the office phone number of the resource assigned to the request. The fields reflect the current data entered.

You can specify additional fields to be displayed on all requests types or to specific request types only.

**Note:** Additional fields are not available to Client Portal users.

#### Setting up the display of additional information on the Request dialog box

You can select the additional fields to be displayed on the **Request** dialog box and configure the order they are displayed.

- 1. Click **Requests** > **Additional UI Fields**.
- 2. In the Folders view, click a request type or click **All request types**.
- 3. In the **Available fields** list, expand the entity folder.
- 4. To include a field, select its check box.
- 5. To change the display order of the selected fields:
  - a. Select the **Show selected items only** check box.
  - b. Select the field.
  - c. Click the up or down arrows to move the field to a new position.
- Click Save.

#### **About assets**

You can create a repository of your organization's assets that can be referenced in a request, if required. To configure assets, do the following:

- 1. Create asset types. For example, monitors.
- 2. Create asset type options. For example, the size of the monitors.
- Create values for the asset options. For example, 19 inches and 23 inches for the monitor size.

## Creating an asset type

- 1. Click **Requests** > **Asset Types**.
- 2. In the Folders view, select an asset type.
- 3. Click New.

- 4. In the **Asset type** field, enter the name of the asset.
- 5. To assign asset options to the asset type, see "Assigning an option to an asset type" on page 254.
- 6. Click Save.

### Modifying an asset type

- 1. Click **Requests** > **Asset Types**.
- 2. Select the asset type.
- 3. To edit the asset type, make the necessary changes and click **Save**.
- 4. To delete the asset type:
  - a. Click Delete.
  - b. Click **OK** to confirm.

### Creating an asset option

You can define asset options that display as either text fields or drop-down lists in the **Asset** dialog box in Changepoint.

- 1. Click **Requests** > **Asset Options**.
- 2. Right-click in the table, and then select **Insert**.
- 3. In the **Asset option** column, enter a name for the asset option.
- 4. In the **Type** column, do one of the following:
  - To display the field as a text field, select **Text field**.
  - To display the field as a drop-down list, select **Lookup list**. For more information about lookup values, see "Creating an asset option lookup" on page 254.
- 5. Click **Save**.

### Modifying an asset option

You cannot delete an asset option that is assigned to an asset type. To delete an option that is assigned to an asset type, you must first unassign it from the asset type. For more information, see "Assigning an option to an asset type" on page 254.

1. Click **Requests > Asset Options**.

- 2. Make the necessary changes directly in the table cells.
- 3. To delete an asset option:
  - a. Select the row.
  - b. Right-click and select **Delete**.
- 4. Click Save.

### Assigning an option to an asset type

- 1. Create an asset option.
- 2. Click **Requests** > **Asset Types**.
- 3. In the Folders view, select the asset type.
- 4. Do one of the following:
  - To assign an asset option to the asset type, select the option in the Available asset
    options list and click the up arrow that is above the list.
  - To unassign an asset option, select the option in the Assigned asset options list and click the down arrow that is below the list.
- 5. To define the sort order of the asset options:
  - a. Select the option in the **Available asset options** list.
  - b. Click the up or down arrows to move the option to the desired position.
- 6. To make the asset option field mandatory in Changepoint, select the **Force users to specify a value for this asset type option** check box.
- 7. Click Save.

### Creating an asset option lookup

If you created asset options that display as drop-down lists in Changepoint, you must define the values that will be available for selection in the drop-down list. You can define as many lookup values as required for the asset option.

- 1. Click Requests > Asset Option Lookups.
- 2. In the **Asset option** list, select the asset option.
- 3. Right-click in the table, and then select **Insert**.

- 4. In the **Lookup code** field, enter a unique identifier (up to three alphanumeric characters) for the asset option lookup.
- 5. In the **Description** field, enter a description.
- 6. Click Save.

### Modifying an asset option lookup

After an asset option lookup is saved, you can edit only its description. To edit the lookup code, you must first delete the asset option lookup and then create a new one with the correct code.

- 1. Click **Requests > Asset Option Lookups**.
- 2. In the **Asset option** list, select the asset option.
- 3. Make the necessary changes directly in the table cells.
- 4. To delete an asset option lookup:
  - a. Select the row.
  - b. Right-click and select **Delete**.
- 5. Click **Save**.

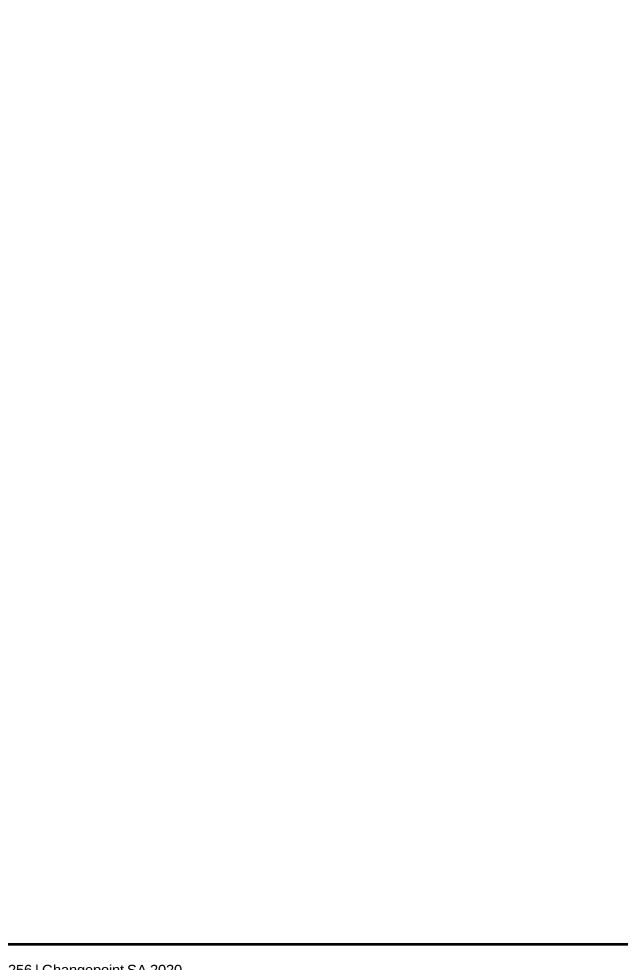

## 11. Reporting

### **About configuring reports**

You can configure standard Changepoint reports as follows:

- organize reports within standard categories or create new report categories
- add custom ASP reports
- grant access to reports to specific roles or resources

There are two basic types of reports:

ASP reports - include standard Changepoint reports and revenue recognition reports, and custom ASP reports

For information about configuring Changepoint Analytics reports, see "About configuring Changepoint Analytics reports in Changepoint Administration" on page 258.

### Changing the category of a report

- 1. Click **Reporting > Report Setup**.
- 2. In the Folders view, expand the **Standard reports** report type and the report category.
- Select the report.
- In the **Category** list, select the report category.
- Click Save.

### Creating a report category

You can create report categories to group reports, for example reports that have similar data or that are related to a specific entity.

- 1. Click **Reporting > Report Setup**.
- 2. In the Folders view, expand the report type.
- Select any report category.
- Click New.
- In the **Category** field, enter the name of the report category.
- Click Save.

### Modifying a report category

- 1. Click **Reporting > Report Setup**.
- 2. In the Folders view, expand the report type.
- 3. Select the report category.
- 4. To edit the report category:
  - a. In the **Category** field, enter the name of the report category.
  - b. Click Save.
- 5. To delete the report category:
  - a. Click **Delete**
  - b. Click **OK** to confirm.

# About configuring Changepoint Analytics reports in Changepoint Administration

During the installation and configuration of the IBM Cognos Analytics software, the section items for Changepoint Analytics are added as default sections to the **Reports** option in the menu bar in Changepoint.

# About configuring access to Changepoint Analytics reports and other Cognos content

Access to Changepoint Analytics reports and other content is configured in the Analytics Portal. The report owner or the Cognos administrator specifies which users and groups have access to a specific report or item, and which actions (Read, Write, Execute, Set policy, and Traverse) they can perform on the content. For more information, see the IBM Cognos Analytics online help.

#### Showing and hiding the Cognos toolbar in reports

By default, the Cognos toolbar appears in reports, but it can be hidden.

- 1. Click **Reporting > Report Setup**.
- In the Folders view, click Standard reports > Cognos.
- 3. Select the report.
- 4. To hide the Cognos toolbar, clear the **Display Cognos toolbar** check box.

5. To show the Cognos toolbar, select the **Display Cognos toolbar** check box.

### Adding Changepoint Analytics reports and items to Changepoint

After a Cognos report or a other Cognos item has been created in Changepoint Analytics, you must perform a synchronization to add the report or item to Changepoint. The reports and items in the Team content folder in Cognos Analytics are synchronized with the **Reports** tree view in the Cognos report category in Changepoint. After the synchronization you can move the items to another report category.

You must perform the synchronization whenever you want to add newly created Cognos reports to, or remove deleted Cognos reports from, Changepoint.

#### To synchronize Cognos reports and other Cognos items

Click **Reporting >Synchronize Cognos items**. A message briefly appears when the synchronization is completed.

### About adding a custom ASP report

You can set up custom ASP reports that were created in another application, and make them available in Changepoint.

**Warning:** The development of custom ASP reports is not supported within the terms of your Changepoint support agreement. For more information, contact your Changepoint account manager.

The custom report file must first be added to the Changepoint web server. For more information, see the Changepoint Installation Guide.

If you define a report as an Internet website instead of an ASP page, you must include the protocol in the URL.

### Adding a custom ASP report

- Click **Reporting > Report Setup**.
- In the Folders view, expand the report type and the report category.
- Click any report.
- Click **New**.
- In the **Category** list, select the report category.

- 6. In the **Report name** field, enter the name of the report.
- 7. In the **Description** field, enter a description for the report.
- 8. In the **Report URL** field, do one of the following:
  - If the report is an ASP report that has been added to the Changepoint server, enter the URL, without the Changepoint domain, but including the file name (for example: /Core/Report/Custom/Reportname.asp).
  - If the report is set up as an Internet website, enter the full path, including the protocol.
- 9. Click Save.

### **Editing settings for an ASP report**

You can edit only the name, description and URL of ASP reports.

- 1. Click **Reporting > Report Setup**.
- 2. In the Folders view, expand the report type and the report category.
- 3. Select the ASP report.
- 4. Make the necessary changes.
- Click Save.

### Removing an ASP report

You can remove an ASP report from the list of reports, but the report remains in the Changepoint application folder in which it is stored. Therefore, you can reinstate the report later, if required.

- 1. Click **Reporting > Report Setup**.
- 2. In the Folders view, expand the report type and the report category.
- 3. Select the ASP report.
- 4. Click **Delete**.
- 5. Click **OK** to confirm.

### About integrating reports into entity profiles

You can integrate an Changepoint Analytics report into an entity profile. You can select a report and integrate it into one or more entity profiles, or you can select an entity profile and integrate one or more reports into it. A report can appear as a section in the entity profile, or as an option in the **Actions** menu on the entity profile.

Depending on the report design, you can filter the report so that only the data that is specific to the entity appears. For example, the **Project Budget** report displays the budget information of projects, but also contains a project filter that is set up to display the budget information of a specific project. When you integrate the **Project Budget** report into a project profile, you can select the Project.ProjectName filter so that the report only displays the budget information of the selected project.

#### Integrating a report into an entity profile

- 1. Click **Reporting > Profile Page Integration**.
- 2. To integrate a report into one or more entity profiles:
  - a. In the Folders view, in the **View by** list, select **Report**.
  - b. To filter the reports, enter the filter text in the **Filter by name** field.
  - c. Click Search.
  - d. Expand the report category and select the report.
  - e. In the **Entity** column, locate the entity and proceed with step 4.
- 3. To integrate one or more reports into an entity profile:
  - a. In the Folders view, in the **View by** list, select **Profile page**.
  - a. Select the profile page.
  - b. In the **Report** column, locate the report and proceed with step 4.
- 4. To display the report as a section on the profile, select the **Profile page** check box.
- 5. To make the report accessible from the **Actions** menu of the profile, select the **Actions** menu check box.
- 6. To filter the report so that only the data that is specific to the entity displays in the profile, select the filter field in the **Link to filter** column.

|               | Α. |
|---------------|----|
| 11. Reporting | 1  |
|               |    |

7. Click **Save**.

# 12. Client Portal Management

### **About Client Portal management**

Client Portal is the application that your organization's customers can use to access Changepoint and view information that is related to their contracts and projects.

To set up Client Portal access:

- 1. Set up the Client Portal website. For more information, see the *Changepoint Installation Guide*.
- 2. Enable the standard Client Portal email templates. For more information, see "Enabling an email template" on page 276.
- Configure the options for accessing Client Portal. For more information, see "Configuring general Client Portal settings" on page 263.
- 4. Resources create Client Portal users by granting access to customer contacts. However, you can manage settings for individual Client Portal users. For more information, see "Managing Client Portal users" on page 265.

### **Configuring general Client Portal settings**

You can configure the general settings for Client Portal, which include:

- a standard welcome message
- · whether user access must be approved by the administrator
- access to resource profiles
- expiry periods
- email templates to be used for notifications

**Note:** You must select a standard Client Portal template in order for the corresponding notification to be sent.

1. Click Customer and Address > Client Portal Access.

The Client Portal Access view appears.

Complete the fields as required. For more information, see "Client Portal Access view options" on page 264.

# **Client Portal Access view options**

| Option                                | Description                                                                                                    |  |
|---------------------------------------|----------------------------------------------------------------------------------------------------|--|
| Enable Client Portal access check box | When selected, access to Client Portal is enabled.                                                                                                    |  |
| Welcome text field                    | Message text that is displayed when users sign in to Client Portal.                                                                                                    |  |
| New Client Portal users               | section                                                                                                    |  |
| Approval of new users option          | Specifies whether new Client Portal users are automatically approved, or must be approved by the administrator.                                                                                                    |  |
| Default access period (days) field    | Number of days after which the access to Client Portal automatically expires.                                                                                                    |  |
| Invitation email list                 | Email template for notifications that are sent to new Client Portal users.                                                                                                    |  |
| Password reminder<br>email list       | Email template for notifications that are sent to Client Portal users when their password is reset or a password reminder is sent.                                                                                                    |  |
| Access resource profiles option       | Determines the access that Client Portal users have to resource profiles. Options are:  No access – users cannot access resource profiles.  Sponsor's profile only – users can access only the resource profile of their sponsor.  Selected profiles – users can access the specified maximum number of resource profiles. The resource profiles must be specified for each Client Portal user.  Note: If the maximum number is later reduced, the resource profiles that exceed the number (based on alphabetical order) are removed.  All profiles – users can access all resource profiles. |  |
| Expired Client Portal access section  |                                                                                                    |  |

| Option                                         | Description                                                                                                    |  |
|------------------------------------------------|----------------------------------------------------------------------------------------------------|--|
| Expiry period if not used (days) field         | Number of days after a user last accesses Client Portal that their access will expire.                                                |  |
| Closing email sent to Client Portal users list | Email template for notifications that are sent to users when their Client Portal access expires.                                      |  |
| Notify sponsor in advance (days) field         | Number of days before a user's access is about to expire that a notification is to be sent to the sponsor.                            |  |
| Expiry email sent to sponsor list              | Email template for notifications that are sent to the sponsor when a Client Portal user's access is going to expire.                  |  |
| Sponsor notification emails section            |                                                                                                    |  |
| Approved by administrator list                 | Email template for notifications that are sent to the sponsor when a user's access to Client Portal is approved by the administrator. |  |
| Rejected by administrator list                 | Email template for notifications that are sent to the sponsor when a user's access to Client Portal is rejected by the administrator. |  |

## **Accessing a Client Portal user**

- 1. Click Customer and Address > Client Portal User Management.
- 2. In the **Search by** list, select **Client Portal user** or **Customer**.
- 3. In the **Search for** field, do one of the following:
  - Enter the first few letters of the user's first name or the customer name.
  - Leave the field blank to display a list of all users.
- 4. In the **Status** list, select a status or select **All statuses**.
- Click **Search**.
- 6. In the search results, select the Client Portal user.

### **Managing Client Portal users**

You can manage Client Portal users as follows:

- reactivate access that has expired
- approve or reject access
- revoke access
- edit access settings changes that you make override the settings on the contact profile
- reset passwords
- send password reminders

#### To edit a Client Portal user's access settings

- 1. Access the Client Portal user.
- Make the necessary changes. For more information, see "Client Portal user view, General section options" on page 267 and "Client Portal user view, Security access section options" on page 268.

#### To reactivate Client Portal user access

- 1. Access the Client Portal user.
- Select the Enable Client Portal access check box.
- 3. In the **Expiry date** field, enter a new expiry date.
- 4. Click Save.

#### To approve Client Portal user access

- 1. Search for Client Portal users that have **Pending approval** status.
- 2. In the search results, select a Client Portal user.
- Click Approve or Reject.

#### To revoke Client Portal access

If you revoke access for a Client Portal user, the sponsor must re-invite the Client Portal user in order to reactivate the access.

- 1. Access the Client Portal user.
- 2. Click Revoke access

To send a password reminder to a Client Portal user

- 1. Access the Client Portal user.
- 2. Click **Send reminder**.

# Client Portal user view, General section options

| Field                                 | Description                                                                                                    |  |
|---------------------------------------|----------------------------------------------------------------------------------------------------|--|
| Enable Client Portal Access check box | When enabled, the user can access Client Portal (provided that the expiry date has not passed), and the security access fields become available. |  |
| User name                             | Name of the Client Portal user.                                                                                                    |  |
| Password                              | Password assigned to the Client Portal user.                                                                                                    |  |
| Email                                 | Email address of the Client Portal user.                                                                                                    |  |
| Customer                              | Customer of the Client Portal user.                                                                                                    |  |
| Sponsor                               | Name of the Changepoint resource who sponsored the Client Portal user.                                                                           |  |
| Current status                        | Current status of the Client Portal user's access.                                                                                               |  |
| Activated on                          | Date that the Client Portal user was enabled.                                                                                                    |  |
| Expiry date field                     | Date that Client Portal access expires. If the access has expired, you can reactivate the access by changing the date to a date in the future.   |  |
| Last access                           | Date that the user last signed in to Client Portal.                                                                                              |  |

# Client Portal user view, Security access section options

| Option                                                                | Description                                                                                                    |  |
|-----------------------------------------------------------------------|----------------------------------------------------------------------------------------------------|--|
| Team folders check box                                                | When selected, the user can access team folders to which they have been added.                                                                                                    |  |
| Project review check box                                              | When selected, the users can review the projects related to their organization that have been enabled for Client Portal access.                                                                                 |  |
| Invoice review check box                                              | When selected, the user can view invoices related to their organization.                                                                                                    |  |
| Online support check box                                              | When selected, the user can create requests, view requests for their organization, and view the knowledge base.                                                                                                 |  |
| Close request anytime check box                                       | When selected, the user can close a request at anytime, regardless of the request workflow.  When cleared, the user can close a request only when the request workflow allows a transition to closed status.    |  |
| Workflow participant check box                                        | When selected, the user can be assigned to a workflow step.                                                                                                    |  |
| Access resource profiles check box                                    | When selected, you can select or clear the Access all resource profiles and Restrict access to the following resource profiles check box.                                                                       |  |
| Access all resource profiles check box                                | When selected, the user can access all resource profiles. Available only when access to all resource profiles is set up in the Client Portal Access view.                                                       |  |
| Restrict access to the following resource profiles check box and list | When selected, the user can only access the resource profiles that you select in the list. Available only when access to all resource profiles or selected profiles is set up in the Client Portal Access view. |  |

# 13. General Setup

### Setting up server integration

To launch applications from Changepoint, and enable other functionality, you must specify the URLs for each application.

- 1. Click General > Server Integration.
- 2. Enter the URLs. The protocol is not required. If SSL is enabled, the system uses HTTPS.
- 3. Click Save.

### **Server Integration view options**

| Option                              | Description                                                                                                    |
|-------------------------------------|----------------------------------------------------------------------------------------------------|
| Changepoint URL field               | Hosting site of the Changepoint application.                                                                                                 |
| Changepoint API URL field           | Hosting site of the Changepoint API, which is required to create expenses using Excel templates.                                             |
| Report prerender service URL field  | URL of the Changepoint web server, which is required by the report prerender service. To avoid possible firewall issues, use an internal URL |
| Enable Cognos integration check box | External dispatcher URI of the Cognos App Tier server. For more information, see the Changepoint Installation                                |
| Cognos application tier URL field   | Guide.                                                                                                    |

### About setting up addresses

Most countries and their abbreviations are preloaded, but to make a country available for selection by users, you must enable it. You can add countries, states and provinces as required, and set up postal code formats. For more information, see the following topics:

- "Enabling a country" on the next page
- "Adding a country" on the next page

- "Adding states and provinces" below
- "Modifying a state or a province" on the facing page
- "Enforcing postal code formats" on the facing page

#### **Enabling a country**

To make a country available for selection, you must enable it. You can also disable a country, provided that none of its states or provinces has been saved in a record

- 1. Click Customer and Address > Countries.
- 2. In the country row, select the **Enabled** check box.
- 3. Click Save.

### Adding a country

After you add a country, you can edit the name, but not the country codes.

- 1. Click Customer and Address > Countries.
- 2. Right-click in the table, and then select **Insert**.
- 3. To enable the country for use in Changepoint, select the **Enabled** check box.
- 4. In the **Country code** field, enter the country code.
- 5. In the **Two-digit country code** field, enter the two-digit code for the country.
- Click Save.

### **Adding states and provinces**

- 1. Before you can create states or provinces for a country, you must enable the country.
- 2. Click Customer and Address > State/Province Lookups.
- 3. Right-click in the table, and then select **Insert**.
- 4. In the new row, select the country.
- 5. In the **State/Province** column, enter the state or province name.
- 6. In the **Abbreviation** column, enter the abbreviation for the state or province.
- 7. Click Save.

#### Modifying a state or a province

You can change the name and abbreviation for a state or province. However, you cannot change the country. Instead, you have to delete the state or province and create a new one.

- Click Customer and Address > States/Province Lookups.
- 2. Make the necessary changes directly in the table cells.
- 3. To delete a state or province:
  - a. Select the row.
  - b. Right-click and select **Delete**.
- 4. Click Save.

#### Updating state and province information system-wide

You can change the name and/or abbreviation of a state or province and then automatically update all of the records that include the outdated information.

- 1. Create a state or province with the new name and/or abbreviation.
- 2. In the row for the *outdated* state or province, select the name of the new state or province in the **Map to** column.
- 3. Click **Save**.

### **Enforcing postal code formats**

You can define formats for postal codes, and then enable validation to enforce the formats.

In postal code formats, x represents a letter and # represents a number. You can also enter spaces and dashes as part of the format.

- 1. Click Customer and Address > ZIP/Postal Code Validation.
- 2. In the country row, select the **Enabled** check box.
- 3. In the **Format** column, enter the format.
- 4. Click Save.

### **Enabling customer history tracking**

You can enable history tracking for customer-related information. When you enable history tracking, a **History** section displays on the profiles of contacts, opportunities and other entities

in Changepoint.

- 1. Click Customer and Address > Customer History Tracking.
- 2. Select the **Enable customer history tracking** check box.
- 3. Click Save.

### About email notifications

There are two main types of email notifications that you can set up to notify users when a specific event occurs:

- entity-based email notifications are based on conditions related to a specific entity
- trigger-based email notifications are based on an event that is specified in a trigger or scheduled job

### About setting up entity-based email notifications

- 1. Create and configure an email template, which includes the email subject and message body content. For more information, see "Creating an email template" on page 275.
- 2. Create and configure the email notification, which includes the recipients and conditions for sending the email notification. For more information, see "Setting up an entity-based email notification" on page 281.
- 3. Ensure that the Changepoint Email Notification Service and Changepoint Mail Service are installed and running. For more information, see the *Changepoint Installation Guide*.

### About setting up trigger-based email notifications

- A database administrator must create the trigger or scheduled job for the notification. For more information, see "Guidelines for creating triggers or scheduled jobs for email notifications" on page 281.
- Create and configure an email template, which includes the parameters for the merge fields and quick links and text for the email subject and message body. For more information, see "Creating an email template" on page 275.
- 3. Ensure that the Changepoint Mail Service is installed and running. For more information, see the *Changepoint Installation Guide*.

### About standard Changepoint email templates

There are different variations of email templates that are supplied with Changepoint:

- Internal Changepoint email templates are used internally in Changepoint and cannot be edited at all.
- Standard email templates and Client Portal templates are predefined, but some settings are editable. For example, you can enable them for use in Changepoint, and edit the wording in the email subject and message.

**Warning:** Do not rearrange, or add or delete parameters in any of the standard email template fields. If you do, the parameters will not be resolved properly in the email notifications.

Only the Client Portal templates can be selected from the **Client Portal Access** view, where you select the templates to be used for Client Portal notifications.

### Email templates that support quick links

The following is a list of the standard email templates that support quick links.

**Note:** Email recipients must be able to access the target entity record.

- Credit Notes to Approve
- Expense Reports to Approve
- Invoices to Approve
- New Lead
- New Task
- Notification: Request Information to Initiator
- Project Reassigned to You
- Resource Demand Scenario Approval
- Resource Demand Scenario Rejection
- Resource Request Assigned to You
- Support Request is Closed
- Support Request Submitted Through the Client Portal

- Support Request Submitted Through the Client Portal is Closed
- Task Slippage
- Time Records to Approve
- Workflow Notification

### About email templates

Email templates contain the standard settings for the related email notifications, which include the following:

- enabling the template for use
- specifying HTML format
- preventing resources from disabling the associated email notification
- grouping email notifications so that only one email is sent to each recipient
- · specifying the text in the subject and message fields
- · adding merge fields and quick links to the subject and message fields of an email template
  - Merge fields Merge fields consist of a parameter that is replaced with the actual
    values when the email notification is sent. For entity-based templates, the parameters
    are based on the entity fields. Subentities inherit the parameters of the parent entity.
    For example, the **ProjectTeam** entity includes the parameters of the **Project** entity.

**Note:** You must create custom parameters for trigger-based notifications.

 Quick links – Quick links are links that a resource can click in the email notification to access an entity page. Not all entity types have a quick link option.

#### **About standard Changepoint email templates**

The following types of email templates are supplied with Changepoint:

- system email templates cannot be edited because they are used for internal Changepoint processes.
- standard email templates you can enable or disable them, and edit the wording in the email subject line and message body.

**Note:** All standard Changepoint email notifications are trigger-based.

**Warning:** Do not rearrange the order of the parameters, or add parameters to or remove parameters from, the standard email template fields. Otherwise the parameters will not be resolved properly in the email notifications.

#### Creating an email template

- 1. Click **General** > **Email Templates**.
- 2. In the Folders view, click an existing email template.
- 3. Click **New**.
- 4. Complete the fields in the **General** section. For more information, see "Email Templates view, General section options" on page 275.
- 5. In the **Template information** section specify the template details. For more information, see "Email Templates view, Template information section options" on page 276.
- 6. To add merge fields to the subject or body of the message, see "Adding a merge field to an email template" on page 277.

**Note:** If the email template is to be used in a workflow, use only the quick link or merge field parameters that contain name, description, or ID. The other types of merge fields cannot be processed in a workflow.

7. Click Save.

#### **Email Templates view, General section options**

| Option                                                         | Description                                                                           |
|----------------------------------------------------------------|---------------------------------------------------------------------------------------|
| General section                                                |                                                                                       |
| Enable this email template to be used in Changepoint check box | When selected, the template is available in Changepoint.                              |
| Enable HTML text check box                                     | When selected, the body of the email message is in HTML format instead of plain text. |

| Option                                                                                  | Description                                                                                                    |
|-----------------------------------------------------------------------------------------|----------------------------------------------------------------------------------------------------|
| Changepoint email<br>template provided for<br>internal email<br>notifications check box | When selected, indicates the template is an internal Changepoint email template or Client Portal email template.                                                                                                    |
| Hide this email template in user preferences check box                                  | When selected, the email template is not displayed in the <b>Preferences</b> view and resources cannot disable the corresponding email notification.                                                                                                    |
| Send only one email to each recipient check box                                         | When selected, all of the records that meet the condition of the email notification are sent together in one email instead of sending several emails to the same recipient. Available only when an entity type is selected in the <b>Template information</b> section. |

### **Email Templates view, Template information section options**

| Option                   | Description                                                                                                    |
|--------------------------|----------------------------------------------------------------------------------------------------|
| Entity type list         | When an entity type is selected, the email template is entity-based. When the field is left blank, the email template is triggerbased. |
| Subtype list             | Available only when the <b>Time</b> entity is selected. Subtype for the entity.                                                        |
| Template name field      | Name of the email template.                                                                                                    |
| <b>Description</b> field | Description for the email template.                                                                                                    |
| Subject field            | Text that appears in the subject line of the email.                                                                                    |
| Message field            | Text for the body of the email message.                                                                                                |

### Enabling an email template

You cannot disable email templates that are associated with an active email notification.

1. Click **General > Email Templates**.

- 2. In the Folders view, select the email template.
- 3. Select the **Enable this email template to be used in Changepoint** check box.
- 4. Click Save.

#### Modifying an email template

You cannot edit system email templates.

- 1. Click **General** > **Email Templates**.
- 2. Select the email template.
- 3. To edit the template:
  - a. Make the necessary changes.
  - b. Click Save.
- 4. To delete the email template, click **Delete**.

#### Adding a merge field to an email template

- 1. Click **General** > **Email Templates**.
- 2. Select the email template.
- 3. Create the parameters for the merge fields and quick link:
  - a. In the **Template information** section, right-click in the **Subject** or **Message** field and select **Manage** > **Parameters**.
  - b. The **Email Parameters** dialog box appears.
  - c. Right-click in the table, and then select **Insert**.
  - d. In the Email parameter cell, do one of the following:
    - To create a parameter for an entity-based notification, select the entity field for the parameter.
    - To create a parameter for a trigger-based notification, enter the parameter.
  - e. In the **Description** cell, enter the description of the parameter.
  - f. Click Save.
- 4. To insert a merge field, right-click the subject or message at the location where you want to insert the merge field and then select the parameter or quick link.

**Note:** If the email template is used for a trigger-based email notification, you must ensure that the order of the merge fields and quick link in the email template match the order in the trigger or scheduled job.

5. To remove a merge field from a subject or message, delete the entire merge field including the "ÿ" character.

#### Creating an email parameter

- 1. Click **General** > **Email Templates**.
- 2. Select the email template.
- In the **Template information** section, right-click in the **Subject** or **Message** field and select **Manage** > **Parameters**.

The **Email Parameters** dialog box appears.

- 4. Right-click in the table, and then select **Insert**.
- 5. In the **Email parameter** cell, do one of the following:
  - To create a parameter for an entity-based notification, select the entity field for the parameter.
  - To create a parameter for a trigger-based notification, enter the parameter.
- 6. In the **Description** cell, enter the description of the parameter.
- 7. Click Save.

The new parameter is now available for selection when you right-click in the subject or message fields in the email template.

#### Editing an email parameter

If you change the order or the order of appearance of the merge fields in an email template, you must modify the associated trigger.

- Click General > Email Templates.
- 2. Select the email template.
- In the **Template information** section, right-click in the **Subject** or **Message** field and select **Manage** > **Parameters**.

The **Email Parameters** dialog box appears.

- 4. To edit a parameter:
  - a. Make the necessary changes.
  - b. Click Save.
- 5. To delete a parameter:
  - a. Right-click the parameter and then select **Delete**.
  - b. Click **OK** to confirm.
  - c. Click Save.

#### About grouping records for email notifications

You can group entity-based email notifications so that a single email that includes all entity records is sent to each recipient rather than a separate email for each entity record.

You can group email notifications for system-defined participants or configurable field participants only, which you specify as recipients in the **To** field of the email notification.

In the email template, you must do the following:

- Select the Send only one email to each recipient check box.
- Add <REPEAT></REPEAT> tags around the parameters in the message body so that each
  record will be included in the email. If a parameter is outside of the REPEAT tags, only the
  first record is included in the email notification.

**Note:** Ensure that you capitalize the REPEAT>tags, otherwise the template will not work.

Recipients in the **Cc** and **Bcc** fields are sent a copy of each email notification for which they have access to one or more of the entity records.

**Warning:** Data access checking is not performed on the message content of email notifications. Therefore, they can contain data to which the **Cc** and **Bcc** recipients may not otherwise have access.

#### Example of grouping records for email notifications

In the email template, the option to send one email to each recipient is selected, and the **Message** field contains the following content:

```
Some of your time has been rejected. Here are the details:
```

```
<REPEAT>
Resource: ÿTime - Resourceÿ
Date of time record: ÿTime - TimeDateÿ
Regular Hours: ÿTime - RegularHoursÿ
Rejected by: ÿTime - ApproverResourceÿ
Reason for Rejection: ÿTime - RejectReasonÿ
</REPEAT>
```

**Note:** The resource name is included within the REPEAT tags because the time records for more than one resource may be contained in the same email notification.

There are five rejected time records, all of which were entered by Resource C on behalf of Resource A and Resource B as outlined in the following table.

| Time record | Resource   | Project manager   |
|-------------|------------|-------------------|
| 1           | Resource A | Project Manager 1 |
| 2           | Resource A | Project Manager 2 |
| 3           | Resource B | Project Manager 2 |
| 4           | Resource B | Project Manager 2 |
| 5           | Resource B | Project Manager 1 |

To group by resource, resource who entered the time, and project manager, you add the following system-defined participants to the **To** field in the email notification:

- Time Booked by resource
- Time Resource
- Time Project manager

#### The results are:

- Resource C, who entered the time, receives one email with time records 1, 2, 3, 4, and 5.
- Resource A receives one email with their own time records 1 and 2.
- Resource B receives one email with their own time records 3, 4, and 5.
- Project Manager 1 receives one email with time records 1 and 5, which are the time records for their own projects.

 Project Manager 2 receives one email with time records 2, 3, and 4, which are the time records for their own projects.

However, if you instead add the Time - Project manager participant to the **Cc** or **Bcc** field, then both project managers would each receive three separate emails that contain the information as follows:

- time records 1, 2, 3, 4, and 5 (copy of email sent to the Resource C)
- time records 1 and 2 (copy of email sent to Resource A)
- time records 3, 4, and 5 (copy of email sent to Resource B)

#### Guidelines for creating triggers or scheduled jobs for email notifications

Before you can configure an email template for a trigger-based email notification, a database administrator must do the following:

- Create a trigger or scheduled job to populate the EmailQueue table. The Changepoint Mail Service retrieves the entries from the EmailQueue table and sends the email notification for the enabled templates.
- Modify the associated trigger or scheduled job that populates the EmailQueue table with
  the logic and formatting for embedded links if quick links are included in the subject or
  message. For more information, see "Sample code for embedded quick links" on page 288.
- Ensure that the names of the parameters for the merge fields of the email template match the associated field names in the Changepoint database.

**Note:** If the number or the order of the merge fields in the email template is changed, you must also modify the associated trigger or scheduled job that populates the EmailQueue table accordingly.

 Test all trigger-based email notifications after installing any subsequent releases of the Changepoint software. Changes to the Changepoint database may require revisions to the triggers.

### Setting up an entity-based email notification

You must create an email template before you can set up an email notification.

1. Click **General** > **Email Notifications**.

- 2. In the **Entity type** list, select the entity type of the email template, and then click **Load list**.
- 3. Select any email template.
- 4. Click New.
- 5. Complete the fields In the **General** section. In the **From** field, enter the email address to use as the **From** address on the email notification. If no address is specified, the default value from the Changepoint Mail Service is used.
- 6. In the **Email Recipients** section, specify the email recipients. For more information, see "Adding recipients to an email notification" on page 282.
- 7. In the **Create Conditions** section, set up the conditions for when the email notifications are to be sent, see "Setting up conditions for an email notification" on page 284.
- Click Save.

#### Adding recipients to an email notification

- 1. Access the email notification.
- 2. Expand the **Email Recipients** section.
- 3. In the **From** field, enter the email address or name of the sender. If you leave the field blank, the default value from the Changepoint Mail Service is used.
- 4. Click **To**, **Cc**, or **Bcc**.

The **Email Recipients** dialog box appears.

- To add email recipients manually, in the Enter the email addresses of the recipients field, enter the email addresses separated by semicolons.
- 6. To add resources, workgroups, roles, or system-defined participants as recipients:
  - a. To search for an item, enter the search text and then click **Search**.
  - b. To display the tree view, clear the **Show selected items only** check box, ensure that the search field is empty, and then click **Search**.
  - c. Select one or more items.
  - d. To display the selected items only, select the **Show selected items only** check box, ensure that the search field is empty, and then click **Search**.

#### 7. Click **Save**.

#### About setting up conditions for an email notification

You create the conditions for sending an email notification by creating expressions based on a specific field value or on a change to a field value. You then use one or more expressions to build a conditional formula. You can also add additional conditions based on an SQL SELECT statement.

#### Conditions based on an SQL SELECT statement

After you create a conditional formula, you can configure additional conditions based on a SQL SELECT statement. The SQL SELECT statement is executed only if the conditions in the conditional formula are met.

The SQL statement must:

- Begin with SELECT
- Not contain UPDATE, DELETE, TRUNCATE or INSERT
- Return "1" (numeric) to indicate that the email notification should be sent or "0" to indicate that the email notification should not be sent.
- Use @Entityid as a parameter to represent the GUID of the entity in the SELECT statement. For example:

```
WHERE requestid = @entityid
```

To avoid creating deadlocks in the system, be sure to include "FROM table WITH (NOLOCK)" in your SELECT statement.

#### The following is an example:

```
SELECT
CASE
WHEN count (*) >=1 THEN 1
ELSE 0
END
FROM request WITH (NOLOCK)
WHERE customerid = @entityid AND requeststatus NOT IN ('clo','rej','can')
```

This SQL SELECT statement could be combined with a simple condition formula so that an email notification is sent to the support desk personnel when a customer's status changes to inactive and there are active requests so that work could be stopped on the requests.

#### Setting up conditions for an email notification

- 1. Create or access the email notification.
- 2. Expand the **Configure Condition** section.

#### To create an expression

- 1. Do one of the following:
  - To define an expression based on when a field value changes from a specified value to another specified value, select the **Condition based on field change** option.
  - To define an expression based on when a field value meets a specified condition, select the Condition based on field value option.
- 2. In the **Expression** field, enter a name for the expression.
- 3. In the **Field name** list, select the field to be used in the expression.
- 4. If the condition is based on a field value, in the **Condition** list, select the condition.
- 5. If the condition is based on a field value change, in the **From value** and **To value** fields, select the values. Leave the field blank to specify that any value will meet the condition.
  - For request fields that relate to users, an **Any** condition is available to specify Changepoint users or Client Portal users.
- 6. Complete the expression by entering values in the fields.

#### To build the condition formula

- 1. To add an expression to the **Formula expression** field, double-click the expression in the table.
- 2. To add an operator, bracket, or space, click the appropriate button.
- 3. To test that the formula, click **Test Formula**.
- 4. To clear the formula and start over, click **Clear Formula**.
- 5. To view the expressions in the formula in expanded format, select the **Display expanded conditional formula** check box.
- 6. To add an additional condition based on an SQL SELECT statement:
  - a. Select the **Configure notification based on Select statement** check box.

- b. In the **SQL** statement field, enter the SQL SELECT statement. For more information, see "About setting up conditions for an email notification" on page 283.
- 7. Click **Save**.

#### Modifying an entity-based email notification

- Click **General** > **Email Notifications**.
- In the **Entity type** list, select the entity type of the email template.
- To filter the list of email templates, select the email template or the status of the email notification.
- Click Load list.
- Select the email notification.
- Make the necessary changes.
- Click Save.

#### Sample trigger for trigger-based email notifications

The following code is provided only as a sample of how a trigger can be created to interact with the Changepoint business logic.

**Note:** The sample code is provided for reference purposes only. Custom triggers are not supported within the terms of your Changepoint support agreement. It is expected that an individual who is knowledgeable in both SQL code and your organization's business practices be responsible for creating and maintaining custom triggers. Custom triggers can potentially degrade performance. If you require assistance, contact your account manager to arrange for chargeable consulting services.

### Sample code

The following is sample code for a trigger-based email notification to be sent to a resource who has been assigned as project plan editor of a project.

```
CREATE TRIGGER OnCoManagerAssignment ON [CoManageMember]
FOR INSERT
AS
declare @EmailId id
declare @EmailAddress varchar(50)
declare @ProjectName varchar(50)
```

```
select @EmailId = EmailId from Email where Name = 'On Co-Manager Assignment' AND
Enabled = 1

IF @EmailId is null
RETURN

SELECT @EmailAddress = ra.EmailAddress FROM ResourceAddress ra, inserted i
WHERE ra.ResourceId = i.ResourceId

SELECT @ProjectName = p.Name from Project p, inserted i where p.ProjectId = i.ProjectId

Insert EmailQueue(emailqueueID, EMailId, ToEmail, CCEmail, BcEmail,
SubjectParameters, BodyParameters)
VALUES(newID(), @EmailId, @EmailAddress, NULL, NULL, NULL, @ProjectName)
VALUES(@EmailId, @EmailAddress, NULL, NULL, @ProjectName)
```

#### **Notes:**

- Reference the email template name.
- The appropriate email template record is selected only if it is enabled.
- The email address is selected in the resource profile and the project name is selected in the project profile.
- The values are then inserted into the EmailQueue table.
- The values entered into the parameters field correspond to the tags in the email template and are separated with a pipe "|" character. They must be placed in the same order as the tags in the message body.

#### Sample scheduled job for trigger-based email notifications

The following code is provided only as a sample of how a scheduled job can be created to interact with the Changepoint business logic.

**Note:** The sample code is provided for reference purposes only. The creation of scheduled jobs is not supported within the terms of your Changepoint support agreement. It is expected that an individual knowledgeable in both SQL code and your organization's business practices be responsible for creating and maintaining scheduled jobs. If you require assistance, contact your account manager to arrange for chargeable consulting services.

#### Sample code

The following is sample code for a trigger-based email notification to be sent to managers of projects with expenses that have gone over budget.

The scheduled job runs every day at midnight. The parameters stored in the EmailQueue table are: ProjectName, ExpenseBudget and Overage.

#### Stored Procedure:

```
/*************
Name: ExpensesOverBudget
Description: Stored procedure retrieves all projects exceeding expense budget and
sends emails to those managers
Used By: Changepoint scheduled job -
Inputs:n/a
Change History:
DateNameChange
03.02.2000Rodney BotelhoInitial Version
****************
CREATE PROCEDURE ExpensesOverBudget /*%ENCRYPT%*/ AS
--Retrieve E addresses for all project managers
DECLARE @EmailTemplateId id
DECLARE @EmailAddress varchar(256)
DECLARE @ResId id
DECLARE @ProjectName varchar(256)
DECLARE @ExpenseTotals currency
DECLARE @ExpenseBudget currency
DECLARE @Overage currency
SELECT @EmailTemplateId = EmailId FROM Email WHERE Name = 'Project Expenses Over
Budgeted Amount'
IF @EmailTemplateId is null
RETURN
DECLARE Email Cur CURSOR FOR
SELECT ra.EmailAddress, m.ResourceId, p.Name, p.ExpenseBudget, 'ExpenseTotals' =
sum(e.UnitPrice * e.Quantity) FROM ResourceAddress ra, ManageMember m, project
p, Expense e
WHERE ra.ResourceId = m.ResourceId AND p.ProjectId = m.ProjectId AND e.ProjectId
= m.ProjectId AND p.ExpenseBudget is not null AND
```

```
len(RTRIM(LTRIM(ra.EmailAddress))) > 0 GROUP BY
ra. Email Address, p. Name, p. Expense Budget, m. Resource Id
OPEN Email Cur
--Fetch first record
FETCH NEXT FROM Email Cur INTO @EmailAddress, @ResId, @ProjectName,
@ExpenseBudget, @ExpenseTotals
WHILE @@FETCH STATUS = 0
BEGIN
IF @ExpenseTotals > @ExpenseBudget
BEGIN
SET @Overage = @ExpenseTotals - @ExpenseBudget
INSERT EmailQueue (EmailId, ToEmail, BcEmail, CcEmail, SubjectParameters,
BodyParameters) VALUES (@EmailTemplateId, @EmailAddress, NULL, NULL,
@ProjectName + ';' + cast(@ExpenseBudget as varchar(50)) + ';' + cast(@Overage
as varchar(50)))
END
FETCH NEXT FROM Email Cur INTO @EmailAddress, @ResId, @ProjectName,
@ExpenseBudget, @ExpenseTotals
END
CLOSE Email Cur
DEALLOCATE Email Cur
/*************
```

#### Sample code for embedded quick links

When you embed a quick link in an email template that is used for trigger-based email notifications, you must modify the triggers and scheduled jobs that populate the EmailQueue table to include the following logic for the embedded link.

The following is sample code for a trigger that includes an embedded quick link to a customer record.

```
--Get the Language of the database.

set @dbLanguage = (select dbLanguage from Version)

--Get the "Please click on this link" text.

set @LinkText = (select ContentShort from PageContent where PageContentId = 70019 and Language = @dbLanguage)
```

```
set @QuickLinkURL = @ChangepointURL + '?entityId={' + convert(varchar
(38),@CustomerId) + '}&qlink=CUS'

if @HTML = 1
set @QuickLinkText = '<a href="' + @QuickLinkURL + '">' + @LinkText + '</a>'
else
set @QuickLinkText = @QuickLinkURL
```

### Trigger notes for embedded quick links

set @QuickLinkURL identifies the Changepoint server, and the entityId contains the GUID of the specific page that will be displayed when the user clicks the embedded link. The qlink parameter should be at the end of the link so that the closing bracket of the entity GUID is not dropped when it appears in an email. The following is a list of the qlink parameters for each entity type.

```
ENG Engagement
PRJ Project
TSK Task
REQ Request
OPP Opportunity
PRD Product
KNI Knowledge Item
TIM Time Approval
EXP Expense Approval
INI Invoice
INC Credit Note
RRQ Request Workflow
RRT Resource Request Workflow
WRK Project Workflow
CCA Invoices to Approve
CNA Credit Notes to Approve
ATM Resource Demand
VEX Expense Sheet
WFO Opportunity Workflow
```

## Setting up email integration

You can specify the URLs for the links to Changepoint that are in email notification messages.

- 1. Click **General > Email Integration**.
- 2. In the **Changepoint URL** field, enter the URL for the Changepoint website.
- 3. In the **Client Portal URL** field, enter the URL for the Client Portal (format: http://server:port/fcElogin.asp).

- 4. In the **Survey response website URL** field, enter the URL for resources to access the survey response website.
- 5. Click Save.

## **Enabling alternate names**

You can set up a second field for names of customers, opportunities, contracts, workgroups, resources, and projects to be entered and displayed in another language or using another alphabet. When the option is enabled, the following occurs:

- The alternate name is displayed next to the entity name in the format: Entity name Alternate name in the affected entity profiles and edit dialog boxes, Recently viewed lists
  and entity tree views.
- Filter criteria in the entity tree views can be based on alternate names

**Note:** If the alternate name functionality is enabled and then subsequently disabled, the existing alternate names will continue to be displayed in titles of entity profiles and edit dialog boxes unless the alternate names are deleted first.

- 1. Click **General > Alternate Name Setup**.
- 2. Select the **Enable alternate names** check box.
- 3. Click Save.

## Setting up name formatting

You can specify how the names for resources and contacts are displayed. There are separate formats for Asian and non-Asian languages. The default format is **Last Name**, **First Name**.

The proper full name format for Chinese, Japanese, and Korean names is LastName FirstName.

If you change the format, the new name format is applied to existing names only after the record containing the name is subsequently edited. However, you can run the <code>UpdateFullNames</code> stored procedure to change all names to the new setting.

- 1. Click Resources > Custom Name Formatting.
- 2. In the **Default name format** list, select the format to use for non-Asian names.
- 3. In the **Asian name format** list, select the format for Asian language names.
- 4. Click Save.

# Setting up sign in and password validation

You can set password rules and require resources to use passwords that follow specific requirements.

- 1. Click Resources > Sign in and Password Validation.
- 2. Set the password rules. For more information, see "Sign in and Password Validation view options" on page 291.
- 3. Click Save.

## Sign in and Password Validation view options

| Option                                                                    | Description                                                                                                    |
|---------------------------------------------------------------------------|----------------------------------------------------------------------------------------------------|
| Force user to change password at first sign in                            | When set to <b>Yes</b> , resources must change their passwords when signing into Changepoint for the first time, and after their password has been reset. |
| Number of days until the password expires                                 | Valid values:  • 0 – no expiry  • 1 to 999                                                                                                    |
| Number of days before the password can be changed                         | <ul> <li>Valid values:</li> <li>0 – resources can change their passwords at anytime</li> <li>1 to 31</li> </ul>                                           |
| Number of unsuccessful sign-in attempts before the account is locked      | Valid values:  • 0 – no limit  • 1 to 255  Default value: 10                                                                                              |
| Password complexity rules                                                 |                                                                                                    |
| Prevent the use of the user's first name and/or last name as the password | When selected, the resource's first name and/or last name as specified in <b>Resource Setup</b> cannot be used, regardless of case.                       |
| Force an alphabetic character in the first position                       | When selected, the first character in the password must be alphabetic.                                                                                    |

| Option                                                                        | Description                                                           |
|-------------------------------------------------------------------------------|-----------------------------------------------------------------------|
| Force an alphabetic character in the last position                            | When selected, the last character in the password must be alphabetic. |
| Minimum number of characters                                                  | Valid values:  • 0 – no minimum  • 1 to 50                            |
| Maximum number of characters                                                  | Valid values:  • 0 – no maximum  • 1 to 50                            |
| Maximum number of times the same character can be used consecutively          | Valid values:  • 0 – no maximum  • 2 to 50                            |
| Maximum number of characters that can be the same as in the previous password | Valid values:  • 0 – no maximum  • 1 to 50                            |
| Minimum number of uppercase characters                                        | Valid values:  • 0 – no minimum  • 1 to 50                            |
| Minimum number of lowercase characters                                        | Valid values:  • 0 – no minimum  • 1 to 50                            |
| Minimum number of numeric characters                                          | Valid values:  • 0 – no minimum  • 1 to 50                            |

| Option                                                              | Description                                                                                                    |
|---------------------------------------------------------------------|----------------------------------------------------------------------------------------------------|
| Minimum number of special characters                                | Valid values:  • 0 – no minimum  • 1 to 50  Special characters are the following characters:  ~!@#\$%^&*()_=-+{}[]\:";'<>,.?/  Note: The pipe symbol ( ) and spaces are not allowed in passwords. Leading and trailing spaces in passwords are removed. |
| Number of unique passwords required before a password can be reused | Valid values:  • 0 – unique passwords are not required  • 1 to 100                                                                                                    |

## **Enabling secure socket layer support (SSL)**

Enabling secure socket layer (SSL) support requests all internal ASP pages with HTTPS protocol to ensure a secure internal environment.

The IIS server must also be configured to support SSL.

- 1. Click **General** > **Session Security**.
- Select the **Enable SSL support** check box.
- Click Save.

## **Enabling enhanced session management**

You can prevent active links from being sent by email to unauthenticated resources.

When enhanced session management is enabled, Changepoint is locked and only one active session per browser container is supported. In order to manage two or more active browser sessions, the browser session must be launched from the **Start** menu bar and users have to sign on again, as opposed to reusing an open browser container.

When using this feature, ensure that the server name does not contain an underscore, otherwise client workstations will have to connect to the server using the IP address instead of server name in order to sign in to Changepoint.

**Note:** When enhanced session management is enabled, the browser must be set to accept cookies. Also, if the server name contains an underscore, resources must use the IP address instead of the server name to sign in to Changepoint.

- Click General > Session Security.
- 2. Select the **Enhanced session management** check box.
- Click Save.

## About setting up auto-numbering

You can define the numbering format for the following entity types: customer, contract, projects, revenue recognition batch and resource request. You can also use a custom stored procedure for numbering.

When auto-numbering is enabled, the ID fields are disabled on the customer and contract dialog boxes and the project editing view in Changepoint. Also, metadata rules for these ID fields will not be applied. When auto-numbering is disabled, normal metadata rules apply to these ID fields in Changepoint.

**Warning:** If your organization has an integration between Changepoint and Microsoft Dynamics GP, auto-numbering cannot be used for customers in Changepoint. Microsoft Dynamics GP creates its own customer IDs. The relevant ID field must be left empty in Changepoint before the export. For more information, see the *Microsoft Dynamics GP Toolkit Administration Guide*.

## Setting up the auto-numbering scheme

The numbering options that are available depend on the selected entity type.

- 1. Click **General > Auto-Numbering Setup**.
- 2. Expand the **General** section.
- 3. In the **Entity type** list, select an entity type.
- 4. Select one of the following options:
  - To disable the auto-numbering functionality for the selected entity, select the **Do not** use auto-numbering option. Users can enter their own unique IDs for the entity in the
     entity dialog box in Changepoint.

- To create a numbering scheme, select the **Use numbering scheme** option and enter the appropriate information in the numbering scheme section. For more information, see "Numbering scheme options" on page 296.
- To use a custom stored procedure, select the **Use custom stored procedure** option and select the appropriate custom stored procedure in the **Auto-numbering stored procedure** list. All stored procedures with the prefix "AN\_" display in the drop-down list. For more information, see "Requirements for auto-numbering stored procedures" on page 295.

**Note:** If you switch to using a stored procedure for resource requests, but decide to revert to the original numbering scheme, the request numbers will start at 1 again.

Click Save.

### Requirements for auto-numbering stored procedures

**Warning:** Custom stored procedures are not supported within the terms of your Changepoint support agreement. It is expected that an individual knowledgeable in both SQL code and your organization's business practices be responsible for creating and maintaining stored procedures. If you require assistance, contact your account manager to arrange for billable consulting services. Your Changepoint support analyst will be unable to assist you in this area.

The following are guidelines for creating custom stored procedures for the auto-numbering function:

- All custom stored procedure names must start with AN and the name cannot longer than 30 characters.
- Custom stored procedures must not contain any of the INSERT/UPDATE/DELETE/TRUNCATE statement against any Changepoint table except for table AutoNumberUsed.
- The custom stored procedure object owner must be dbo, for example:

```
CREATE PROCEDURE [dbo].AN GetNextXXXNumber
```

Inputs should be:

```
@EntityCode char(3)
@ReferenceID uniqueidentifier
```

The default values are null id

Output should be:

```
@UserDefinedID nvarchar(255) output
```

#### Sample custom stored procedure for auto-numbering:

```
CREATE PROCEDURE [dbo].AN_GetNextXXXNumber (@EntityCode char(3), @ReferenceID
uniqueidentifier = '00000000-0000-0000-0000-00000000000', @UserDefinedID
nvarchar(50) output)
DECLARE @LastNumber bigint
BEGIN TRANSACTION
SELECT @LastNumber = LastNumberUsed
FROM AutoNumberUsed (UPDLOCK)
WHERE EntityCode = @EntityCode and ReferenceID = @ReferenceID
IF @LastNumber is null
BEGIN
set @LastNumber = 1
Insert into AutoNumberUsed (EntityCode, ReferenceId, LastNumberUsed)
values(@EntityCode, @ReferenceID, @LastNumber+1)
END
ELSE
BEGIN /* increase LastNumberUsed by 1*/
UPDATE AutoNumberUsed SET LastNumberUsed = @LastNumber + 1
WHERE EntityCode = @EntityCode and ReferenceID = @ReferenceID
END
COMMIT TRANSACTION
Set @UserDefinedID = null
Set @UserDefinedID = 'Prj - ' + right( replicate(0, 5) + convert(varchar,
@LastNumber), 5)
/\star the new user defined id is "Prj - 00001" \star/
return
SET QUOTED IDENTIFIER OFF
SET ANSI NULLS ON
GRANT EXECUTE ON [dbo].[AN GetNextXXXNumber] TO [CPACCESS]
GRANT EXECUTE ON [dbo].[AN GetNextXXXNumber] TO [Changepoint]
GΟ
```

## **Numbering scheme options**

The following numbering scheme options apply to auto-numbering, export batch numbering, and request numbering.

Enter values in at least one of the parts (A,B, or C). For examples of how to set up this section, see "Numbering scheme examples" on page 298.

| Option                                                 | Description                                                                                                    |
|--------------------------------------------------------|----------------------------------------------------------------------------------------------------|
| Starting value fields                                  | Initial value for part A, B, or C of the number. Only numeric values can be incremented. The maximum value is determined by the number of digits.  For example, if you enter "000", the maximum value is "999".  When the maximum value has been reached, the value is reset to the starting value.                                                                                                    |
| Increment options                                      | <ul> <li>Never – The value remains constant.</li> <li>Every time – The value increases by one each time a record is created.</li> <li>Annually – The value increases by one on the selected rollover date.</li> <li>On part B rollover – When the value in part B reaches its maximum value, part B is reset to its starting value, and part A increases by one.</li> <li>On part C rollover – When the value in part C reaches its maximum value, part C is reset to its starting value, and part B increases by one.</li> </ul> |
| Separator text fields and options                      | Character or space that separates the parts of the number.  No separator  Use space Character                                                                                                    |
| Reset numbering on rollover of previous part check box | When selected, causes the part to be reset when the previous part reaches its maximum value.  Note: If On part B rollover is selected, the Reset numbering on rollover of previous part setting is ignored.                                                                                                    |
| Next rollover date field                               | Date on which the part number is set to change annually. This is usually the first day of the new fiscal year.                                                                                                    |

### Numbering scheme examples

#### Example 1

The following settings generate numbers that always begin with CAN and the current year, and end with a number based on the sequence in which records are created. A hyphen separates the number parts.

For example: CAN-2014-00001, CAN-2014-00002, CAN-2014-00003, and so on.

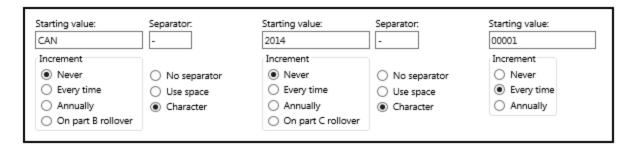

#### **Example 2: Resetting numbering on rollover of previous part**

If part A is "CAN", part B has the starting value "2014" and increments annually, part C is set at 00000 and the next rollover date is set to 1/1/2015, then on January 1, 2015 the record number resets to CAN-2015-00000.

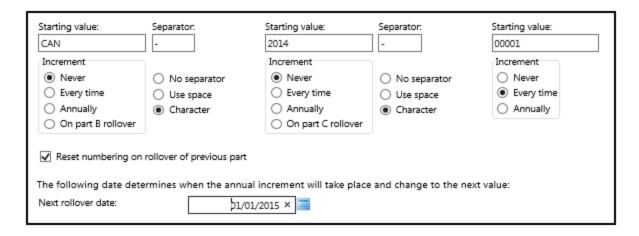

# About setting up custom stored procedures for portfolio health

Changepoint provides a standard project and portfolio overall health calculation for the numeric equivalent of the red (3), yellow (2) or green (1) status of each metric multiplied by the metric weighting. You can replace the existing calculation and create custom stored procedures to generate the red/yellow/green status. If you create custom stored procedures,

they will be available for selection on the **Health** tab when creating or editing portfolios in Changepoint. The selected stored procedures will replace the health calculation for the items in the portfolio, and the overall health of the portfolio. It will also determine the color status for each item.

**Warning:** Custom stored procedures are not supported within the terms of your Changepoint support agreement. It is expected that an individual knowledgeable in both SQL code and your organization's business practices be responsible for creating and maintaining stored procedures. If you require assistance, contact your account manager to arrange for billable consulting services. Your Changepoint support analyst will be unable to assist you in this area.

The following are guidelines for creating custom stored procedures for portfolio item and portfolio overall health:

- The name of the custom stored procedure must begin with either PFHI\_ (for portfolio health item) or PFHS\_ (for portfolio health summary). The name is not case sensitive. The name cannot be longer than 30 characters.
- Custom stored procedures must not contain INSERT/UPDATE/DELETE/TRUNCATE commands.
- The custom stored procedure object owner must be dbo.
- The four input parameters are:

```
ProjectID GUID
FiscalYearID GUID
FiscalPeriodID GUID
ProjectStatus varchar(3)
```

The ProjectID parameter can be used for both project and rollup portfolios. The SQL code itself should distinguish between the types of records, if necessary.

• The output parameter is:

```
ColourCode varchar(1)
```

The custom stored procedure should return either R, G, Y, W or "". Any other return value will be treated as W by the portfolio pages.

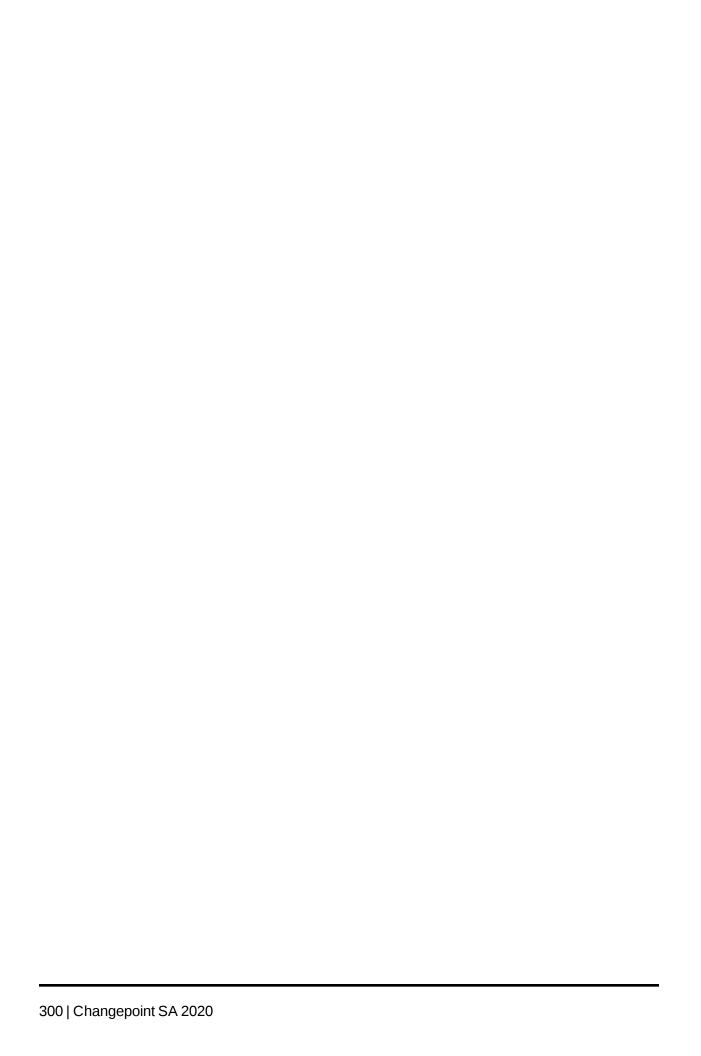

# 14. Survey Management

## About survey management

Using Survey Management, you can create and send surveys, and analyze the survey responses. You can create entirely new surveys, or use a corporate or personal template as a starter. You can add images to the header of the survey (for example, a logo) and watermarks to the survey page.

You can create surveys that can be sent automatically when a specific trigger event occurs in Changepoint, such as a won opportunity, a completed project, or a closed request.

You can include rating questions in your surveys to allow customers and resources to provide feedback on the performance of resources and projects.

After a survey has been completed, you can view individual or combined survey results in reports. Survey results can also be exported as a tab-delimited file or as an XML file, for further analysis and review.

### **About accessing surveys**

You can access surveys from the following areas in Changepoint:

- Surveys tree view.
- Dashboards You can set up surveys to be displayed in the **Survey Management** portlet and then add the portlet to a dashboard.
- Customer, contact, and resource profiles You can view the list of surveys to which
  customers, contacts, and resources responded. For more information, see "Viewing
  survey results from a resource or contact profile" on page 328 and "Viewing surveys and
  ratings results that are associated with an entity" on page 328.

#### Survey status

Surveys are grouped in folders according to their status.

| Status    | Description                                                                                   |
|-----------|-----------------------------------------------------------------------------------------------|
| Draft     | Surveys that have been created and saved but not yet sent to respondents                      |
| Automated | Surveys that are automatically sent to respondents when a trigger event occurs in Changepoint |
| Active    | Surveys that have been sent to respondents                                                    |
| Expired   | Surveys that have passed their expiry date                                                    |
| Completed | Surveys that have been marked as completed                                                    |

## Accessing a survey

1. Click **General** > **Surveys**.

The **Surveys** tree view appears and displays the surveys grouped in folders according to their status.

2. Expand the status folder and click the survey.

The survey opens in a new window.

# Surveys tree view options

By default, all surveys appear grouped by status in the **Surveys** tree view. Use the **Options** menu to filter or group the surveys in the tree view. The options are as follows:

- Filtering options
  - **All surveys** Displays all surveys.
  - **Pending** Displays only pending surveys.
  - **Responded** Displays only surveys to which respondents have responded.
- **Group surveys** options
  - **No grouping** Groups surveys by status (default setting).
  - By creation date Groups surveys within each status folder by the date they were created.

By author – Groups surveys within each status folder by the names of the resources who created them.

#### **Group respondents** options

- No grouping Groups the respondents of each survey by respondent name (default setting).
- **By category** Groups the respondents of each survey by respondent category (Customer, Resource, Unknown, or Non-categorized).
- **By response date** Groups the respondents of each survey by the date that they responded to the survey.
- **By sent date** Groups the respondents of each survey by the date that the survey was sent to them.

### **Respondents** options

- **Show rejected respondents** Includes respondents that have been rejected from the survey.
- **Hide rejected respondents** Hides respondents that have been rejected from the survey.

#### Survey details options

- **Show** Displays the creation date and author of the survey beside the survey name.
- **Hide** Hides the additional information and displays only the survey name (default setting).

# **About creating surveys**

When creating a survey, you can:

- make your survey anonymous so that the names of respondents are not revealed in the results
- enable prompt tags, which are placeholders that are replaced with specific entity values when the survey is sent
- set up the survey to be sent automatically when a trigger event occurs in Changepoint.

After you create a survey, you can add images and additional text to the survey and edit the default messages for the survey.

### **About automated surveys**

You can set up a survey to be sent automatically when a trigger event occurs in Changepoint. When you create an automated survey, you specify the trigger event. You can choose from the following trigger events:

- Won opportunity
- · Completed project
- · Closed request
- Custom You can create up to ten additional custom trigger events.

Each trigger event is associated with a specific type of predefined respondent.

An automated survey is sent only to the respondents that the survey administrator approves.

### **Creating a survey**

1. Click **My Tools** and then click **Survey** from the list.

The Create Survey view appears in a new window.

- 2. Complete the fields as required. For more information, see "Create/Edit Survey view options" on page 305.
- 3. Add questions to the survey. For more information, see "Adding a question to a survey" on page 306.
- Click **Actions** > **Save**.

The survey is saved in the **Draft** folder in the **Surveys** tree view.

- 5. Before you send the survey to respondents, you can configure the appearance of the survey and the survey messages. For more information, see the following topics:
  - "Adding text and images in header of a survey" on page 311
  - "Adding a background image to a survey" on page 312
  - "Configuring the email messages used in a survey" on page 313

### **Create/Edit Survey view options**

| Option                                  | Description                                                                                                    |
|-----------------------------------------|----------------------------------------------------------------------------------------------------|
| Survey name field                       | Name of the survey.                                                                                                    |
| Description field                       | Description.                                                                                                    |
| Anonymous check box                     | When selected, the names of the resources who respond to the survey are replaced, in the results, with Respondent 1, Respondent 2, and so on.                                                                                                    |
| Use prompt tags check<br>box            | When selected, prompt tags can be used in the survey.  Note: Prompt tags cannot be used in automated surveys because replacement values must be specified for prompt tags when the survey is sent.                                                                                                    |
| Trigger event for automated survey list | If a trigger event is specified, the survey is automatically sent when the trigger event occurs. Default is <b>None</b> .  Options include:  • Won opportunity – When the status of the associated opportunity is marked as won, the survey is sent to the email address of the main contact of the customer  • Completed project – When the project is marked as completed, the survey is sent to the email address of the main contact of the customer.  • Closed request – When the request is closed, the survey is sent to the email address of the initiator of the request. |
| Start date field                        | Start date.                                                                                                    |
| Expiry date field                       | Expiry date.                                                                                                    |

# Creating a survey from a template

1. Click **Resources > Performance Management**.

The **Performance Management** tree view appears.

- 2. Expand the **Survey Templates** folder.
- 3. Expand the appropriate templates folder, and then select the template.

The survey template appears.

4. Click **Actions** > **Create survey from template**.

A new window, **Create survey from template**, appears.

- 5. Make the necessary changes. For more information, see "Create/Edit Survey view options" on page 305.
- 6. Click **Actions** > **Save**.

The survey is saved in the **Draft** folder in the **Surveys** tree view.

### Adding a question to a survey

- 1. Access the survey.
- 2. Click **Actions** > **Edit survey**.

The edit survey view appears.

- 3. In the **Question editor** section, click **New**.
- 4. Complete the fields as required. For more information, see "Question editor options" on page 306.
- 5. Click Save.

The question is added to the survey.

6. Click **Actions** > **Save**.

### **Question editor options**

Not all of the following options are available for all question types.

| Option              | Description                                                                                |
|---------------------|--------------------------------------------------------------------------------------------|
| Question type list  | Type of question to be added.                                                              |
| Question field      | Text for the question.                                                                     |
| Mandatory check box | When selected, the respondent must answer the question before the survey can be completed. |

| Option                                        | Description                                                                                                    |
|-----------------------------------------------|----------------------------------------------------------------------------------------------------|
| Display horizontally check box                | When selected, the answer options display horizontally rather than vertically.                                                                                                    |
| Answer choices field                          | Text for the answers, separated by a return (press <b>Enter</b> ).                                                                                                    |
| Allow users to enter another answer check box | When selected, a question option is added with a text field for respondents to enter their own text. The default text for the question is <b>Other. Please specify.</b> , but you can change it. |

## **Question types**

| Question type               | Description                                                                                                    |
|-----------------------------|----------------------------------------------------------------------------------------------------|
| Instructions                | Displays instructions for the respondents to complete the survey.                                                                                          |
| Comment - One line          | Open-ended question format, with a text box for respondents to enter short answers.                                                                        |
| Comment box                 | Open-ended question format, with a text box for respondents to enter answers of several lines.                                                             |
| Multiple-choice (commented) | Closed-ended question format, with a finite set of answers from which respondents choose. Also provides text boxes where respondents enter brief comments. |
| Multiple-choice             | Closed-ended question format, with a finite set of answers from which the respondents choose.                                                              |
| Rating question             | Question format where respondents rank something on a scale of 1 to 5.                                                                                     |
| Single-choice               | Closed-ended question format, with a finite set of answers from which respondents choose only one.                                                         |
| True/False                  | Respondents can only answer True or False.                                                                                                    |
| Yes/No                      | Respondents can only answer Yes or No.                                                                                                    |

#### About rating questions

You use rating questions in a survey when you want respondents to rate something on a scale of 1 to 5. The order in which you enter the answer options in the **Question Editor** determines both the order in which the answer options are displayed on the survey, and the rating of the answer options starting with 1 and increasing to 5. However, the rating numbers do not display on the survey.

The rating numbers are used to measure performance on the customer report card and from the customer profile. Use the rating scale consistently for all rating questions. That is, if 1 is the most negative rating and 5 is the most positive rating for one question, use this rating scale for all of the rating questions.

**Note:** Only rating questions without prompt tags are included on the customer report card.

### Editing or deleting a question in a survey

You can edit a question, move it up or down in the survey, or delete it.

- 1. Access the survey.
- 2. Click the question.
- To move the question, right-click the question and select Move up or Move down.
- 4. To edit the question, make the necessary changes in the **Question editor**.
- 5. To delete a question, right-click the question and then select **Delete question**.
- 6. Click Save

## Previewing a survey

- 1. Access the survey.
- 2. Click **Actions** > **View** > **Survey preview**.

The survey appears in a new window.

## **Editing a survey**

Only draft surveys can be fully edited. For active, automated, and expired surveys, you can only change the expiry date.

1. Access the survey.

2. Click **Actions** > **Edit survey**.

The **Edit Survey** view appears.

- 3. Make the necessary changes.
- Click **Actions** > **Save**.

#### **Deleting a survey**

- 1. Access the survey.
- Click **Actions** > **Edit** > **Delete survey**.
- Click **OK** to confirm.

### About prompt tags

Prompt tags are placeholders that you replace with specific entity values when you send the survey. For example, to create a survey for evaluating the overall performance of a resource who worked on a project, you can insert a prompt tag that references the Resource entity and Resource name field into the survey question:

How do you rate the overall performance of [prompt@employee@Resource.Name] who managed your project?

When sending the survey, you specify the resource as "John Smith". The question appears as follows to survey respondents:

How do you rate the overall performance of John Smith who managed your project?

You can evaluate more than one resource or entity in one survey. For example, the first question can be related to a specific project manager and the second question to a specific sales representative. It is also possible to use multiple prompt tags in one question. For example:

How do you rate your overall satisfaction regarding the project [prompt@project@Project.Name] managed by [prompt@employee@Resource.Name]?

#### Inserting a prompt tag into a survey question

1. Access the survey.

The survey appears in a new window.

2. Click **Actions** > **Edit Survey**.

The **Edit Survey** view appears.

- Select the Use prompt tags check box.
- 4. Do one of the following:
  - In the **Question Editor**, add a new question.
  - To insert the prompt tag into an existing question, click the question in the survey.
- In the **Question** field of the **Question Editor**, right-click in the text where you want to insert the prompt tag.

The **Insert Prompt Tag** dialog box appears.

- 6. In the **Description** field, enter a description for the prompt tag.
- 7. In the **Entity type** list, select the entity.
- 8. In the **Field** list, select the entity field.
- 9. Click Add.

The prompt tag is added to the question.

- 10. In the **Question Editor**, click **Save**.
- 11. Click **Actions** > **Save**.

## Controling access to a survey

By default, only the creator of a survey and survey administrators can edit surveys and view survey results. However, you can grant view and edit access to other resources or prevent resources from viewing survey results of questions that include prompt tags that refer to other resources.

- 1. Access the survey.
- 2. Click **Actions** > **Edit** > **Access control**.

The **Access Control** dialog box appears.

- 3. Select the options for each resource as required. For more information, see "Access Control dialog box options" on page 311.
- 4. Click Save.

### **Access Control dialog box options**

| Option                    | Description                                                                                                    |
|---------------------------|----------------------------------------------------------------------------------------------------|
| Edit survey check box     | When enabled, the resource can edit the survey.                                                                     |
| View results check box    | When enabled, the resource can view survey results.                                                                 |
| Exclude results check box | When enabled, the resource cannot view results of questions that include prompt tags that refer to other resources. |

## Configuring the layout of a survey

You can add images and text in the header of a survey, use images as the survey background or change the standard text of email messages. For more information, see:

- "Adding text and images in header of a survey" on page 311
- "Adding a background image to a survey" on page 312
- "Configuring the email messages used in a survey" on page 313

### Adding text and images in header of a survey

You can add an image (such as a logo), or text (such as instructions for the respondents) in the header of a survey.

- 1. Access the survey.
- 2. Click **Actions** > **Edit** > **Configure theme**.

The **Configure Theme** dialog box appears.

- 3. To add an image to the survey header:
  - a. Click the **Header image** tab.
  - b. If necessary, add the image to the **Image** list. For more information, see "Adding an image to the list of images for a survey" on page 312.
  - c. In the **Image** list, select the image. The image appears.
  - d. Select the alignment option.
- 4. To add text:

- a. Click the **Header text** tab.
- b. Enter the text. For more information, see "Header text tab options" on page 314.
- 5. Click Save.
- 6. To preview the changes, click **Actions** > **View** > **Survey preview**.

### Adding a background image to a survey

You can add an image as a background watermark to a survey.

- 1. Access the survey.
- 2. Click **Actions** > **Edit** > **Configure theme**.

The **Configure Theme** dialog box appears.

- 3. Click the **Background image** tab.
- 4. If necessary, add the image to the **Image** list. For more information, see "Adding an image to the list of images for a survey" on page 312.
- 5. In the **Image** list, select the image.
- Click Save.
- 7. To preview the changes, click **Actions** > **View** > **Survey preview**.

#### Removing an image from a survey

You can remove an image from the header or the background of a survey.

- 1. Access the survey.
- 2. Click **Actions** > **Edit** > **Configure theme**.

The **Configure Theme** dialog box appears.

- 3. Click the **Header image** tab or **Background image** tab.
- 4. Click Reset.
- Click Save.

#### Adding an image to the list of images for a survey

- 1. Access the survey.
- 2. Click **Actions** > **Edit** > **Configure theme**.

The **Configure Theme** dialog box appears.

- 3. Click the **Header image** or **Background image** tab.
- 4. In the **Image** list, click **<Upload** an **image>**.

The **Upload Image** dialog box appears.

- 5. Click **Browse** to locate the file on your system.
- Click **Upload**.

The file is added to the **Image** list.

- 7. Click OK.
- 8. To add the image to the header or background, according to the tab you selected in step 3, click the image name.
- 9. Click Save.

#### Configuring the email messages used in a survey

You can specify the standard text of the following message types in a survey: email message, reminder message, refill message, completion message, and closing message.

- 1. Access the survey.
- 2. Click **Actions** > **Edit** > **Configure theme**.

The **Configure Theme** dialog box appears.

- 3. Click the tab for the message.
- 4. Complete the fields as required. For more information, see "Configure Theme dialog box options" on page 314.
- 5. Click **Save**.

### **Configure Theme dialog box options**

## Header image tab options

| Field or option  | Description                                       |
|------------------|---------------------------------------------------|
| Alignment option | Alignment of the image                            |
| Image list       | Image to appear in the header of the survey page. |

### **Background image tab options**

| Field or option | Description                                           |
|-----------------|-------------------------------------------------------|
| Image list      | Image to appear in the background of the survey page. |

## Header text tab options

The default header text includes variable tags that are replaced by actual values when you send the survey. You can edit the default text, and remove and insert tags as required. The following table includes a complete list of the tags.

**Note:** You must enter the tags exactly as they are listed here, including the square brackets and excluding spaces.

| Tag                    | Replaced in the survey by:                                                            |
|------------------------|---------------------------------------------------------------------------------------|
| [survey.sentto]        | Respondent's name                                                                     |
| [survey.name]          | Survey name                                                                           |
| [survey.senttocompany] | Customer if the respondent is a contact, or workgroup if the respondent is a resource |
| [survey.description]   | Description of the survey                                                             |
| [survey.expiredate]    | Expiry date of the survey                                                             |

| Tag                     | Replaced in the survey by:                                                                                          |
|-------------------------|----------------------------------------------------------------------------------------------------|
| [reference.refname]     | Entity name (for example, project name, opportunity name, request number), if the survey is associated to an entity |
| [reference.description] | Text from the <b>Short Description</b> field (requests only) or <b>Comments</b> field of the entity                 |

## **Email message tab options**

Specifies the default text that appears in the following places:

- **Submit Survey** dialog box when you send a survey
- email in which the survey invitation is sent to respondents

| Field            | Description                                                                                                    |
|------------------|----------------------------------------------------------------------------------------------------|
| Subject field    | Name of the survey.                                                                                                    |
| Sender field     | Email address from your resource profile.  This field is not available if your organization uses SQLMail for electronic mail. |
| Message text box | Body text of the email.                                                                                                    |

## Reminder message tab options

Specifies the default text that appears in reminder messages that are sent to respondents.

| Field            | Description            |
|------------------|------------------------|
| Subject field    | Name of the survey.    |
| Message text box | Body text of the email |

## Refill message tab, Completion message tab and Closing message tab options

Specifies the default text that appears in the following messages:

- Refill message that appears when a respondent tries to access the survey after they have submitted it
- Completion message that appears when a respondent submits the survey
- Closing message that appears when a respondent tries to access the survey after it has expired or has been closed.

| Field            | Description            |
|------------------|------------------------|
| Message text box | Body text of the email |

# Adding a survey to the Survey Management portlet

1. Click **General** > **Surveys**.

The **Surveys** tree view appears.

- 2. Expand the status folder to locate the survey.
- 3. Right-click the survey and click **Add to portlet**.
- 4. To remove the survey, right-click the survey and click **Remove from portlet**.

## **About survey templates**

Survey templates are surveys that have been created or saved for reuse in one of the following survey template folders:

- **System templates** Standard Changepoint templates that cannot be edited, but can saved as a corporate template or as a personal template, which you can then edit.
- Corporate templates User-defined templates that can be used and edited by all resources.
- **Personal templates** User-defined templates that can be used and edited only by the resource who created them.

In each survey template folder, templates are grouped into categories. There must be at least one category in a folder before you can save a survey template.

## Creating a template category

1. Click **Resources** > **Performance Management**.

The **Performance Management** tree view appears.

- 2. Expand **Survey Templates**.
- Click the Corporate Templates folder or Personal Templates folder, or an existing template category.
- Click Actions > Create template category, or Actions >Edit > Create template category.

The **Create Template Category** dialog box appears.

- 5. In the **Template category** field, enter the name of the template category.
- 6. In the **Description** field, enter a description of the template category.
- 7. Click Save.

#### Editing or deleting a template category

You can only edit or delete the template categories for corporate and personal templates.

1. Click **Resources > Performance Management**.

The **Performance Management** tree view appears.

- 2. Expand **Survey Templates**.
- 3. Expand the **Corporate Templates** folder or **Personal Templates** folder, and then select the template category.
- 4. To edit the template category:
  - a. Click **Actions** > **Edit template category**.

The **Edit Template Category** dialog box appears.

- b. Make the necessary changes.
- c. Click Save.
- 5. To delete the template category:
  - a. Click **Actions** > **Delete template category**.
  - b. Click **OK** to confirm.

### Accessing a survey template

1. Click **Resources > Performance Management**.

The **Performance Management** tree view appears.

- 2. Expand the **Survey Templates** folder.
- 3. Expand the folders to locate the survey template.
- 4. Click the survey template.

The survey template appears.

### Creating a corporate or personal survey template

1. Click **Resources > Performance Management**.

The **Performance Management** tree view appears.

- 2. Expand the **Survey Templates** folder.
- 3. Do one of the following:
  - To create a corporate template, expand the Corporate Templates folder, then rightclick a template category folder and select Create template.
  - To create a personal template, expand the **Personal Templates** folder, then right-click
    a template category folder and select **Create template**.

The **Create Survey Template** dialog box appears.

- 4. Complete the fields as required. For more information, see "Create/Edit Survey view options" on page 305.
- 5. Click **Actions** > **Save**.

### Editing a survey template

You can only edit corporate and personal templates. However, you can save a system template as a corporate or personal template then edit the saved template.

- 1. Access the survey template.
- Click Actions > Edit template.

The **Edit Survey Template** view appears.

- 3. Make the necessary changes. For more information, see "Create/Edit Survey view options" on page 305.
- 4. Click **Actions** > **Save**.

#### **Deleting a survey template**

You can only delete corporate and personal templates.

- 1. Access the survey template.
- Click Actions > Edit > Delete template.
- 3. Click **OK** to confirm the deletion.

#### Saving a survey or a survey template as a corporate template

- 1. Access the survey or the survey template.
- Click Actions > Save as > Corporate template.

The **Corporate Template** dialog box appears.

- 3. In the **Corporate template category** list, select the template category.
- 4. Click Save.

#### Saving a survey or a survey template as a personal template

- 1. Access the survey or the survey template.
- 2. Click **Actions** > **Save as** > **Personal template**.

The **Personal Template** dialog box appears.

- 3. In the **Personal template category** list, select the template category.
- 4. Click Save.

## **About sending surveys**

You can send surveys that are in any status except **Expired** and **Completed**. However, you can reactivate an expired survey first and then send it.

When you send a draft survey, it is moved from the **Draft** folder to the **Active** folder, and the respondents are listed under the **Active** folder in the **Surveys** tree view. The names of respondents display in red until they respond to the survey, after which the names display in black. If respondents are rejected by the survey administrator, their names displays in blue.

You can select respondents for surveys from the Changepoint resources and contacts that have email addresses in their profiles, and you can enter email addresses directly. You can also set up distribution lists of respondents.

#### About sending surveys that include prompt tags

When you send a survey that includes prompt tags, you must select the specific entity names or records to replace the prompt tags.

If a question contains multiple prompt tags, you do not have to select values for all prompt tags. If you skip a prompt tag, the prompt tag's information is not displayed in the question. If you skip all prompt tags for a question, the entire question is not displayed.

You can also associate the survey with an entity record. For example, if you associate a survey to a project, you can view the responses to the survey in the **Survey Ratings** view of the project profile. The project name also appears in the **Reference** field of the respondent's survey profile.

#### About sending automated and non-automated surveys

You can send surveys by email to surveys respondents using the **Actions** > **Send** command.

When you send a *non-automated* survey, an invitation is sent by email to survey respondents.

When you send an *automated* survey, the survey moves from the **Draft** folder to the **Automated** folder. When the trigger event occurs, a notification appears in the **My Reminders** portlet of survey administrators. The survey invitation is not sent to respondents until the survey administrator reviews the survey, and then it is sent only to the respondents that the survey administrator approves.

## Sending a survey to respondents

- 1. Access the survey.
- 2. If the survey is in the **Draft** folder, click **Actions** > **Edit survey**.
- 3. Ensure that the expiry date allows the respondents enough time to respond to the survey.
- 4. Do one or both of the following:
  - Click the **Distribution list** link and then select a distribution list to add to the **Respondents** field.

- In the **Recipients** field, enter the email addresses of the respondents, separated by semicolons.
- Click **Actions** > **Send**.
- If the survey includes prompt tags, the **Prompt Tag Selection** dialog box appears:
  - a. In the **Associate survey with entity** list, select the entity type to be associated with the survey.
  - b. In the **Associate survey with entity** type-ahead field, enter the entity name.
  - In the **Prompt** type-ahead field for each prompt tag description, enter a value. The **Display** column shows how the value appears on the survey.
  - d. Click Go.

The **Survey Email** dialog box appears.

- 7. Complete the fields as required. For more information, see "Survey Email dialog box options" on page 321.
- 8. Click Send.

## Survey Email dialog box options

| Option        | Description                                                                                               |
|---------------|----------------------------------------------------------------------------------------------------|
| Subject field | Subject line of the survey email.                                                                         |
| Sender field  | Your email address.  Note: The Sender field is not available if your organization uses SQLMail for email. |
| Message list  | Default email message as configured for the survey.                                                       |

### **Prompt Tag Selection dialog box options**

| Option                                        | Description                                                                                                    |
|-----------------------------------------------|----------------------------------------------------------------------------------------------------|
| Associate survey with entity list             | Entity type that is associated with the survey (that the survey references).                                                                                                    |
| Associate survey with entity type-ahead field | Specific entity record to be associated with the survey. If the same entity that is associated to the survey is referenced in a prompt tag, then this entity record becomes the default value for the prompt tag. |
| Prompt type-ahead field                       | Value to replace the prompt tag in the survey                                                                                                    |

## Reactivating an expired survey

To reactivate an expired survey, you change the expiry date to a date in the future.

- 1. Access the expired survey.
- 2. In the **Expiry date** field, change the date to a date in the future.
- 3. Click **Actions** > **Save**.

The survey is activated and moved into the **Active** folder in the **Surveys** tree view.

## Approving and rejecting respondents for an automated survey

Survey administrators approve or reject the sending of an automated survey to respondents.

- 1. Access the survey.
- In the Respondents section, click the number link in the Pending automated surveys field.

The **Automated Survey Approval** dialog box appears.

- 3. Do one of the following:
  - To accept all respondents and send the survey, select the **Accept** check box in the heading row of the table.
  - To remove all respondents and cancel the survey, select the **Reject** check box in the heading row of the table.

- To reject or accept individual respondent, select the **Accept** or **Reject** check boxes for each contact.
- Click Go.
- If you selected **Accept** for at least one respondent, the **Survey Email** dialog box appears.
- Edit the **Subject**, **Sender** and **Message** fields as required.
- Click Send. 7.

### **About distribution lists**

You can create distribution lists to use when sending surveys.

You can select the distribution list members from resources and contacts that contain valid email addresses in their profiles. In addition to selecting from these categories, you can also add members manually to a distribution list. When you add a member manually, it is automatically added to the *non-categorized* group.

You can make your distribution lists available for other resources to use by making them public. Public distribution lists have an icon beside their name.

### Accessing a survey distribution list

You can access the distribution lists from any survey profile.

- 1. Access a survey.
- Click **Actions** > **View** > **Distribution lists**.

The **Distribution Lists** view appears.

In the **Distribution list** section, click a distribution list.

The distribution list members are displayed in the **Member list** section.

#### Creating a survey distribution list

- 1. Access a survey.
- Click **Actions** > **View** > **Distribution Lists**.

The **Distribution Lists** view appears.

In the **Distribution list** section, click **New distribution list**>.

The **Distribution list** fields and the **Member list** section are cleared.

- 4. In the **Distribution list** field, enter a name for the distribution list.
- To allow all resources to use the distribution list, select the **Public** check box.
- 6. Add members to the distribution list. For more information, see:
  - "Adding a member manually to a survey distribution list" on page 324
  - "Selecting existing members for a survey distribution list" on page 325
- Click Save.

### Adding a member manually to a survey distribution list

When you add a member manually to a survey distribution list, the member is automatically added to the **Non-categorized** group. The next time you select respondents for a survey, you can select the member from the **Non-categorized** group.

- Do one of the following:
  - Access the distribution list.
  - Create a new distribution list.
- 2. In the **Member list** section, click **New member>**.
- 3. In the **New Member** section, enter the first name, last name and email address of the new member.
- 4. Click Save.

The member information displays in the pane.

5. Click **Update** or **Save**.

#### Editing a member of a survey distribution list

You can only edit the members that were previously added manually. To edit a contact or resource, you must access the contact or resource profile.

- Access the distribution list.
- 2. In the **Member list** section, click the member.
- 3. Make the necessary changes.
- Click Update.

### Selecting existing members for a survey distribution list

You can select existing members for a distribution list from the following categories:

- **Customers** contacts that have email addresses in their profiles
- **Resources** resources that have email addresses in their profiles
- **Non-categorized** members that have previously been added manually.
- Do one of the following:
  - Access the distribution list.
  - Create a new distribution list.
- In the **Filter criteria** section, do one of the following:
  - To add contacts, select **Customers**. The **Filter Expression** section appears.
  - To add resources, select **Resources**. The **Filter Expression** section appears.
  - To add email addresses that were previously added manually to the distribution list, select Non-categorized. Go to step 7.
- In the **Criteria**, **Condition** and **Value** lists, select values to create a filter expression.
- Click Add.
- If required, add more filter expressions.
- Click Go.

The matching members display in a tree view in the **Matching records** section.

- 7. Do one of the following:
  - To add individual members, click the member.
  - To add all of the members, click the double left arrow.
- Click **Update** or **Save**.

#### Editing a survey distribution list

You can change the name and availability of a distribution list, and add and remove members from a distribution list.

1. Access the distribution list.

- 2. Make the necessary changes to name and availability.
- 3. To delete a manually added member:
  - a. In the **Member list** section, click the member.
  - b. Click Delete.

This also removes the member from the list.

- 4. To remove a member:
  - a. In the **Member list** section, click the member.
  - b. Click Remove.
- 5. To remove all members, in the **Member list** section, click the double right arrow.
- 6. Click **Update**.

## Deleting a survey distribution list

- 1. Access the distribution list.
- Click Delete.
- 3. Click **OK** to confirm.

# Sending a reminder email to a respondent

You can send email reminders to respondents who have not submitted the survey.

- 1. Access the survey.
- 2. In the **Respondents** section, click the number link in the **Outstanding respondents** field.

The **Outstanding Respondents** dialog box appears. In the **Outstanding Respondents** dialog box, the **Reminders** column indicates the number of reminders that have been sent to each respondent.

- 3. Do one of the following:
  - To send a reminder email to some of the respondents, select the **Accept** check box next to the respondent's name.
  - To send a reminder to all respondents, select the **Accept** check box in the header row
    of the table.
- 4. Click **Go**.

The **New Reminder** dialog box appears.

- Edit the **Subject**, **Sender** and **Message** fields, if required.
- Click Send.

The reminder is sent to the respondents that you selected in step 3.

# Viewing survey results from the survey profile

The survey profile lists the survey questions and responses. Each question shows the number of responses that were submitted. Rating and selection questions show the percentage of respondents who chose a specific answer. The percentage of respondents is presented visually as a horizontal bar.

Questions for which the respondents typed an answer display the number of submitted responses as a link. Click the link to view the response typed by each respondent.

There are options for viewing and analyzing survey results in the survey analysis view. For more information, see "Accessing the survey analysis view" on page 330.

## Viewing survey results from individual respondents

In the Surveys tree view, each of the respondents is listed under the survey. The respondents are color-coded as follows:

- black have submitted a survey response
- red have not submitted a survey response
- blue were rejected.

To view the rejected respondents, click **Options** > **Show rejected respondents** in the **Surveys** tree view.

Access the survey, but instead of clicking the survey name, expand the survey.

The respondents are displayed.

**Tip:** You can point to the respondent to display the email address and reference information.

Click the respondent.

The survey answers display in the **Response information** section.

## Viewing survey results from a resource or contact profile

You can view the surveys results from the profiles of resources or contacts who have submitted the survey.

- 1. Access the profile of the resource or contact.
- Click Actions > View > Surveys.

The list of surveys that the resource or contact submitted appears.

3. In the **Survey** column, click the name of the survey.

The survey appears in a new window.

## Viewing surveys and ratings results that are associated with an entity

If a survey includes rating questions associated with an entity (for example, a project), you can view the survey and the results from the associated entity profile.

- 1. Access the entity.
- Click Actions > View > Survey ratings.

The **Survey Ratings** view appears.

- 3. To view a survey that is associated with the entity, click the survey link in the **Entity-based surveys** section.
- 4. To view the results of the ratings questions that reference the entity, click the survey link in the **Entity-based survey questions** section.

# About the customer report card

A customer report card is a summary of customer information that is available from the customer profile. You can also view customer report card data in the **Customer Radar** report.

The report card includes the following sections:

#### **Customer information**

Includes general information from the customer profile.

#### **Customer status**

Number of active projects

- Sales reference status
- Customer satisfaction rating the average of all survey responses to rating questions that do not have custom tags. For more information, see the Performance Metric Calculations Reference Guide, which is available from the Changepoint community (https://support.changepoint.com).

#### Financial outlook

- **Current opportunities** The number of current opportunities currently associated with the customer. Current opportunities are configured to be included in the forecast rollup and do not have a specified outcome.
- **Total value** total of the revenue forecast amounts for current opportunities.
- **Weighted value** value of current opportunities, which is calculated as follows: sum of revenue forecast \* probability \* 100

## Financial history

- **Average days to payment** average number of the days between the date that invoices were sent to the customer and the date that they were paid or the current date (for pending payments).
- **Total revenue** (last 12 months). The total revenue, which is the sum of the total (net of taxes) for invoices created within the last 12 months, and with the status **Approved**, Committed, Sent, Paid or Archived.
- **Accounts receivable.** The total amount in accounts receivable, which is the sum (including taxes) of payments for invoices that are not deleted and have a status of **Sent**.
- **Gross margin** calculated as follows:

Profit – gross margin% (Revenue – Cost) / Revenue \* 100%

- Revenue = total amount of revenue from invoiced time, expenses, request time, fixed fees, and products – Total write-offs to date (see below)
- Cost = Total cost for invoiced time, expenses, request time, products, unbillable time, unbillable expenses
- Total write-offs (to date) = Total amount written off for time, expenses, support time, products + total for invoices that have the status **Active**, **Committed**, **Sent**, Paid or Archived

#### Viewing a customer report card

1. In Changepoint (not Changepoint Administration), click **Customer > Profiles**.

The **Customers** tree view appears.

- 2. Expand the folders to locate the customer.
- 3. Click the customer name.

The customer appears.

4. Click **Actions** > **View** > **Report card**.

The report card appears.

# About analyzing survey results

The following methods for analyzing survey results are available in the survey analysis view of each survey.

#### Reports

The following reports are available:

- **Text responses** Shows the typed responses of each respondent.
- **Survey summary** Shows the number of responses, the number of outstanding responses, the date the survey was sent, and the date the response was received. This report also shows a list of respondents who no longer receive email survey reminders.
- Response trend analysis Shows the date the response was received, the date the survey
  was sent, and the name and email address of the respondent. This information shows the
  responses made to the survey over time.
- Questions and responses totals Shows all questions in the survey, the number of
  respondents, and the percentage of respondents who choose a specific answer (except for
  questions for which respondents entered comments).

# Accessing the survey analysis view

You can filter the information in the survey analysis view to specific customers, resources, or non-categorized individuals.

- 1. Access the survey view.
- Click Actions > View > Analysis.

The survey analysis view appears.

- To filter the information in the reports:
  - In the **Filter criteria** section, do one of the following:
    - To include responses from contacts, select **Customers**.
    - To include responses from resources, select **Resources**.
    - To include responses from respondents that are neither contacts nor resources, select Non-categorized.
  - b. If you selected **Customers** or **Resources**, you must select a criterion, a condition, and a value to create an expression.
  - Click **Add**. The expression is added to the **Expression** section.

**Tip:** You can add more expressions, if required. To remove an expression from the list, select it and click Remove.

- d. To restrict the time frame, edit the start date or end date.
- Access the reports.

### Viewing the survey analysis reports

- Access the survey analysis view.
- In the **Reports** section, click a report type.

The report opens in a new window.

- Do one of the following:
  - To print the report, click **Print**.
  - To close the report, click **Close**.

# Using survey results for performance evaluation

Rating questions provide results that can be used to assess the performance of resources and projects, and for calculated configurable fields.

**Note:** Other types of questions can be used in custom calculations to collect performance data. For more information about custom calculations, contact your Changepoint client manager.

To use surveys to collect ratings that will be used for performance evaluation, do the following:

- Create a metric template with a Customer feedback, Peer feedback, or Project
  template type. Customer feedback and peer feedback template types are for individual
  performance metrics. Both template types can be linked to a project or resource using
  feedback from internal (peer) or external (customer) respondents. For more information,
  see "About metric templates".
- Create an Individual Performance Management (IPM) metric and assign it to the resource, or create a project metric that can be used in a project portfolio. In some cases, the survey is only available for selection when it is active (that is, it has been sent to a respondent).
- Create a survey with rating questions and prompt tags. Then specify the resource or Changepoint entity in the **Prompt Tag Selection** dialog box, when you send the survey to respondents.
- Create a metric. Then assign the metric to the resource or project to be rated. Metric templates can be created and metrics assigned only after the survey has been sent to respondents

Survey respondents rate the resource or Changepoint entity identified in a rating question and submit the survey. Results are collected against a metric and can be viewed and analyzed.

## **Exporting survey results to a TXT or XML file**

- 1. Access the survey.
- 2. Click **Actions** > **View** > **Export survey**.

The **Export Survey Data** dialog box appears.

- 3. In the **Date range** section, change the start and end date, if required.
- 4. In the **Survey format** section, select **Details** or **Summary**.
- 5. In the **File format** section, select **Tab-delimited file** or **XML**.
- 6. To download the information into a file on a hard drive, select **Download**.
- 7. Click Next.

The **Export Survey Data** dialog box displays your selections.

8. Click **Download**.

The **File Download** dialog box appears.

9. Select the export location and then click **Save**.

## Marking a survey as complete

Only expired surveys can be marked as complete.

- 1. Access the expired survey.
- 2. Click **Actions** > **Complete survey**.

The survey is moved to the **Completed** folder in the **Surveys** tree view.

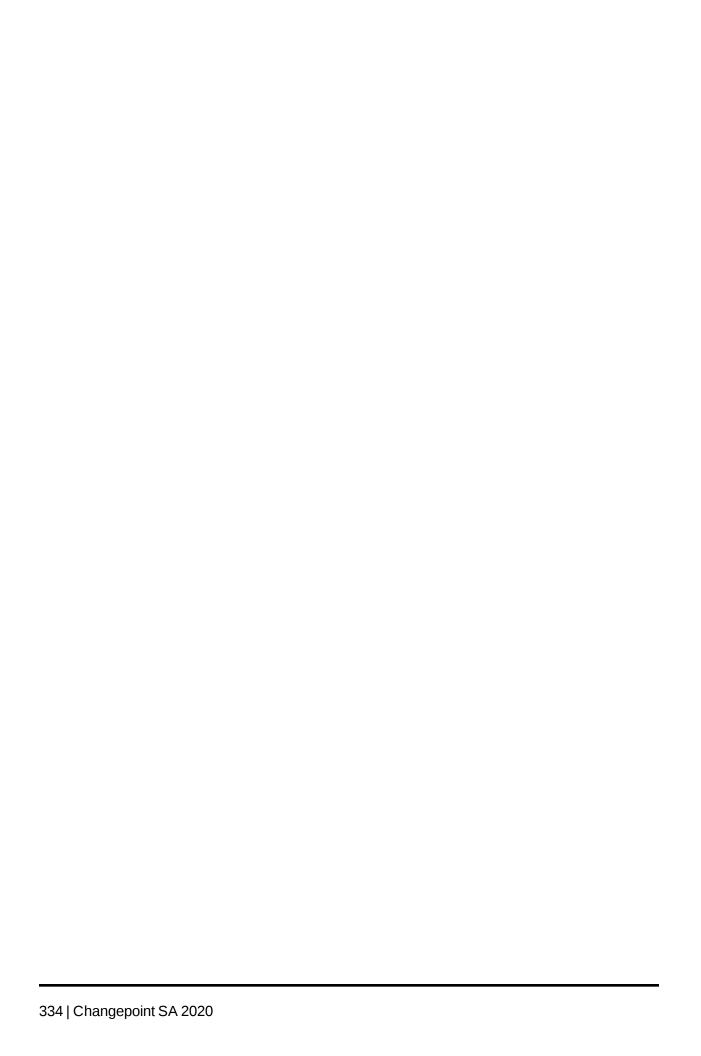

# 15. Importing and Exporting Data

# **About export setup**

You can export data from the Changepoint database to text files for input to third-party applications. You must first create export definitions that define what data is exported and how it is exported. You can export data manually, or you can also set up automatic exports, referred to as *export publishing*, which occur according to events or schedules.

#### To set up exports:

- 1. Create export views using database views. If required, create data types for date and numeric fields.
- If required, create categories for the export views.
- Create export definitions.
- If required, configure export batch numbering.
- To set up automatic exports, see "Setting up export publishing" on page 347.

# Creating an export view

- 1. Click **Import/Export > Export Views**.
- Right-click in the table, and then select **Insert**.
- In the **Export view** column, enter the name for the export view.
- In the **Description** column, enter a description.
- In the Database view column, select the Changepoint database view to use with the export view.
- Click Save.

# Modifying an export view

You cannot delete a view that is used in a group definition.

- 1. Click **Import/Export > Export Views**.
- To modify the export view, make the necessary changes directly in the table cells.
- To delete an export view:

- a. Right-click the row, and then select **Delete**.
- b. Click **OK** to confirm.
- 4. Click Save.

# Creating an export data type

You can create data types to format numbers or dates in the export data according to the requirements of the third-party application.

**Note:** Changepoint supports the .NET Framework custom date format strings and custom numeric format strings.

- 1. Click **Import/Export > Export Data Types**.
- 2. Right-click in the table, and then select **Insert**.
- 3. In the **Export data type** cell, enter the name of the export data type.
- 4. In the **Description** cell, enter a description.
- 5. Click the **Format type** cell and do one of the following:
  - To create a numeric format type, select Numeric and enter the format in the Numeric format field.
  - To create a date format type, select **Date** and enter the format in the **Date format** field.
- 6. Click Save.

# Modifying an export data type

You cannot edit the format type of an export data type. To correct the format type, you must delete the export data type and then recreate it.

- 1. Click **Import/Export > Export Data Types**.
- 2. Make the necessary changes directly in the table cells.
- 3. To delete an export data type:
  - a. Select the row.
  - b. Right-click and select **Delete**.
- 4. Click Save.

# **About creating export definitions**

In an export definitions, you specify the data to be exported, and how the data is to be grouped, delimited, and formatted (for date and numeric fields). You can also restrict the use of an export definition to specific roles.

**Note:** You cannot use the same export definition for both manual exports and export publishing. Once you create an export publishing schedule, the export definition associated with the schedule can no longer be used in a manual export process, whether the schedule is active or not.

An export definition consists of the following items that are set up in a tree structure under the category as follows:

Export name > File definition > Group > Line > Column.

The following is an outline of the steps to create an export definition.

- Create the export name. You can restrict the use of the export definition to specific roles.
- Create a file definition.
- Create a group.
- Create the rows (lines) of data.
- Add the fields (columns) of data for each row.

# Creating an export definition category

Export definitions are organized under categories.

- Click **Import/Export > Export Definitions**.
- In the Folders view, select an existing category.
- 3. Click New.
- In the **Category** field, enter the name of the category.
- In the **Description** field, enter a description for the category.
- Click **Save**.

# Creating an export name

When you specify the name of the export, you can restrict the roles that can use it.

- Click Import/Export > Export Definitions.
- Select the export category.
- Click New export name.
- 4. In the **Export name** field, enter a name for the export definition.
- 5. In the **Description** field, enter a description for the export definition.
- To make the export definition available for batch exports, select the Available for batch exports check box.
- 7. To restrict the use of the export definition to resources with specific roles:
  - a. Select the **Restrict this export to the following roles** check box.
  - b. Select one or more roles.
- 8. Click Save.

## Creating an export file definition

In the file definition, you specify the name of the export file and specify string and column (field) delimiters.

- 1. Click **Import/Export > Export Definitions**.
- 2. Expand the export category and then select the export name.
- 3. Click **New export file**.
- 4. In the File definition field, enter a default name for the file definition.
- 5. In the **Description** field, enter a description for the file definition.
- 6. In the **Default file name** field, enter a default name for the export file.
- 7. In the **String delimiter** field, enter the character to use to delimit text strings in the file.
- 8. In the **Column delimiter** field, enter the character to use to delimit columns (fields) in the file.
- Click Save.

## Creating an export group and selecting the export view

You must configure at least one group for the export definition. You can group the exported data based on the value in a field, and add a where clause to filter the data to be exported.

- 1. Click **Import/Export > Export Definitions**.
- Expand the category and export name, and then select the file definition.
- Click **New export group**.
- In the **Group name** field, enter a name for the group.
- In the **Description** field, enter a description for the group.
- In the **View name** list, select the export view.
- To group records in the export file, select the field in the **Group by** list.
- To filter records in the export file, enter a WHERE clause in the **Selection formula** field.
- Click **Save**.

## Adding a line to an export file

- 1. Click **Import/Export > Export Definitions**.
- Expand the export category folder to locate, and then select, the group definition.
- Click **New export line**.
- In the **Line name** field, enter a name for the line.
- In the **Description** field, enter a description for the line.
- Click Save.

# Adding a column to a line in an export file

For export publishing, column names can contain only alphanumeric characters (A-Z, a-z, 0-9). For manual exports, column names are not restricted.

- Click **Import/Export > Export Definitions**.
- Expand the export category to locate, and then select, the export line.
- Click **New export column**.
- In the **Column name** field, enter a name for the column.

- 5. In the **Description** field, enter a description for the column.
- 6. To add a field from the export definition:
  - a. In the Column type option, select Name.
  - b. In the **View column name** list, select the field.
  - c. If the field is a date or numeric type, in the **Format definition** list, select the date or number format definition.

#### 7. To add a constant:

- a. In the **Column type** section, select **Constant**.
- b. Enter a fixed string, or one of the following predefined constants:

```
%DATE% – date the export was created
```

%TIME% – time the export file was created

%BATCH% – batch number of the export

%USER% – for manual exports only, name of the resource that exported the data

**Note:** In export publishing there is no "user". If %USER% is included in an export publishing definition, the value in the export is blank.

- 8. Click Save.
- 9. To change the column order, see "Changing the position of a column in an export file" on page 340.

# Changing the position of a column in an export file

- 1. Click **Import/Export > Export Definitions**.
- 2. Expand the export category to locate, and then select, the column.
- 3. In the **Column order** list, click column, and then click the up or down arrow to move the column to the desired position.
- 4. Click Save.

## Modifying an export definition

You can modify any of the items that are included in an export definition. However, after an export definition has been used for a successful batch export, you cannot modify it.

- 1. Click **Import/Export > Export Definitions**.
- 2. Expand the export category folder to locate, and then select, the item.
- To edit the export definition item:
  - a. Make the necessary changes.
  - b. Click Save.
- To delete the export definition item:
  - Click **Delete**.
  - Click **OK** to confirm.

# Setting up an export batch numbering scheme

- 1. Click Import/Export > Export Batch Numbering.
- In the **Export name** list, select the name of the export.
- In the **Part A**, **Part B** and **Part C** sections, specify the numbering scheme. For more information, see "Numbering scheme options" on page 296.
- 4. Click Save.

# **Database procedures for export setup**

These procedures must be performed by a database administrator.

# Creating a custom database view for exports

This procedure must be performed by a database administrator.

The names of the standard database views start with Export and the names of the standard database views for export publishing start with ExportExpPub.

Keep the following in mind when you create a custom database view:

- the view name must start with Export
- access to the view must be granted to the cpaccess role.

• if the view is for event-based exports, include a column called EntityId, and populate the field with the GUID of the entity being exported

## Enabling export batch tracking in a database view

**Note:** This procedure must be performed by a database administrator.

When a record is exported in a batch, the export is recorded in a table called <code>IEBatchRows</code>. A record that exists in this table is not normally eligible to be exported in another batch. However, you can add a unique identifier in the view that allows multiple batch exports, for example, to allow two different exports of the same time records with different columns in each.

To enable batch tracking, add the following columns to the database view:

- ID contains a unique identifier, for example, the customer id, even if there is already a customer id column in the view.
- BATCHTYPE contains a user-defined, three-character code necessary to distinguish the records in each batch.

The standard Changepoint Export and ExportExpPub views do not contain these columns.

To enable a standard view for multiple batch exports, you must add the ID and BATCHTYPE columns to the view. If the view is encrypted, you must create a new view, add the two columns, and then select the rest of the columns from the existing view.

# Adding a new topic for export publishing

Topics are used to easily identify the exported data. Several topics are predefined in Changepoint. However, you can add new topics.

**Note:** This procedure must be performed by a database administrator.

1. In the Changepoint database, insert a new record into the ExpPubTopic table.

#### For example:

where:

```
INSERT INTO
ExpPubTopic (ExpPubTopicId, PageContentId, TopicName, DisplayName)
VALUES
(NewId(), 0, 'changepoint.newtopic', 'New Topic')
```

- ExpPubTopicId Primary key field for the ExpPubTopic table. The value must be NewId().
- PageContentId Identifier field from the PageContent table, which is used to localize the DisplayName into different languages. To display the same name for all languages, set the PageContentId field to 0 and enter the name that you want to display in the DisplayName field.
- Topic Name Topic name field, which is used by export publishing to identify and route the message. The format is:

```
'changepoint.<newtopic>'
```

where <newtopic> is the name of the new topic. For example:

```
'changepoint.customers'
```

- DisplayName Name to display when the PageContentId field is 0. Spaces are allowed.
- Add an external channel for the new topic in the ChangepointDataMapper.xml file:
  - Assign a name to the channel.
  - Assign the new topic name to the outbound element.

For more information, see the *Integration Framework Reference*.

- When you have finished adding topics:
  - a. Restart all instances of the Changepoint Data Mapper Service that are listening to the message broker (RabbitMQ Service).
  - Restart all instances of the Changepoint Communication Dispatcher Service that are listening to the message broker (RabbitMQ Service).

# About exporting data manually

You can export data from the Changepoint database as Unicode text files for importing into external systems. Exports can be of type batch or non-batch.

#### **Batch exports**

Batch exports are used to keep track of which records are exported.

When a batch is exported successfully, a batch number is created. You can re-export a batch, and can choose an export definition that is different from that of previous batch exports.

**Note:** After a batch is exported successfully, the export definition cannot be modified.

### **Export options**

Based on pre-defined export definitions you can choose:

- Export category, for example, time, expenses
- · Export name
- How the exported records are selected and grouped
- · What fields are exported, and in what format

#### Before you begin an export

Before you begin an export:

- Review "Editing the export definition before exporting" on page 345 to determine if you need information about the Filter and Filter value fields.
- Contact your system administrator if:
  - you cannot tell, by looking at the corresponding data in Changepoint, what to use for filter conditions and filter values
  - you need a batch number to re-export a batch

## **Exporting data manually**

Click Import/Export > Export Data.

The **Export Data** view appears.

Select the Export data using existing export definitions option, and then click Go.

The **Changepoint Export** dialog box appears.

- 3. In the **Category** list, select the export category.
- 4. In the **Export name** list, select the export definition.
- Click Apply.

The **Confirm Export** dialog box appears.

- To edit the export definition before exporting:
  - Click **Edit**. The **Edit Export Definition** dialog box appears.
  - Edit the export definition. For more information, see "Editing the export definition before exporting" on page 345.
- 7. Click **Export**.
- 8. Open or save the exported data file.

## Re-exporting data from a previously exported batch

1. Click Import/Export > Export Data.

The **Export Data** view appears.

Select the **Re-export data from a previously exported batch** option and click **Go**.

The **Changepoint Export** dialog box appears.

- In the **Export name** list, select the name of the export.
- In the **Batch number** list, select the batch number.
- Click **Apply**.
- 6. If prompted, click the button for batch export or regular export.
- To edit the export definition before exporting, click **Edit**. The **Changepoint Export** dialog box appears. For more information, see "Editing the export definition before exporting" on page 345.
- To export the data, click **Export**.
- 9. Open or save the exported data file.

# Editing the export definition before exporting

- 1. In the **Changepoint Export** dialog box, select **Edit**.
- Expand the export definitions tree.
- For each level of the export definition:
  - a. Make the necessary changes. For more information, see "Changepoint Export dialog box options" on page 346.

- b. Click **Apply**.
- 4. To apply a field-based filter:
  - a. In the **Filter** list, select a filter condition: for example, is equal to, is not equal to, etc.
  - b. In **Filter value 1**, and **Filter value 2** if shown, enter or select a value.
  - c. If the Format list displays, select a format.
  - d. To exclude a field from the export file, select the **Excluded** check box.

## **Changepoint Export dialog box options**

When expanded, the export definitions tree has up to four levels: **File**, **Group**, **Line**, and **Field name**.

The following table shows what information you can modify at each level of the export definition.

**Note:** You cannot modify anything at the **Line** level.

If you export a batch file, you can modify only the **Default file name**, which is at the **File** level.

| Level | What you can modify                                                                                                    |  |  |
|-------|----------------------------------------------------------------------------------------------------|--|--|
| File  | <ul><li>Default file name</li><li>String delimiter</li><li>Column delimiter</li></ul>                                                                                                 |  |  |
| Group | <ul> <li>Group by - select the field to use to group the data.</li> <li>Selection Formula (read-only) – displays if the system administrator has specified an SQL formula.</li> </ul> |  |  |

| Level      | What you can modify                                                                                                    |
|------------|----------------------------------------------------------------------------------------------------|
| Line       | No changes are permitted at this level.                                                                                                    |
| Field Name | <ul> <li>Different fields provide different options for you to use. For example:</li> <li>Filter list, with criteria such as is equal to, is not equal to, etc.</li> <li>Filter value.</li> <li>Format, for example dd-mm-yyyy or mm/dd/yyyy for a date field.</li> <li>Excluded – when enabled, excludes the field from the export file.</li> </ul> |

# Setting up export publishing

To export data automatically, you can set up export publishing. The output from export publishing is sent to the message broker (RabbitMQ Service), where the data can be picked up by third-party applications such as Salesforce.com, and BizTalk. The third-party applications must be configured to pick up the exported data.

Setting up export publishing includes the following steps:

- Creating an export definition with an export batch numbering scheme.
- Setting up event notifications for event-based export publishing.
- Configuring an export publishing schedule.
- Set up the **Export Publishing Audit** report and the **Export Publishing Error** report:
  - a. Download the report XML files from the Changepoint community at: https://support.changepoint.com/
  - b. Import the report XML files into Changepoint Analytics.
  - Add the reports to Changepoint.
  - Grant access to the reports to the resources who require access.
- Configuring the following Integration Framework components:
  - Changepoint Data Mapper Service

- Changepoint Communication Dispatcher Service
- Export Publishing Service

**Note:** For more information, see the *Integration Framework Reference*.

6. After data has been exported, you can confirm the status and check for errors by running the Export Publishing Audit report and the Export Publishing Error report.

## Creating an export publishing schedule

There can be only one active export publishing schedule for a topic. If you activate a second setup for the same topic, the previously active topic is deactivated automatically.

- 1. Click **Import/Export > Export Publishing Schedule**.
- 2. Select any existing schedule.
- Click New.
- 4. To activate the schedule, select the **Activate the export publishing schedule** check box.
- 5. In the **Name** field, enter a name for the export publishing schedule.
- 6. In the **Description** field, enter a description.
- 7. To export all records, in the **Event type** list, select **Regular export**.
- 8. To export all records since the last batch was run:
  - a. In the **Event type** list, select **Batch export**.
  - b. To export a file that contains header information only when there is no data to export, select the **Send non-data file** check box.
- 9. To export records based on an event:
  - a. In the **Export type** section, select **Event**.
  - b. In the **Export event notification** list, select the event.
- 10. In the **Export definition** list, select the export definition.
- 11. In the **Topic** list, select the topic.
- 12. In the **Configuration ID** field, enter the name of the transformation file.
- 13. To configure the start date and time:

- In the **Start date** field, enter the date for the first export.
- In the **Daily start time** field, enter the start time for the first export.
- In the **Time zone** list, select the time zone.
- 14. In the **Export schedule** section, configure the recurrence settings. For more information, see "Configuring the recurrence settings for an export publishing schedule" on page 349.
- 15. Click Save.

## Configuring the recurrence settings for an export publishing schedule

Note: The timing of the export schedule also depends on the schedule for the Export Publishing Service. For more information, see the *Changepoint Installation Guide*.

To configure a daily schedule

- In the **Recurrence** list, select **Daily**.
- In the **Recurrence setting** section, select one of the following options:
  - **Every day**
  - Every weekday (Monday Friday)
  - **Every <n> days**, where <n> is the number that you enter (number between 1 and 30).
- To repeat the export multiple times each day (applies only to Every day or Every workday (Monday - Friday)):
  - Select the **Repeat schedule** check box.
  - b. In the **Every** field, enter the interval, and then select the time unit from the list.
- Click Save.

To configure a weekly schedule

- 1. In the **Recurrence** list, select **Weekly**.
- In the **Recurrence setting** section:
  - In the **Every <n> weeks on** field, enter a number between 1 and 52 for the number of weeks between runs.
  - Select the check boxes for the days of the week on which to run the export.

3. Click Save.

To configure a monthly schedule

- 1. In the **Recurrence** list, select **Monthly**.
- 2. In the **Recurrence setting** section, select one of the following options:
  - Day <n> of every <m> month(s)

In the <*n*> field, enter a number between 1 and 31 for the day of the month on which to run the export. In months that do not have the specified number of days, the export runs on the last day of the month.

In the < m > field, enter a number between 1 and 12 for the number of months between runs.

The <nth > <period> of every <m> month(s)

In the <*nth*> list, select **First**, **Second**, **Third**, **Fourth**, or **Last**.

In the *<period>* list, select the period.

In the < m > field, enter a number between 1 and 12 for the number of months between runs.

3. Click Save.

# Modifying an export publishing schedule

- 1. Click **Import/Export > Export Publishing Schedule**.
- 2. Select the export publishing schedule.
- 3. Make the necessary changes and click Save.
- 4. To delete the setup, click **Actions** > **Delete**.

# Setting up an export event notification

- 1. Click **Import/Export > Export Event Notifications**.
- 2. In the **Entity type** list, select the entity type associated with the event notification.
- 3. To filter the entity types by status, in the Status list, select **Active** or **Inactive**.
- 4. Click Load list.

- 5. If the **Event Notification** view does not appear, select an existing event notification, and then click **New**.
- To activate the event notification, select the Activate this event notification for usage in Changepoint check box.
- 7. In the **Notification name** field, enter a name for the event notification.
- 8. In the **Description** field, enter a description.
- To set up conditions for the event notification, in the Configure Condition section, complete the fields as required. For more information, see "Setting up conditions for an export event notification" on page 351.

#### 10. Click Save.

#### Setting up conditions for an export event notification

You first create expressions and then use the expressions to build a formula, which defines the conditions under which the event notification is sent.

To set up a condition based on a field value

- 1. In the Configure Condition section, select the Condition based on field value option.
- 2. In the **Expression** field, enter a name for the expression, or leave the field blank to have a name automatically assigned.
- 3. In the **Field name** list, select the field.
- 4. In the **Condition** list, select the condition.

**Note:** For request fields that relate to users (for example, **Created by** or **Initiator**), you can specify either Changepoint resources or Client Portal users by using the **Any** condition.

- 5. In the **String text** field, enter the value.
- 6. In the **Configure Condition** section, click the **Save** button.

To set up a condition based on when the value of a field changes

- In the Configure Condition section, select the Condition based on field change option.
- 2. In the **Expression** field, enter a name for the expression, or leave the field blank to have a name automatically assigned.
- 3. In the **Field name** list, select the field.

- 4. Do one of the following:
  - To base the condition on changes from or to specific values, enter the values in the
     From value and/or To value fields.
  - To base the condition on any change to the field values, leave the From value and/or To value fields blank.
- 5. In the **Configure Condition** section, click the **Save** button.

To build a condition formula:

- 1. To add an expression to the formula, double-click the expression in the expression table.
- 2. To add an operator, bracket, or space, click the appropriate button:
- 3. To test that the formula you have entered is valid, click **Test Formula**.
- To display the expressions in expanded format, select the **Display expanded conditional** formula check box.
- Click Save.

To add an additional condition based on a SELECT statement

After you create a conditional formula, you can configure additional conditions based on an SQL SELECT statement, which is executed only if the conditions in the conditional formula are met.

- 1. Select the **Configure notification based on SELECT statement** check box.
- 2. Enter the statement in the field that appears. For more information, see "About SQL SELECT statements for conditional formulas" on page 353.

#### Modifying an event notification

Do not deactivate or delete an event notification that is associated with an export publishing schedule. You must first delete the export publishing schedule, or modify the schedule to remove the event notification before you deactivate or delete the event notification.

- 1. Click **Import/Export > Export Event Notifications**.
- Select the event notification.
- 3. To deactivate the event notification:
  - a. Clear the **Activate this event notification for usage in Changepoint** check box.

- b. Click Save.
- To edit the event notification:
  - a. Make the necessary changes.
  - b. Click Save.
- To delete the event notification:
  - a. Click Delete.
  - b. Click **OK** to confirm.

#### About SQL SELECT statements for conditional formulas

The SQL statement must:

- Begin with SELECT
- Not contain UPDATE, DELETE, TRUNCATE or INSERT
- Return:
  - 1 if the event notification should be sent
  - 0 if the event notification should not be sent.
- Use @Entityid as a parameter to represent the GUID of the entity in the SELECT statement. For example: WHERE requestid = @entityid
- As a best practice, include FROM table WITH (NOLOCK) in the SELECT statement to avoid creating deadlocks in the system.

#### For example:

```
SELECT
 CASE
   WHEN count (*) >=1 THEN 1
   ELSE 0
  END
 FROM request WITH (NOLOCK)
 WHERE customerid = @entityid AND requeststatus NOT IN ('clo','rej','can')
```

# Verifying the status of export publishing exports

After the data has been exported, you can verify the status of the export by running the **Export** Publishing Audit report and the Export Publishing Error report.

These reports should be set up during the export publishing setup. For more information, see "Setting up export publishing" on page 347.

## Resending published data

You can resend a successful export publishing export, for example, if the third-party application did not receive the export properly. The receiving program must be set up to detect when exports have been resent.

- 1. Click **Import/Export > Export Publishing Resend**.
- 2. In the **Export to resend** list, select the export publishing schedule.
- 3. In the **Export number** list, select the export number that has the date and time of the export. The export number consists of the export number, export date, and file number.
- 4. Click **Resend**.

# About importing customers and contacts

Customer data (including prospects and leads) and contact data can be imported into Changepoint. You must format the data in a Microsoft Excel spreadsheet where you map the data to the corresponding Changepoint field names. You must ensure that the import data includes values for the fields that are mandatory in Changepoint.

The import data is processed as follows:

- If the customer name in the import file matches an existing customer in Changepoint, the customer's data is updated.
- If the customer name does not match any existing customers, a new customer is created.
- If the customer name is close to, but not exactly the same as an existing customer, it is
  listed as *questionable* in the **Import Results** report. You can then decide whether you
  want to update an existing customer or create a new customer.
- Only blank fields in Changepoint are updated with import data. Existing values are not overwritten.

# About creating the import file for customers and contacts

You must create a Microsoft Excel spreadsheet with the import data as follows:

- The first row in the spreadsheet must contain the field names as they exist in the Changepoint database. For more information, see "Available fields for importing customers" on page 355 and "Available fields for importing contacts" on page 358.
- To import data for lookup fields, you must use the Changepoint lookup values in the import file.
- You must provide values for the mandatory fields. The System Metadata report lists all of the fields and their settings, including whether they are mandatory or not. .
- The import file must be in Unicode text format.

The following table includes the fields and values that are required to import customer data as a customer, prospect, or lead.

| Customer type        | Sales status | Required field |
|----------------------|--------------|----------------|
| Customer             | Customer     | None           |
| Lead                 | Lead         | SalesRepID     |
| Unassigned lead      | Lead         | (none)         |
| Prospect             | Prospect     | TelemarketerID |
| Unprocessed prospect | Unprocessed  | None           |

# Available fields for importing customers

Customer data is in the customer entity table.

**Note:** To import postal codes and states or provinces, you must also import the country field.

| Field Name       | Length | Label           | Туре    |
|------------------|--------|-----------------|---------|
| AccountManagerID | N/A    | Account manager | Lookup  |
| AccountType      | N/A    | Account type    | Lookup  |
| AllowEngagement  | N/A    | Allow contracts | Boolean |

| Field Name            | Length | Label           | Туре   |
|-----------------------|--------|-----------------|--------|
| AnnualRevenue         | N/A    | Annual revenue  | Lookup |
| Business1Address      | 100    | Main            | String |
| Business1AddressLine2 | 100    | Main            | String |
| Business1AddressLine3 | 100    | Main            | String |
| Business1AddressLine3 | 100    | Main            | String |
| Business1City         | 50     | City            | String |
| Business1Country      | N/A    | Country         | Lookup |
| Business1Postal       | 20     | ZIP/Postal code | String |
| Business1Province     | N/A    | State/Province  | Lookup |
| Business2Address      | 100    | Billing         | String |
| Business2AddressLine2 | 100    | Billing         | String |
| Business2AddressLine3 | 100    | Billing         | String |
| Business2City         | 50     | City            | String |
| Business2Country      | N/A    | Country         | Lookup |
| Business2Postal       | 20     | ZIP/Postal Code | String |
| Business2Province     | N/A    | State/Province  | Lookup |
| Business3Address      | 100    | Shipping        | String |
| Business3AddressLine2 | 100    | Shipping        | String |
| Business3AddressLine3 | 100    | Shipping        | String |
| Business3City         | 50     | City            | String |
| Business3Country      | N/A    | Country         | Lookup |

| Field Name           | Length | Label                  | Туре    |
|----------------------|--------|------------------------|---------|
| Business3Postal      | 20     | ZIP/Postal code        | String  |
| Business3Province    | N/A    | State/Province         | Lookup  |
| CampaignID           | N/A    | Source                 | Lookup  |
| Customer_Description | 2048   | Comments               | String  |
| Customer_OtherPhone  | 25     | Other phone            | String  |
| Customer_Reference   | N/A    | Sales reference        | Boolean |
| CustomerCode1        | N/A    | Code 1                 | Lookup  |
| CustomerCode2        | N/A    | Code 2                 | Lookup  |
| CustomerCode3        | N/A    | Code 3                 | Lookup  |
| CustomerServicePhone | 25     | Customer service       | String  |
| CustomerStatus       | N/A    | Status                 | Lookup  |
| CustomerText1        | 100    | Text 1                 | String  |
| CustomerText2        | 100    | Text 2                 | String  |
| CustomerText3        | 100    | Text 3                 | String  |
| Employees            | N/A    | Employees              | Lookup  |
| ExecutiveOfficePhone | 25     | Executive office phone | String  |
| FaxPhone             | 25     | Fax                    | String  |
| HRPhone              | 25     | HR phone               | String  |
| IndustryType         | N/A    | Industry type          | Lookup  |
| MainPhone            | 25     | Main phone             | String  |
| MarketingPhone       | 25     | Marketing phone        | String  |

| Field Name            | Length | Label                   | Туре   |
|-----------------------|--------|-------------------------|--------|
| Name                  | 200    | Customer Name           | String |
| SalesPhone            | 25     | Sales phone             | String |
| SalesRegion           | N/A    | Sales region            | Lookup |
| SalesRepID            | N/A    | Sales representative    | Lookup |
| SalesStatus           | N/A    | Sales status            | Lookup |
| SecurityPhone         | 25     | Security phone          | String |
| TechnicalSupportPhone | 25     | Technical support phone | String |
| TelemarketerID        | N/A    | Telemarketer            | Lookup |
| TollFreePhone         | 25     | Toll free               | String |
| UserDefinedCustomerId | 25     | Customer ID             | String |
| WebSite               | 255    | Web site                | String |

# **Available fields for importing contacts**

**Note:** To import postal codes and states or provinces, you must also import the country field.

| Field Name           | Length | Label           | Туре     |
|----------------------|--------|-----------------|----------|
| Anniversary          | 50     | Anniversary     | DateTime |
| AssistantName        | 100    | Assistant name  | String   |
| AssistantPhone       | 25     | Assistant phone | String   |
| Birthday             | 50     | Birthday        | DateTime |
| BusinessAddress      | 100    | Main            | String   |
| BusinessAddressLine2 | 100    | Main            | String   |

| Field Name           | Length | Label            | Туре    |
|----------------------|--------|------------------|---------|
| BusinessAddressLine3 | 100    | Main             | String  |
| BusinessCity         | 50     | City             | String  |
| BusinessCountry      | N/A    | Country          | Lookup  |
| BusinessFax          | 50     | Business fax     | String  |
| BusinessPhone        | 25     | Business phone   | String  |
| BusinessPhone2       | 25     | Business phone 2 | String  |
| BusinessPostal       | 20     | ZIP/Postal code  | String  |
| BusinessProvince     | N/A    | Province/State   | Lookup  |
| CarPhone             | 25     | Car phone        | String  |
| Contact_Description  | 2048   | Comments         | String  |
| Contact_OtherPhone   | 25     | Other phone      | String  |
| Contact_Reference    | N/A    | Sales reference  | Boolean |
| ContactCode1         | N/A    | Code 1           | Lookup  |
| ContactCode2         | N/A    | Code 2           | Lookup  |
| ContactCode3         | N/A    | Code 3           | Lookup  |
| ContactText1         | 100    | Text 1           | String  |
| ContactText2         | 100    | Text 2           | String  |
| ContactText3         | 100    | Text 3           | String  |
| ContactType          | N/A    | Contact type     | Lookup  |
| Customer             | N/A    | Customer         | Lookup  |
| Department           | 100    | Department       | String  |

| Field Name       | Length | Label           | Туре   |
|------------------|--------|-----------------|--------|
| Email1           | 100    | Email 1         | String |
| Email2           | 100    | Email 2         | String |
| Email3           | 100    | Email 3         | String |
| FirstName        | 50     | First           | String |
| HomeAddress      | 100    | Billing         | String |
| HomeAddressLine2 | 100    | Billing         | String |
| HomeAddressLine3 | 100    | Billing         | String |
| HomeCity         | 50     | City            | String |
| HomeCountry      | N/A    | Country         | Lookup |
| HomeFax          | 50     | Home fax        | String |
| HomePhone        | 25     | Home phone      | String |
| HomePhone2       | 25     | Home phone 2    | String |
| HomePostal       | 20     | ZIP/Postal code | String |
| HomeProvince     | N/A    | Province/State  | Lookup |
| LastName         | 50     | Last            | String |
| ManagerName      | 100    | Manager         | String |
| ManagerPhone     | 25     | Manager phone   | String |
| MiddleName       | 50     | Middle          | String |
| MobilePhone      | 25     | Mobile          | String |
| Nickname         | 50     | Nickname        | String |
| Office           | 100    | Office          | String |

| Field Name        | Length | Label           | Туре   |
|-------------------|--------|-----------------|--------|
| OtherAddress      | 100    | Shipping        | String |
| OtherAddressLine2 | 100    | Shipping        | String |
| OtherAddressLine3 | 100    | Shipping        | String |
| OtherCity         | 50     | City            | String |
| OtherCountry      | N/A    | Country         | Lookup |
| OtherFax          | 50     | Other fax       | String |
| OtherPostal       | 20     | ZIP/Postal code | String |
| OtherProvince     | N/A    | Province/State  | Lookup |
| Pager             | 50     | Pager           | String |
| Prefix            | 20     | Title           | String |
| PrimaryPhone      | 25     | Main contact    | String |
| Profession        | 100    | Profession      | String |
| SpouseName        | 50     | Spouse name     | String |
| Suffix            | 20     | Suffix          | String |
| Title             | 100    | Job title       | String |
| WebAddress        | 100    | Web site        | String |

# Importing customers and contacts

- 1. Place the import file on a local drive or a shared folder.
- Click Import/Export > Import Data.

The **Import Data** view appears.

- 3. Click **Browse** to locate and select the import file.
- 4. In the **Deleted customers** section, do one of the following:

- To exclude data for deleted customers from being imported, select **Ignore**.
- To import data for deleted customers, select **Import**.
- 5. In the **Deleted contacts** section, do one of the following:
  - To exclude data for deleted contacts from being imported, select **Ignore**.
  - To import data for deleted contacts, select **Import**.
- 6. In the **Maximum number of close names** field, enter the number of similar names to include in the **Import Results** report.
- Click **Go**.

The **Import Results** report appears. Processing may take a few moments.

- To view the list of the customers that were imported, expand the Customers imported section.
- 9. To view the list of contacts that were imported, expand the **Contacts imported** section.
- 10. To process the close matches, expand the **Questionable customers** section.
- 11. For each customer in the section, do the following:
  - a. Expand the customer.
  - b. To view the customer profile, click the customer name link.
  - c. Do one of the following:
    - To create a new customer profile, select **Create as new customer**.
    - To update the existing customer, select **Update existing customer**.
- 12. Click Import.
- 13. To view import errors, expand the **Errors** section.

# 16. Archive Management

# **Archiving overview**

When you archive a contract or a project, all the data associated with the contract or project is archived with it. For example, if you archive a project, the project tasks, requests and knowledge items associated with the project, time and expenses entered for the project, project budget, and so on, are also archived.

When an entity is archived, it is physically deleted from the production database and is no longer available from Changepoint tree views, search results, or reports. If the system administrator has configured access to the archive database, users can access the archived data through custom Changepoint Analytics data sources.

### Terminology

For the purposes of the archiving functionality, the following terms apply:

- archive administrator resource responsible for archiving and who can access Changepoint Administration
- entity manager generic term that refers to the resource who is the contract manager or project manager for the given entity

# **Archiving process**

- 1. Before data can be archived, the database administrator must set up an archive database and configure access to the archived data. For more information, see the Changepoint Installation Guide.
- Entity managers use the archive options in Changepoint to flag project or contract entities for archiving.
- The entity archiving request appears in the **Archive Approval** view in Changepoint Administration.
- The archive administrator reviews the entity archiving requests, and either approves or rejects the entity for archiving. If a child entity is rejected by the archive administrator, then the parent entity is automatically rejected as well.
- The archive administrator runs the Archive Validation scheduled job that checks whether the approved entities can be safely archived. If a child entity fails the archiving validation, then the parent entity automatically fails as well.

- The archive administrator or the entity manager clears the failed and rejected entities from the Archiving Validation Log report.
- 7. The archive administrator runs the Archive Aged Entities scheduled job to archive the entities.

### About retaining funding source data

There is an option that allows for funding source data to be retained even after the associated entity has been archived. If the **Retain funding source data** option is selected, totals for past (and potentially current and future) periods can include the effort, cost and revenue from archived items, even though the archived items themselves are no longer available in the production database.

When the **Retain funding source data** option is cleared, the totals are recalculated to remove the funding source data for the archived entities.

**Note:** The **Retain funding source data** option must be selected in the **Archive Approval** view before the view is saved the first time. The option cannot be changed after it has been saved.

### About accessing archived data

No standard Changepoint reporting is available. To access the archived data, you must create a custom Changepoint Analytics report.

**Note:** The creation of custom reports is not supported by your Changepoint support agreement. If you require assistance, contact your Service Delivery Group representative or client manager to arrange for consulting services.

# About approving entities for archiving

After the entity manager flags an entity for archiving in Changepoint, the archiving request appears in the **Archive Approval** view in Changepoint Administration. The archive administrator reviews the entity and either approves or rejects it.

Only the entities that have been approved by the archive administrator are validated by the Archive Validation scheduled job.

If an entity is rejected, its parent entities are automatically rejected as well.

An entity that has failed validation cannot be flagged again for archiving in Changepoint or from the Archive Approval report until all issues listed in the report have been reviewed and cleared by either the entity manager or the archive administrator.

Once the entity has been cleared in the **Archiving Validation Log**, the entity is again available for archiving in Changepoint.

# Approving entities for archiving

- 1. Click **Archive > Archive Approval**.
- 2. To approve an entity, select the check box in the **Approve** column.
- To reject an entity:
  - a. Select the check box in the **Reject** column.
  - b. Enter the reason in the **Rejection reason** cell.
- Select the **Retain funding source data** check box, if required.

Warning: The Retain funding source data option is available only the first time that the **Archive Approval** view is saved, and the setting cannot be changed later. It is strongly recommended that the archive administrator consult the Finance department before saving this view.

Click Save.

# **Archive Approval view**

| Column            | Description                                                                    |
|-------------------|--------------------------------------------------------------------------------|
| Approve check box | Available only when the validation status is <b>Pending</b> or <b>Passed</b> . |
| Reject check box  | Available only when the validation status is <b>Pending</b> or <b>Passed</b> . |
| Entity name       | Name of the entity to be archived.                                             |
| Entity type       | ENG (contract), or PRJ (project)                                               |

| Column                   | Description                                                                                                    |
|--------------------------|----------------------------------------------------------------------------------------------------|
| Rejection reason         | Reason for rejecting the entity. Editable only when the <b>Reject</b> check box is selected.                                                                                |
| Validation status        | One of the following statuses:  • Pending – the entity has not been validated yet  • Passed – the entity has passed validation  • Failed – the entity has failed validation |
| Flagged for archiving on | Date that the entity was initially flagged for archiving, but updated to the date that the archive administrator saves the <b>Archive Approval</b> view.                    |
| Flagged for archiving by | Entity manager who flagged the entity for archiving.                                                                                                    |
| Validated on             | Date that the <i>Archive Validation</i> scheduled job was run.                                                                                                    |
| Validated by             | Name of the archive administrator.                                                                                                    |

### Canceling archiving for an entity - archive administrator

The archive administrator can cancel archiving for an entity that has a validation status of **Pending** or **Passed** at any time before the Archive Aged Entities scheduled job is run.

- 1. Reject the entity in the **Archive Approval** view.
- 2. Clear the rejected entity from the **Archive Validation Log**.

# **About running the Archive Validation scheduled job**

The Archive Validation scheduled job checks only the entities that have been approved and have a validation status of **Pending** in the **Archive Approval** view. The entities that fail validation or have been rejected by the archive administrator are listed in the **Archiving Validation Log** report.

The archive administrator manually runs the Archive Validation scheduled job while no other Changepoint scheduled jobs are running. If the Archive Validation scheduled job fails, an email notification is sent to the entity managers.

#### **Project validation list**

For a project to pass validation, all of the following conditions must be met:

- The project is in **Completed** state, but not locked.
- If the project has subprojects, all subprojects must be able to pass validation.
- The project is not associated to a expense report that is also used by other projects that are not being archived.
- The project is not used as a template in a workflow step.
- The project is not associated with:
  - unapproved expenses
  - billable expenses that have not been invoiced
  - non-committed invoices
  - non-committed credit notes
  - an invoice that:
    - is associated with a product
    - includes fixed fee records
    - includes request time records
    - is used by other projects that are not being archived
  - a credit note that:
    - is associated with a product
    - includes fixed fee records
    - includes request time records
    - is used by other projects that are not being archived
  - billable time that has not been invoiced
  - unapproved time
  - a workflow that has not yet been completed
  - time and expense records that have been recognized
  - a portfolio

#### **Contract validation list**

For a contract to pass validation, all of the following statements must be true:

The contract must be closed, but not locked.

- All projects under this contract must pass validation.
- The contract is not associated with a non-committed invoice or credit note.
- · Revenue recognition must be disabled for the contract.

# **About the Archiving Validation Log report**

Entities that are rejected by the archive administrator or fail validation are listed in the **Archiving Validation Log** report, which is a standard Changepoint report. Entity managers can view the results for the entities that they flagged for archiving by accessing the **Archiving Validation Log** report in Changepoint.

It is good practice for the entity managers or archive administrator to clear all failed and rejected entities from the **Archiving Validation Log** before the Archive Aged Entities scheduled job is run. Entities can be cleared either by resolving the problems that caused the failures and rerunning the Archive Validation scheduled job, or by deleting the entities from the **Archiving Validation Log**.

**Note:** Entities that fail validation cannot be flagged for archiving nor can they be canceled by entity managers in the entity profile in Changepoint.

The **Archiving Validation Log** report displays the following information:

- Entity name name of the entity
- Clear check box that, when selected, will clear the entity from the report when the report is saved
- Entity type ENG (contract) or PRJ (project)
- Rejection reason the reason that the archive administrator rejected the entity
- Validated on the date that the validation scheduled job was run
- Flagged for archiving by the entity manager who initiated the archive process

# Accessing the Archiving Validation Log report – archive administrator

Click Archive > Archiving Validation Log.

# Clearing entities from the Archiving Validation Log report – archive administrator

1. Click **Archive > Archiving Validation Log**.

The **Archiving Validation Log** view appears.

- To remove an entity, clear the check box in the **Clear** column.
- 3. Click Save.

# About the Archive Aged Entities scheduled job

When entities have passed validation, the archive administrator manually runs the Archive Aged Entities scheduled job, which does the following:

- revalidates all of the approved entities that have a validation status of Passed in the Archive Approval view
- copies the entities that pass validation into the archive database
- removes the entities that were successfully copied from the production Changepoint database
- adds a row to the **Archiving Log** report for each entity that was successfully archived

### Running the Archive Aged Entities scheduled job

The archive administrator manually runs the Archive Aged Entities scheduled job.

- 1. Ensure that all users have been locked out of Changepoint. For more information, see the "Locking Changepoint" section on page 24.
- Enable and schedule the Archive Aged Entities scheduled job to run at a time when all users are disconnected from the database and no other scheduled jobs or tasks are running.
- If the *Archive Aged Entities* scheduled job fails:
  - a. Run the EnableAllTRsNFKs.sql script to ensure that the Changepoint database is in working condition.
  - b. Review the job history or Data Archiving.dtsx.log for more details.
- 4. Unlock Changepoint.

# **About the Archiving Log report**

The entities that are successfully archived are reported in the **Archiving Log** report. Entity managers can view the results for their own entities only, but archive administrators can view the results for all entities.

The **Archiving Log** report displays the following information:

- Entity name name of the entity
- Entity type contract or project depending on the archived entity
- Archiving date the date that the archiving scheduled job is run

### Accessing the Archiving Log report - archive administrator

Click **Archive** > **Archiving Log**.

# **Troubleshooting archiving**

#### The Archive option for an entity is not available on the entity profile

For an entity to be eligible for archiving, the following conditions must be met:

- User must be the contract manager of the contract or project manager for the project and have the security access for archiving.
- · Projects must have a status of Complete
- Contracts must have a status of Closed
- Only one entity in a hierarchy can be flagged for archiving at a time. When a parent entity is flagged, then its children cannot be flagged. For example, if a contract is flagged, then the projects for the contract cannot be flagged. Similarly, when a child entity is flagged, then its parent entity cannot be flagged. These restrictions apply during the entire archiving process until the flagged entity is either archived or archiving is canceled for the entity.

#### An entity passed validation for archiving, but failed during archiving

Contract and project entities that pass validation are locked, but can be edited as follows:

- Contract managers and project managers can edit their entities, even after they have been locked.
- data associated to a locked entity can be edited by resources.

Therefore, it is possible for an entity to pass validation during the Archive Validation scheduled job, but later fail during the Archive Aged Entities scheduled job. For example, if a project entity passed validation, but time and expenses are later entered for the project but are not approved, then the project entity would fail validation during the Archive Aged Entities scheduled job.

# 17. Workflow Management

# **About workflow management**

An entity workflow includes entity *states* and the activities that take place between an initial state of an entity and one of a set of final states. The movement from one state to another is called a *state transition*.

For each entity type, a specific *workflow field* is used to track the progress of an entity from one workflow state to another. The entity types and their corresponding workflow fields are as follows:

- project Proposed phase
- request Status
- resource request Status
- opportunity Status

A state transition may be either:

- manual initiated by a resource changing the current value of the workflow field to the new To value of the transition
- automatic initiated by either the value of a user configurable field, or a change in value
  of a user configurable field when the Workflow Management scheduled job runs

In either case, the transition may cause the execution of a *workflow process*: a combination of steps that might include running stored procedures; comparing entity field values; sending workflow notifications to resources; and having resources carry out actions and then set a completion status.

Filters are used to determine which workflow is used for a newly-created entity.

# Workflow configuration overview

To configure a workflow, you must create a state definition that includes states and state transitions. Optionally, for each state transition you can create a process definition. You can also define access restrictions for the states and state transitions.

A state definition also includes filters that determine which workflow is selected for each newly-created entity.

A state is a defined "status" of the entity controlled by the workflow.

- A state transition is a path between states.
- A process definition consist of process steps and step transitions.
  - A step is an action to be carried out.
  - A step transition is a path between steps.

Changepoint includes a default workflow for each entity type. The default workflow is used when a newly-created entity does not match any workflow definition filter for that entity. However, it is strongly recommended that you create workflows, including default workflows, that match your organization's business processes.

To create a workflow for an entity, do the following:

- 1. Enable the workflow for the entity, if required.
- 2. Create state definitions, each with a set of filter criteria.
- 3. For each state definition, create a state workflow layout, then add states and state transitions.
- 4. Optionally, for each workflow state and state transitions, define the edit access rights to the entity and the transition.
- 5. Optionally, for each state transition, edit the *From* state and configure the fields and criteria that must be met to initiate the state transition.
- 6. Optionally, for each state transition, do the following:
  - a. Create a process workflow layout.
  - b. Add and configure process steps and step transitions.
- 7. When required, activate the workflow.

# Enabling and disabling workflow for an entity

Workflow for request and resource request entities is mandatory and is enabled by default.

Workflow for project and opportunity entities is optional and must be enabled before you can configure workflows for these entity types.

You can disable workflow for the project and opportunity entities even after workflows have been created and are in use.

However, if you disable workflow for an entity, all workflows for the entity that are in progress at that time are canceled, and the status of the entity remains unchanged.

- 1. Click Workflow > Workflow Configuration.
- To enable workflow for **Project** and/or **Opportunity** entities, select the appropriate check boxes.
- 3. To disable workflow for **Project** and/or **Opportunity** entities, deselect the appropriate check boxes.
- 4. Click Save.

### Resetting a workflow process instance

You can reset a workflow process instance for an entity, for example, after you make changes or additions to a process workflow layout. The process instance that was in progress is canceled, and a new process instance is created.

- 1. Click Workflow > Reset Workflow Process Instance.
- 2. In the **Entity type** list, select the entity type.
- 3. In the **Process** list, select the workflow process.
- 4. In the **Search** field, do one of the following:
  - To search for a process instance, enter the search text.
  - To view all process instances, leave the field blank.
- Click Search.
- 6. In the Name/Number list, select the instances that you want to reset.
- 7. Click Save.

# Resetting a workflow state instance

For entity records that are in process, you can change the workflow state to another state. When the state is reset, the workflow in progress is canceled, and the entity is placed in the specified state. No new workflow is triggered.

- 1. Click Workflow > Reset Workflow State Instance.
- 2. In the **Entity type** list, select the entity.

- 3. In the **Field name** list, select the workflow field for the entity.
- 4. In the **State** list, select the state. States that have been deleted are gray.
- 5. In the **Search** field, do one of the following:
  - To search for a state instance, enter the search text.
  - To view all state instances, leave the field blank.
- 6. Click Search.
- 7. Select the state instances.
- 8. In the **Change state to** list, select the new state for the selected state instances.
- 9. Click Save.

# State definitions and layout

#### About workflow state definitions and filters

A workflow state definition includes all of the information needed to determine:

- Whether the workflow definition is triggered for a new instance of the entity.
- The initial state that the entity goes into when the workflow is initiated.
- The different states the entity can reach while the workflow in progress.
- The possible transitions from one state to another and how each transition is effected.
- The edit access rights to the entity in each workflow state and to the state transitions.

#### About activating and locking a workflow state definition

When you activate a workflow state definition it becomes locked. You can modify only the **State definition** field and **Description** field, and must deactivate the workflow state definition before you can delete it.

**Note:** Deactivating a workflow state definition does not unlock it. To make changes to a locked workflow state definition you must make a copy of it, modify the copy, then activate the copy.

#### About the workflow states

The workflow states come from the values of the entity field that is selected as the workflow field in the state definition.

- For the request, resource request, and opportunity entities, the workflow field is the **Status** field.
- For the project entity, the workflow field is the **Proposed phase** field.

**Note:** The drop-down values for the **Proposed phase** field are defined in the Task lookup at the system-level. For more information, see the "About modifying values for standard drop-down (lookup) lists" section on page 179.

#### About filter criteria

The filter criteria determine which workflow a newly-created entity is routed to.

If a workflow has multiple filter criteria, the criteria are implicitly joined by an AND operator.

A configurable field can be used in a filter criterion provided it is set up as a single-selection list whose values are not entity-based.

### About selecting subfields in filters

Some fields in Changepoint are subfields in a hierarchy. When you select a subfield name in a filter, the fields higher in the hierarchy than the subfield are added automatically as filter criteria.

For example in a filter for a request, if you select a contract, the corresponding customer is added as a criterion; if you select a project, the corresponding contract and customer are added as criteria.

### How filtering works to select a workflow

When a new entity is created, the entity's field values are evaluated against the filters for all active workflows for that entity. The following rules are applied in the order given:

- 1. If the entity is not a match to any workflow filters, the default workflow is selected.
- 2. If the entity is a match to the workflow filters for only one workflow, that workflow is selected.
- 3. If the entity is a match to the workflow filters for more than one workflow:

- a. The workflow with the largest number of filter criteria is selected.
- b. If there is more than one workflow with the same (largest) number of criteria matched, the workflow with the name that comes first alphabetically is selected.

**Note:** If there are two or more matched workflows with the same name, it cannot be predicted which workflow will be selected for a new entity.

### About filter criteria changes

If an entity field that is used in filter criteria is changed, the workflow is canceled.

- If the changed field values match another workflow then that other workflow is initiated for the entity.
- If entity records are transferred from one resource to another, the workflow is reset and
  restarted at the beginning of the workflow state definition when the record transfer is
  completed.
- If the field is edited manually by a resource, the workflow is canceled immediately.
- If the filter field is changed by some other means (for example, through the Changepoint API, or as a result of a calculation), then the workflow is canceled when the workflow management scheduled job runs.

#### Creating a workflow state definition

- 1. Click Workflow > Workflow Definitions.
- 2. In the Folders view, expand the entity, and then select any state definition.
- 3. Click New.
- 4. In the **State definition** field, enter the name for the state definition.
- 5. In the **Field name** list, select the workflow field for the entity.
- 6. In the **Reference** field, enter any text.

Typically this field is used for information that uniquely identifies the state definition and version.

- 7. In the **Description** field, enter the description of the state definition.
- 8. To add a filter, in the **Filter criteria** section, enter the filter criteria as follows:
  - a. Right-click in the table, and then select **Insert**.

- b. In the **Field name** list, select the filter field.
- c. In the **Value** list, select the value of the field.
- 9. To delete a filter, do the following:
  - a. Right-click the row, and then select **Delete**.
  - b. Click **OK** to confirm.

#### 10. Click Save.

**Note:** You cannot enable the **Active** check box and save the definition until you have defined at least an initial state in the state workflow layout.

**Tip:** Do not enable the **Active** check box until you have completely defined the state workflow layout. Once a state definition has been activated, it is locked and you cannot modify the workflow layout.

#### Editing a workflow state definition

- 1. Click Workflow > Workflow Definitions.
- 2. In the Folders view, expand the entity, and then select the state definition.

You can also use the **Filter** field to restrict the definitions displayed.

- 3. To modify the state definition:
  - a. Make the necessary changes to the fields.
  - b. Click **Save**.
- 4. To delete the state definition:
  - a. Clear the **Active** check box and then click **Save**.
  - b. Click **Delete**.
  - c. Click **OK** to confirm.

### Activating and validating a workflow state definition

When you have configured the state workflow layout and the required process workflow layouts for a state definition, you can activate the definition. When you activate a definition, if an active definition exists with the same filter criteria, it is automatically deactivated.

State definitions are validated during activation.

- 1. Click Workflow > Workflow Definitions.
- 2. In the Folders view, expand the entity, and then select the state definition.
- 3. To activate the workflow for the state definition,, check the **Active** check box and then click **Save**.

If the workflow is invalid, the **Workflow Validation** dialog box appears with a list of validation error definitions.

- 4. To correct a validation error, do the following:
  - a. Double-click a definition to be taken to the location of the error.
  - b. Correct the error.
  - c. If the error was in the process workflow layout screen, click **Return**.
  - Click Close on the state workflow layout screen.

The **Workflow Validation** dialog box re-appears.

- e. In the **Workflow Validation** dialog box, click **Validate**.
- f. If the error correction was successful, the definition is removed from the list.
- 5. To deactivate the workflow for the state definition, clear the **Active** check box.
- 6. Click Save.

#### Copying a workflow state definition

When you copy a state definition, the state definition General and Filter values, states, transitions, process definitions, access rights, and attachments that have been configured for the definition are also copied.

- Click Workflow > Workflow Definitions.
- 2. In the Folders view, expand the entity, and then select the state definition.

You can also use the **Filter** field to restrict the definitions displayed.

Click Copy.

**Tip:** Because the copy has the same name as the original, you should rename the copy (or the original) as soon as possible.

#### About exporting and importing workflow state definitions

You can export state definitions, including the associated process definitions, from a Changepoint server and then import them into another Changepoint server with the same Changepoint version.

For example, you can export state definitions from a production server, and import them into a test server for testing and troubleshooting.

State definitions are exported in XML format.

The state definition is validated before it is exported. For more information about validating definitions, see "Activating and validating a workflow state definition" on page 377.

#### **Exporting a workflow state definition**

The state definition is validated before it is exported.

- 1. Click Workflow > Workflow Definitions.
- 2. In the Folders view, expand the entity, and then select the state definition.

You can also use the **Filter** field to restrict the definitions displayed.

3. Click **Export**, and save the file to the required location.

### Importing a workflow state definition

- 1. Click Workflow > Workflow Definitions.
- 2. In the Folders view, expand the entity and then select any state definition.
- 3. Click **Import**.

The **Import State Definition** dialog box appears.

- 4. Click **Browse**, select the state definition file, and click **Open**.
- 5. Click Upload.
- 6. In the **State definition name** field, edit the name of the state definition, if required.
- 7. Click **Import**.
- 8. If the file being imported contains entity states that do not exist in the database, the **Workflow Validation** dialog box appears. For each such state do the following:
  - Select whether to create a new state or to map it to an existing state.

b. To map it to an existing state, select the existing state.

# Overview of the state workflow layout

The state workflow layout window includes a toolbar and a design area that displays a graphic representation of the state workflow. In this window, you can configure the states (represented as ) and state transitions (represented as ) for a state workflow.

The initial state of the workflow is shown as

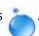

A state transition that has an associated workflow *process* is shown as 👟 .

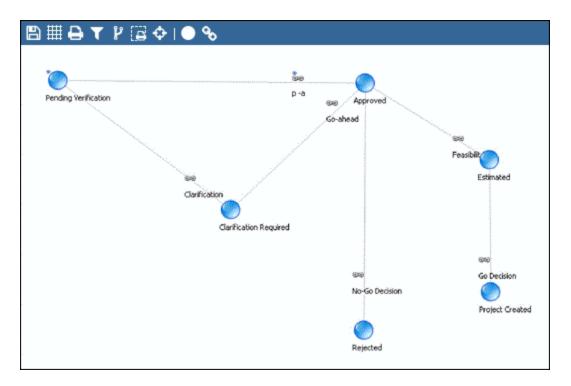

To configure a state workflow layout, do the following:

- 1. Add the required states to the design area.
- 2. If required, configure each state to apply access restrictions for the entity while it is in that state.
- 3. Add each required state-to-state transition to the design area.
- 4. If required, configure each state transition to apply access restrictions.

If required, configure each state to add a field value-based trigger for each state transition that starts at that state.

If required, after you have configured each state transition, you can define process workflow steps that must be carried out before the state transition can complete. For more information, see "Process workflow layout" on page 391.

#### Accessing the state workflow layout window

- Click Workflow > Workflow Definitions.
- In the Folders view, expand the entity, and then select the state definition.
- Click State workflow layout

The State workflow layout window appears.

#### Adding a state to the state workflow layout

The values in the **State** drop-down list are the values for the entity workflow field. For example, for request workflow, all available request status values display in the drop-down list.

Each State value can be placed on the design area only once.

- Access the state workflow layout window.
- Drag the icon onto the design area.

The **Workflow State Configuration** dialog box appears.

- To make this state the default state when a new entity is created for this workflow, select the Initial state check box.
- In the **State** list, select the state.
- In the **Name** field, enter a name for the state as it is to appear on the workflow layout.
- In the **Description** field, enter a description for the state.

This information is intended for internal reference only.

- To restrict the editing of the entity while it is in this state, see "Restricting edit access to the entity while in a workflow state" on page 382.
- You can add a trigger to initiate a state transition for which this state is the **From** state. However, you need to add the state transition first. For more information, see "Adding a

state transition to the state workflow layout" on page 382 and "Adding a trigger for a workflow state transition" on page 383

9. Click Save.

#### Restricting edit access to the entity while in a workflow state

By default, any user can edit an entity while it is in any workflow state. You can restrict edit access to the entity while the entity is in a specific workflow state to specific resources, system-defined participants, or roles.

**Note:** You can modify access control only if the state definition is not locked.

If you restrict edit access to a specific resource whose user account is later deactivated, existing entities may be unable to progress past this state. This requires the workflow to be reset.

- 1. Access the state workflow layout window.
- Double-click the icon in the design area.

The **Workflow State Configuration** dialog box appears.

- 3. Click the **Access** tab.
- 4. To display users, do one of the following:
  - a. In the **Search** field, enter the user name, then click **Search**.
  - To display only users who already have access, select the Show selected items only check-box.
- 5. Select and deselect users as required.
- Click Save.

#### Adding a state transition to the state workflow layout

- 1. Access the state workflow layout window.
- 2. Drag the 🗞 icon onto the design area.

The **State Transition** dialog box appears.

3. In the **Transition name** field, enter a name for the transition.

**Tip:** Give each state transition a unique name so that you can unambiguously identify the transition with the link in the state workflow layout.

In the **Description** field, enter the description of this transition.

The description is for internal reference only.

- In the **From state** list, select the starting state for this transition.
- In the **To state** list, select the destination state for this transition.

Note: The outcome of the state transition may not be the destination state you select here, because the outcome may be changed by a process workflow that performs detailed steps for the transition.

#### Restricting edit access to the workflow state transition

**Note:** If both state access controls and state transition access controls are set up, the resource selected for state transition access must also have edit access to the starting state. If not, the workflow is invalid.

- Access the state workflow layout window.
- Right-click the si icon in the design area, and select **State transition configuration**.

The **State Transition** dialog box appears.

- To select the resources who are allowed to perform the state transition, do one of the following:
  - In the **Search** field, enter the user name, then click **Search**.
  - To display only users who already have access, select the **Show selected items only** check-box.

Note: System-defined participant in this case includes Client Portal users with workflow participant access rights.

- Select and deselect users as required.
- Click Save.

#### Adding a trigger for a workflow state transition

You can configure a workflow state so that an entity field value-based criterion must be satisfied to initiate a state transition with that starting state. The field that is configured to initiate the workflow is the *trigger* field. You can use any configurable field of the entity as the trigger field.

If multiple criteria are defined, the conditions are evaluated in the order in which they appear in the table in the **Transition** tab of the **Workflow State Configuration** dialog box. The first matched criterion initiates the transition.

**Note:** For request workflow, the configurable field selected is validated with the request type configured for the state definition, when the state configuration is saved.

- 1. Access the state workflow layout window.
- 2. Double-click the oicon in the design area.

The **Workflow State Configuration** dialog box appears.

- 3. Click the **Transition** tab.
- 4. Do one of the following:
  - To have the state transition initiated when a specific change occurs in the trigger field, select the **Transition based on change to the value of the field** option.
  - To have the state transition initiated when a specific value is found in the trigger field, select the **Transition based on the value of the field** option.
- 5. In the **Transition** list, select a state transition that has been created with this state in the **From state** field.
- 6. In the **Field name** list, select the trigger field.
- 7. If you selected **Transition based on the value of the field**:
  - a. In the **Condition** list, select the condition for the transition. The available selections in this field depends on the data type (code, text, numeric or date) of the **Field name** field.
  - b. In the **String text** field, select or enter the value of the field, or the range of values, that will trigger the transition.
- 8. If you selected **Transition based on change to the value of the field** and the trigger field is not a multi-select configurable field, complete the **From value** and **To value**.

To cause *any* change to the trigger field to initiate the workflow transition, leave the **From value** and **To value** fields blank.

Click the **Save** button above the table.

The transition criterion is added to the table.

- 10. To reorder the criteria, use the arrows at the right of the table.
- 11. To delete a criterion, select the criterion in the table and then click the **Delete** button above the table.
- 12. To modify a criterion, select the criterion in the table, make the changes in the fields above the table, and then click the **Save** button above the table.

#### Modifying a workflow state

You can delete or edit states in the state workflow layout when the state definition is not locked. If the definition is locked, only the state name and description can be changed.

To make other changes to a locked state definition, copy the state definition and make the changes to the copy.

When you delete a state from a state workflow layout, all state transitions connected to the state are also deleted, along with their corresponding process workflows.

- Access the state workflow layout window.
- Double-click the (a) icon in the design area.

The **Workflow State Configuration** dialog box appears.

- To edit the state, make the necessary changes and then click **Save**.
- To delete the state, click **Delete**.

#### Modifying a workflow state transition

You can delete or edit state transitions in the workflow layout when the state definition is not locked. If the definition is locked, only the transition name and description can be changed.

To make other changes when the state definition is locked, copy the state definition and make the changes to the copy.

- Access the state workflow layout window.
- In the design area, right-click the see icon, and select **State transition configuration**

The **State Transition** dialog box appears.

### 3. Do one of the following:

- To edit the state transition, make the necessary changes and click **Save**.
  - If you change the name of the state transition, the name of the corresponding process workflow is also changed.
- To delete the state transition, click **Delete**.

If a process workflow exists for the transition, it is also deleted.

# **Resource Request Workflow**

### Default state definitions for resource request workflow

The following table describes the default state definitions for resource request workflows.

| State    | Transition Configuration                                                                                                    | Edit Access                                                                                                    |
|----------|----------------------------------------------------------------------------------------------------|----------------------------------------------------------------------------------------------------|
| New      | The initial state. Automatic transition: Pending Assignment automatically transitions the New state to the Assigned state. No criteria required for the transition to occur.                                                                                     | <ul> <li>Request Initiator</li> <li>Resource Manager (contract staffing workgroup)</li> <li>Resource Manager (resource request)</li> <li>Resource Manager (resource request workgroup)</li> </ul> |
| Assigned | Automatic transition: <b>Pending Approval</b> automatically transitions the <b>Assigned</b> state to the <b>Approved</b> state. No criteria required for the transition to occur.                                                                                | System Administrator                                                                                                    |
| Approved | No automatic transition. The Approved state transitions to the Canceled by Initiator and Canceled by Resource Manager states. Only the Request Initiator can select Canceled by Initiator and only the Resource Manager can select Canceled by Resource Manager. | <ul> <li>Request Initiator</li> <li>Resource Manager (contract staffing workgroup)</li> <li>Resource Manager (resource request)</li> <li>Resource Manager (resource request workgroup)</li> </ul> |

| State                    | Transition Configuration                                                                                                    | Edit Access                                                                                                    |
|--------------------------|----------------------------------------------------------------------------------------------------|----------------------------------------------------------------------------------------------------|
| Rejected                 | Automatic transition: Assignment  Rejected automatically transitions the  Rejected state to the Assigned state.  No criteria required for the transition to occur.                                                                                                    | <ul> <li>Resource Manager (contract staffing workgroup)</li> <li>Resource Manager (resource request)</li> <li>Resource Manager (resource request workgroup)</li> </ul>                            |
| Re-Opened                | Automatic transition: Re-Opened Assigned automatically transitions the Re-Opened state to the Assigned state. No criteria required for the transition to occur.                                                                                                    | <ul> <li>Request Initiator</li> <li>Resource Manager (contract staffing workgroup)</li> <li>Resource Manager (resource request)</li> <li>Resource Manager (resource request workgroup)</li> </ul> |
| Canceled                 | No automatic transition. The Canceled state transitions to the Re-Opened state based on user selection, or the system can set the state to Re-Opened via the project team or task editing screen. Either the request initiator or the resource manager can make the transition. | Request Initiator     Resource Manager (contract staffing workgroup)     Resource Manager (resource request)     Resource Manager (resource request workgroup)                                    |
| Canceled by<br>Initiator | No automatic transition. The Canceled by Initiator state transitions to the Re-Opened state based on user selection, or the system can set the state to Re-Opened via the project team or task editing screen. Only the request initiator can make this transition.             | <ul> <li>Request Initiator</li> <li>Resource Manager (contract staffing workgroup)</li> <li>Resource Manager (resource request)</li> <li>Resource Manager (resource request workgroup)</li> </ul> |

| State                                | Transition Configuration                                                                                                    | Edit Access                                                                                                    |
|--------------------------------------|----------------------------------------------------------------------------------------------------|----------------------------------------------------------------------------------------------------|
| Canceled by<br>Resource<br>Manager   | No automatic transition. The Canceled by Resource Manager state transitions to the Re-Opened state based on user selection, or the system can set the state to Re-Opened via the project team or task editing screen. Only the resource manager can make this transition. | <ul> <li>Request Initiator</li> <li>Resource Manager (contract staffing workgroup)</li> <li>Resource Manager (resource request)</li> <li>Resource Manager (resource request workgroup)</li> </ul> |
| Send to<br>Resource<br>Manager       | Automatic transition: Mark as In  Progress automatically transitions the  Send to Resource Manager state to the In Progress (Resource Manager) state.  No criteria required for the transition to occur.                                                                  | <ul> <li>Resource Manager (contract staffing workgroup)</li> <li>Resource Manager (resource request)</li> <li>Resource Manager (resource request workgroup)</li> </ul>                            |
| In Progress<br>(Resource<br>Manager) | Automatic transition: In Progress - RM automatically transitions the In Progress (Resource Manager) state to the Assigned state.  No criteria required for the transition to occur.                                                                                       | <ul> <li>Resource Manager (contract staffing workgroup)</li> <li>Resource Manager (resource request)</li> <li>Resource Manager (resource request workgroup)</li> </ul>                            |
| Send to<br>Initiator                 | Automatic transition: In Progress Initiator - Mark as In Progress automatically transitions the Send to Initiator state to In Progress (Initiator) state. No criteria required for the transition to occur.                                                               | Request Initiator                                                                                                    |

| State                      | Transition Configuration                                                                                                    | Edit Access                                                                                                    |
|----------------------------|----------------------------------------------------------------------------------------------------|----------------------------------------------------------------------------------------------------|
| In Progress<br>(Initiator) | Automatic transition: In Progress - Initiator automatically transitions the In Progress (Initiator) state to Assigned state. No criteria required for the transition to occur. | Request Initiator                                                                                                    |
| Re-Assigned                | Automatic transition: Re-Assigned automatically transitions the Reassigned state to Assigned state.  No criteria required for the transition to occur.                         | <ul> <li>Resource Manager (contract staffing workgroup)</li> <li>Resource Manager (resource request)</li> <li>Resource Manager (resource request workgroup)</li> </ul> |

#### Stored procedures for logic execution steps in resource request workflow

#### WFCALC\_Approve

Performs a resource leveling check, and then populates the pass/fail status into the step (**Approved** is a pass). If resource leveling is passed, the stored procedure also populates the resource into the task assignment, project team, and projected resource record.

### WFCALC\_Assign

Performs a resource leveling check, and then populates the pass/fail status into the step (Assigned is a pass). If resource leveling is passed, the stored procedure also populates the resource into the project team entry. In the default resource request workflow, resources are populated earlier for project team records (after Assigned) than for projected resources and task assignment records (after Approved). If you want the task assignment, project team, and projected resource record to be populated at the same point in the workflow, use WFCALC\_ Approve instead.

#### WFCALC\_Cancel

Performs a validation of the cancel, and populates the pass/fail status into the step. If the validation passes, the stored procedure also removes the resource from the project team, task assignment or projected resource record.

#### WFSPLIT\_RequestInitiateLevel

Identifies the source of the resource request.

#### Returns:

- ENG contract level
- PRJ project level
- TSK task level

### WFSPLIT\_RmLevel

For use in a split decision to determine how to route the resource request based on the information that is populated in the request.

#### Returns:

- NotAvailable
- ResourceRequest
- ResourceRequestWorkgroup
- EngagementStaffingWorkgroup

#### WFSPLIT\_ValidateCanceling

Use with WFCALC\_Cancel to check if the resource can be removed from the project team or task assignment.

For project team entries, if task assignments exist for the resource, then the resource can only be removed if there are no existing project team entries to cover the time period for the task assignments.

For task assignments, the resource can only be removed if there are no time or expenses associated with the task assignment.

#### WFSPLIT\_ValidateLeveling

Use with WFCALC\_Assign and WFCALC\_Approve to double-check resource leveling requirements are still met, and route the resource request differently if leveling fails.

# **Process workflow layout**

After you have configured a state transition, you can create a workflow process for it.

A workflow *process* is a series of *steps* or activities that must be completed before the associated state transition can complete.

A state transition that has *no associated process* completes immediately when it is triggered.

Some of the process steps types require manual action by an assigned workflow participant (system-defined participant, resource, role, or configurable field participant).

### Creating a process workflow

To create a process workflow for a state transition, do the following:

- 1. Access the state workflow layout window.
- Right-click the sa icon for the state transition and select **Process configuration**.

The **Process Workflow Layout** window appears. The beginning and ending states of the state transition are included automatically.

- Do one of the following:
  - Click | to save the process layout.
  - Drag any step icon onto the design area then either click **Return** or click

When you refresh the workflow definitions tree, the process definition appears in the tree as a child of the corresponding workflow state definition.

Add process steps and step transitions to build the process workflow.

- 4. Click 🖺.
- Click **Return**.
- Click Close.

# Modifying a process workflow definition

When a process definition is locked, you can edit only the process name and description, and you cannot delete the process definition.

If you change the process name, the name of the corresponding state workflow transition is also changed.

To delete a process definition, delete the corresponding state workflow state transition.

- 1. Click Workflow > Workflow Definitions.
- 2. In the Folders view, expand the entity and the state definition, and then select the process definition.
- 3. To edit the process definition, make the necessary changes and click **Save**.
- 4. To delete the process definition, do the following:
  - a. In the **State Workflow Layout** window, open the state transition configuration for the corresponding state transition.
  - b. Delete the state transition.

### About the process workflow layout window

The process workflow layout window includes a toolbar and a design area that displays a graphic representation of the process workflow. In this window, you can configure the steps and step transitions for the process workflow.

The toolbar consists of two sets of buttons:

- layout management buttons
  - Use these buttons to print, filter the display, etc.
- · process step icons

Drag and drop these icons to the design area to graphically design the process workflow by adding steps, and transitions between steps.

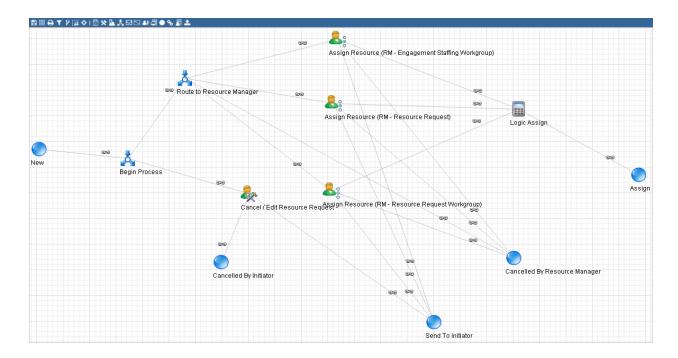

### Accessing the process workflow layout window

#### To access the process layout window from the Workflow Definitions tree:

- Click Workflow > Workflow Definitions.
- In the Folders view, expand the entity, and then expand the state definition.
- Under the state definition, select the process workflow.
- Click Process Workflow Layout.

The process workflow layout window opens.

#### To access the process layout window from the State Workflow layout:

- Access the state workflow layout window.
- In the design area, double-click the 📾 icon of the state workflow transition that corresponds to the process workflow.

The process workflow layout window opens.

#### **Process workflow step icons**

Drag these icons to the design area to graphically design the process workflow by adding steps and transitions between steps.

| Icon           | Action                                                                                                    |
|----------------|----------------------------------------------------------------------------------------------------|
|                | Logic Execution – Executes a stored procedure.                                                                                                    |
| *              | Action – Requires a participant to perform an approval action.                                                                                                    |
|                | Status – Requires a participant to provide a status.                                                                                                    |
| Å              | Decision – Adds a split decision or a join decision.  No user action is required for a decision step.                                                                                                    |
| M              | Notification – Sends an email notification.  This step does not require an action from the participant, but is used to inform users about actions, such as notifying the initiator that a request has been approved.                                                                                                    |
|                | State – Drag to the design area to add an alternate state to the process workflow.  Alternate states are used when the outcome of a process workflow results in a state change that differs from the end state defined for the workflow state transition.  Note: You can only add states that have been included in the state workflow layout. |
| 1.0°           | Copy project – Creates a new project from an existing project.  Note: This step is not available for resource request workflows.                                                                                                    |
| <b>&amp;</b> 8 | Tri-state approval – Can transition to one or more of several paths as a result of the participant's selection of one of three different outcomes.                                                                                                    |
| <b>=</b>       | System-driven survey – Sends a survey to a list of recipients.                                                                                                    |
| B              | Drag to the design area to add a transition between two steps.                                                                                                    |
| R              | User-driven survey – Requires the participant to send a survey to a list of recipients                                                                                                    |
| <b>2</b> .     | Upload – Requires the participant to upload a document and then mark the step as complete.                                                                                                    |

### Creating a process workflow layout

After you have created the state workflow layout, for each state transition that requires a process workflow, use the process workflow layout window to add and configure the process workflow steps.

- 1. Access the process workflow layout window.
- Add and configure the required steps. For more information, see the configuration topics for the following steps:
  - "Configuring a process workflow state" on page 397
  - "Configuring a process workflow logic execution step" on page 398
  - "Configuring a process workflow action step" on page 399
  - "Configuring a process workflow status step" on page 399
  - "Configuring a process workflow decision step" on page 400
  - "Configuring a process workflow notification step" on page 401
  - "Configuring a process workflow copy project step" on page 402
  - "Configuring a process workflow tri-state approval step" on page 403
  - "Configuring a process workflow system-driven survey step" on page 403
  - "Configuring a process workflow user-driven survey step" on page 404
  - "Configuring a process workflow upload step" on page 405
- Add and configure the step transitions between the steps. For more information, see "Configuring a process workflow step transition" on page 406.
- 4. Click | to save the process layout.

# About process workflow steps

When you first open the process workflow layout window of a workflow state transition, the start and end states for the state transition are displayed in the design area. These states cannot be removed from the layout.

However, you can add additional states to the process workflow. Additional states are required in situations where the outcome of a step needs to be a state other than the destination (end) state of the state workflow transition.

You can only add states that exist in the state workflow layout. Each state can be added only once.

#### **Example**

In the following example, the *state transition* begins in the **New** state and ends in the **Approved** state.

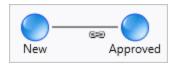

However, the process workflow for the state transition includes a step to assess the requirements and determine whether to proceed with the project or to ask for clarification of project goals. If the decision maker requires more information, the **Clarification Required** state is the end state instead of the **Approved** state.

So in this case the **Clarification Required** state must be added to the process workflow layout.

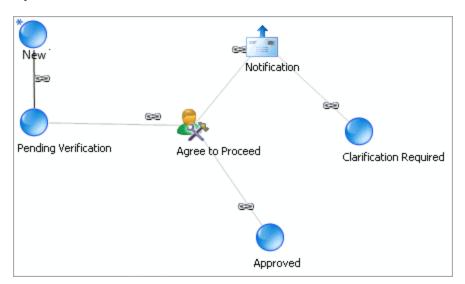

### **Deleting process workflow steps**

As long as the workflow parent of a process workflow is not locked, you can delete any of the process workflow steps that have been added to the process workflow layout.

#### **Decisions**

Apart from the process state, each process step dialog has a Join decision tab and a Split **decision** tab. In general there is no need to add a decision step to a process layout because the step Join decision and Split decision tabs provide exactly the same functionality as the decision step.

#### Reference information

The workflow participant for a step may require reference information, such as a link, or a template, to complete a step. Use the Create Knowledge Item menu item included in each step dialog box.

**Tip:** Give each step a unique name so that you can unambiguously identify the step with the icon in the process workflow layout.

### Configuring a process workflow state

- 1. Access the process workflow layout window.
- Drag the icon onto the design area.

The **State Step** dialog box appears.

- In the **Add state** list, select the state.
- In the **Step name** field, enter the name for the step.
- Click Save.

#### About process workflow logic execution steps

Use a logic execution step to execute stored a procedure as a stand-alone process.

No user action is required for this step.

## Sample stored procedure used in logic execution steps

In the following example, the stored procedure calculates the estimated effort for a request in hours.

```
CREATE PROCEDURE dbo.WFCALC_Request_EstimatedHours (@EntityId as
UNIQUEIDENTIFIER, @Entity as VARCHAR(25), @StepId as UNIQUEIDENTIFIER,
@strOutput as NVARCHAR(255) output)
AS
select @strOutput= convert(varchar(255),cast(isnull(EstimatedHours,0) as int))
from Request where RequestId = @EntityId
return
```

GO

If you create a custom stored procedure for a logic execution step, follow these rules:

- Begin the procedure name with WFCALC\_
- Parameters are positional. Do not modify the names or types of the four mandatory parameters shown in the sample above
  - @EntityId represents the GUID of the entity associated with the workflow step, and can be used, for example, in a select statement to retrieve information about the entity
  - @Entity represents the name of the entity type, for example, Request
  - @StepId is the GUID of the process step instance
  - (as in the example), convert @strOutput to NVARCHAR(255)
- Add your own variables, if required

#### Configuring a process workflow logic execution step

**Note:** To use a custom stored procedure, create the procedure before you configure the logic execution step.

- 1. Access the process workflow layout window.
- Drag the icon onto the design area.

The **Logic Execution** dialog box appears.

- 3. In the **Step name** field, enter the name for the step.
- 4. In the **Instructions** field, enter information about the step.
- 5. To configure a join decision, click the **Join decision** tab. For more information, see "About workflow join decisions" on page 413.
- To configure a split decision, click the **Split decision** tab. For more information, see "About workflow split decisions" on page 415.
- 7. Click the **Action** tab.
- 8. In the **Stored procedure to be executed** list, select the stored procedure.
- 9. Click Save.

### Configuring a process workflow action step

Use the action step when a workflow participant is required to perform an action and/or provide an approval.

Participants who are assigned an action step receive a workflow notification in their My **Reminders** portlet in Changepoint.

- Access the process workflow layout window.
- Drag the X icon onto the design area.

The **Action** dialog box appears.

- In the **Step name** field, enter the name for the step.
- In the **Instructions** field, enter instructions for the workflow participant to complete the step.
- To assign the step to a participant, click the **Assignment** tab. For more information, see "Selecting a workflow step participant" on page 409.
- To configure escalation rules, click the **Escalation** tab. For more information, see "About workflow escalation" on page 411.
- To configure a join decision, click the **Join decision** tab. For more information, see "About workflow join decisions" on page 413.
- To configure a split decision, click the **Split decision** tab. For more information, see "About workflow split decisions" on page 415.
- 9. Click Save.

#### Configuring a process workflow status step

Use the status step when a workflow participant is required to perform a task and mark the task as completed. For example, when the participant is required to review a schedule and then mark the review as completed.

Participants who are assigned a status step receive a workflow notification in their **My Reminders** portlet in Changepoint. They must perform the task and update the status to Completed, In progress, On hold, or Reassigned.

- 1. Access the process workflow layout window.
- 2. Drag the 🔼 icon onto the design area.

The **Status** dialog box appears.

- 3. In the **Step name** field, enter the name for the step.
- 4. In the **Instructions** field, enter instructions to complete the step.
- 5. To assign the step to a participant, click the **Assignment** tab. For more information, see "Selecting a workflow step participant" on page 409.
- 6. To configure escalation rules, click the **Escalation** tab. For more information, see "About workflow escalation" on page 411.
- 7. To configure a join decision, click the **Join decision** tab. For more information, see "About workflow join decisions" on page 413.
- To configure a split decision, click the **Split decision** tab. For more information, see "About workflow split decisions" on page 415.
- 9. Click Save.

### Configuring a process workflow decision step

Use the decision step to configure a split or join decision in the process workflow.

In general, configuring split or join decisions using the Split decision tab or the Join decision tab in each step type is functionally identical to using a separate Decision step.

No user action is required for decision steps.

**Warning:** If you configure a split decision with mutually exclusive decisions, and later two or more of the paths from these decisions converge in a join decision that requires *all* to be completed, workflow will stall at the step with the join decision.

- 1. Access the process workflow layout window.
- Drag the X icon onto the design area.

The **Decision** dialog box appears.

- 3. In the **Step name** field, enter the name for the step.
- 4. In the **Instructions** field, enter instructions for the workflow participant to complete the step.
- 5. To configure a join decision, click the **Join decision** tab. For more information, see "About workflow join decisions" on page 413.

- 6. To configure a split decision, click the **Split decision** tab. For more information, see "About workflow split decisions" on page 415.
- 7. Click Save.

## Configuring a process workflow notification step

Use the notification step to send an email notification about actions taken as part of the process workflow. Notifications can be sent to any resource.

No user action is required for this step.

**Note:** Before you start, ensure that you have access to a suitable email template.

- 1. Access the process workflow layout window.
- 2. Drag the 🔽 icon onto the design area.

The **Notification** dialog box appears.

- 3. In the **Step name** field, enter the name for the step.
- 4. In the **Instructions** field, enter information about the step.
- Click the **Notification** tab.
- 6. Select the **Send an email** check box.
- 7. In the **Template** list, select the email template for the notification.

The **Subject** and **Message** fields display the email subject and message of the selected template. You cannot edit these fields.

- 8. Select the recipients of the email notification. For more information, see "Selecting a workflow step participant" on page 409.
- 9. To configure a join decision, click the **Join decision** tab. For more information, see "About workflow join decisions" on page 413.
- 10. To configure a split decision, click the **Split decision** tab. For more information, see "About workflow split decisions" on page 415.
- 11. Click Save.

#### Configuring a process workflow copy project step

Use the copy project step to allow workflow participants to either create a new project based on existing project data. The project information such as tasks, task assignments, work codes and work locations are copied from a source project to a new or existing project.

- 1. Access the process workflow layout window.
- 2. Drag the **l**icon onto the design area.

The **Copy Project** dialog box appears.

- 3. In the **Step name** field, enter the name for the step.
- In the **Instructions** field, enter instructions for the workflow participant to complete the step.
- 5. To assign the step to a participant, click the **Assignment** tab. For more information, see "Selecting a workflow step participant" on page 409.

**Note:** Client Portal users cannot be selected as a participant on a copy project step.

- 6. Click the **Source** tab.
- 7. In the **Phase** field, select one or more task phases. Only tasks that are associated with the selected phases in the source project are copied to the target project. If no phase is selected, then all the tasks from the source project are copied to the target project.
- 8. To allow the step participant to add or remove task phases when creating a new project, select the **Allow participants to add/remove phases** check box.
- Do one of the following:
  - To use a project as the source, select the Select a project option, and then select the customer, contract, and project.
  - To use a project configurable field as the source, select the Select a configurable field option, and then select the Project configurable field field.
- 10. To configure escalation rules, click the **Escalation** tab. For more information, see "About workflow escalation" on page 411.
- 11. To configure a join decision, click the **Join decision** tab. For more information, see "About workflow join decisions" on page 413.

- 12. To configure a split decision, click the **Split decision** tab. For more information, see "About workflow split decisions" on page 415.
- 13. Click Save.

## Configuring a process workflow tri-state approval step

For tri-state approval steps, the **Split decision** tab is used to configure the step to transition to up to three different conditions as a result of the split decision.

- 1. Access the process workflow layout window.
- 2. Drag the 📑 icon onto the design area.

The **Tri-State Approval** dialog box appears.

- 3. In the **Step name** field, enter the name for the step.
- In the **Instructions** field, enter instructions for the workflow participant to complete the step.
- 5. To assign the step to a participant, click the **Assignment** tab. For more information, see "Selecting a workflow step participant" on page 409.
- 6. To configure escalation rules, click the **Escalation** tab. For more information, see "About workflow escalation" on page 411.
- 7. To configure a split decision, click the **Split decision** tab. For more information, see "About workflow split decisions" on page 415.
- 8. Click Save.

#### Configuring a process workflow system-driven survey step

Use the system-defined survey step to send a survey to a list of recipients. You can configure only active surveys that are not automated. If the selected survey has expired before the workflow reaches this step, the step is skipped.

No user action is required for this step.

- 1. Access the process workflow layout window.
- Drag the icon onto the design area.

The **System-driven survey** dialog box appears.

3. In the **Step name** field, enter the name for the step.

- 4. In the **Instructions** field, enter information about this step.
- 5. To configure a join decision, click the **Join decision** tab. For more information, see "About workflow join decisions" on page 413.
- 6. To configure a split decision, click the **Split decision** tab. For more information, see "About workflow split decisions" on page 415.
- 7. Click the **Survey** tab.
- 8. In the **Surveys** list, select a survey.
- 9. To allow this step to be marked Complete before all survey recipients have responded, select the **Auto-complete survey** check-box, and then in the **Response** fields, do the following:
  - Optionally, in the % field, enter the percentage of survey responses that must be received for this process workflow step to be marked Complete.
  - In the day(s) field, enter the number of days that the process workflow will wait before this process workflow step is marked Complete.

The process workflow step is marked Complete when either the percentage of responses received condition or the number of days condition is satisfied.

- 10. To select the recipients of the survey, do the following:
  - a. In the body of the **Recipients** table, right-click and select **Insert**.
  - b. In the **Participant** column, expand the tree view and select a participant.
  - c. To assign a participant who is organizationally related to the resource assigned to a predecessor step (for example, the resource's manager), do the following:
    - · Select the system-defined participant.
    - In the **Previous step** column, select the predecessor step.

#### 11. Click Save.

### Configuring a process workflow user-driven survey step

Use the user-driven survey step when the workflow participant is the assigned resource to distribute the survey to specified recipients. You can configure only active surveys that are not automated.

1. Access the process workflow layout window.

2. Drag the 🗐 icon onto the design area.

The **User-driven survey** dialog box appears.

- 3. In the **Step name** field, enter the name for the step.
- 4. In the **Instructions** field, enter instructions for the workflow participant to complete the step.
- 5. To assign the step to a participant, click the **Assignment** tab. For more information, see "Selecting a workflow step participant" on page 409.
- 6. To configure escalation rules, click the **Escalation** tab. For more information, see "About workflow escalation" on page 411.
- 7. To configure a join decision, click the **Join decision** tab. For more information, see "About workflow join decisions" on page 413.
- 8. To configure a split decision, click the **Split decision** tab. For more information, see "About workflow split decisions" on page 415.
- 9. Click the **Survey** tab.
- 10. In the **Surveys** list, select a survey.
- 11. To allow this step to be marked Complete before all survey recipients have responded, select the **Auto-complete survey** check-box, and then in the **Response** fields, do the following:
  - Optionally, in the % field, enter the percentage of survey responses that must be received for this process workflow step to be marked Complete.
  - In the **day(s)** field, enter the number of days that the process workflow will wait before this process workflow step is marked Complete.

The process workflow step is marked Complete when either the percentage of responses received condition or the number of days condition is satisfied.

#### 12. Click Save.

### Configuring a process workflow upload step

Use the upload step when the workflow participant is required to upload a file as part of the process workflow.

Participants who are assigned an upload step receive a workflow notification in their **My Reminders** portlet in Changepoint. The available statuses for upload steps are: Done, On hold, and Reassigned.

- 1. Access the process workflow layout window.
- 2. Drag the 🚺 icon onto the design area.

The **Upload** dialog box appears.

- 3. In the **Step name** field, enter the name for the step.
- 4. In the **Instructions** field, enter instructions for the workflow participant to complete the step.
- 5. To assign the step to a participant, click the **Assignment** tab. For more information, see "Selecting a workflow step participant" on page 409.
- 6. To configure escalation rules, click the **Escalation** tab. For more information, see "About workflow escalation" on page 411.
- 7. To configure a join decision, click the **Join decision** tab. For more information, see "About workflow join decisions" on page 413.
- 8. To configure a split decision, click the **Split decision** tab. For more information, see "About workflow split decisions" on page 415.
- 9. Click Save.

### Configuring a process workflow step transition

After you have configured the steps in the process, you can configure the transitions between steps.

- 1. Access the process workflow layout window.
- 2. Drag the 🗞 icon onto the design area.

The **Transition Step** dialog box appears.

3. In the **Transition name** field, enter the name for the transition.

**Tip:** Give each step transition a unique name so that you can unambiguously identify the transition with the link in the process workflow layout.

4. In the **Description** field, enter a description for the transition.

- 5. In the **From** list, select the starting step for the transition.
- In the **To** list, select the ending step for the transition.
- 7. Click Save.

# About assigning workflow steps to participants

If user action is required for a step, you must assign the step to one or more workflow participants. Participants who are assigned to a step receive a workflow notification in their Changepoint **My Reminders** portlet.

Tip: When you assign a step to a workflow participant, be sure to configure escalation rules so that the step is automatically escalated if it is not resolved within a certain period of time. Otherwise the workflow is stalled if the participant cannot complete the step.

Workflow participants include:

- Resources
- Roles
- System-defined participants
- Configurable field participants

#### Resources

If a resource is assigned to a step and the resource's user account is later deactivated, the process workflow stalls.

#### Roles

When you assign a role, all resources with the specified role are assigned to the step. If you select a role as a participant in the workflow step, ensure that there are resources who are assigned to the role. Otherwise, the workflow step stalls.

# System-defined participants

System-defined participants are resources who have been assigned to a system-defined function on a specific entity. For example, for a request entity, the **Request responsible** function refers to the resource selected in the **Responsible** field.

Make the appropriate field mandatory to ensure that a value is entered in the field. If the field is empty or invalid, the workflow step is skipped, and this is noted in the workflow log.

**Note:** Client Portal users that have been granted workflow participant access rights can also be a assigned to a system-defined function, such as a **Request initiator**.

You can assign a participant who has a system-defined relationship (for example, **Manager**) with the assigned resource from a previous step in the process workflow. To do so, assign the step to the appropriate system-defined participant, and select the previous step. Previous steps are available for selection once the steps and transitions have been configured in the design area.

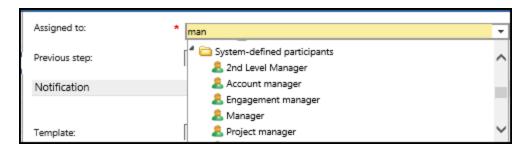

# Configurable field participants

If you use a configurable field as a participant in a workflow step, make the field mandatory to ensure that a value is entered in the field. If the field is left blank, the active step is not assigned to anyone and the workflow stalls.

Only resource and role entity-based configurable fields are supported. The step assignment may be changed based on user selection of the configurable field. For example, if a user selects a value in the configurable field that has a role associated to it, the step will be assigned to that role.

If the participant is a Client Portal user, the validation for workflow steps is performed when the user signs into Client Portal. The Client Portal user is considered valid if:

- they are assigned to the configurable field
- they are associated to the customer of the workflow entity
- they have the workflow participant access rights.

If the participant is invalid, the workflow stalls.

**Note:** You cannot select contact configurable fields as participants for **Copy project** steps or **User-driven survey** steps.

### Selecting a workflow step participant

- Access the process workflow layout window.
- 2. Double-click the step icon.

The step dialog box appears.

- 3. Click the **Assignment** tab.
- 4. In the **Assigned to** field, expand the tree view and select the participant.

**Tip:** Right-click in the tree view or on one of the elements in the tree view to display a context menu that you can use to quickly expand or collapse the elements.

- 5. To assign the step to a participant who has a system-defined relationship with the resource assigned to a predecessor step in the process workflow, do the following:
  - a. Select a system-defined participant in the **Assigned to** field.
  - b. Select the predecessor step in the **Previous step** field.
- 6. Click Save.
- 7. To send a notification to the participant to inform them about the assignment, see "Sending an email notification to a workflow participant" on page 410.

# About sending notifications to workflow participants

To send a notification to a workflow participant, you can use either a **Notification** step, or the **Notification** section of the **Assignment** tab in the step dialog. The following table shows the features of each method.

| Notification step                              | Notification section of the Assignment tab                              |
|------------------------------------------------|-------------------------------------------------------------------------|
| You <i>must</i> configure an email message     | You can optionally configure an email message to the participants       |
| You can send the email message to any resource | The email message is sent only to the participants assigned to the step |

| Notification step                                                                          | Notification section of the Assignment tab                                                                                                   |
|--------------------------------------------------------------------------------------------|----------------------------------------------------------------------------------------------------|
| The participants do not receive a workflow notification in the <b>My Reminders</b> portlet | The participants receive a workflow notification in the My Reminders portlet                                                                 |
| There is no associated escalation                                                          | If escalation is configured, it uses the same email template that you select in the <b>Notification</b> section of the <b>Assignment</b> tab |

One default workflow notification email template is included with Changepoint.

**Note:** Only the following parameters are supported in workflow email notifications:

- ÿNameÿ name of the entity, or number of the request.
- ÿDescriptionÿ the request short description field, or the description from the
   Comments field for an entity other than a request.
- ÿIDÿ internal GUID of the entity or request.
- ÿQuickLinkÿ quicklink parameter allowing you to sign in to Changepoint and directly access the entity profile page.

For information on creating custom email templates, see the "About email notifications" section on page 272.

# System-defined and configurable field participants

To send the notification to a resource who has a system-defined relationship with the resource assigned to a predecessor step, you select the appropriate system-defined participant and then the predecessor step. For example, if you select **Manager** from the system-defined participant list and select a previous step, the notification is sent to the manager of the resource who is assigned to the selected previous step. Previous steps are available for selection once the steps and transitions have been configured in the design area.

If you select a configurable field participant, and the configurable field is associated with resources, the notification is sent to the list of resources. If the configurable field is associated with roles, the notification is sent to the list of resources with the roles.

## Sending an email notification to a workflow participant

- Access the process workflow layout window.
- 2. Double-click the step icon.

The step dialog box appears.

- Click the **Assignment** tab.
- 4. Select a participant. For more information, see "Selecting a workflow step participant" on page 409.
- Click the **Send an email** check box.
- 6. In the **Template** list, select the workflow notification email template.
- 7. Click **Save**.

# Adding attachments and links to a workflow step

You can attach documents and/or links to a URL or shared folder repository to steps in a process workflow to provide reference information (for example process guidance or templates that the user needs to complete the step).

After the state definition is activated, the name of the attachment or link displays in the **Guidance** section of the workflow step dialog in Changepoint.

**Note:** The **Create Knowledge Item** link on the step dialog box is only available after the step has been saved.

- 1. Access the process workflow layout window.
- 2. Double-click the step icon.

The step dialog box appears.

3. Click Create Knowledge Item.

The **Create Knowledge Item** dialog box appears.

- 4. Complete the fields as required.
- 5. Click Save.

#### About workflow escalation

You can configure escalation rules to escalate steps automatically if they are not resolved within a certain period of time, to avoid delays in the workflow. The following escalation options are available:

- **Email notification only** an email is automatically sent to the participants to remind them to complete the step. If you select this option, make sure that the notification settings are set up in the **Assignment** tab. Escalations use the same email template as you selected in the **Notification** section of the **Assignment** tab.
- Reassignment the step is reassigned to another participant. The new participant receives a workflow notification in the My Reminders portlet in Changepoint.
- **Conclude** the process moves to the next step, even if the participant did not completed the required action. In the case of a split decision, the workflow is marked as completed or rejected, depending on the configuration of the default status for the step type.

To avoid escalation, workflow steps must be marked as follows:

- Action step Accepted or Rejected
- Status step Completed
- Upload step Done
- User-driven survey step Done
- Copy project step Done
- Tri-state approval step Accepted, Rejected, or Routed To

Workflow escalation is processed by a scheduled job. For more information about scheduled jobs, see the *Changepoint Installation Guide*.

#### Configuring a workflow escalation

- 1. Access the process workflow layout window.
- Double-click the step icon.

The step dialog box appears.

- 3. Click the **Escalation** tab.
- 4. In the **Required time to complete step** field, enter the time (in hours) given to participants to complete the step.
- 5. To define an escalation rule, do the following:
  - a. In the table, right-click and select **Insert**.

- b. In the **Timer (hours)** column, enter the number of hours before the escalation is triggered.
- c. In the **Escalation type** column, select the escalation type.
- d. In the **Participant** column, select the participant. For more information, see "Selecting a workflow step participant" on page 409.

To assign a participant who is organizationally related to the resource assigned to a predecessor step, do the following:

- Select a system-defined participant.
- In the **Previous step** column, select the predecessor step.
- 6. Click Save.

# About workflow join decisions

Use the join decision step, or the join decision tab, to converge two or more steps into a single subsequent step. The join decision determines the number of incoming steps that must be completed before the single step begins.

# Join decision types

- **ALL previous steps are completed** If all of the incoming steps must be completed to converge into this step.
- **ONE previous step is completed** If only one of the incoming steps must be completed to converge into this step.
- Specify number of steps to be completed If you have more than 2 incoming steps and
  only some of them must be completed to converge into this step.

**Note:** In this situation, the term "completed" does not mean that a step was necessarily marked as **Completed**. It means that it was marked as **Approved**, **Rejected** or **Completed** by the user, all of which are considered by workflow to indicate that no further action is required or possible.

In the following example, as soon as the assigned workflow participants mark both the **Create Resource Plan** step and the **Create Project Plan** step as "completed", the steps converge to the **Identify project team** status step.

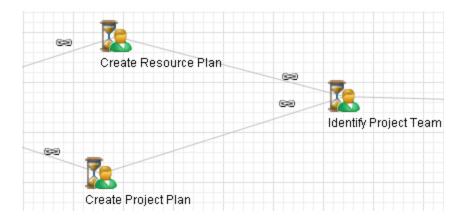

To have the process move to the **Identify project team** step only when both previous steps are marked as status = **Completed**, configure each of the **Create Resource Plan** step and the **Create Project Plan** step with a split decision to continue to the **Identify project team** step only if the step is **Completed**, and to redirect the process to another point in the workflow otherwise.

### Configuring a workflow join decision

- 1. Access the process workflow layout window.
- 2. Double-click the step icon.

The step dialog box appears.

- 3. Click the **Join decision** tab.
- 4. In the **Join decision type** list, select one of the following:
  - If all of the incoming steps must be completed to converge into this step, select ALL
    previous steps are completed.
  - If only one of the incoming steps must be completed to converge into this step, select
     ONE previous step is completed.
  - If you have more than 2 incoming steps and only some of them must be completed to
    converge into this step, select Specify number of steps to be completed, and then
    enter a number in the Number of steps to be completed field.
- 5. Click Save.

# **About workflow split decisions**

Use the split decision step, or the split decision tab, to diverge one step into two or more parallel paths. The split decision determines which paths the workflow process takes after the current step finishes processing.

For example, you can set the split to follow one path if the workflow participant changes the status on an action step to **Accepted**, and another path if the status is set to **Rejected**.

In the following example, the **Upload and create project charter** step branches out to two status steps and two upload steps. The split decision is configured on the **Upload and create project charter** step.

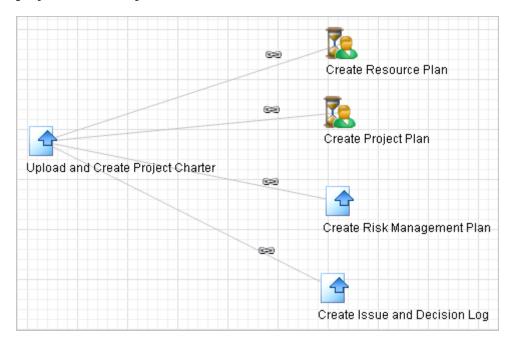

Use the **Split Decision** tab to create one or more expressions to determine the possible outcomes of a split decision. The expressions can use the status from the current or previous step, or a result from a stored procedure.

- When the split decision is executed, each expression that is true causes the process to follow the corresponding process transition to the next step.
- When you create the second and subsequent expression, they must be either all Numeric or all Text, and must all be of the same decision type (or use the same stored procedure).
- You must configure at least one expression that results in a "Go to step" for each step that the split can transition to.

## Split decision type

 Transition to ALL steps – Use this decision type to follow all process transitions that branch out from this step.

When you select this type, all steps that branch out from the current step display in the table. The process proceeds to each of these steps when the current step is completed.

Current Step Status – Use this decision type to determine which process transition to
follow based on the outcome of the current step.

This decision type is available only for steps that require user interaction, such as action or status steps.

• **Previous Step Status** – Use this decision type to determine which process transition to follow based on the outcome of a predecessor step.

This decision type is available only if the current step has at least one predecessor step. The previous step status is not available if the step has a join condition.

- You can use the result of a stored procedure (including a custom stored procedure) as the
  basis to determine which process transition to follow. When you select a stored procedure,
  you specify whether the result that is passed is treated as text or numeric.
  - The procedure must exist before you can build the expression.
  - The procedure name must begin with WFSPLIT.

#### Configuring a workflow split decision

- 1. Access the process workflow layout window.
- Double-click the step icon.

The step dialog box appears.

- 3. Click the **Split decision** tab.
- 4. In the **Split decision type** list, select one of the following:
  - To transition to all steps that branch out from this step, select Transition to ALL steps and click Save.
  - To base the decision on the outcome of the current step, select Current step status and complete the expression.

- To base the decision on the outcome of the previous step, select Previous step status and complete the expression.
- If workflow stored procedures are available for selection, select the stored procedure and complete the expression.

To complete the expression for the current or previous step status

**Note:** For the **Current step status** or the **Previous step status** decision type, the **Text** option is selected because the status is always a text string.

- 1. In the **Condition** list, select the condition. For more information, see "Available conditions in the workflow split expression builder" on page 418.
- 2. In the **Value** field, enter the value to complete the expression.
  - If the expression is based on the current or previous step status, and the step is not a
    tri-state approval step, only the statuses that cause the step to be marked as completed
    (for example **Done**) or that do not transition the step to a state (for example **On hold**)
    are available.
  - If the step is a tri-state approval step, you can configure the step to transition to up to three different states as a result of the split decision, by creating expressions with different outcomes.
- 3. In the **Go to step** list, select the step that the process proceeds to when the result matches the condition and value set for this expression.
- 4. Click the **Save** button above the table to add the expression to the table.
- 5. Add another expression, if required.
- 6. Click the **Save** link.

To complete the expression for a stored procedure

- 1. Select one of the following options to determine how the result is returned:
  - To return a numeric value, such as the estimated effort for a project, select **Numeric**.
  - To return a text value, such as a project name, select **Text**.
- 2. In the **Condition** list, select the condition. For more information, see "Available conditions in the workflow split expression builder" on page 418.
- 3. In the **Value** field, do the following:

- If you selected the **Numeric** option, enter a number to return the result as a numeric value.
- If you selected the **Text** option, enter a text string to return the result as text.
- 4. In the **Go to step** drop-down list, select the step the process is routed to when the result matches the condition and value set for this expression.
- 5. Click the **Save** button above the table to add the expression to the table.
- 6. Add another expression, if required.
- 7. Click Save.

### Available conditions in the workflow split expression builder

The available conditions vary depending on whether the expression is configured to return a text value or a numeric value.

For text results, the process proceeds to the step selected in the expression:

- Equal to If the returned text is a case-insensitive match for the Value in the expression.
- Not equal to If the returned text does not match the Value in the expression.
- Like If the returned text contains the Value in the expression.

For numeric results, the process proceeds to the step selected in the expression:

- Equal to If the returned number is equal to the Value in the expression.
- Less than equal to If the returned number is less than or equal to the Value in the expression.
- Less than If the returned number is less than the Value in the expression.
- Greater than or equal to If the returned number is greater than or equal to the Value in the expression.
- Greater than If the returned number is greater than the Value in the expression.

#### Sample stored procedure used in workflow split decision

The name of a stored procedure for a split decision must begin with WESPLIT.

In the following example, the stored procedure retrieves the estimated effort for a request in hours.

```
CREATE PROCEDURE dbo.WFSPLIT_Request_EstimatedHours (@EntityId as UNIQUEIDENTIFIER, @Entity as VARCHAR(25), @StepId as UNIQUEIDENTIFIER, @strOutput as NVARCHAR(255) output)

AS select @strOutput= convert(varchar(255), cast(isnull(EstimatedHours, 0) as int)) from Request where RequestId = @EntityId return

GO
```

If you create a custom stored procedure for a split decision, follow these rules:

- begin the procedure name with WFSPLIT
- the parameters are positional. Do not modify the names or types of the four mandatory parameters shown in the sample above
  - @EntityId represents the GUID of the entity associated with the workflow step, and can be used, for example, in a select statement to retrieve information about the entity
  - @Entity represents the name of the entity type, for example, Request
  - @StepId is the GUID of the process step instance
  - (as in the example), convert @strOutput to NVARCHAR(255)
- if needed, you can add your own variables

# About editing a workflow process

#### Unlocked workflow state definition

If a state definition is not locked, you can edit or delete steps, transitions and states in a process workflow layout that belongs to a state transition in the state workflow layout.

You cannot delete the initial or end states from a process workflow (that is, the states that belong to the corresponding workflow state transition).

When you delete a state or step from a process workflow layout, all process step transitions connected to the state or step are also deleted.

## Locked workflow state definition

If the workflow state definition is locked, the only fields that can be edited are those that do not affect the workflow:

process state names and descriptions

- · process transition names
- step names and instructions
- the value in the Required time to complete step field for escalations.

You can also create knowledge items.

To make other changes to a process when the workflow state definition is locked, copy the state definition, then make the changes to the copy before you activate it.

## Editing a workflow process

- 1. Display the process workflow layout.
- 2. To rearrange the icons on the layout, use drag and drop.
- To edit a process step or a process step state, double-click the step or state icon.The step dialog box appears.
- 4. To create a knowledge item for the step, click **Create Knowledge Item**. For more information, see "Adding attachments and links to a workflow step" on page 411.
- 5. Make the required changes and then click **Save**.
- To edit a step transition, right-click the transition icon and select **Step transition** configuration.

The transition step dialog box appears.

7. Make the required changes and then click **Save**.

#### overview 363 Index project validation list 366 running the Archive Aged Entities scheduled job 369 validation errors/failures, clearing 368 A validation job, running 366 Access Control dialog box options 311 Archiving Log report Actions menu about 369 adding items, about 211 accessing, archive administrator 370 submenu header, adding 212 Archiving Validation Log report submenu headers, rearranging 212 about 368 submenu items, adding 213 accessing, archive administrator 368 submenu items, editing 215 submenu items, rearranging 215 ASP reports removing 260 Add Target dialog box options 94 settings, editing 260 additional UI fields. See informational asset option lookups fields 251 creating 254 address types modifying 255 field labels, changing 165 asset options adjustment reasons creating 253 creating 159 modifying 253 modifying 159 asset types alternate names assigning options to 254 setting up 290 creating 252 Archive Validation scheduled job 366 modifying 253 archiving assets about 252 entities, approving, about 364 auto-numbering archiving data about setting up 294 archived data, accessing 364 custom stored procedures 295 Archiving Log report, about 369 example 298 Archiving Validation Log report, about 368 contract validation list 367 options 296 entities, approving/rejecting 365 setting up 294

entities, canceling, archive

administrator 366

funding source data, retaining 364 options, about availability 370

automated revenue transfers

configuring 158

| about 304 approving respondents 322                                                  | request types for contingency, configuring 161 revision used for calculations, specifying 161 |
|--------------------------------------------------------------------------------------|-----------------------------------------------------------------------------------------------|
| rejecting respondents 322                                                            | burden rates  configuring for cost centers 102                                                |
| background images adding to surveys 312                                              | С                                                                                             |
| batch invoice printing setting printing options 35                                   | calculated fields<br>about 186<br>creating 186                                                |
| batch invoice printing options 36 billing offices                                    | formulas, using stored procedures in 189 rules 187                                            |
| about 130 about invoice approval settings 139                                        | Changepoint<br>locking 24                                                                     |
| accessing 130 configuring settings 133 copying 147 creating 131                      | Changepoint Administration about 21 accessing 21                                              |
| creating billing roles 140 daily rate conversions 151                                | Changepoint Analytics reports synchronizing 259                                               |
| granting user access to 144 invoice approval settings, configuring 139 modifying 146 | Changepoint email notification service about 272                                              |
| Billing Offices view, Settings tab options 134                                       | Changepoint Export dialog box options 346                                                     |
| budget exchange rates default dates, configuring 162                                 | check-in/checkout controls for knowledge categories, about 231                                |
| budget item types about 160 configuring default 161                                  | Client Portal Client Portal Access view options 264 configuring 263                           |
| creating 160 modifying 160                                                           | Client Portal management about 263                                                            |
| budget settings<br>about 159                                                         | Client Portal User view, General section options 267                                          |
| budgets default budget item types, configuring 161                                   | Client Portal User view, Security access section options 268                                  |

| Client Portal users                                  | default, about 169                                |
|------------------------------------------------------|---------------------------------------------------|
| accessing 265                                        | default, enabling 169                             |
| managing 265                                         | editing 178                                       |
| closed periods                                       | for contracts, creating 168                       |
| about 128                                            | layout, specifying 190                            |
| accessing 129                                        | rearranging in the Configurable Fields<br>tab 192 |
| configuring 129                                      | setting up conditions for values 181              |
| editing 130                                          | shared, creating 175                              |
| Cognos integration in Changepoint Administration 258 | text, creating 170                                |
| competencies                                         | Configure Theme dialog box options 314            |
| about 39                                             | contacts                                          |
| creating 41                                          | importing data 361                                |
| modifying 41                                         | importing records 358                             |
| concepts and terms 71                                | contract workflows<br>about 143                   |
| configurable field groups                            | configuring 144                                   |
| creating 190                                         | 5 5                                               |
| headers, about 191                                   | corporate templates                               |
| headers, creating 191                                | creating 318                                      |
| rearranging in tab or section 192                    | cost centers                                      |
| Configurable Field Settings view                     | about 100                                         |
| options 171                                          | burden rates, configuring 102                     |
| -                                                    | changing defaults 102                             |
| configurable field values                            | configuring automated revenue trans-              |
| conditional formulas, creating 183                   | fers 158                                          |
| conditions, modifying 185                            | creating 100                                      |
| drop-down list, creating 180                         | modifying 101                                     |
| drop-down list, using entity records<br>for 179      | cost rates                                        |
| properties, setting up conditions                    | billing role vs. resource based 148               |
| for 182                                              | countries                                         |
| configurable fields                                  | enabling 270                                      |
| about 166                                            | Create/Edit Metric dialog, General tab            |
| access to, restricting 177                           | options 93                                        |
| access to, restricting, about 176                    | -                                                 |
| code, creating 170                                   | Create/Edit Survey view options 305               |
| creating same field for multiple                     | currency exchange                                 |
| entities 175                                         | about 103                                         |

| custom ASP reports adding to Changepoint 259 setting up 259 custom e-mail templates about creating scheduled jobs 286 | access, restricting 206 creating 205 default, prioritizing 207 default, prioritizing, about 207 editing 206 layout, configuring 207 |
|----------------------------------------------------------------------------------------------------|----------------------------------------------------------------------------------------------------|
| custom help links, editing 210 links, setting up 210 setting up links to, about 209 custom name formatting            | data export 345 about 343 manually 344 re-exporting data 345 demand funding                                                         |
| setting up 290                                                                                                    | double counting, preventing 67                                                                                                    |
| custom section items access, controlling 201 creating 200 modifying 200                                               | distribution lists about 323 accessing 323 adding members 324                                                                       |
| custom sections about 199 creating 199 modifying 200 reordering 201                                                   | creating 323 deleting 326 editing 325 editing members 324 selecting members 325                                                     |
| customer report cards about 328 viewing 330 customers                                                                 | drop-down lists entity records, using as values 179 standard, modifying values 179 values, editing 181                              |
| available customer fields for importing 355 enabling history tracking 271 importing data 361                          | <b>E</b> e-mail links                                                                                                    |
| cutoff dates for closed periods about 128                                                                             | embedding in templates 273                                                                                                    |
| D                                                                                                    | email integration<br>setting up 289                                                                                                 |
| daily billing rates modifying 151                                                                                     | email links<br>embedding in templates 273<br>triggers for embedded links 288                                                        |
| dashboards<br>about 205                                                                                               | email notifications<br>about 272                                                                                                    |

| about grouping 279                    | expense taxation setup                             |
|---------------------------------------|----------------------------------------------------|
| adding recipients 282                 | editing 121                                        |
| example 285                           | Expense Taxation Setup entions 120                 |
| grouping examples 279                 | Expense Taxation Setup options 120                 |
| setting conditions 283-284            | expense transfer rules 227                         |
| setting up 281, 285                   | expense types                                      |
| SQL statements 283                    | creating 223                                       |
| trigger-based,guidelines for creating | deleting 225                                       |
| triggers 281                          | editing 225                                        |
| email templates                       | <u> </u>                                           |
| about 274                             | expenses                                           |
| creating 275                          | about issuing and reconciling expense advances 226 |
| email links, embedding 273            | attachments, enabling 225                          |
| enablling 276                         | creating advances 226                              |
| modifying 277                         | deleting advances 226                              |
| Email templates view                  | setting up, about 221                              |
| General section options 275           | transferring 228                                   |
| Template information section          | transferring, about 227                            |
| options 276                           | viewing all advances 226                           |
| event-based export publishing         | export batch numbering                             |
| event notification, setting           | example 298                                        |
| conditions 351                        | options 296                                        |
| event notifications, modifying 352    | setting up 341                                     |
| ovahanga rates                        |                                                    |
| exchange rates                        | export batch tracking                              |
| configuring 104                       | enabling, about 342                                |
| editing 105                           | export categories                                  |
| expense approval                      | creating 337                                       |
| about 31                              | export columns                                     |
| expense categories                    | column order, changing 340                         |
| adding GL account codes 222           | configuring 339                                    |
| creating 221                          | Comiguing 555                                      |
| deleting 223                          | export data                                        |
| editing 223                           | filtering 339                                      |
| g                                     | grouping 339                                       |
| expense reports                       | export data types                                  |
| attachments, enabling 225             | creating 336                                       |
| expense taxation                      | modifying 336                                      |
| setting up 119                        |                                                    |

| export definitions                                                                                                    | Financial Settings section options 33                                                         |
|----------------------------------------------------------------------------------------------------|-----------------------------------------------------------------------------------------------|
| categories, creating 337 creating 337                                                                                             | fiscal periods<br>about 126                                                                   |
| creating, about 337 editing 345                                                                                                   | creating 127                                                                                  |
| export columns, configuring 339 export line, configuring 339 file definitions, configuring 338 groups, creating 339 modifying 341 | fiscal years about 126 accessing 127 creating 127 editing 128                                 |
| export event setup 352 export groups creating 339                                                                                 | functions about 42 creating 42 modifying 43                                                   |
| export lines configuring 339                                                                                                    | G                                                                                             |
| export publishing data, resending 354 event notifications, setting up 350 new topics, adding 342 setting up 347                   | generic resources about 46 profiles, creating 46 GL account codes                             |
| verifying status of 353 export publishing schedules creating 348 modifying 350                                                    | about 99 creating 99 modifying 100 selecting revenue types 159                                |
| recurrence, configuring 349                                                                                                    | GL account types 99                                                                           |
| export setup about 335  export views mapping to, creating 335 mapping to, modifying 335                                           | global workgroups about 27 accessing 27 creating 28 modifying 28 setting inheritance rules 27 |
| F                                                                                                    | н                                                                                             |
| fields, hiding 196                                                                                                    | history tracking                                                                              |
| file definitions configuring 338                                                                                                  | customers, enabling 271                                                                       |

| 1                                     | knowledge item approval workflow modifying 235 |
|---------------------------------------|------------------------------------------------|
| individual performance                | setting up 234                                 |
| default settings, about 73            | 3 1                                            |
| default settings, defining 74         | knowledge item attachments                     |
| reporting periods, defining 74        | restricting access to, about 234               |
| reporting periods, editing 75         | knowledge item workflows                       |
| informational fields                  | defining participants 234                      |
| displaying on the Request dialog box, | knowledge items                                |
| about 251                             | configuring a legal disclaimer for             |
| setting up 252                        | attachments 231                                |
| invoice approval                      | knowledge management                           |
| about invoice approval settings 139   | about 231                                      |
| invoice approval settings             | knowledge subcategories                        |
| configuring 139                       | creating 232                                   |
| invoice formats                       | modifying 233                                  |
| adding to billing offices 153         | knowledge subscriptions                        |
| modifying 154                         | about 233                                      |
| , -                                   | configuring 233                                |
| invoice numbers                       | modifying 234                                  |
| configuring 140                       | ų G                                            |
| invoices                              | L                                              |
| configuring logos 132                 | _                                              |
| IPM metrics                           | legal disclaimers                              |
| about 91                              | configuring 231                                |
|                                       | licenses                                       |
| K                                     | importing 24                                   |
|                                       | information, viewing 23                        |
| knowledge categories                  | managing 23                                    |
| about 231                             |                                                |
| check-in/checkout controls,           | М                                              |
| enabling 232                          |                                                |
| creating 232                          | merge fields                                   |
| modifying 232                         | creating parameters 278                        |
| version control, about 231            | editing parameters 278                         |
| version control, enabling 232         | setting up in email template 277               |
|                                       | metadata                                       |
|                                       | about 193                                      |

| settings, configuring 193                   | assigning metrics to a resource 95           |
|---------------------------------------------|----------------------------------------------|
| metric calculations                         | assigning metrics to a team 96               |
| about 76                                    | categories, about 76                         |
| creating 80                                 | creating from the New menu 93                |
| editing 81                                  | creating metrics from a template 92          |
| examples, rollup 90                         | editing metric assignments 96                |
| viewing 80                                  | rollup, example 90                           |
| -                                           | types, about 76                              |
| metric calculations, setting up 73          | Modify Global Workgroup section options 28   |
| metric templates                            |                                              |
| about 81                                    | Modify Metadata Settings section options 193 |
| accessing 82                                |                                              |
| creating 82                                 | N                                            |
| deactivating 89                             | 6                                            |
| deleting 89                                 | name formates                                |
| editing 89                                  | setting up 290                               |
| for adoption metrics, creating 83           | non-project time                             |
| for customer feedback, creating 84          | about 219                                    |
| for peer feedback, creating 85              | non-project time items                       |
| for projects, creating 86                   | creating 219                                 |
| for result metrics, creating 83             | editing 220                                  |
| for user-entered metrics, creating 86       | <u> </u>                                     |
| target values, entering 88                  | nonworking days                              |
| thresholds, entering 88                     | about 64                                     |
| user-entered, configurable fields, about 87 | configuring 65                               |
| metric types                                | modifying 66                                 |
| adoption 77                                 |                                              |
| customer feedback 78                        | 0                                            |
| peer feedback 78                            |                                              |
| project 78                                  | opportunities                                |
| results 77                                  | configuring status values 237                |
|                                             | deleting status values 237                   |
| metrics                                     | editing status values 237                    |
| about creating metrics 92                   | outstanding respondents                      |
| about team metrics 95                       | sending reminders 326                        |
| accessing metrics 92                        |                                              |
| accessing metrics from a template 92        | P                                            |
| adding a target to metrics 94               |                                              |
| adjusting the weighting of metrics for a    | password                                     |
| resource 97                                 | configuring rules 291                        |

| rules 291                        | portlets                            |
|----------------------------------|-------------------------------------|
| validation 291                   | about 202                           |
| payment terms                    | access, controlling 204             |
| creating statements 153          | access, controlling, about 203      |
| modifying 153                    | creating 202                        |
|                                  | modifying 204                       |
| payroll information 48           | process layout window               |
| PCIDs                            | accessing 392-393                   |
| about 197                        | G                                   |
| custom, creating 198             | product taxation setup              |
| pending resource changes         | creating for a specific product 124 |
| canceling 59                     | editing 125                         |
| viewing 59                       | Product Taxation Setup options 125  |
| performance                      | profile page integration 261        |
| about individual and team        | project phases                      |
| performances 69                  | creating 179                        |
| about project portfolio          | <u> </u>                            |
| performances 70                  | project requests                    |
| performance evaluation           | access, restricting 251             |
| using surveys 331                | projects                            |
|                                  | project plan editors, specifying    |
| performance management           | default 146                         |
| metric calculations, about 76    | Prompt Tag Selection dialog box     |
| metric calculations, creating 80 | options 322                         |
| metric calculations, editing 81  | prompt tags                         |
| metric calculations, viewing 80  | prompt tags<br>about 309            |
| metric categories, about 76      | about 303                           |
| metric types, about 76           | provinces                           |
| overview 69                      | changing system-wide                |
| terminology 71                   | states                              |
| personal templates               | changing system-wide 271            |
| creating 318                     | editing 271                         |
| planning units                   | setting up 270                      |
| default, setting, about 62       |                                     |
| defaults, setting 62             | Q                                   |
| portfolio health                 | 1.6.                                |
| setting up 298                   | qualification categories            |
|                                  | creating 40<br>modifying 40         |
|                                  | IIIOUII YIIIY 40                    |

| qualifications                                                                           | modifying 258                                                                                                    |
|------------------------------------------------------------------------------------------|----------------------------------------------------------------------------------------------------|
| about 39 creating 40 modifying 41                                                        | reports  Archiving Log report, about 369  Archiving Validation Log report, about 368                                                                       |
| question editor deleting questions 308 editing questions 308 Question editor options 306 | changing the report category 257 configuring, about 257 export publishing 353 integrating in entity profiles 261 integration in entity profiles, about 261 |
| question types about 307 quick links. See email links 288                                | request categories creating 247 modifying 248                                                                                                    |
| R                                                                                        | request management about 239                                                                                                    |
| rating questions about 308                                                               | request numbering example 298                                                                                                    |
| reason codes adding for write-offs/write-ups 145 modifying for write-offs/write-ups 145  | options 296 request numbers configuring 241                                                                                                    |
| records removing from a resource 26 transferring, about 25 unlocking manually 26         | request queues about 248 creating 249 modifying 250 restricting access 250                                                                                 |
| Recoverable Tax Setup options 118  recoverable taxes editing 118 setting up 117          | routing criteria 248 request subcategories creating 247                                                                                                    |
| reminder emails sending to outstanding respondents 326                                   | request time entry restricting for request statuses 245 restricting to specific resources or roles 245                                                     |
| remit to addresses creating 152 modifying 152                                            | restricting, about 245 request types about 243                                                                                                    |
| report categories changing the category of a report 257 creating 257                     | creating 244 modifying 247 restricting edit access 246                                                                                                    |

| restricting time entry for request    | security access, specifying 54       |
|---------------------------------------|--------------------------------------|
| statuses 245                          | terminating 61                       |
| restricting time entry for, about 245 | terminating, about 60                |
| restricting time entry to specific    | transferring workgroups 60           |
| resources or roles 245                | transferring workgroups, about 60    |
| resource demand analysis              | unlocking accounts 61                |
| setting up 68                         | user-managed information,            |
| setting up, about 67                  | specifying 47                        |
| resource leveling                     | viewing pending changes 59           |
| enabling 66                           | revenue recognition                  |
| enabing oo                            | about 155                            |
| resource managers                     | configuring 156                      |
| specifying for a workgroups 35        |                                      |
| resource profiles                     | Revenue Recognition view options 157 |
| attaching a picture 57                | revenue types                        |
| copying values, about 57              | selecting for GL account codes 159   |
| values, copying 57                    | role and feature mapping             |
|                                       | about 38                             |
| resource request workflow             |                                      |
| stored procedures for logic execution | roles                                |
| steps 389                             | creating 38                          |
| resource requests                     | modifying 39                         |
| resources, exempting from 46          |                                      |
| resources                             | S                                    |
| accessing profiles in User Setup 43   | 1 11 1                               |
| billing and cost rates, acessing 52   | sales methodologies                  |
| canceling pending changes 59          | about 237                            |
| confidential information, entering 50 | scenario comparisons                 |
| deleting 61                           | options 155                          |
| editing 59                            | setting up 154                       |
| editing, about 58                     | scheduled jobs                       |
| exempting from resource requests 46   | Archive Validation 366               |
| new billing or cost rates, adding 52  |                                      |
| organizational information,           | sections and section item names,     |
| specifying 54                         | editing 199                          |
| payroll information, specifying 48    | security                             |
| profiles, creating 44                 | enabling enhanced session            |
| qualifications and functions,         | management 293                       |
| specifying 53                         | enabling SSL 293                     |
| security access settings, about 53    |                                      |

| security acces for resources 53        | support desks                              |
|----------------------------------------|--------------------------------------------|
| security access changes                | about 240                                  |
| tracking 64                            | creating 240                               |
| tracking 04                            | editing 243                                |
| server integration                     | restricting access to requests 241-242     |
| setting up 269                         | aumany analysis                            |
| Server Integration view options 269    | survey analysis                            |
| octver integration view options 200    | accessing 330                              |
| service taxation setup                 | available reports 330                      |
| creating 122                           | survey analysis reports                    |
| editing 123                            | viewing 331                                |
| Service Taxation Setup options 122     | Survey Email dialog box options 321        |
| SQL statements                         | survey email messages                      |
| for conditional formulas 353           | configuring 313                            |
| COL                                    |                                            |
| SSL                                    | survey header                              |
| enabling 293                           | configuring 311                            |
| standard request types                 | survey management                          |
| about 243                              | about 301                                  |
| state definitions                      | Survey Management portlet                  |
| about 374                              | , , ,                                      |
| activating 377                         | adding or removing surveys 316             |
| creating 376                           | survey results                             |
| filter criteria, about 374             | about performance evaluations 70           |
| validating 377                         | analyzing, about 330                       |
| validating 3//                         | exporting 332                              |
| state workflow layout                  | from individual respondents, viewing 327   |
| accessing 381                          | viewing from contact profiles 328          |
| configuring states in 381              | viewing from resource profiles 328         |
| states                                 | viewing from survey profiles 327           |
| editing 271                            | viewing results associated to entities 328 |
| setting up 270                         | curvery status, 201                        |
|                                        | survey status 301                          |
| states. See workflow states 382        | survey template categories                 |
| submenu headers                        | creating 316                               |
| editing 213                            | deleting 317                               |
| -                                      | editing 317                                |
| Submenu Item view, General Options 214 | survey templates                           |
|                                        | about 316                                  |
|                                        | about 510                                  |

| accessing 318                         | trigger events for automated         |
|---------------------------------------|--------------------------------------|
| creating a survey from 305            | surveys 304                          |
| deleting 319                          | using for performance evaluation 331 |
| editing 318                           |                                      |
| saving as corporate templates 319     | Τ                                    |
| saving as personal templates 319      |                                      |
| current thoma configuration           | Tax Rate Setup options 107           |
| survey theme configuration            | tax rates                            |
| adding background images 312          | about 106                            |
| email messages 313                    | accessing 107                        |
| removing images from surveys 312      | activating 108                       |
| survey header 311                     | creating 107                         |
| uploading images 312                  | deactivating 108                     |
| surveys                               | deleting 108                         |
| accessing 302                         | editing 108                          |
| accessing, about 301                  | · ·                                  |
| adding questions 306                  | tax schedules                        |
| adding to the Survey Management port- | about 106                            |
| let 316                               | accessing 109                        |
| creating 304                          | activating 112                       |
| creating, about 303                   | adding tax rates 110                 |
| deleting 309                          | copying 111                          |
| editing 308                           | creating 109                         |
| granting access to 310                | deactivating 112                     |
| inserting prompt tags into            | deleting 112                         |
| questions 309                         | editing, about 111                   |
| layout, configuring 311               | tax rates, deleting 111              |
| marking as complete 333               | taxation rules settings              |
| previewing 308                        | about 116                            |
| question types 307                    |                                      |
| reactivating after expiry 322         | taxation setup                       |
| removing from the Survey Management   | about 105                            |
| portlet 316                           | process 106                          |
| saving as corporate templates 319     | troubleshooting 126                  |
| saving as personal templates 319      | team folders                         |
| sending 320                           | changing the team leader 235         |
| sending with prompt tags, about 320   | closing 235                          |
| sending, about 319                    | configuring 235                      |
| templates, about 316                  | reopening 235                        |
| tree view options 302                 |                                      |

| terminating resources about 60                             | User Setup dialog, Organizational information tab options 55        |
|------------------------------------------------------------|---------------------------------------------------------------------|
| terminology standard Changepoint, changing 165             | User Setup dialog, Payroll information tab<br>options 49            |
| threshold expense approval about 31                        | User Setup dialog, Resource information tab options 45              |
| time transferring 228 transferring, about 227              | User Setup dialog, User-managed information tab options 48 <b>V</b> |
| time and expense transfer<br>split billing conditions 228  | version control for knowledge categories, about 231                 |
| time control settings 217                                  | W                                                                   |
| time transfer rules 227                                    |                                                                     |
| topics adding to export publishing 342                     | work code categories<br>about 112<br>creating 112                   |
| triggers                                                   | editing 113                                                         |
| embedded email links 288                                   | work codes                                                          |
| U                                                          | about 112<br>creating 113<br>editing 114                            |
| user access to workgroups restricting or granting 63       |                                                                     |
| user interface default language, setting 208               | work location groups<br>creating 114<br>editing 114                 |
| display options, configuring 209 fields, hiding, about 195 | work locations<br>creating 115                                      |
| user interface strings                                     | editing 115                                                         |
| about 197 editing 198 translated, entering 197 user setup  | workflow disabling 372 enabling 372 resource request defaults 386   |
| about 43                                                   | workflow management                                                 |
| User Setup dialog, Confidential tab options 51             | about 371                                                           |

| workflow process                      | upload, configuring 405                  |
|---------------------------------------|------------------------------------------|
| configuration 395, 397                | user-driven survey, configuring 404      |
| creating 395                          | workflows                                |
| deleting steps 419                    | contract, configuring 144                |
| editing 420                           | Conduct, Configuring 144                 |
| resetting 373                         | workgroup access                         |
| split decision, configuring 415-416   | about 34                                 |
| workflow state definitions            | granting 35                              |
| copying 378                           | workgroup transfer                       |
| editing 377                           | about 60                                 |
| exporting 379                         | Morkgroup view Conoral tab entions 20    |
| exporting, about 379                  | Workgroup view, General tab options 30   |
| importing 379                         | workgroups                               |
| -                                     | about 27                                 |
| workflow state transitions            | access rights, granting 35               |
| automatic, configuring 383            | accessing 29                             |
| configuration 382                     | batch invoice printing, setting          |
| deleting 385                          | options 35                               |
| workflow states                       | creating 29                              |
| access, configuring 382               | default revenue transfer settings, over- |
| configuration 381                     | riding 34                                |
| deleting 385                          | expense approval, about 31               |
| resetting 373                         | financial settings, configuring 32       |
| See also state workflow layout 382    | granting access, about 34                |
| •                                     | modifying 38                             |
| workflow steps                        | planning unit options, setting           |
| action, configuring 399               | planning units setup                     |
| assignments, configuring 407, 409-410 | workgroup level 37                       |
| attachments, adding 411               | resource managers, assigning 34          |
| copy project, configuring 402         | resource managers, specifying 35         |
| decision, configuring 400             | setting inheritance rules 27             |
| deleting 419                          | setting interitunce rules 27             |
| escalation, configuring 411-412       | write-offs/ups                           |
| join decision, configuring 413-414    | creating reason codes 145                |
| logic execution, configuring 397-398  | modifying reason codes 145               |
| notification, configuring 401         |                                          |
| status, configuring 399               | Z                                        |
| system-driven survey, configuring 403 |                                          |
| transitions, configuring 406          | zip/postal codes                         |
| tri-state approval, configuring 403   | validations 271                          |

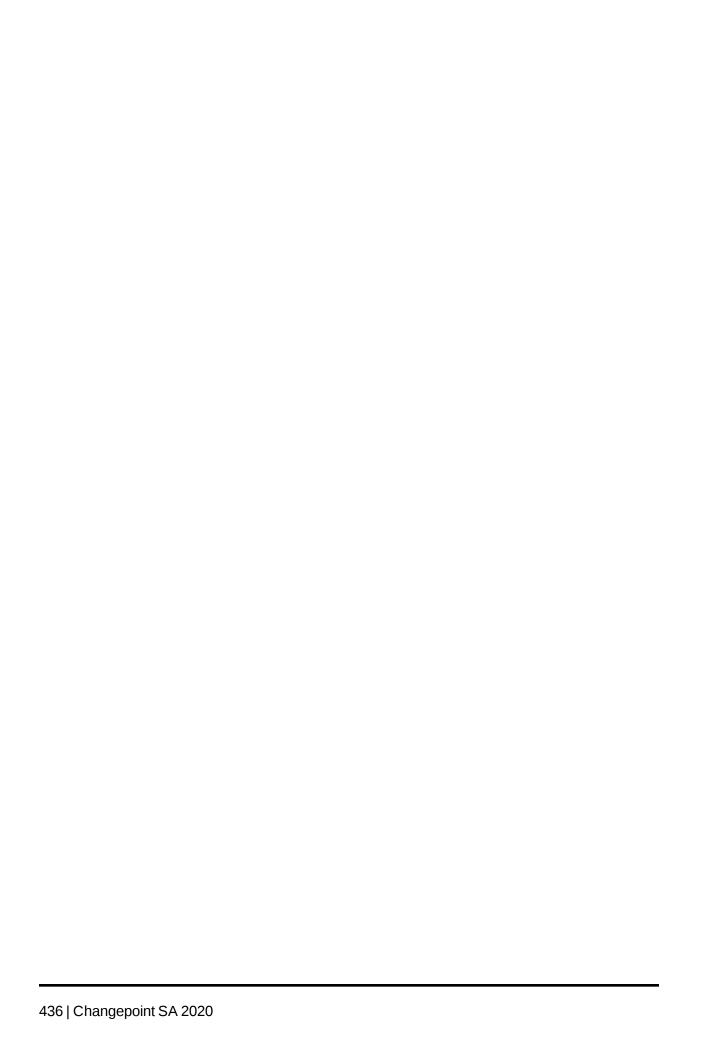